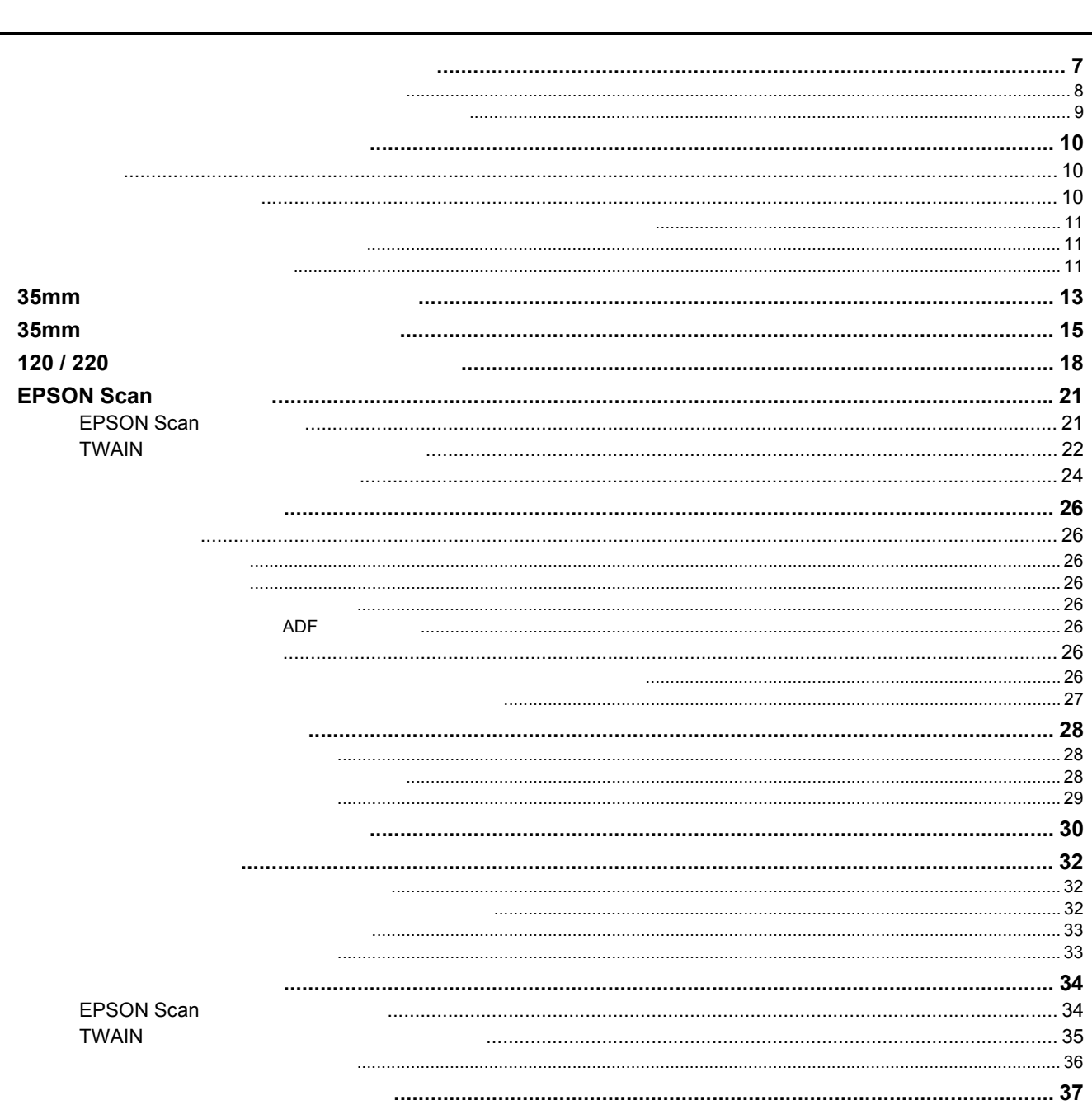

 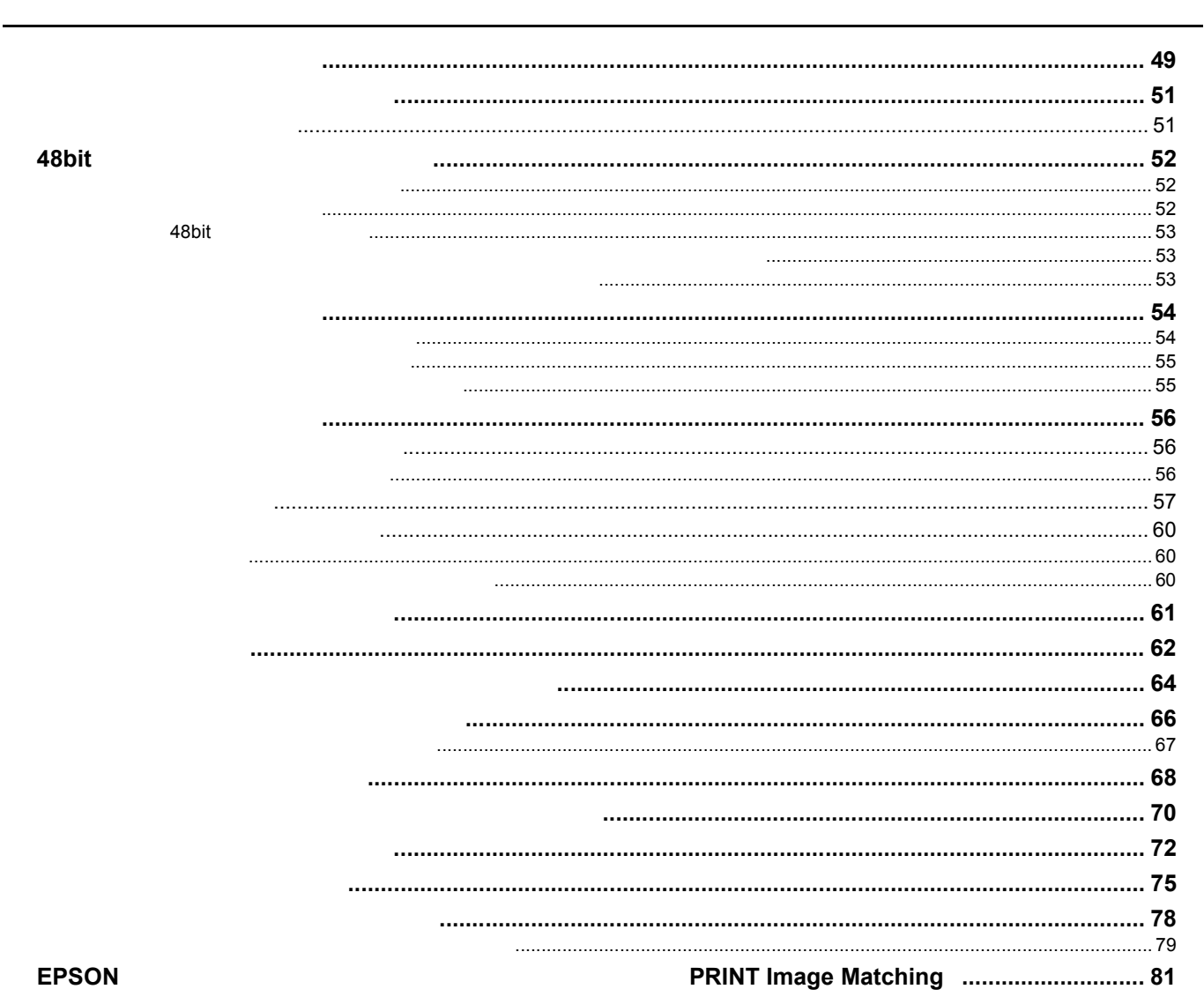

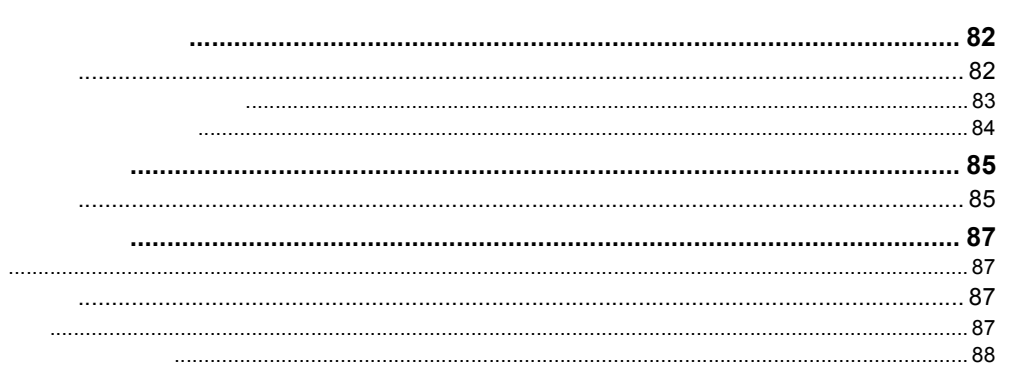

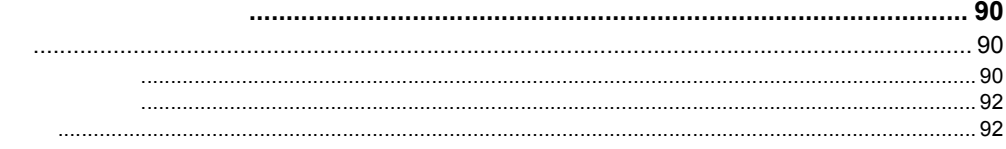

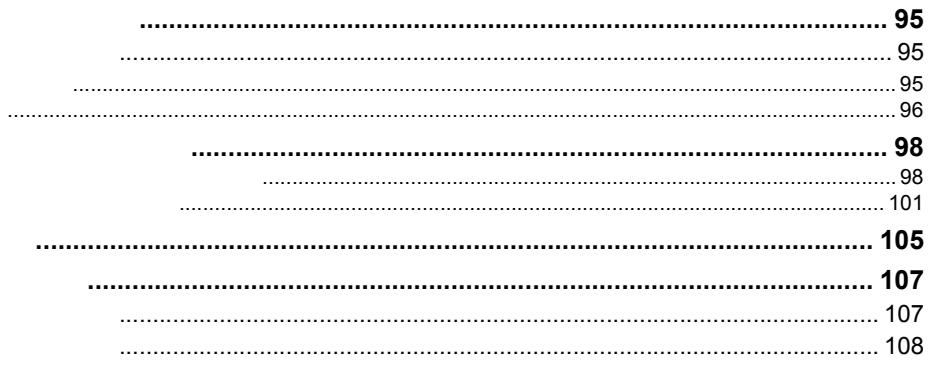

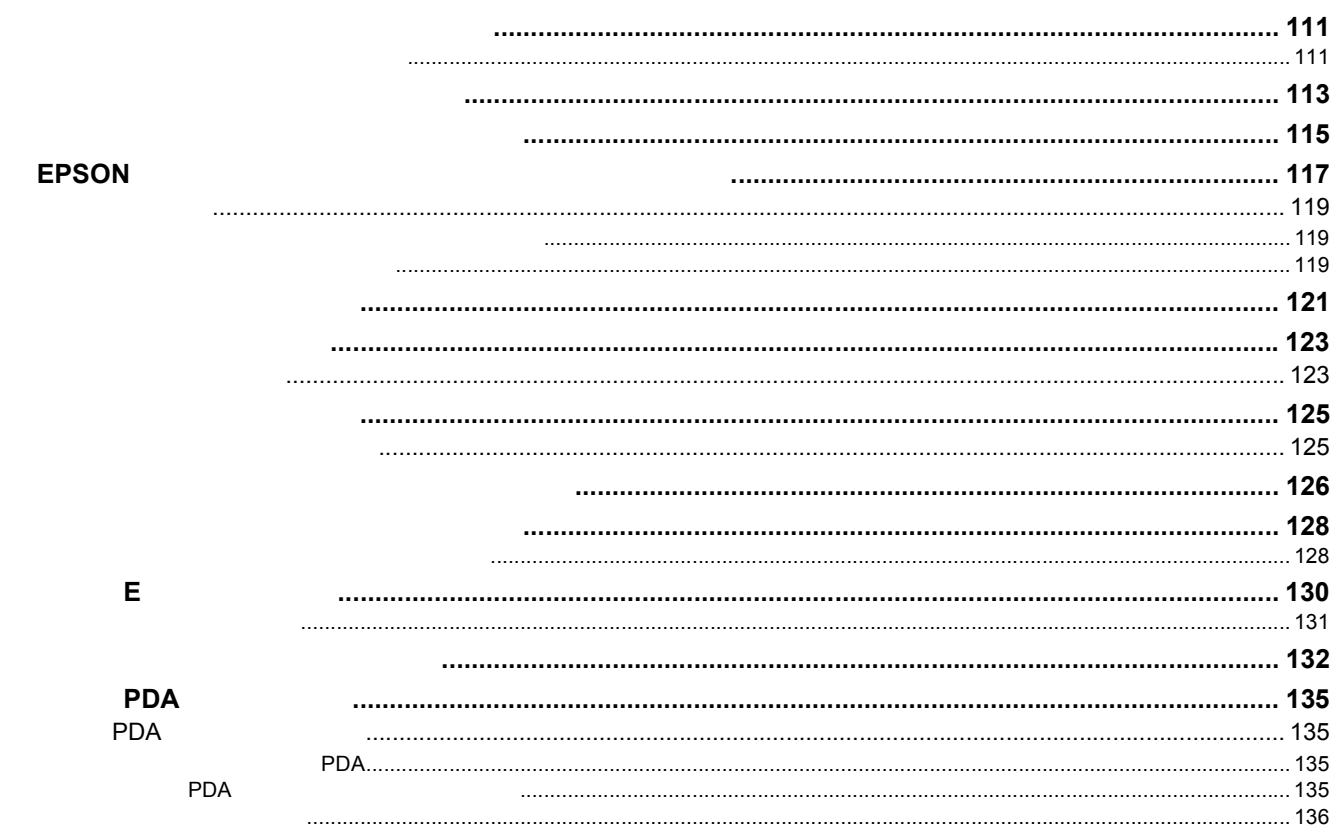

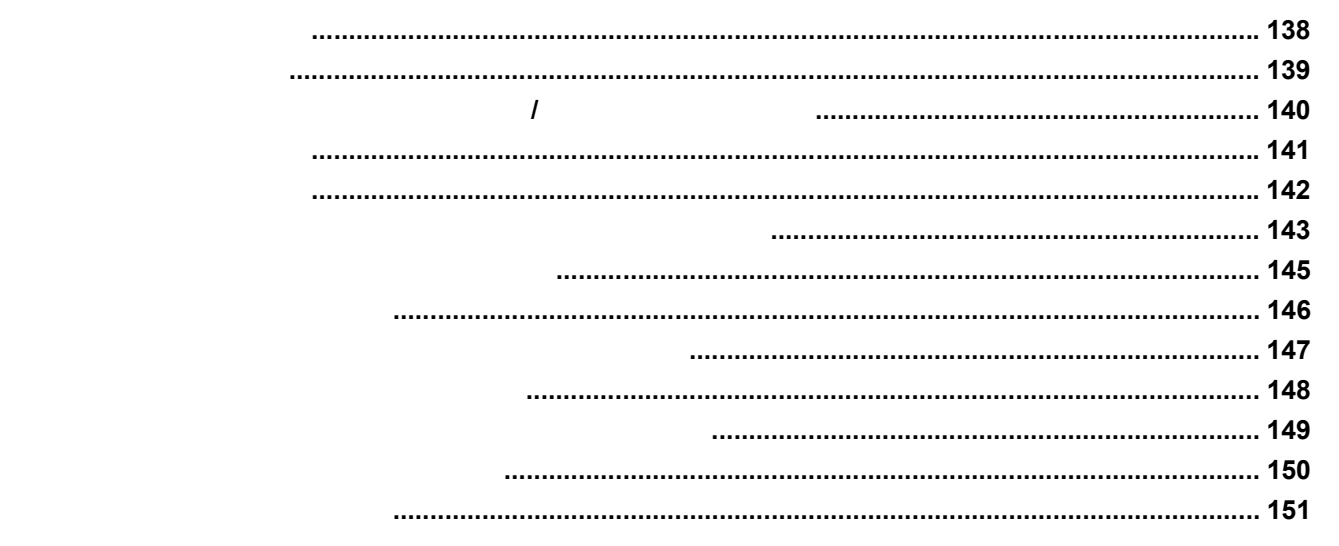

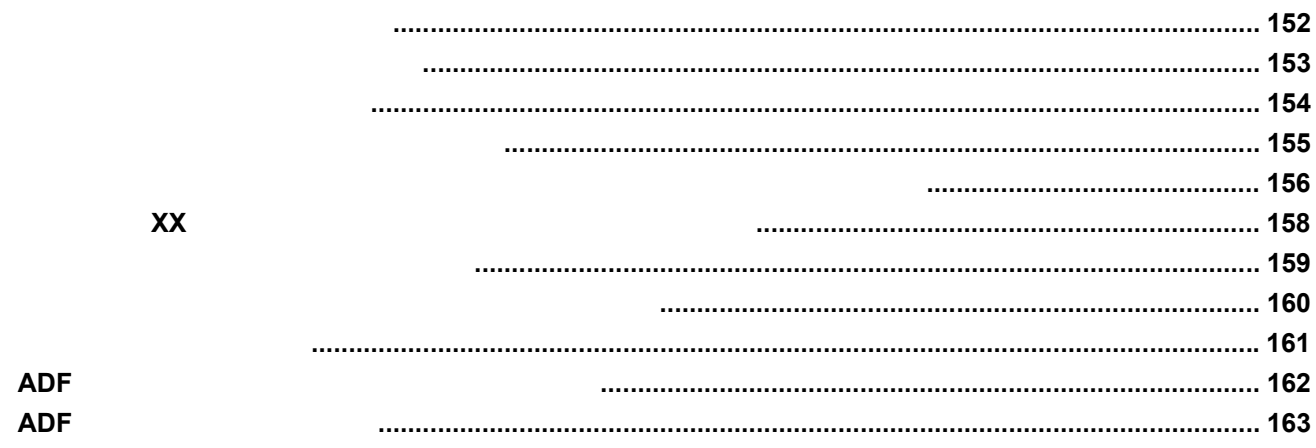

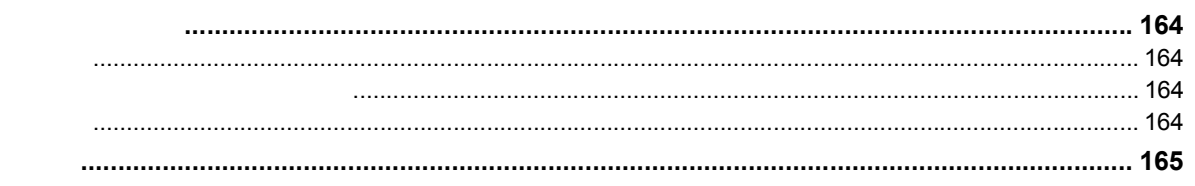

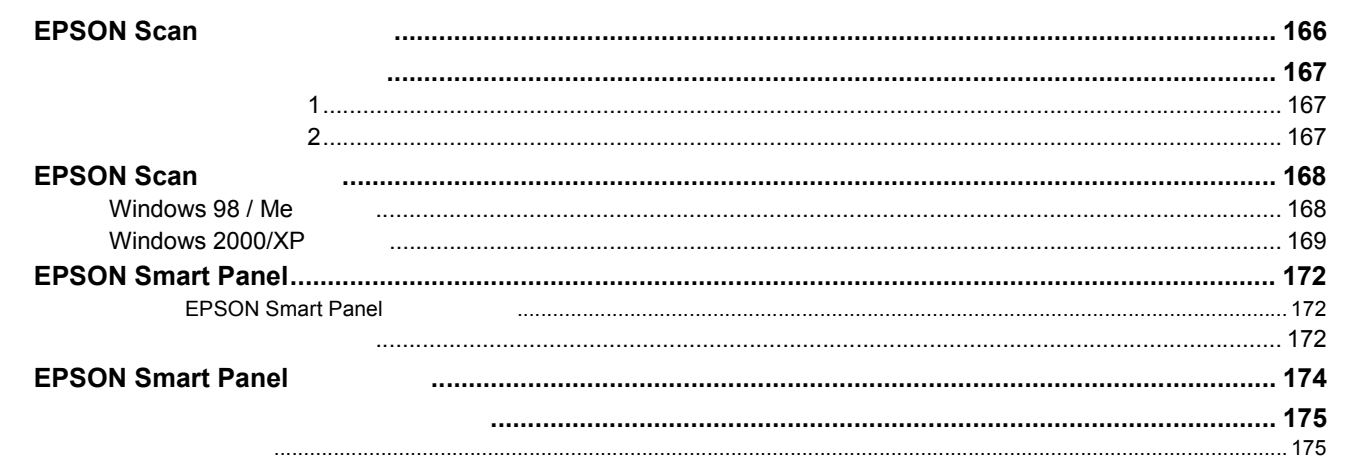

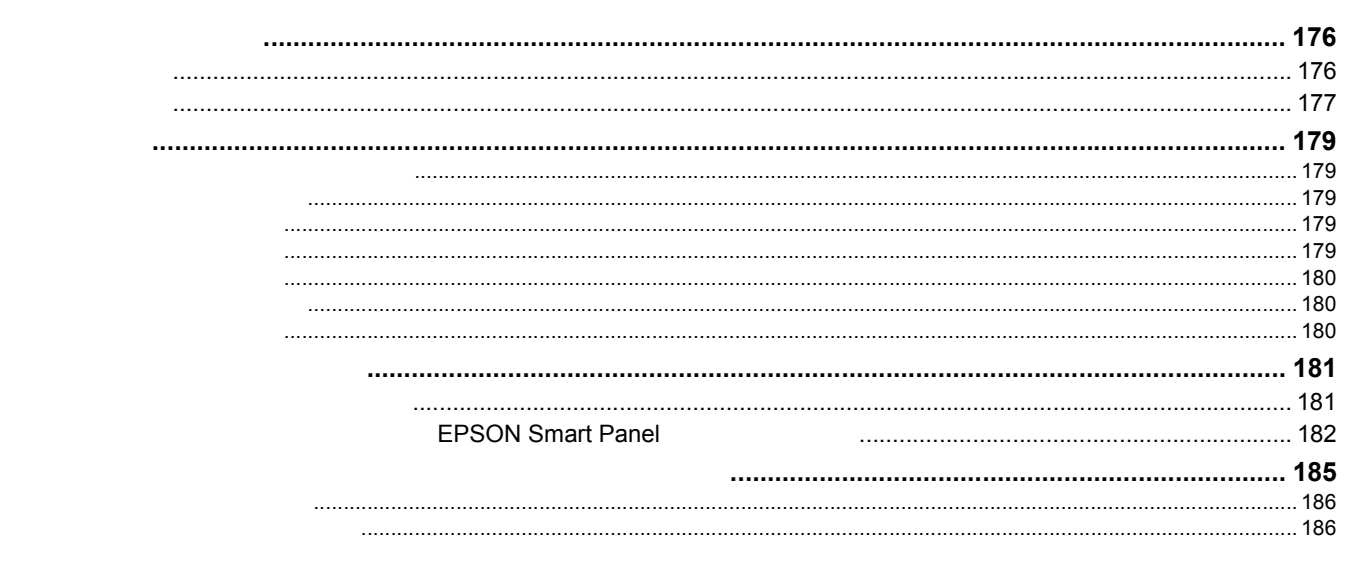

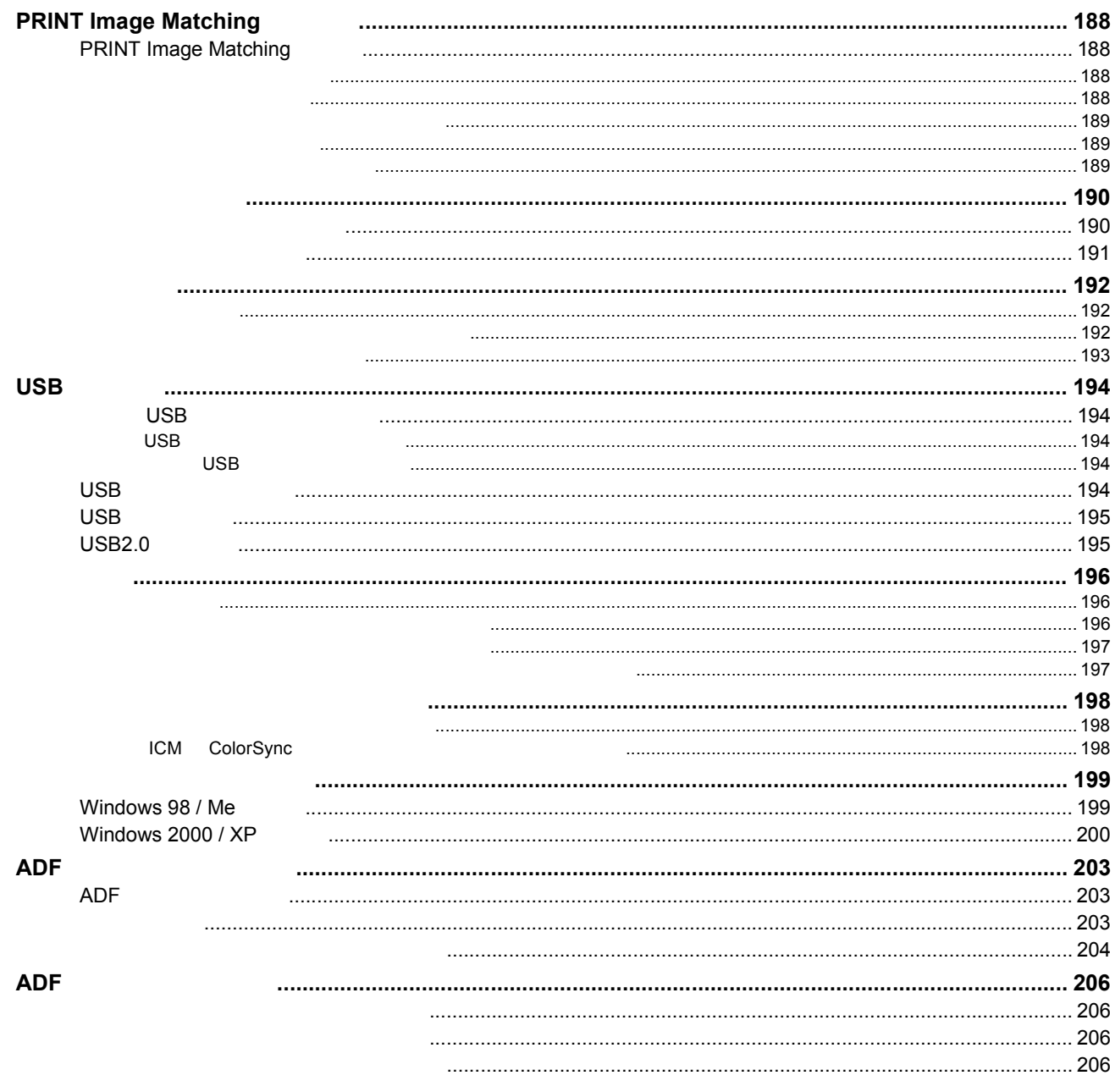

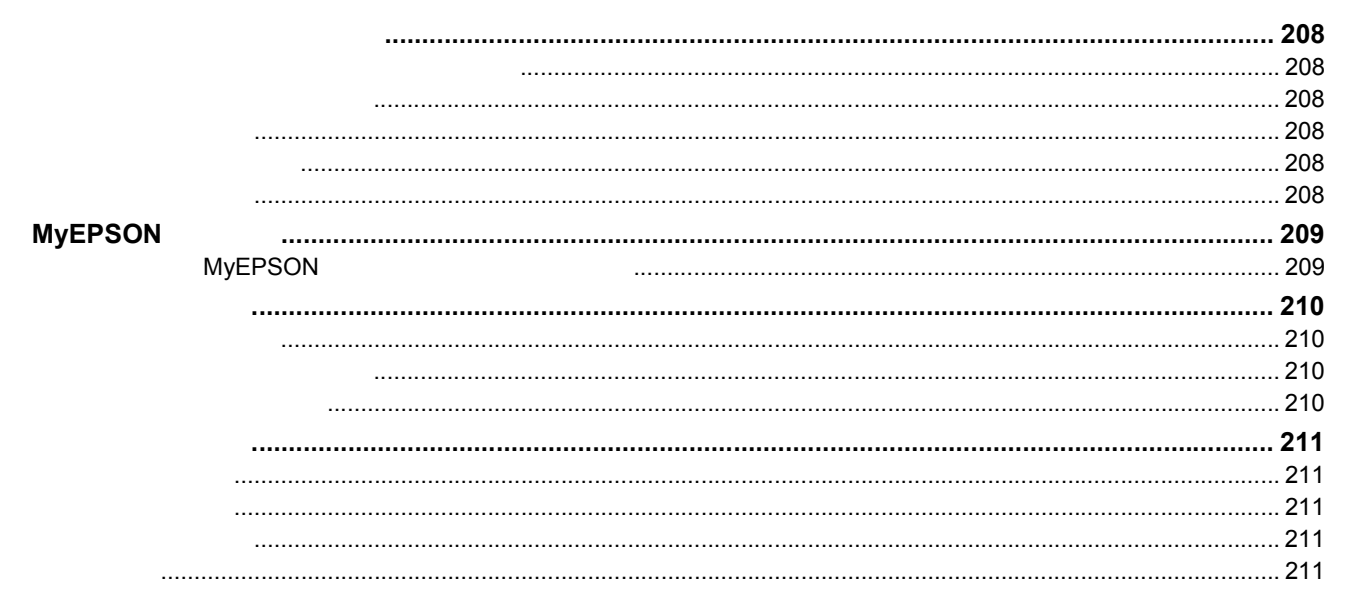

**FAQ** 

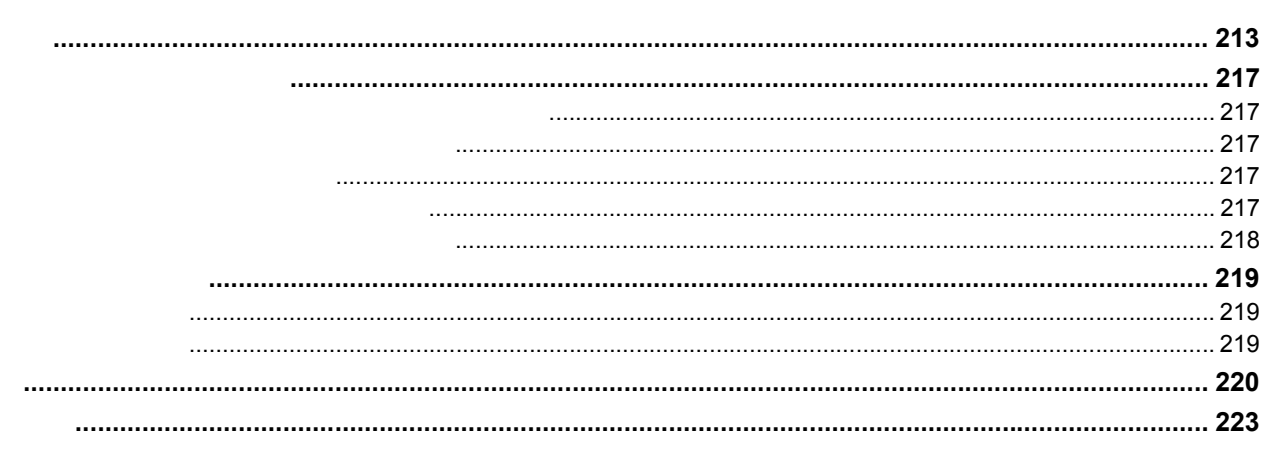

<span id="page-6-1"></span><span id="page-6-0"></span>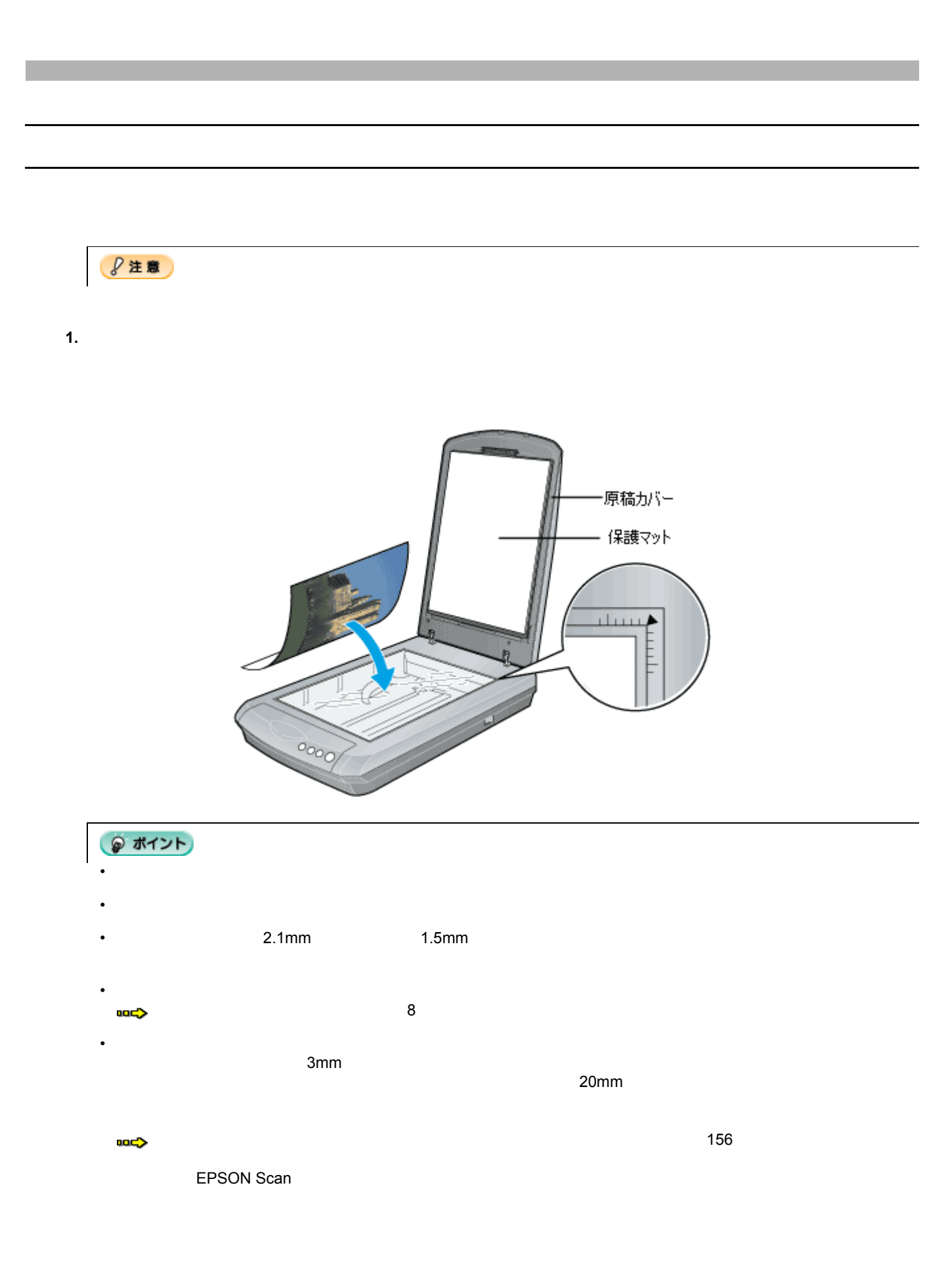

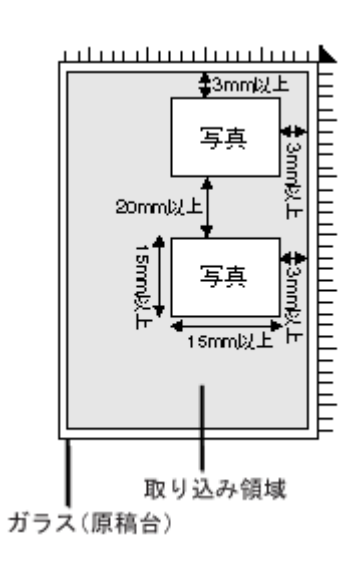

**2.** 原稿が動かないように注意 かないように注意しながら、原稿カバーを静かに閉じます。

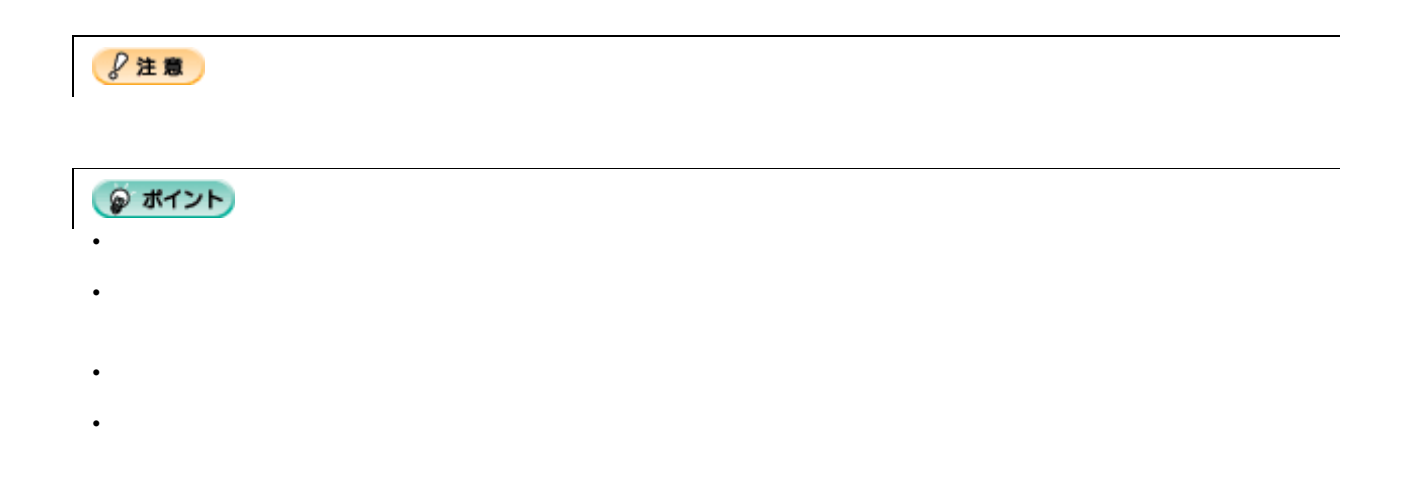

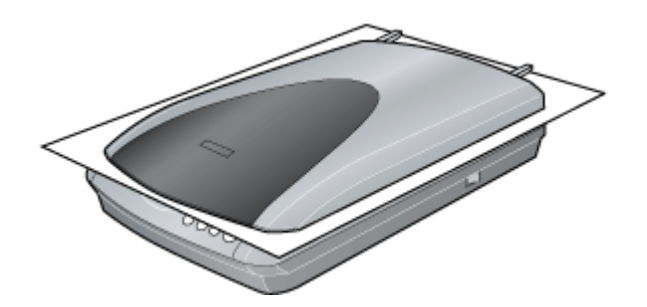

• 原稿を押さえるときは、原稿が動かないように、また力を加えすぎないように注意してください。

• 原稿カバーを外した状態で原稿をセットするときは、原稿を上から押さえて原稿台に密着させ、浮き上がった部分

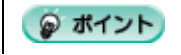

<span id="page-7-0"></span>原稿台よりも大きい原稿のセット

 $\sim$  88  $\sim$  68  $\sim$  68  $\sim$ 

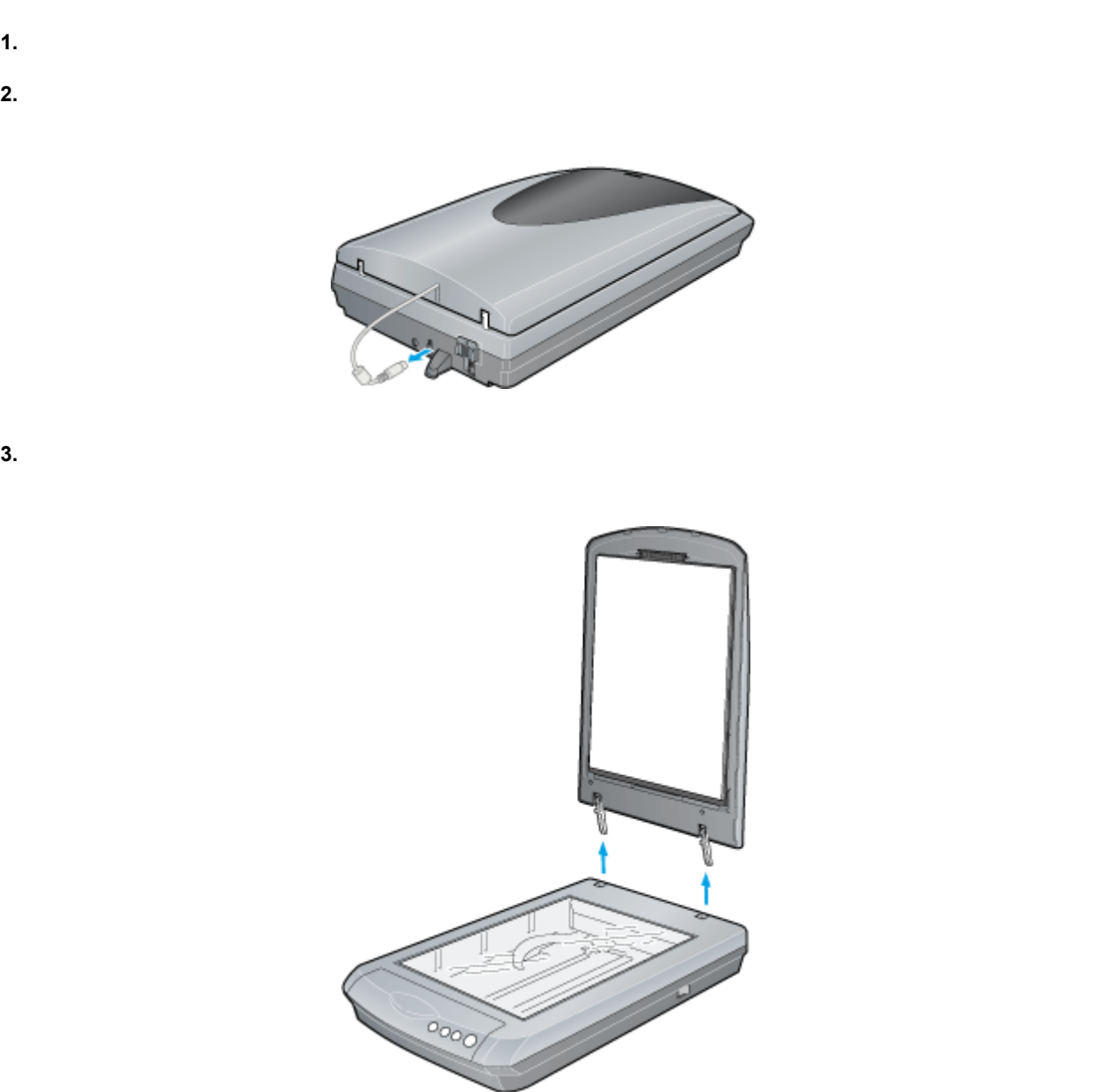

<span id="page-8-0"></span>原稿カバーの取り外しと取り付け

<span id="page-9-2"></span><span id="page-9-1"></span><span id="page-9-0"></span>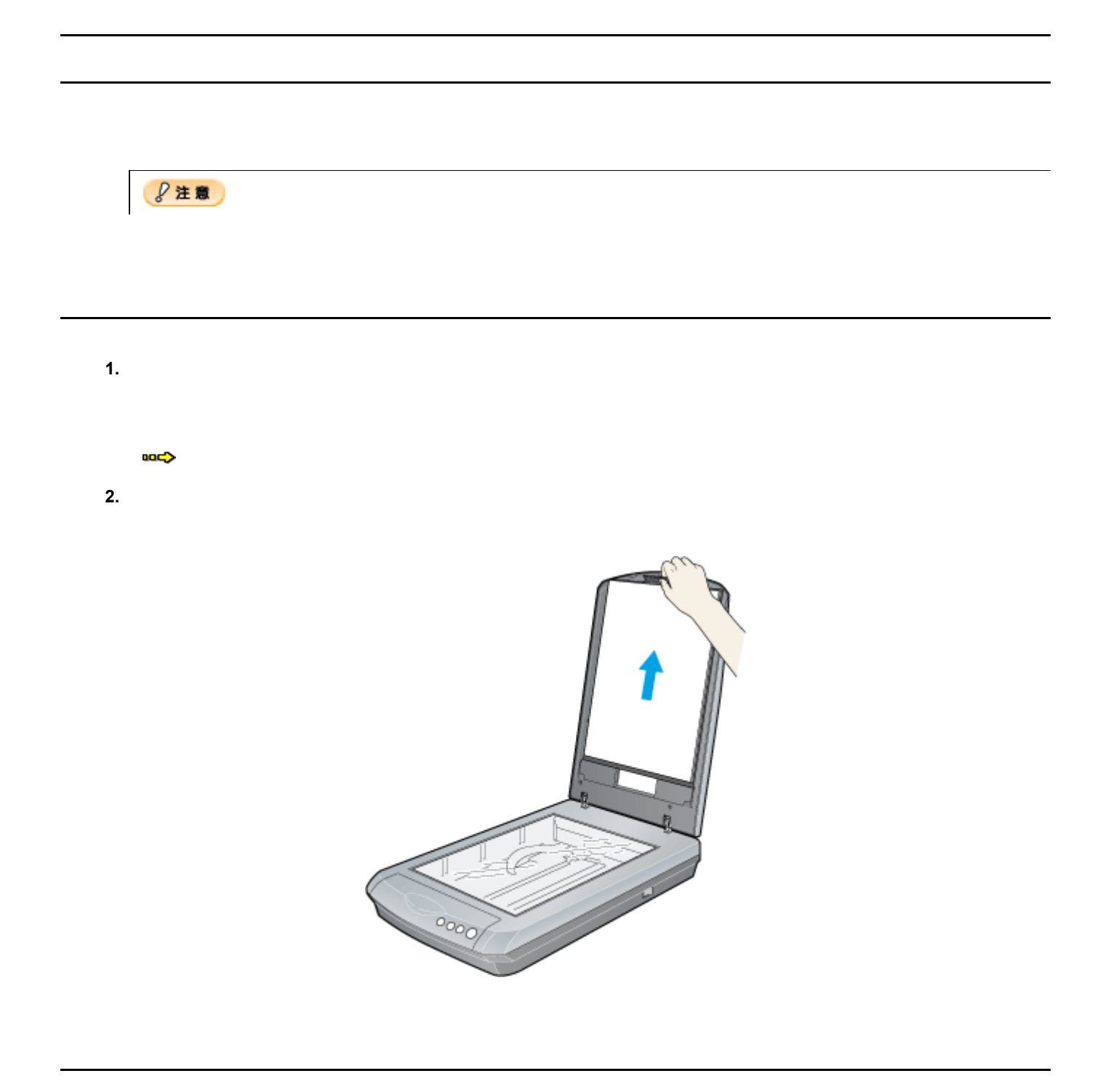

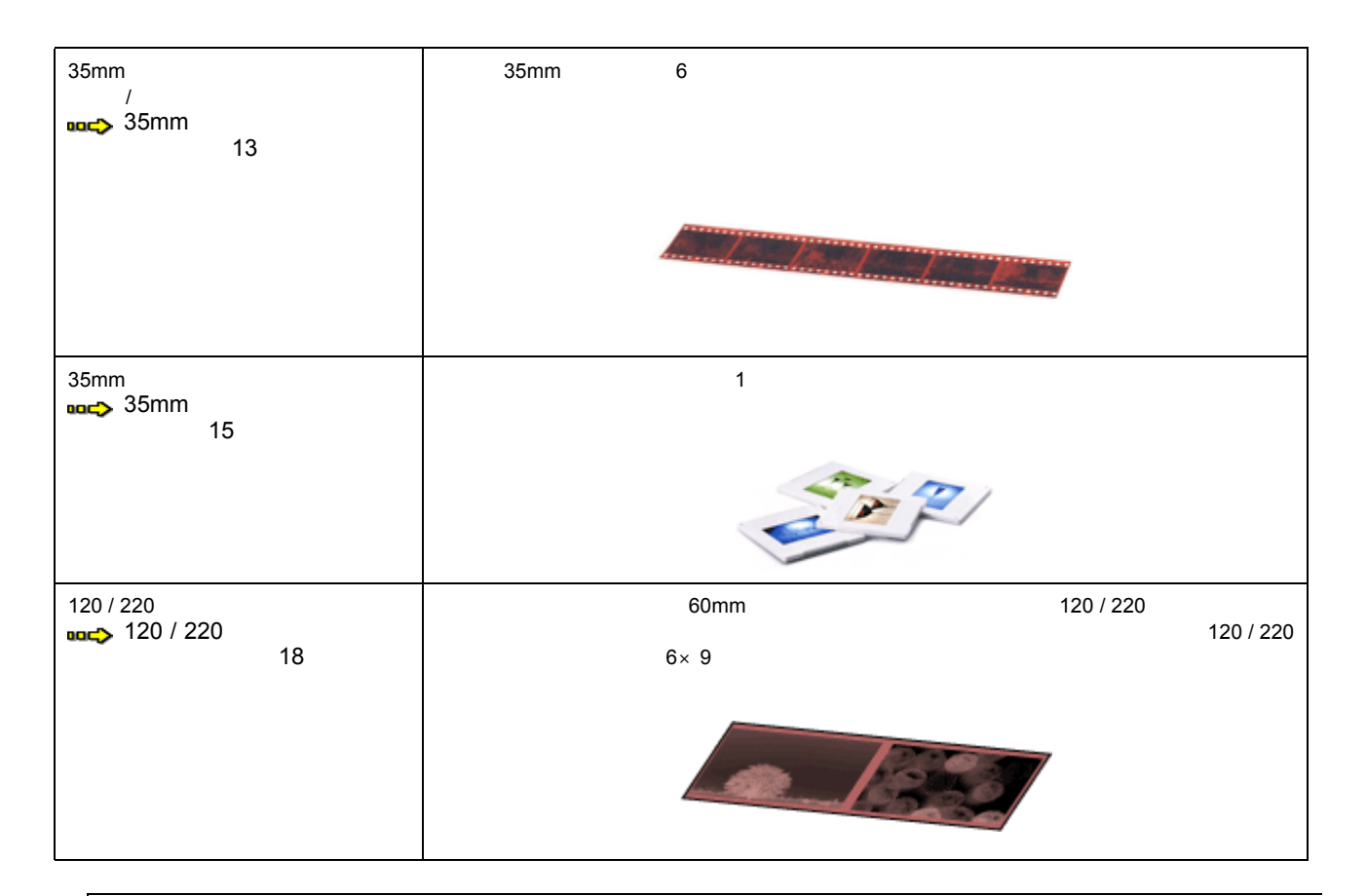

● ポイント

<span id="page-10-2"></span><span id="page-10-1"></span>認識できるフィルム できるフィルム  $35\text{mm}$ 35mm  $\sim$ • 120 220 •  $2$ •  $2$ • <sub>"</sub> • <sub>25mm</sub>  $35$ mm  $35$ mm セット方法 • 必ずスキャナに付属のフィルムホルダを使用してセットしてください。また、フィルムホルダは合わせる辺と隙

<span id="page-10-3"></span><span id="page-10-0"></span>全自動モード/サムネイル表示 サムネイル表示で使用できる原稿種とセット方法

 $\sim$  11

 $\overline{\phantom{0}}$ 

• 35mm ストリップフィルムでも、標準サイズとパノラマサイズが混在していると、パノラマがうまく切り出せな

 $\overline{1}$ 

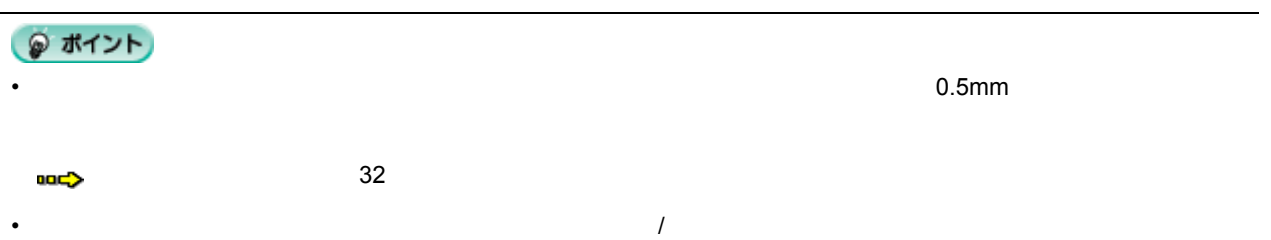

• ネガフィルムとポジフィルムなど、異なる種類のフィルムを一緒にセットしないでください。フィルムを正しく

# <span id="page-12-1"></span><span id="page-12-0"></span>**35mm**

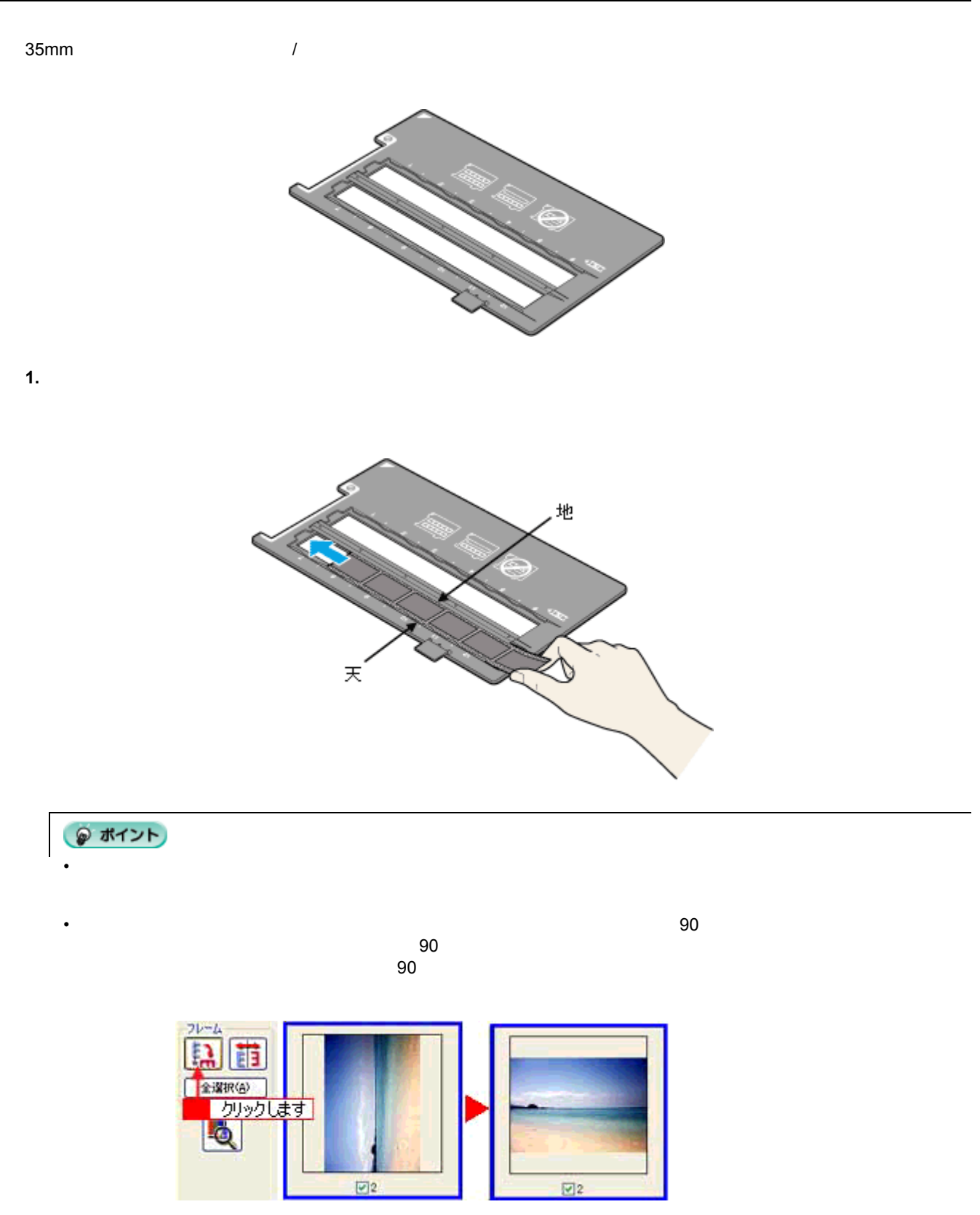

• フィルムを1本だけセットする場合は、左側にセットしてください。右側にセットすると、正しく認識されません。

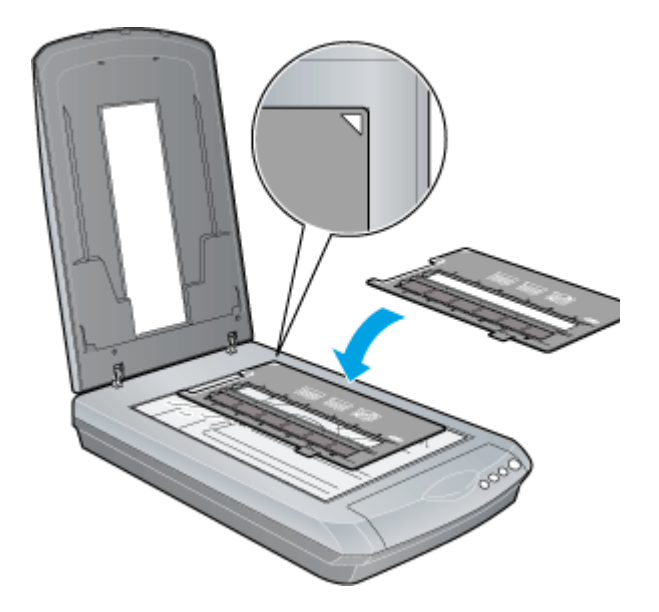

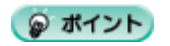

•  $\bullet$ 

 $\bullet$ 

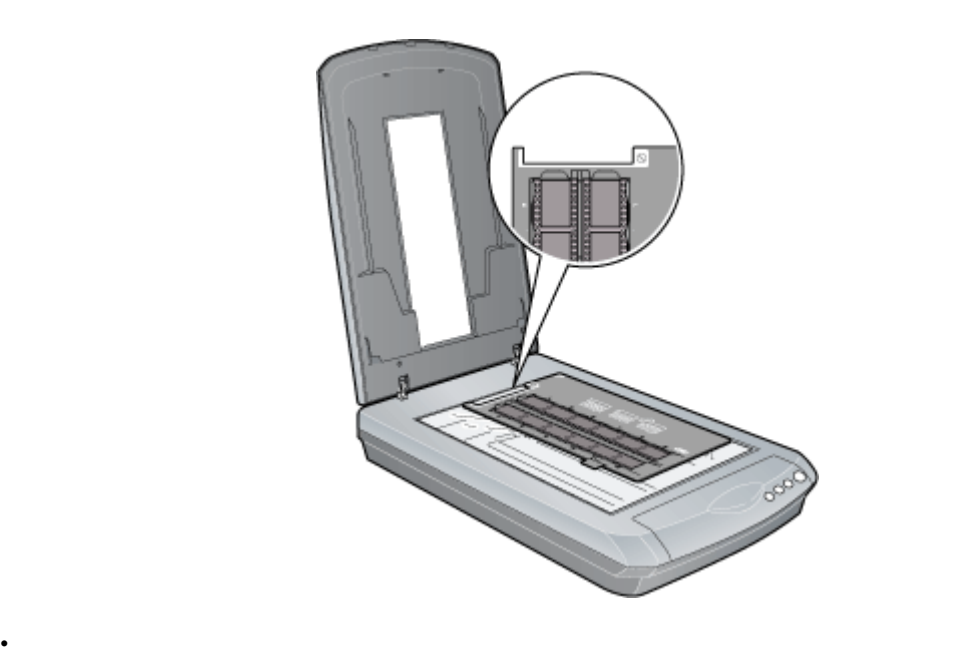

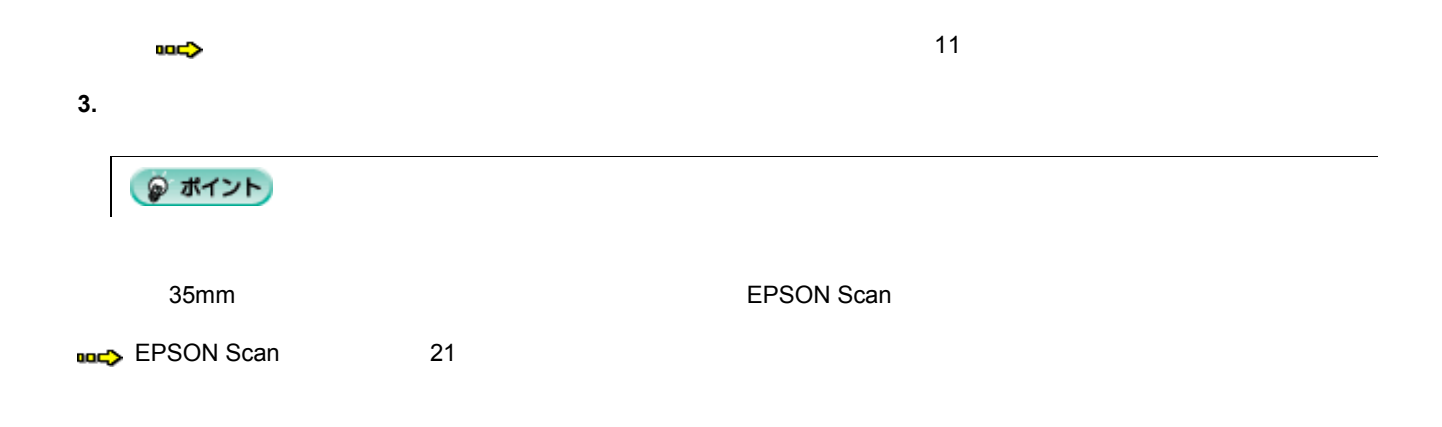

# <span id="page-14-1"></span><span id="page-14-0"></span>35mm

 $35\text{mm}$ 

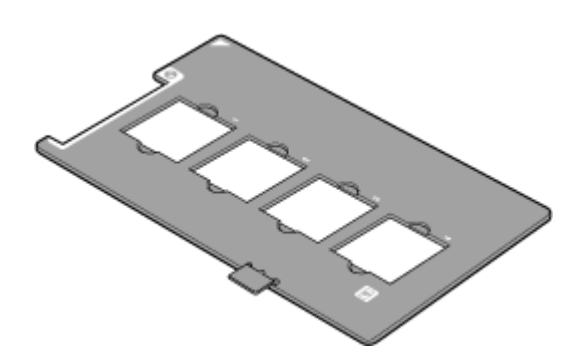

**1.** 原稿カバーを開けます。フィルムホルダ フィルムホルダ フィルムホルダの フィルムホルダの角を、原稿台の右上に合わせてセットします。

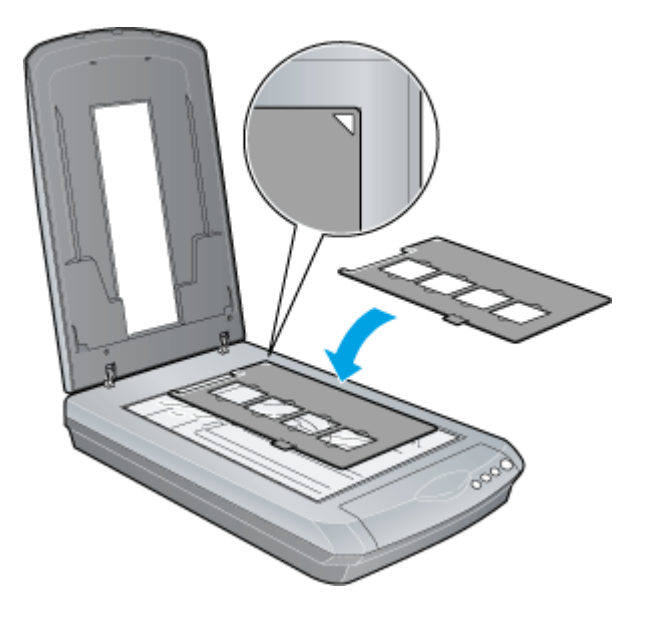

**2.** フィルムをフィルムホルダ フィルムホルダフィルムホルダに フィルムホルダにセットします。フィルムのベース面(像が正しく見える面)を下にして、フィルムの天

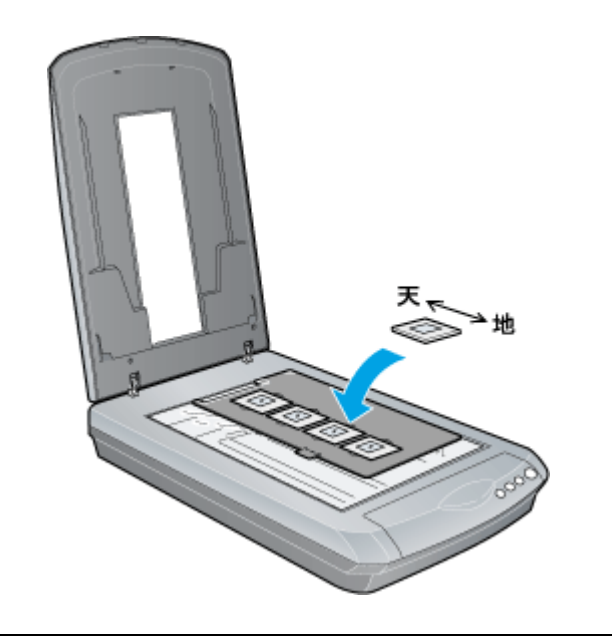

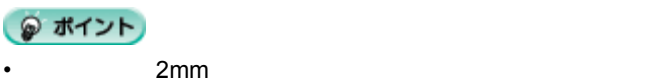

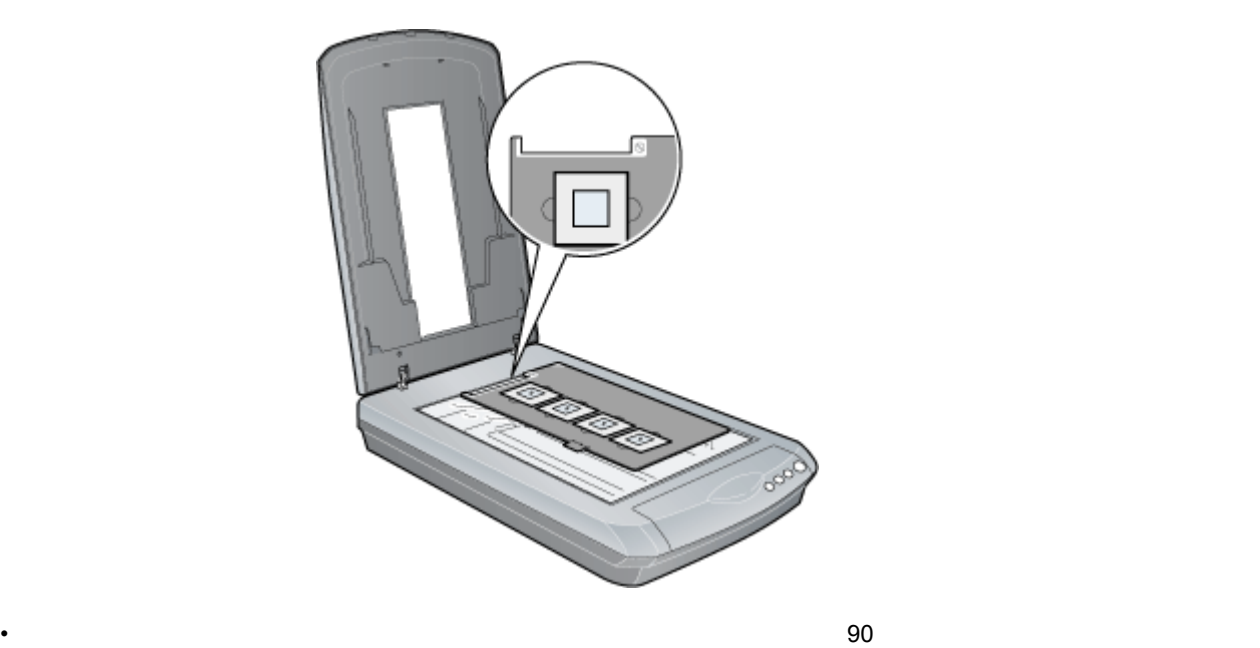

• フィルムホルダの上側のからないでください。アメリカの上側のからはないでください。

 $90$  $\overline{z}$ 90  $\overline{z}$ 

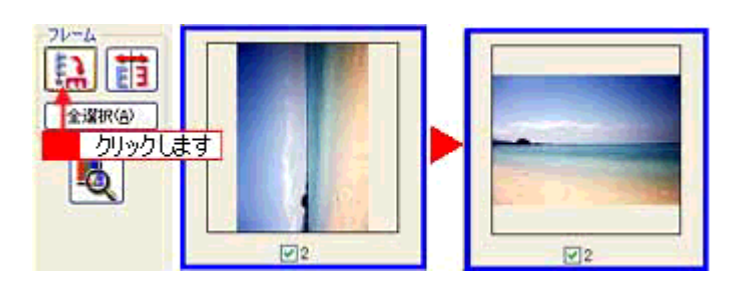

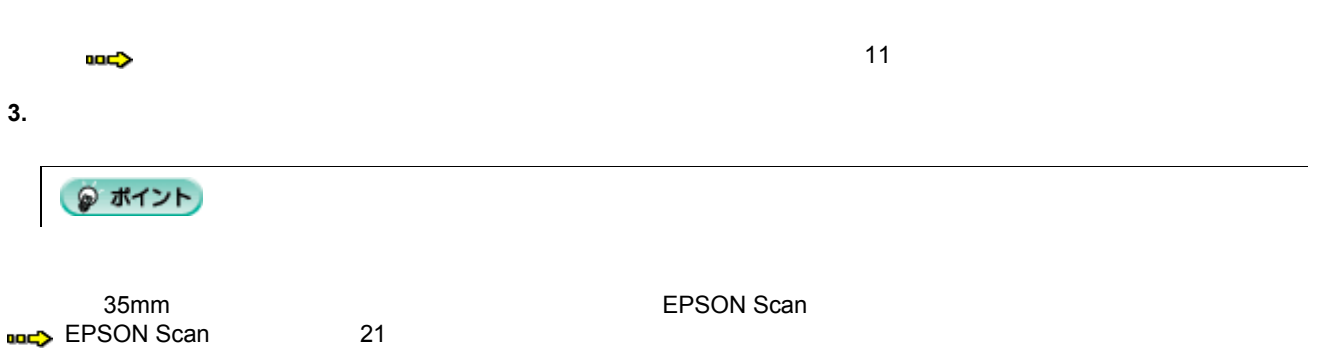

 $\bullet$  -  $\bullet$  -  $\bullet$ 

# <span id="page-17-1"></span><span id="page-17-0"></span>120 / 220

120 / 220

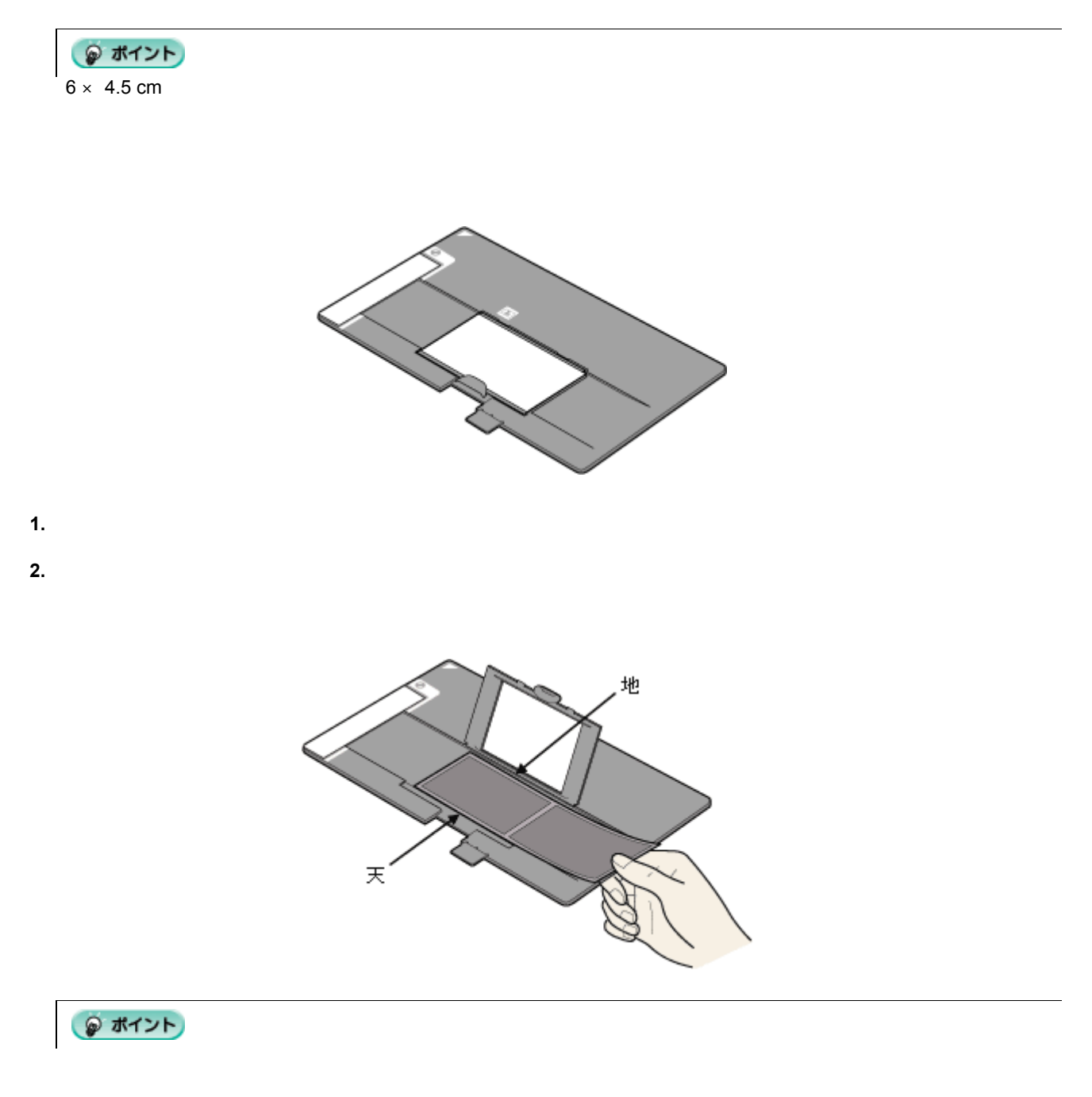

**3.**  $\blacksquare$ 

**4.** 原稿カバーを開け、フィルムホルダ フィルムホルダ フィルムホルダの フィルムホルダの角を、原稿台の右上に合わせてセットします。

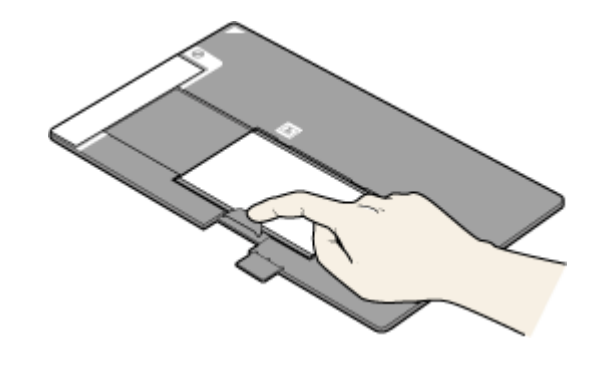

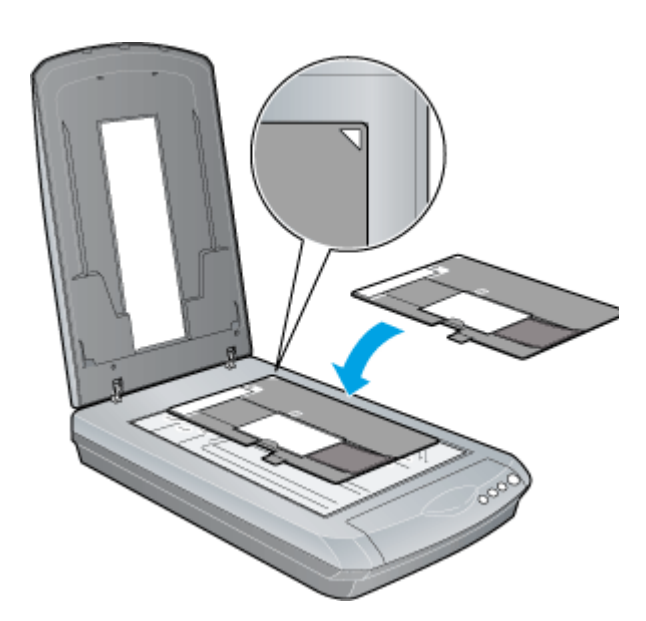

• フィルムホルダの上部には、光量を補正するための切り抜き部分があります。

● ポイント

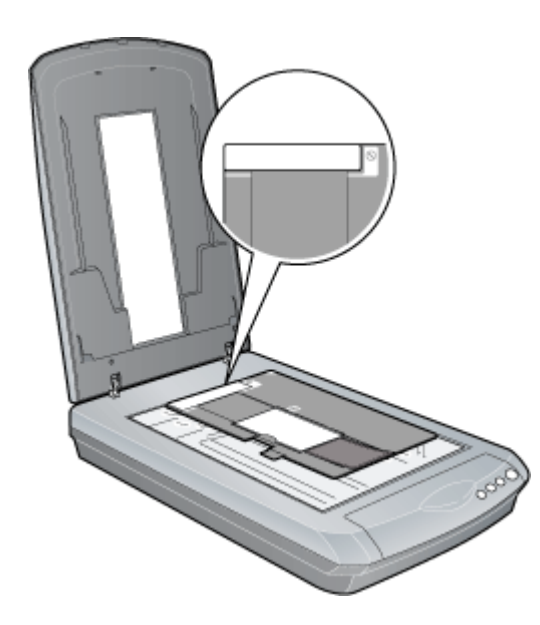

• 原稿をプレビュー(低解像度で仮取り込み)してから取り込む場合は、通常表示でプレビューし、取り込み枠を指

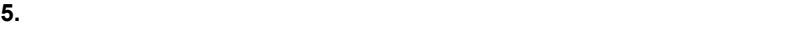

## ● ポイント

120 / 220 EPSON Scan<br>
The EPSON Scan 21 and [EPSON Scan](#page-20-2)

## <span id="page-20-2"></span><span id="page-20-0"></span>**EPSON Scan**

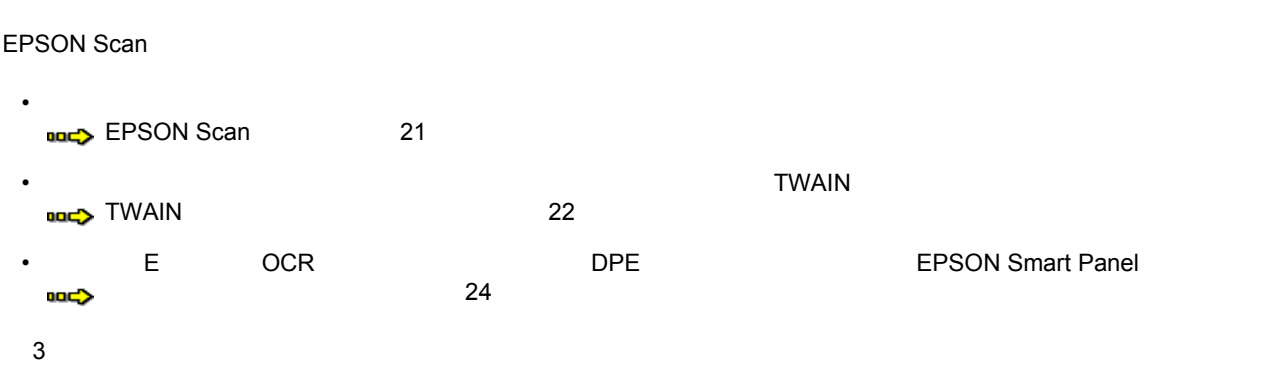

### <span id="page-20-1"></span>**EPSON Scan**

EPSON Scan

#### 1. **EPSON Scan**

[スタート]<br>- CHANGE - EPSON Scan - EPSON Scan - EPSON Scan

Windows XP

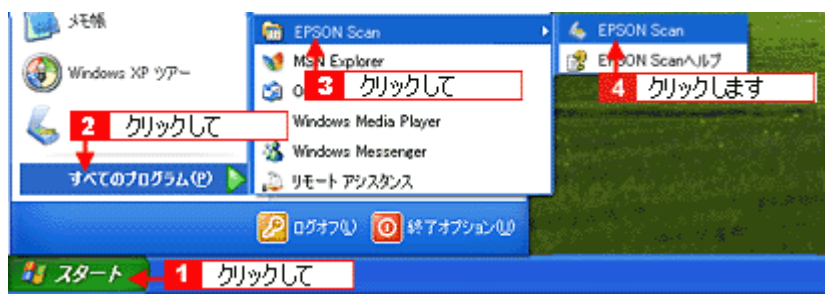

2. EPSON Scan

 $\alpha$  CK  $\alpha$  CK  $\alpha$ 

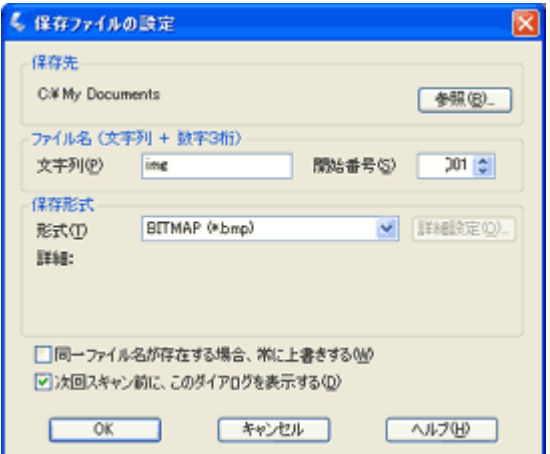

#### 3. EPSON Scan

EPSON Scan EPSON Scan には全自動モード、ホームモード、プロフェッショナルモード、オフィスモード(ADF 装着時のみ)が

 $\geq$ 

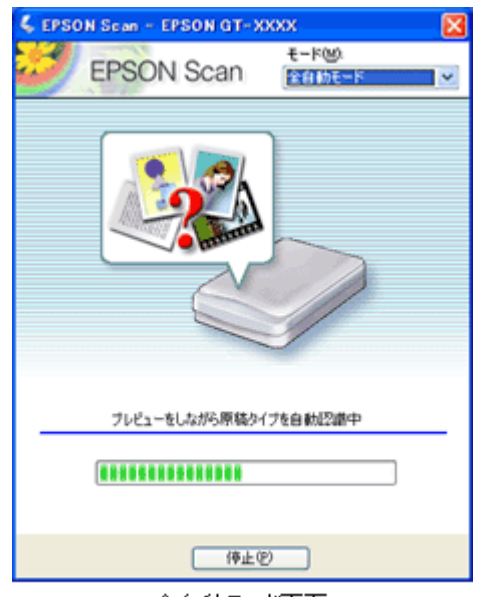

全自動モード画面

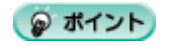

## <span id="page-21-0"></span>**TWAIN**

TWAIN TWAIN Adobe Photoshop Elements 2.0 EPSON Scan

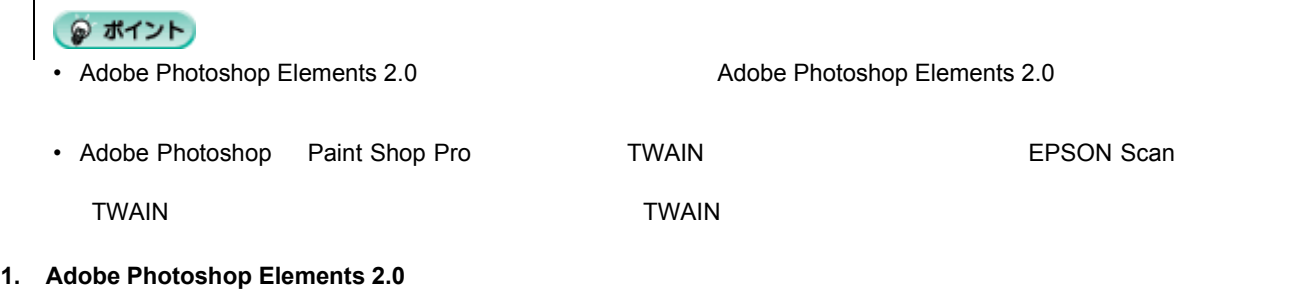

- Adobe Photoshop Elements 2.0 Windows XP **May** EPSON TrueScan C Adobe Photoshop Elements 2.0 クリックします **NO** NSN Explorer 财政 **St.** Outlook Express Wedows XP 97-Windows Media Player **S** Windows Messenger すべてのブログラム(ビ) ト -<br>2 リモート アシスタンス **DOMO O**MTHOLO

**2.** [ファイル]メニュー **-** [読み込み]**- EPSON GT-9400**]を選択します。

[WIA- EPSON GT-9400] がある場合

 $328 - 6$ 

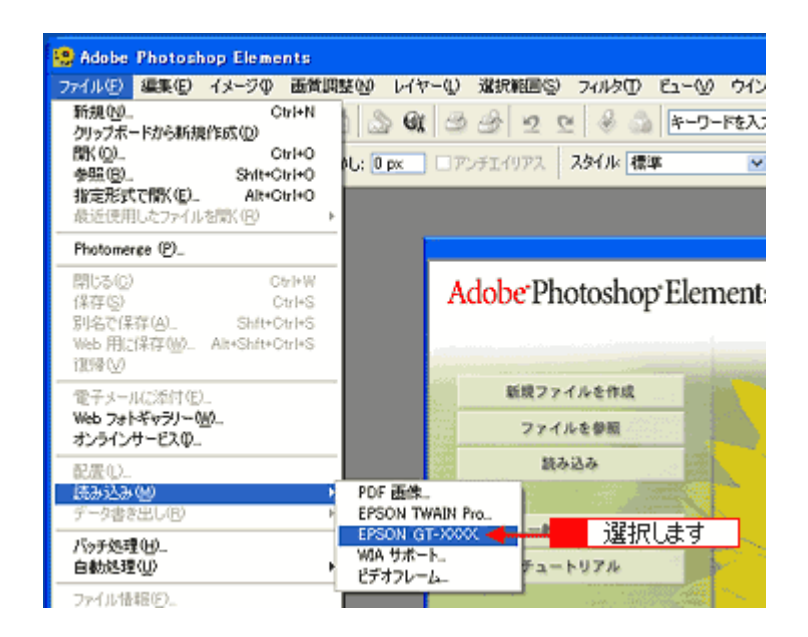

#### **3. EPSON Scan**

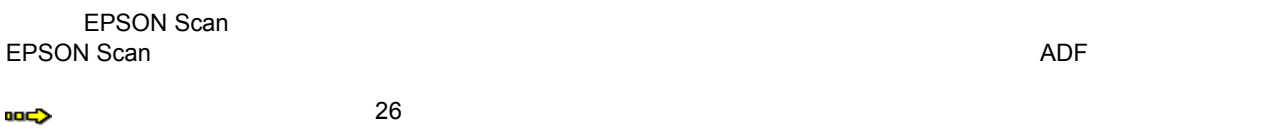

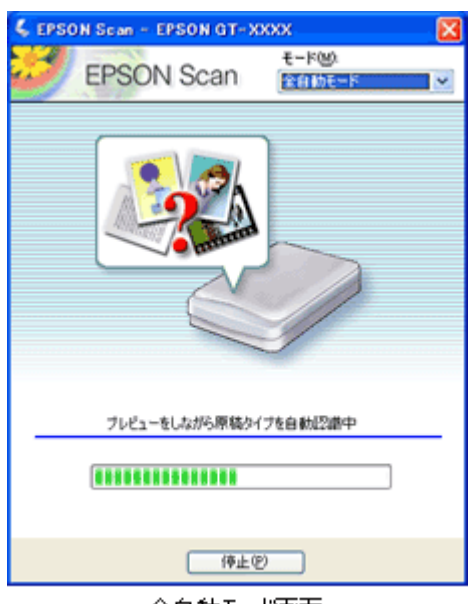

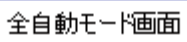

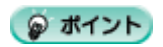

<span id="page-23-0"></span>スキャナビボタン スキャナビボタンを スキャナビボタンを使って起動

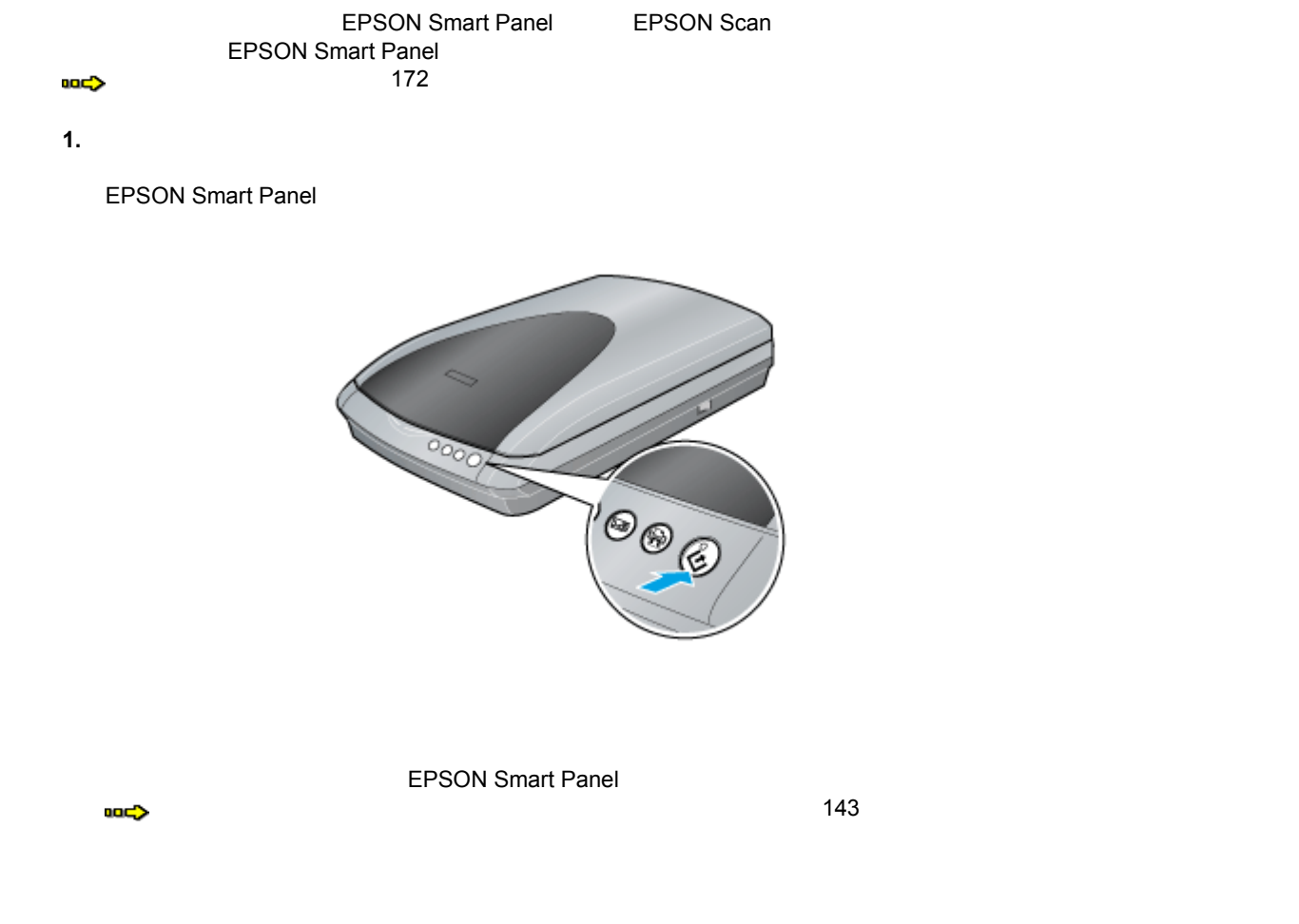

● ポイント EPSON Smart Panel  $\overline{\text{OK}}$ **EPSON GT-XXXX**  $2K$ スキャナビポタン この動作の記載に使うプログラムを選択してください(S):  $\overline{\phantom{a}}$ EPSON Easy Photo Print<br>EPSON Easy Photo Print EPSON Scan<br>EPSON Scan EPSON Smart Panel 1 選択して **I** To  $PL_{1,1,2,2,3}$ 3 クリックします □この動作には常にこのプログラムを使 ਨੇ キャンセル 選択して 2

**2.** 用途に応じたアプリケーション じたアプリケーションアプリケーションの アプリケーションのボタンをクリックします クリックします。

 $\overline{\mathsf{L}}$ PSON Scan external extension  $\mathsf{L}}$  EPSON Scan  $\overline{\mathsf{L}}$ 

 $\blacktriangleright$  111

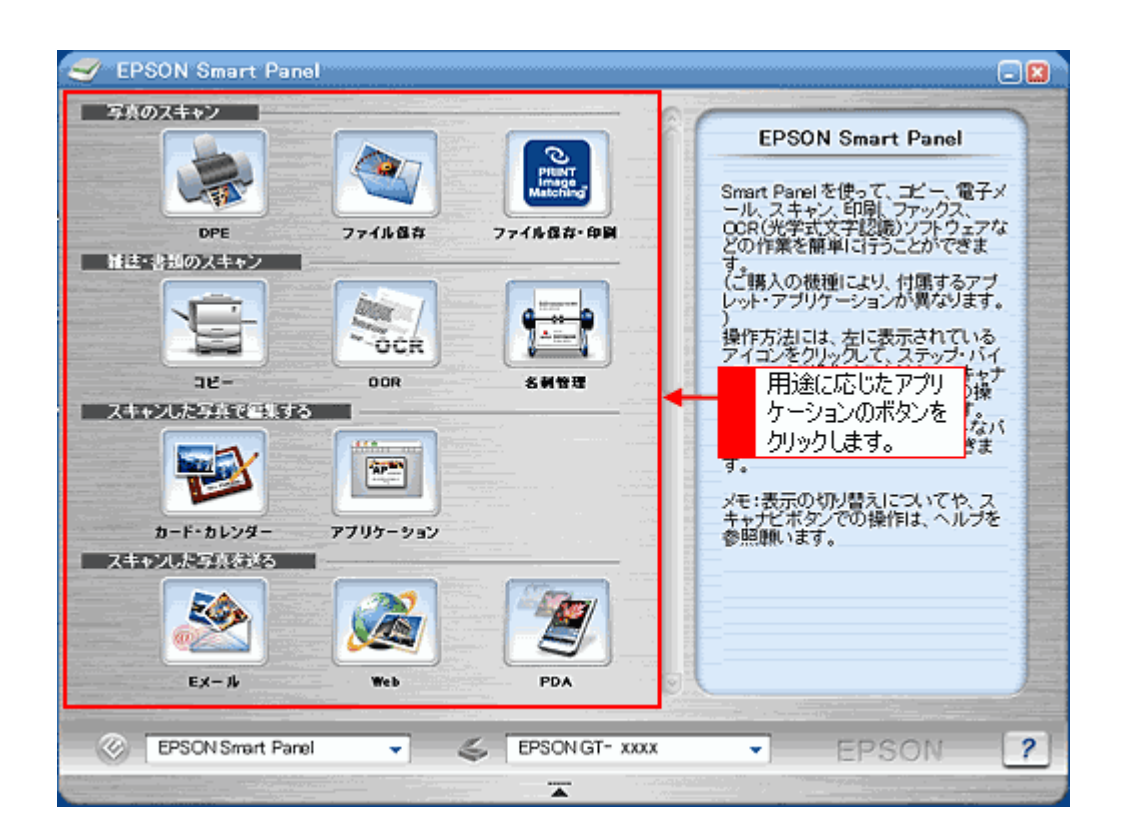

<span id="page-25-8"></span><span id="page-25-7"></span><span id="page-25-6"></span><span id="page-25-5"></span><span id="page-25-4"></span><span id="page-25-3"></span><span id="page-25-2"></span><span id="page-25-1"></span><span id="page-25-0"></span>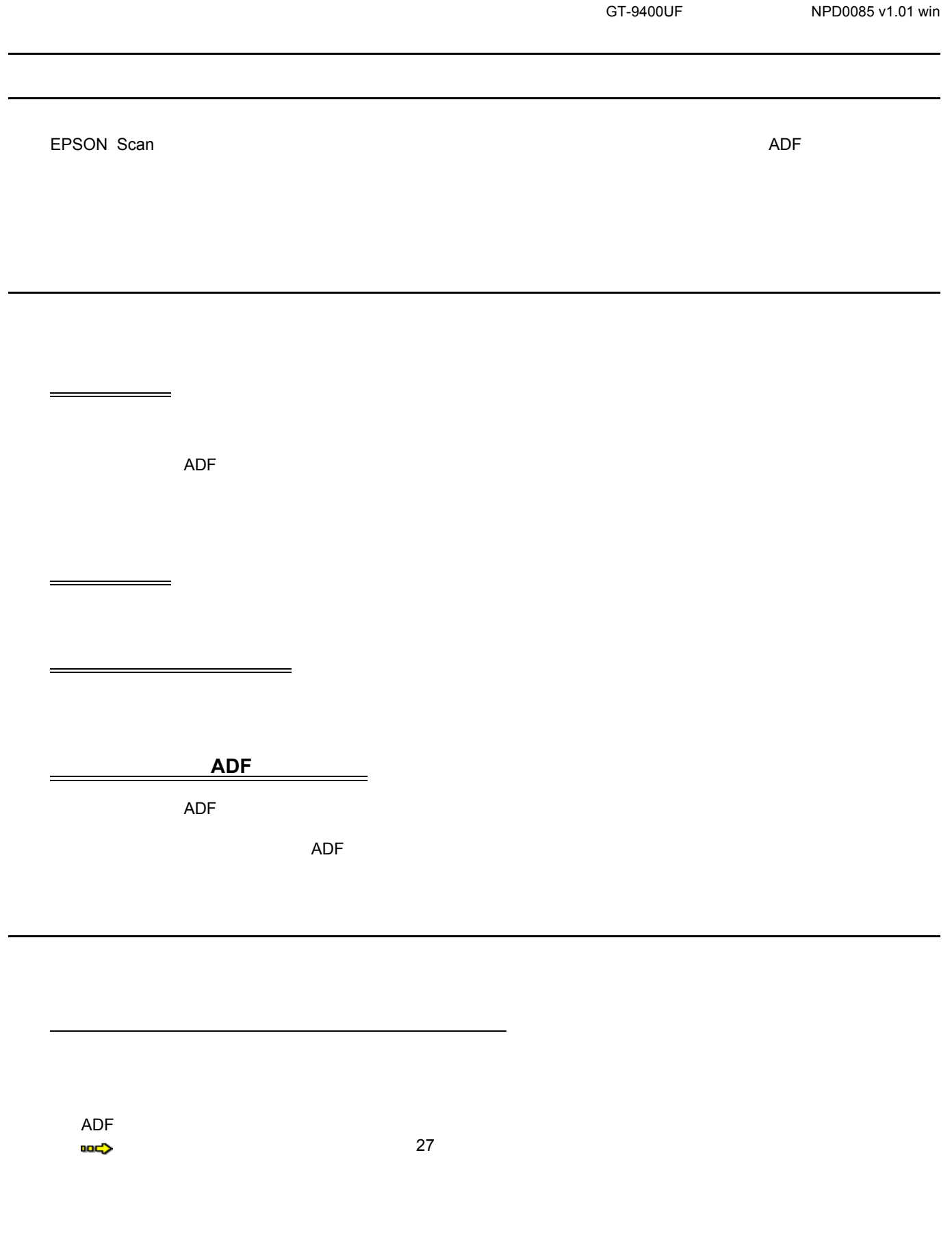

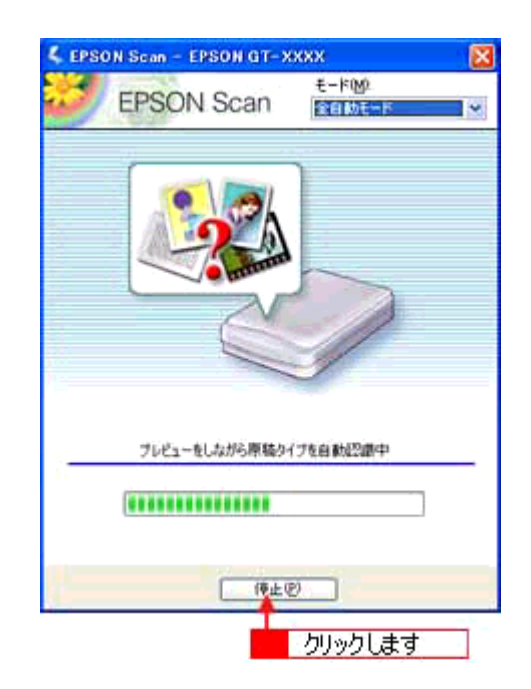

EPSON Scan

<span id="page-26-0"></span> $\sim$  2000  $\sim$  2000  $\sim$  2000  $\sim$  2000  $\sim$  2000  $\sim$  2000  $\sim$ 

EPSON Scan

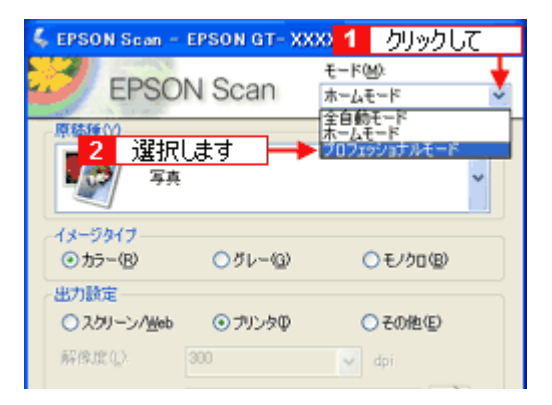

<span id="page-27-0"></span>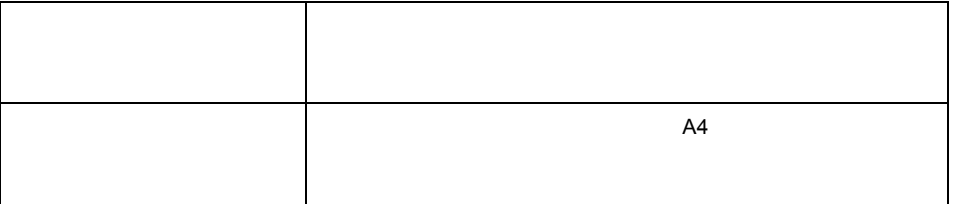

<span id="page-27-1"></span>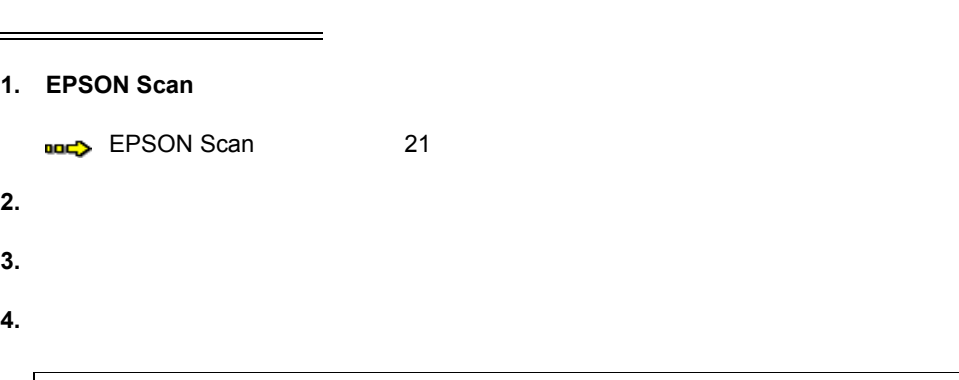

入力できる文字数は、半角で 32 文字、全角で 16 文字以内です。

● ポイント

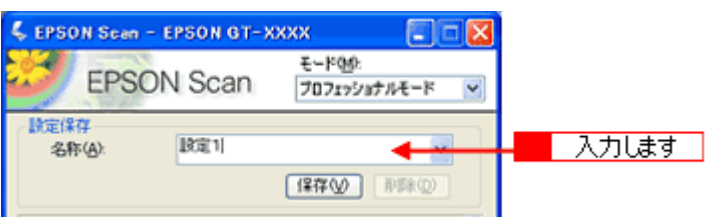

 $5.$ 

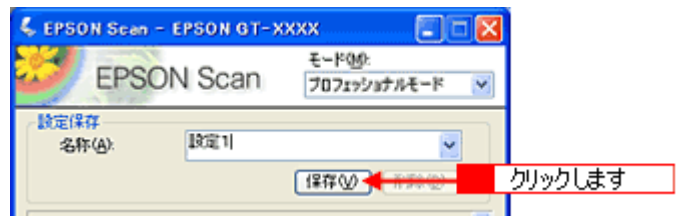

1. EPSON Scan

<span id="page-27-2"></span> $\mathbb{R}^n$  . The contract of the contract of the contract of the contract of the contract of the contract of the contract of the contract of the contract of the contract of the contract of the contract of the contract of

**2.** 取り込みに利用する設定保存名 する設定保存名を選択します。

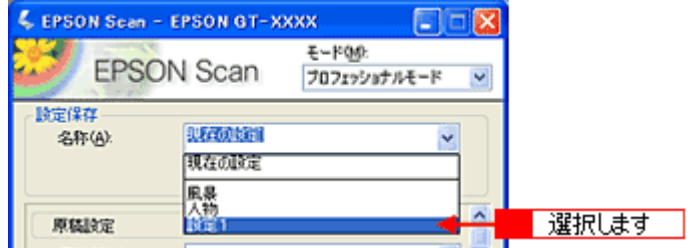

#### EPSON Scan

<span id="page-28-0"></span><u>のことには、このような意味を刺している</u>。

**3.**  $\overline{\phantom{a}}$ 

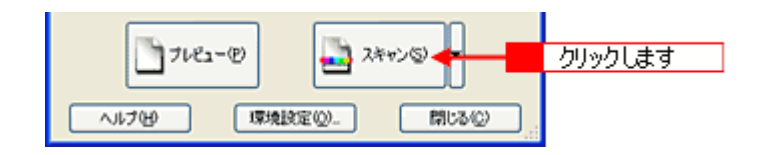

**1.** 削除したい設定保存名 したい設定保存名をリストから選択し、[削除]ボタンをクリックします クリックします。

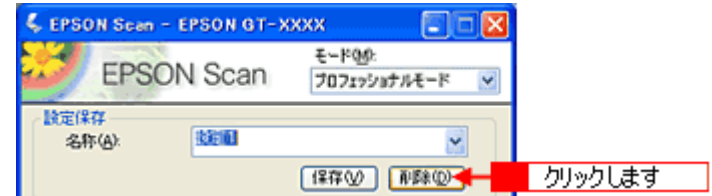

**2. OK** 

 $OK$ 

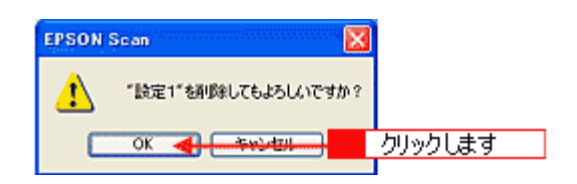

<span id="page-29-0"></span>全自動モードの設定を変更する方法  $\ell$ ● ポイント) • オプションの ADF きょうかん ADF しょうかん しょうかん •  $\sim$  2000  $\sim$  2000  $\sim$  2000  $\sim$  2000  $\sim$  2000  $\sim$  2000  $\sim$  2000  $\sim$  2000  $\sim$  2000  $\sim$  2000  $\sim$ • 出力解像度は、反射原稿(雑誌や写真など)とフィルムそれぞれに設定できます。 1. EPSON Scan

mg [EPSON Scan](#page-20-2) 21

2. EPSON Scan

EPSON Scan

EPSON Scan

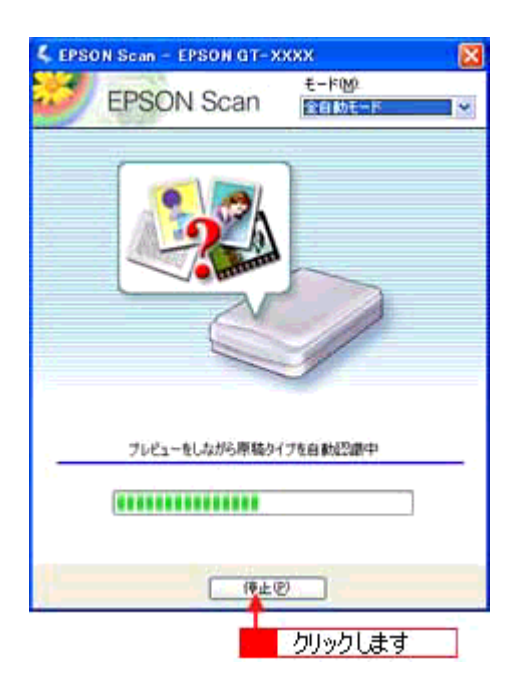

 $3.$ 

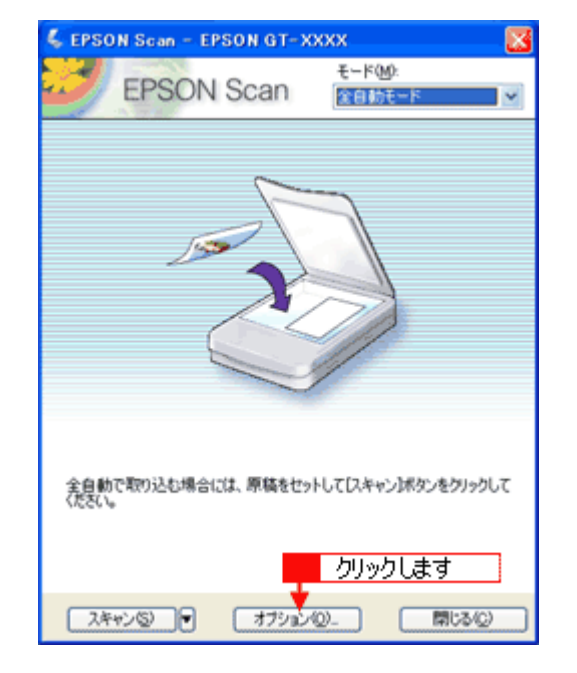

**4.** 全自動モードの設定を変更します。

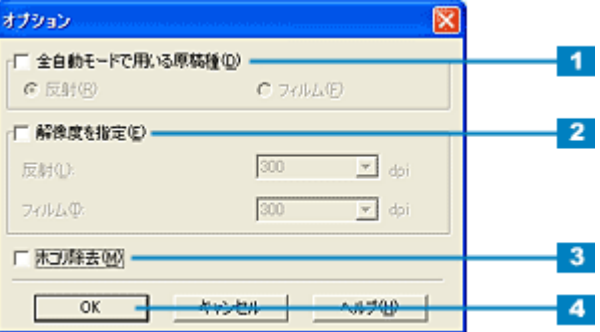

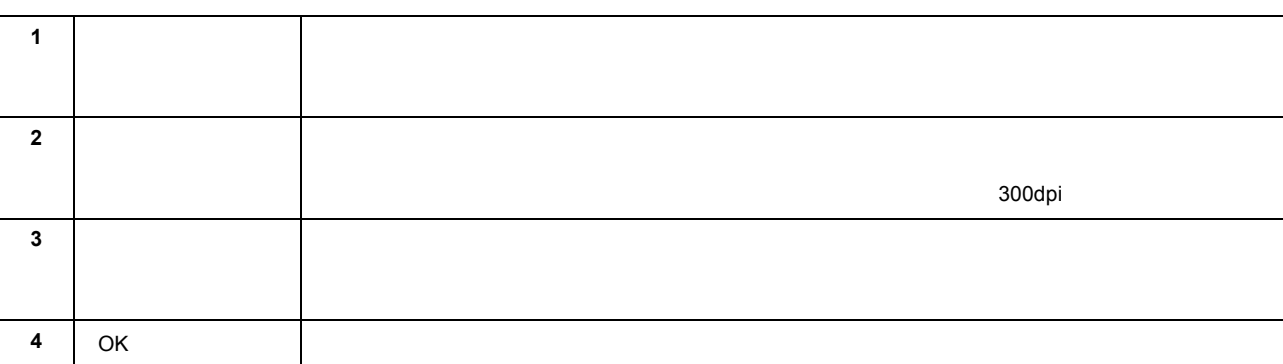

◎ ポイント

#### **5. OK**

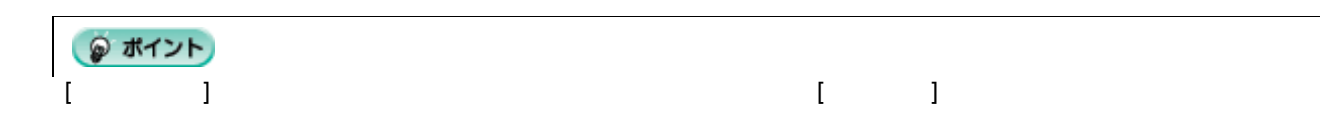

<span id="page-31-3"></span><span id="page-31-1"></span><span id="page-31-0"></span>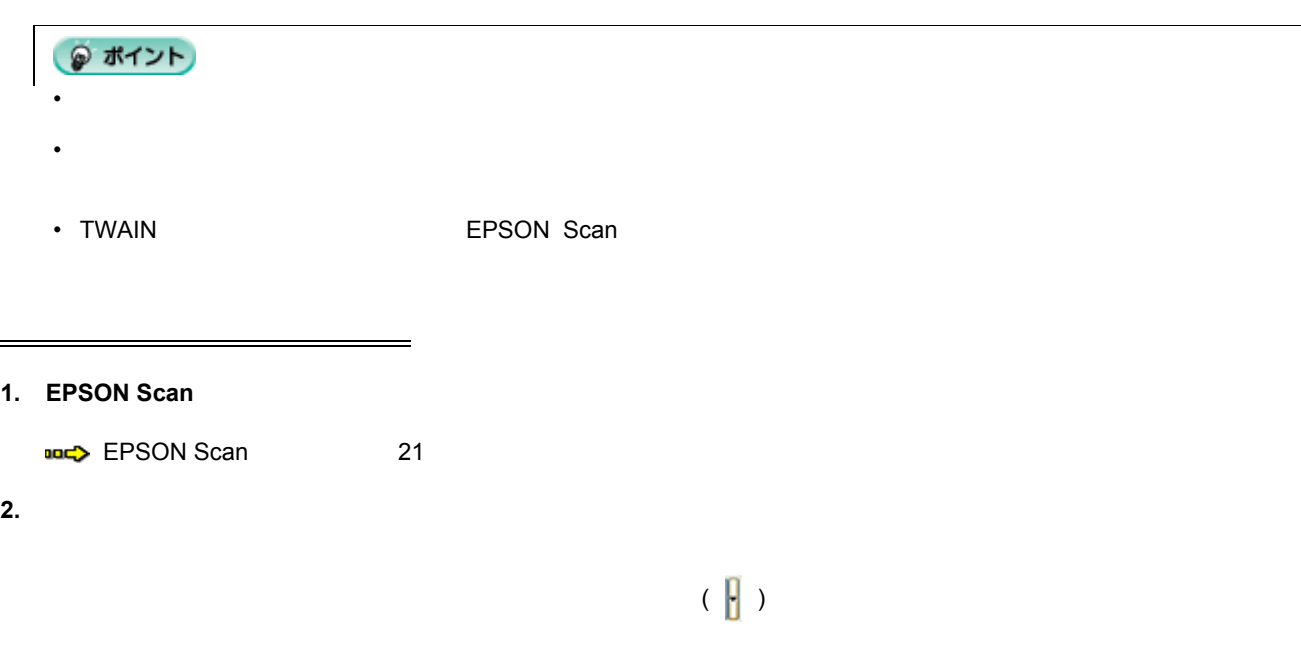

**3.** The Letter and Text and Text and Text and Text and Text and Text and Text and Text and Text and Text and Text and Text and Text and Text and Text and Text and Text and Text and Text and Text and Text and Text and Text

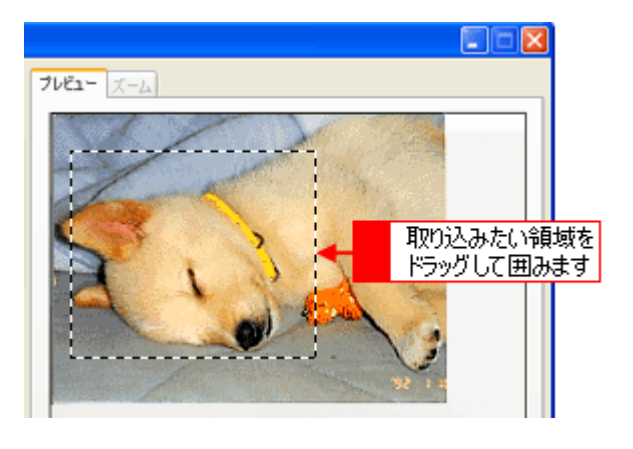

**1.** 出力サイズを選択します。

<span id="page-31-2"></span> $\mathcal{L}(\mathcal{L}(\mathcal{$ 

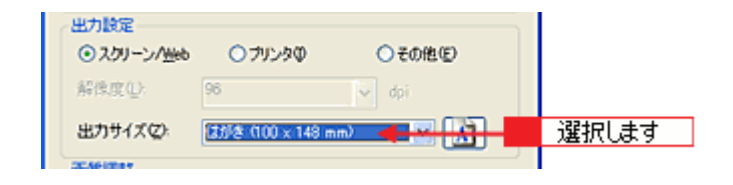

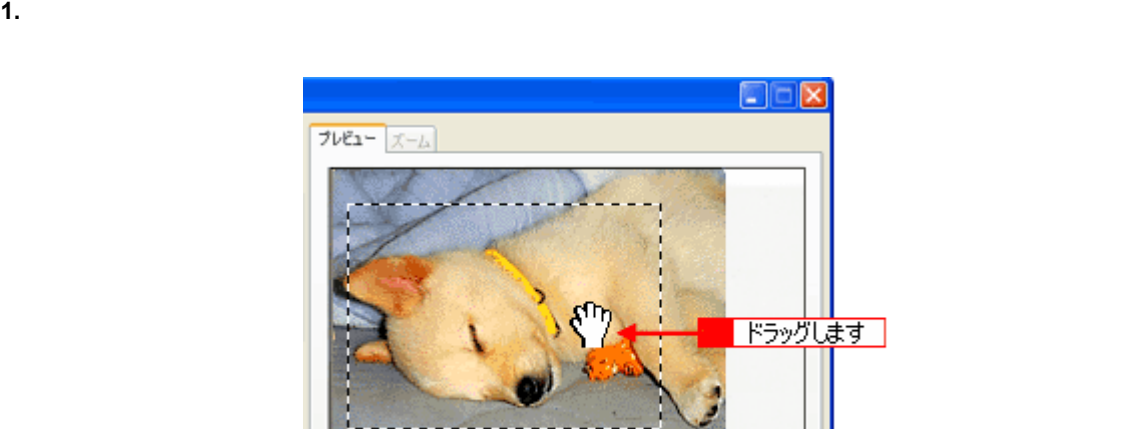

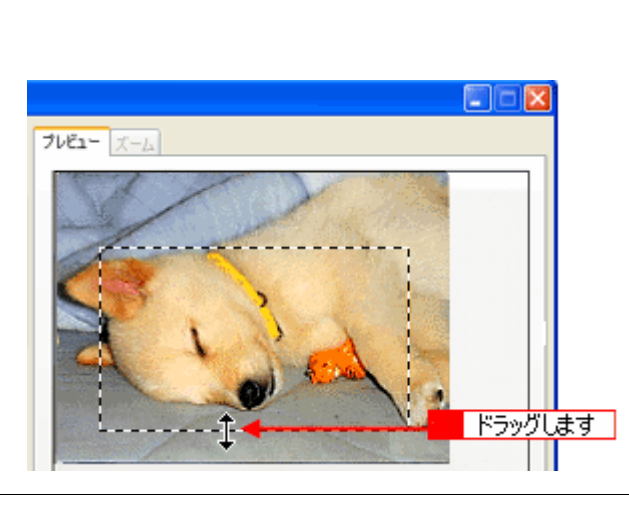

•  $\blacksquare$ 

•  $\mathbb{R}^n$ 

• アンピュータの左下に取り込み令を受けると、プレビューウィンドウの左下に取り込み合わせると、プレビューウィンドウの左下に取り込み合わせると、プレビューウインドウ

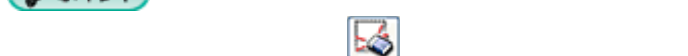

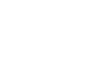

**1.** 取り込み枠の線上にカーソルを移動すると矢印の形になります。このとき、広げたい、または狭めたい方向の線上に、

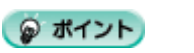

<span id="page-32-0"></span> $\mathbb{R}^n$  , and  $\mathbb{R}^n$  , and  $\mathbb{R}^n$  , and  $\mathbb{R}^n$  , and  $\mathbb{R}^n$ 

<span id="page-32-1"></span><u>には、このようなのでは、このようなのではない。</u>

● ポイント

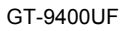

## <span id="page-33-1"></span><span id="page-33-0"></span>**EPSON Scan**

**1. [**  $\qquad \qquad$  **]** 

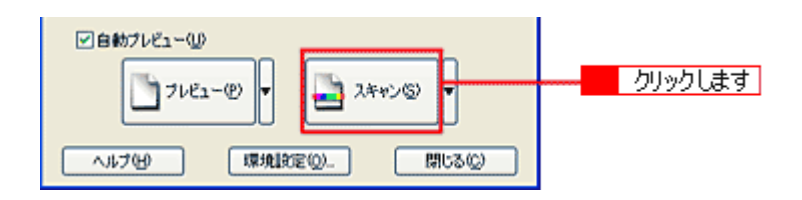

**2.** [Reference  $\mathbb{R}$ ]

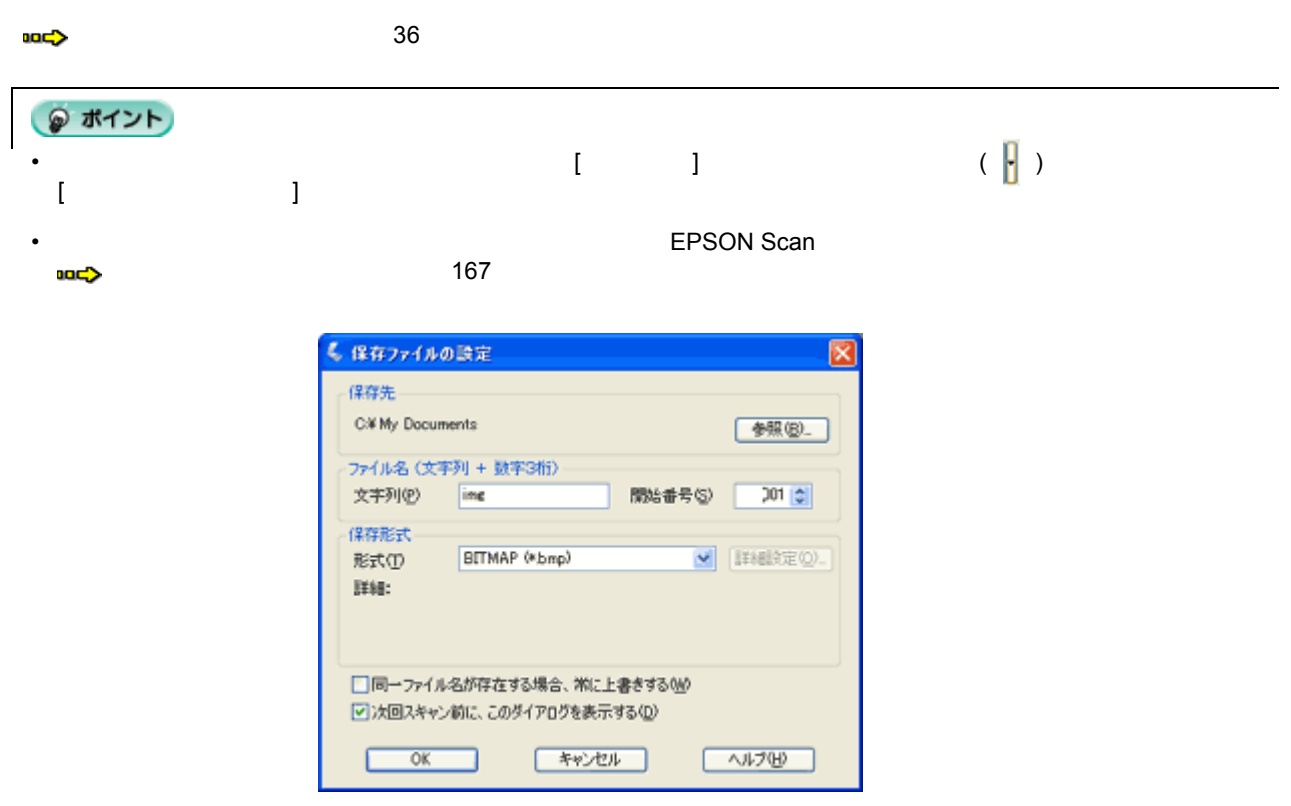

**3. OK** 

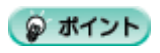

Adobe Photoshop Elements 2.0

#### <span id="page-34-0"></span>1. TWAIN

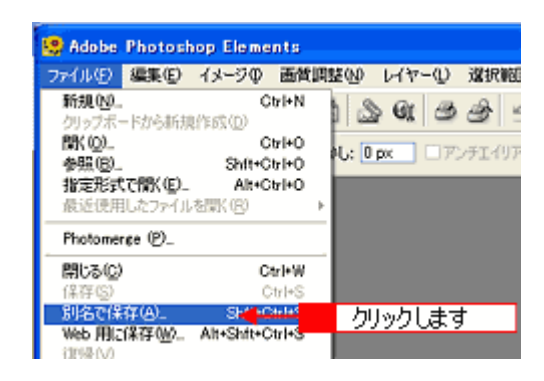

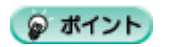

保存の手順は、お使いの TWAIN 対応アプリケーションによって異なります。詳しくは、お使いの TWAIN 対応アプリ

**2.** Research  $\mathbb{R}^2$ 

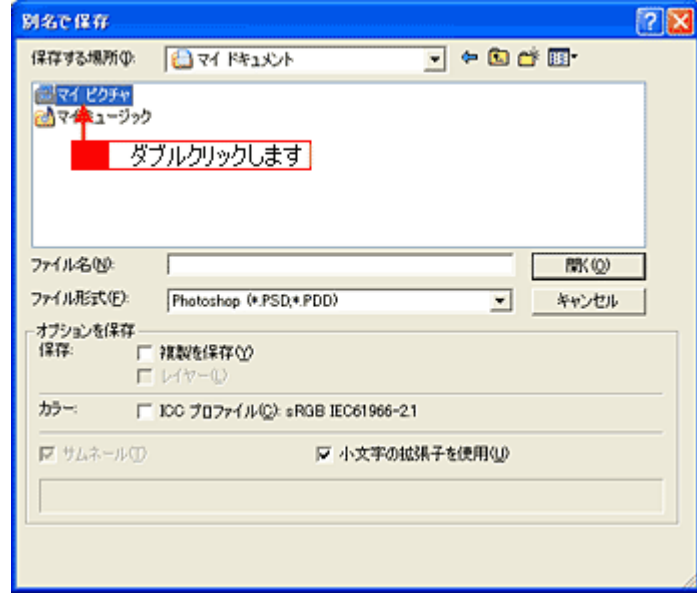

**3.**  $\overline{\phantom{a}}$ 

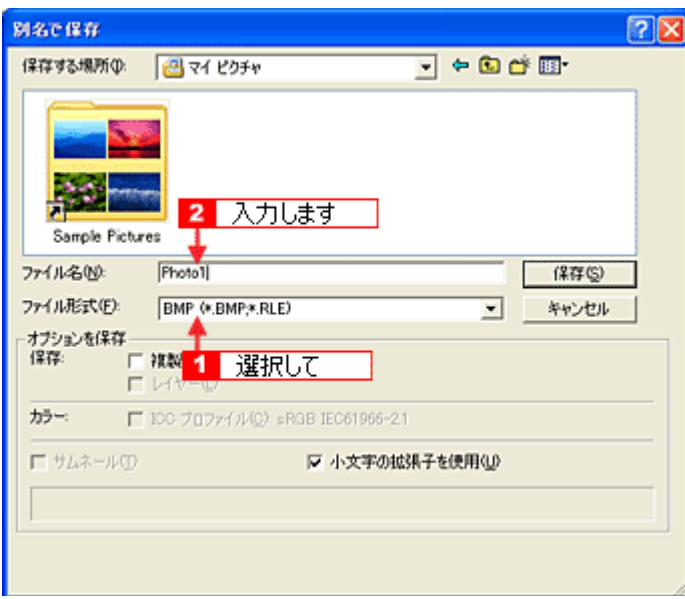

**4. OK** 

<span id="page-35-0"></span><u>ームのコードルスのコードルスのコードルスのコードルスの</u>

Windows BMP Macintosh PICT スポップを開くことになります。

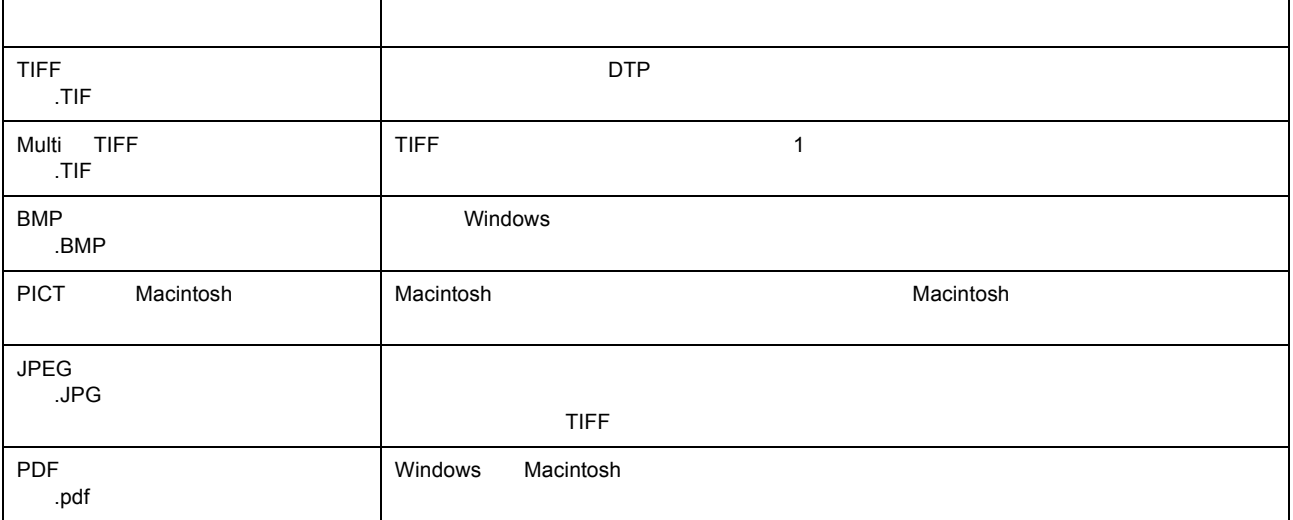
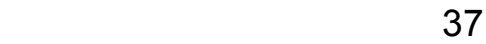

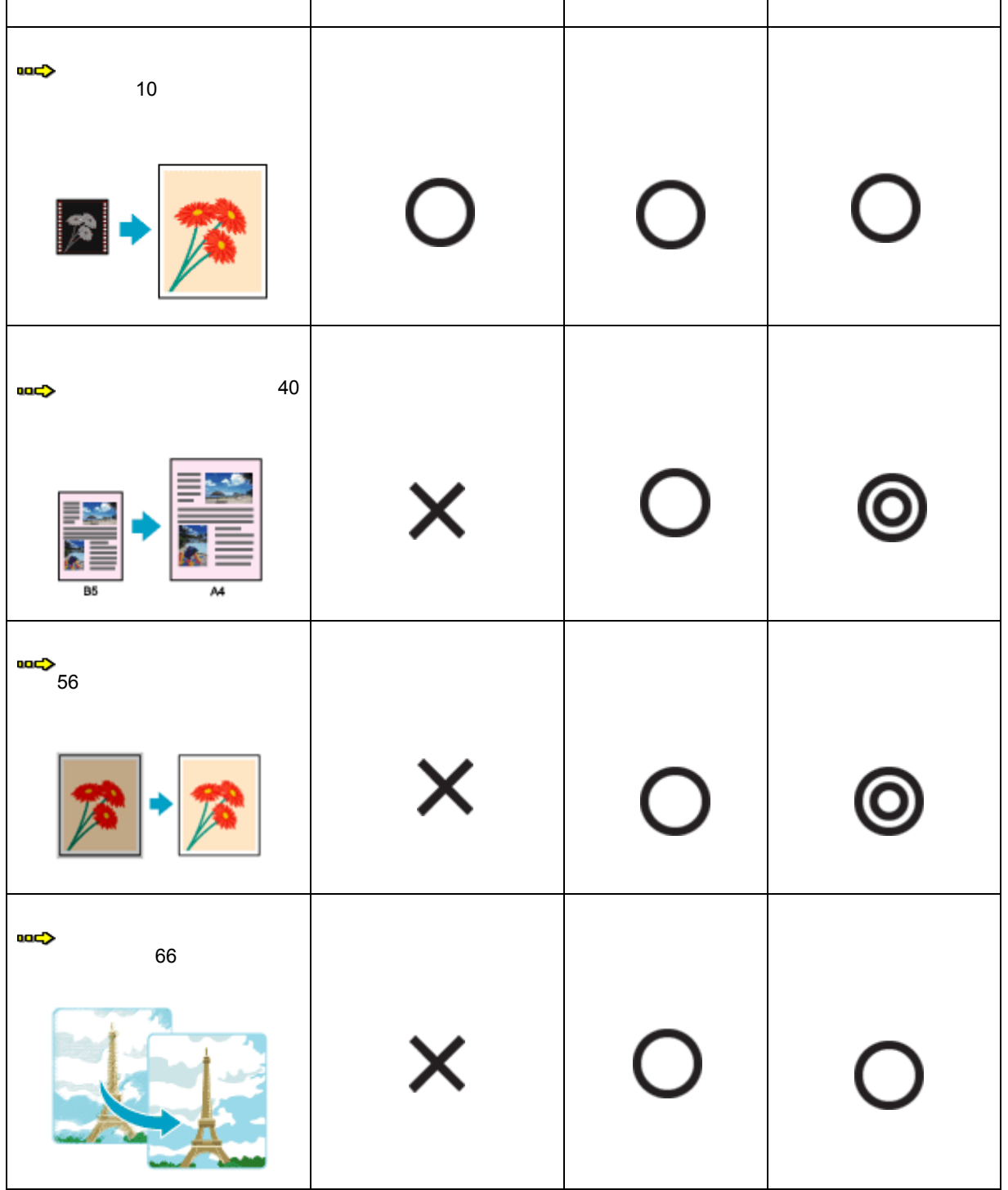

画像を補正する場合のおすすめ 場合のおすすめモード のおすすめモード

 $\lceil$ 

 $\overline{\phantom{a}}$ 

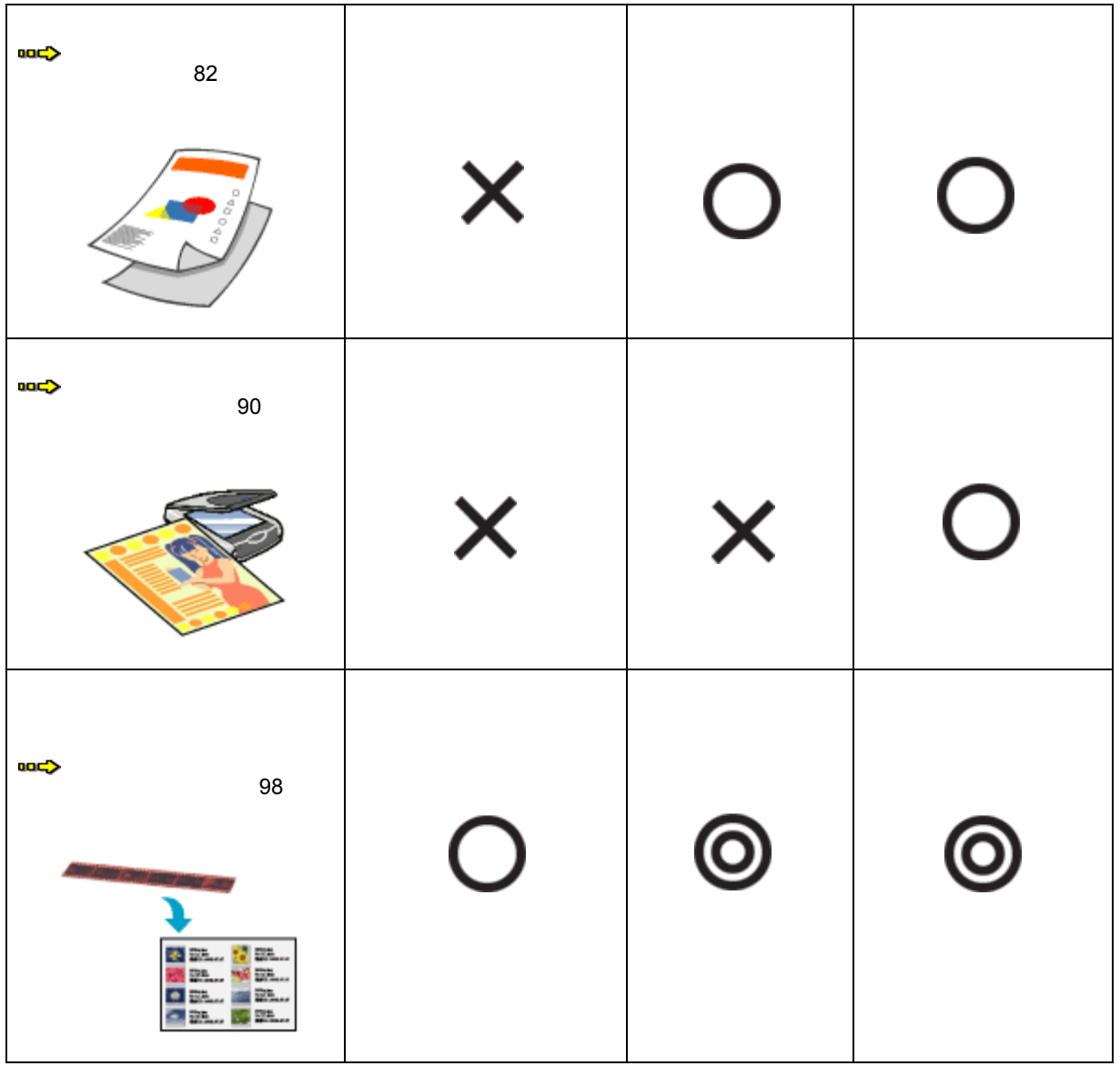

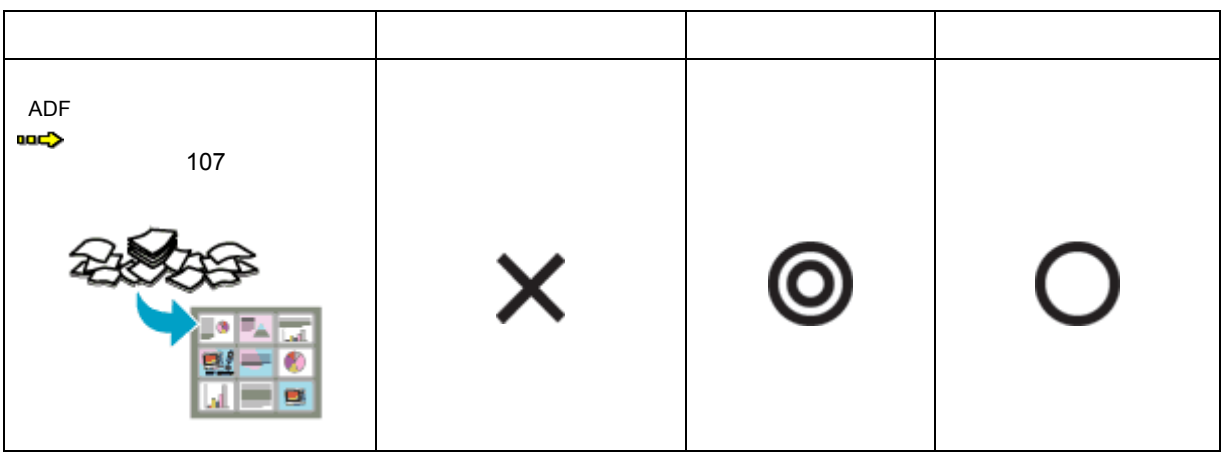

● ポイント • The state of the state  $\Delta$ DF  $\Delta$  $\blacktriangleright$  107 • ADF  $\blacksquare$ 

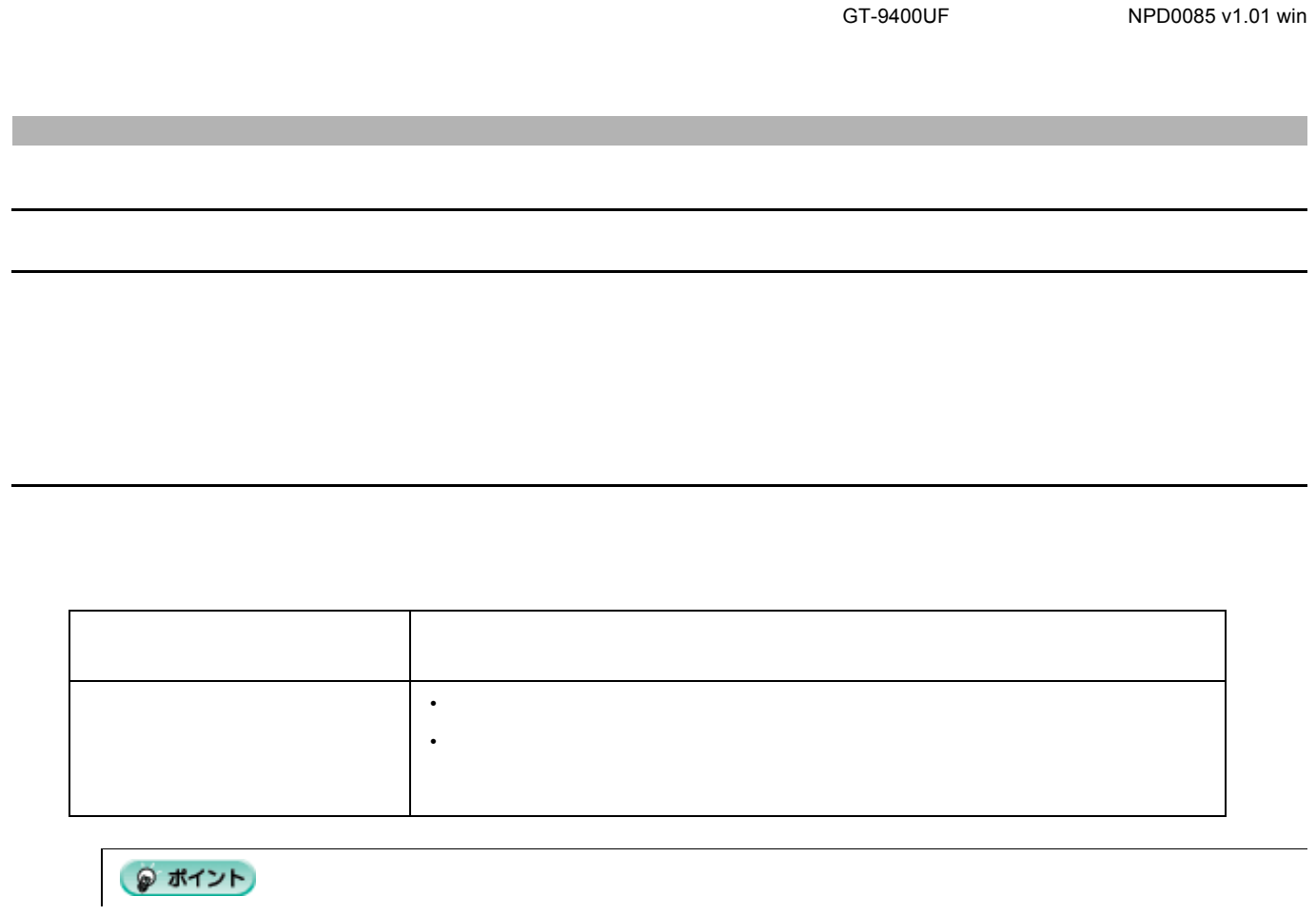

EPSON Scan

 $\overline{\text{max}}$  40

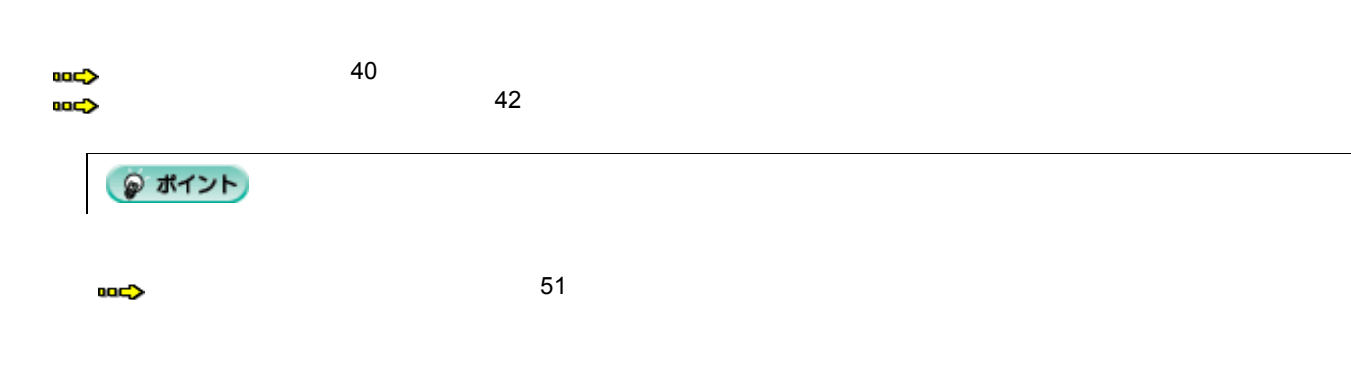

されるメニューで通常表示を選択してから、[プレビュー]ボタンをクリックしてください。

<span id="page-39-1"></span> $(\begin{array}{c} \mathbb{N} \end{array})$ 

- 2. EPSON Scan
- ency [EPSON Scan](#page-20-0) 21

**1.** スキャナの原稿台に、カラー写真をセットします。

<span id="page-39-0"></span> $\mathcal{L}(\mathcal{A})$ 

 $3.$ 

 $\Lambda$ Web $\Lambda$ /Web umaryu l je 写真 イメージタイプ 選択はす ⊙カラー(B)  $O$ グレー® ○もり0<sup>(B)</sup> 出力設定 ○フリンタΦ ○その他(E) ⊙スクリーン/Meb 解像度(L) do **4.** [プレビュー]ボタンをクリックして、仮取り込み(プレビュー)をします。

- **5.**  $\blacksquare$
- $(768X1024)$ 
	-
- 出力設定 ○その他(E) ⊙スクリーン/Meb ○フリンタの 解像度(L): 96 選択はす 出力サイズに 西面 (768 × 1024)  $\blacksquare$

拡大/縮小の設定方法 41

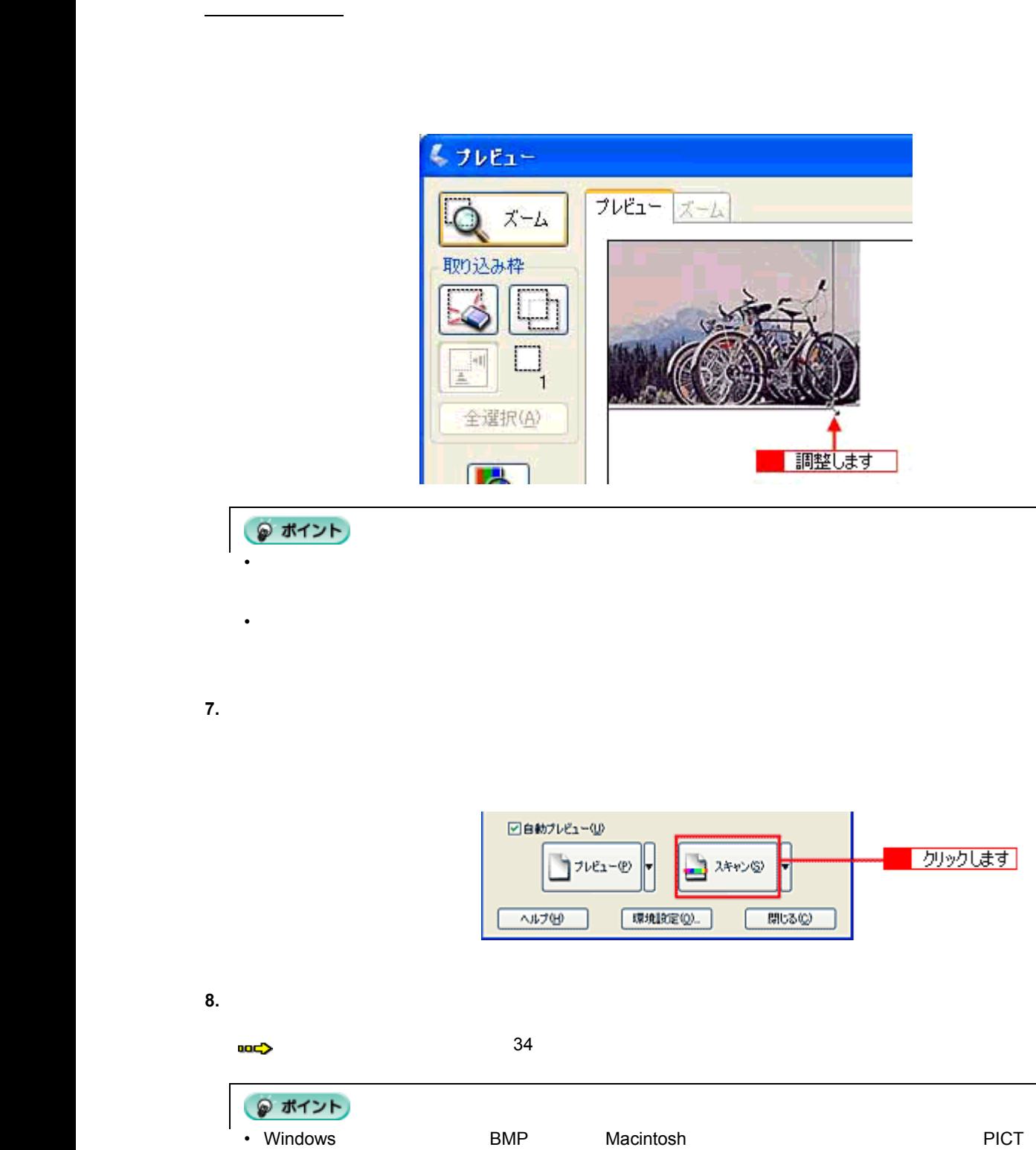

•  $\blacksquare$ 

サムネイル表示 サムネイル表示の場合

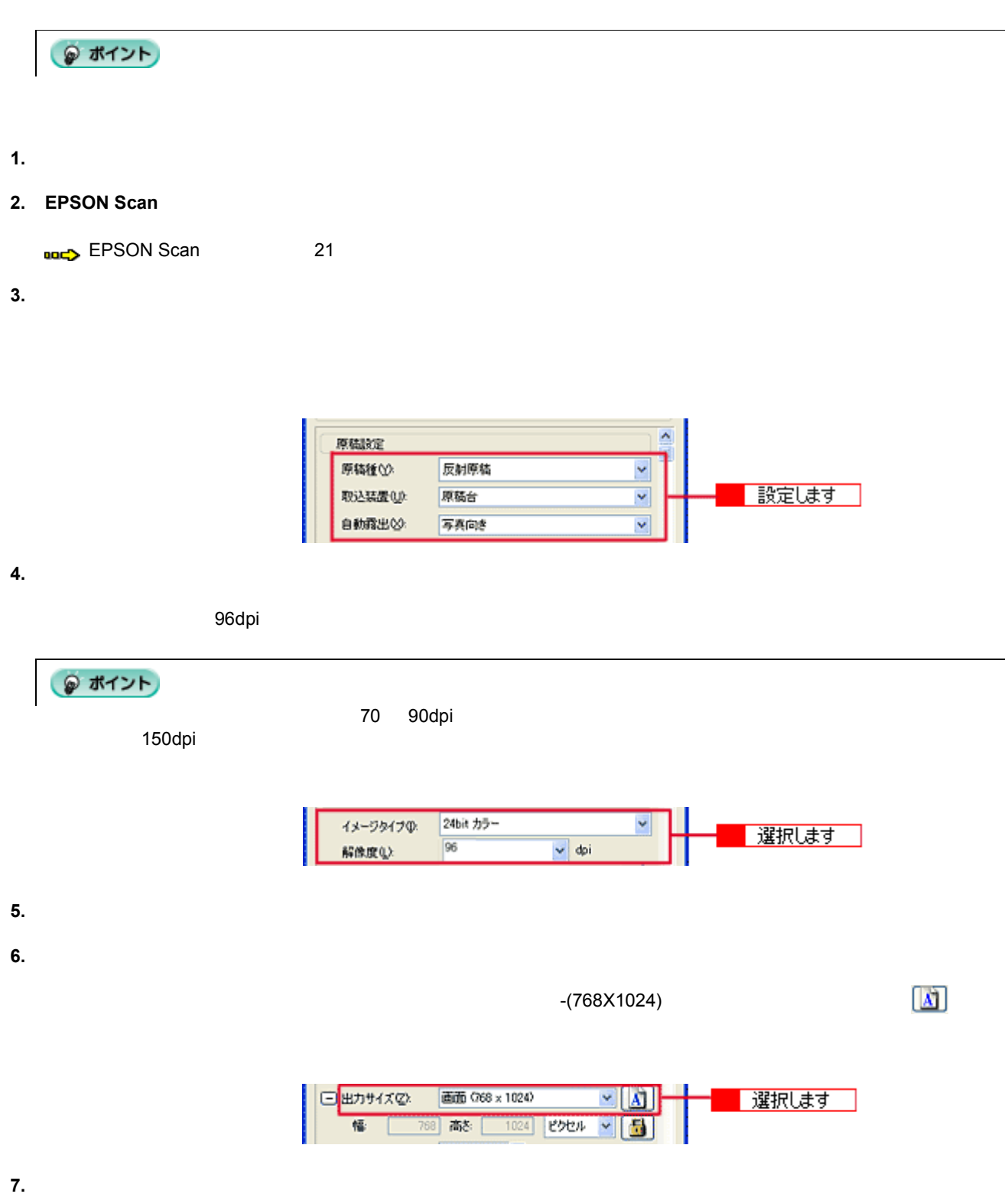

<span id="page-41-0"></span>プロフェッショナルモード プロフェッショナルモードの プロフェッショナルモードの場合

拡大/縮小の設定方法 42

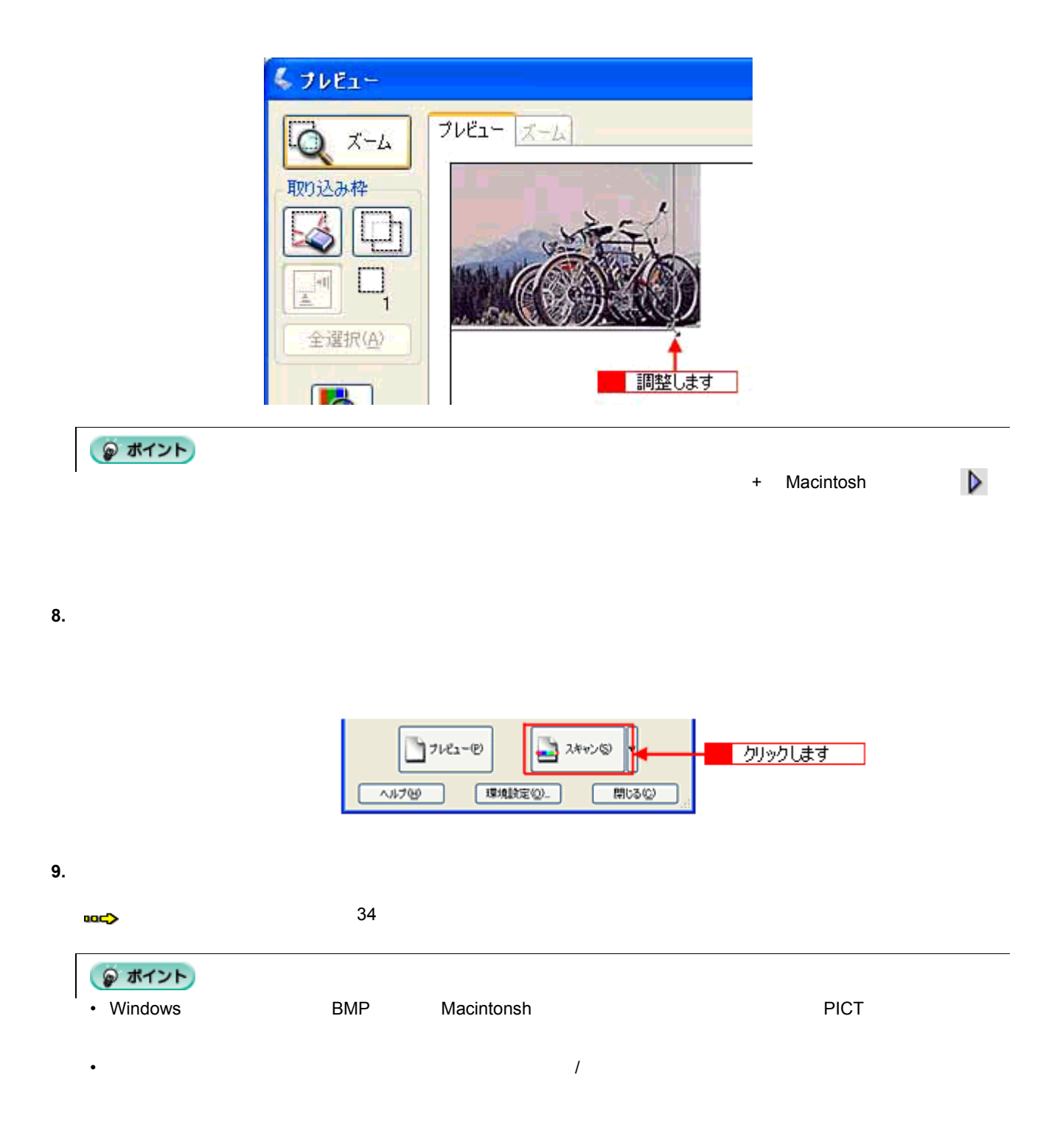

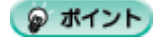

ユーザー定義サイズの作成方法

•  $\blacksquare$ 

**1.**  $\blacksquare$ 

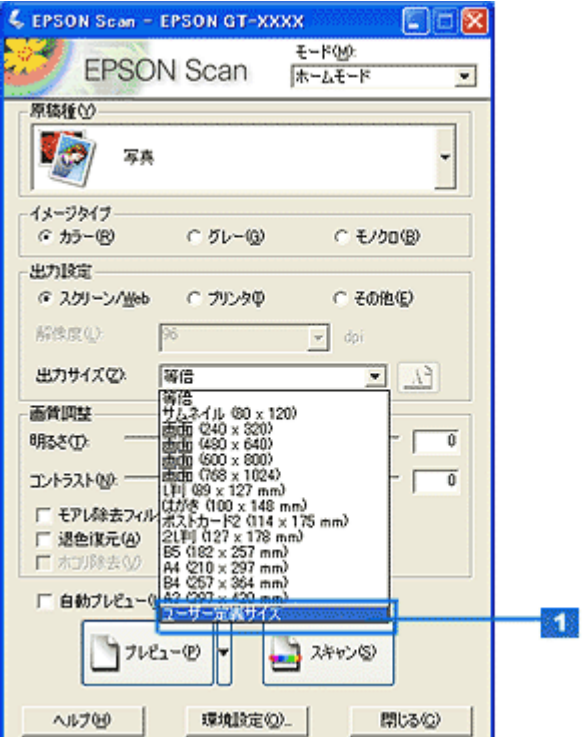

•  $\blacksquare$ 

**2.** 表示された画面で、[幅]と[高さ]を設定します。

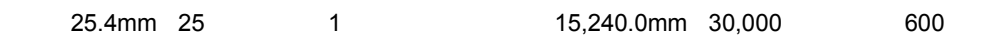

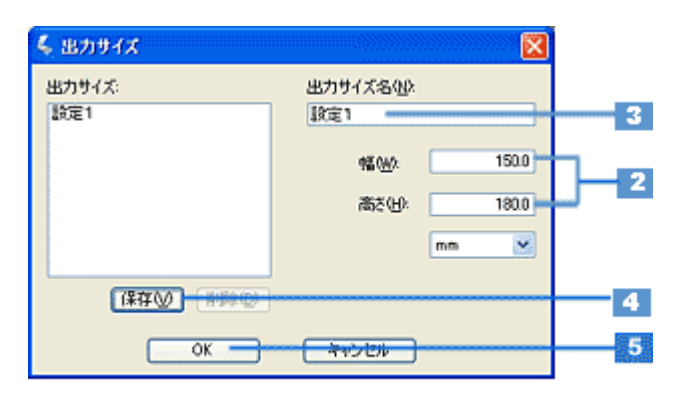

**3.** [

 $\overline{32}$  and  $\overline{16}$ 

**4.** [Ref]

**5. OK** 

拡大/縮小と解像度の関係 46

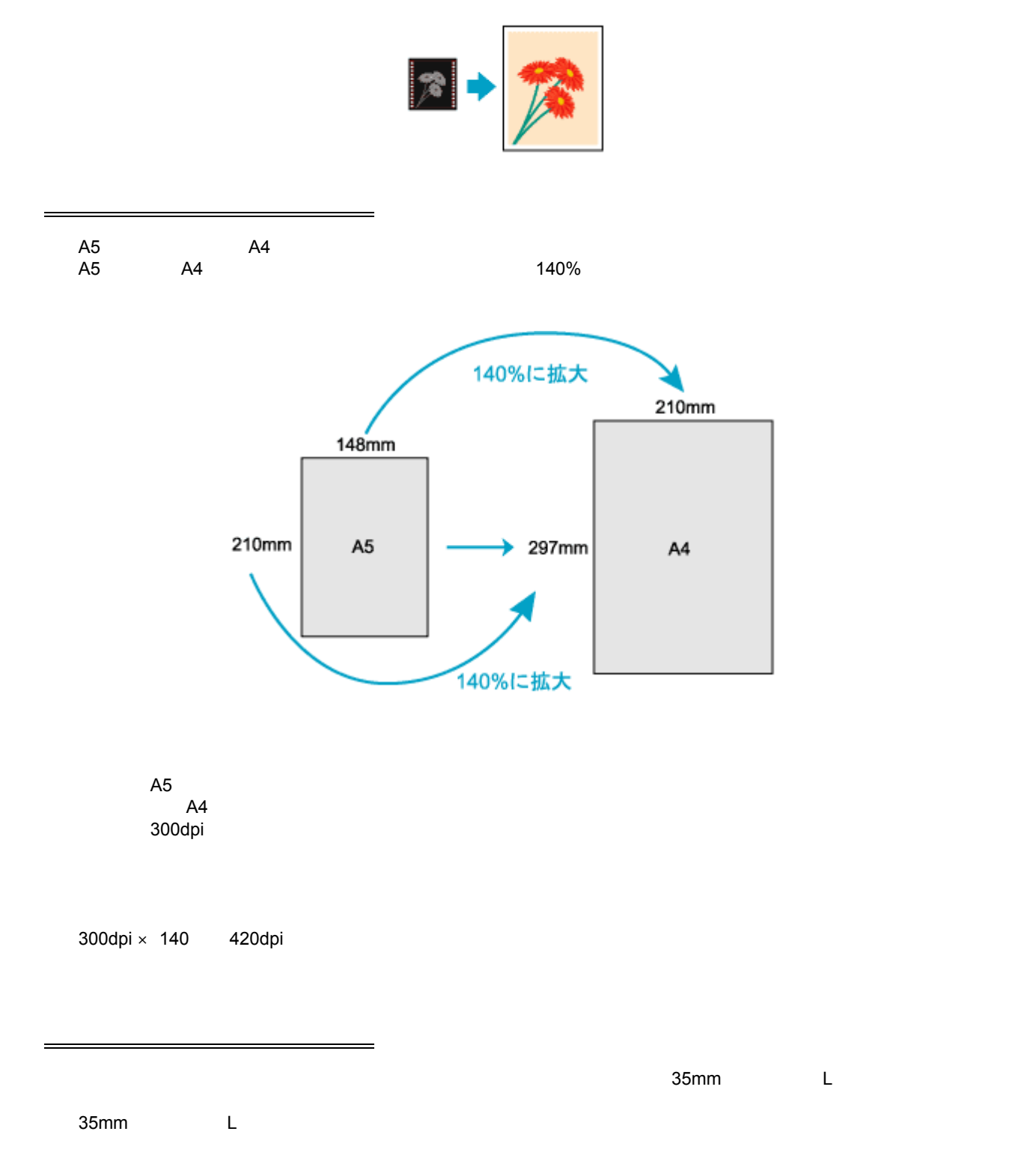

 $\mathbb{R}^n$  is a set of  $\mathbb{R}^n$  is a set of  $\mathbb{R}^n$ 

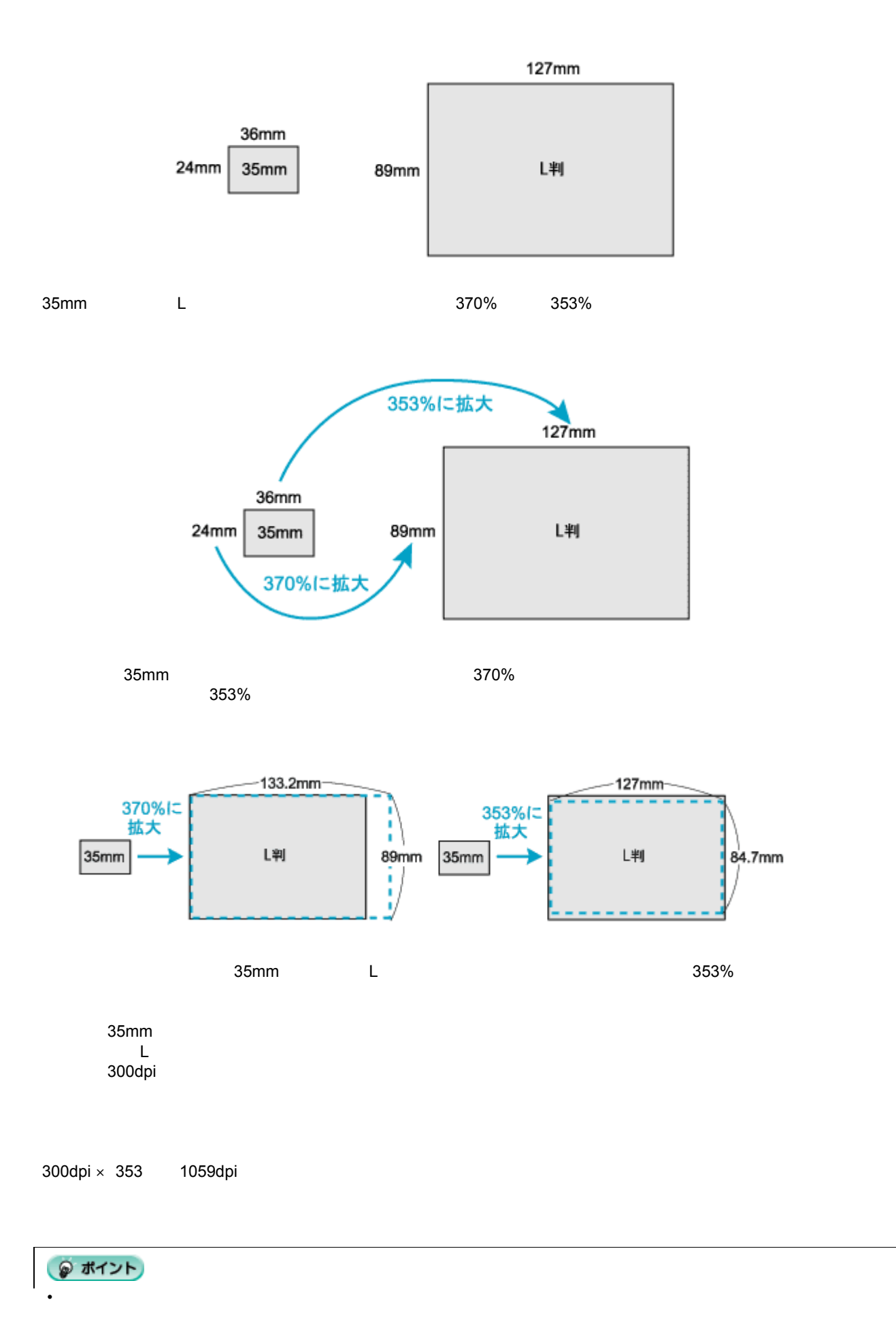

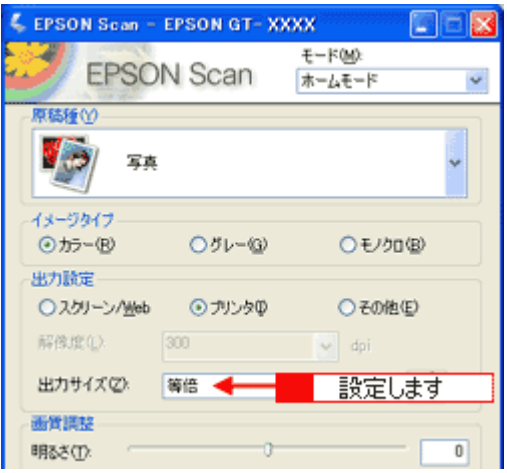

• プロフェッショナルモードを選択している場合、ここの説明は[出力サイズ]のトリミングを[あり]に設定して

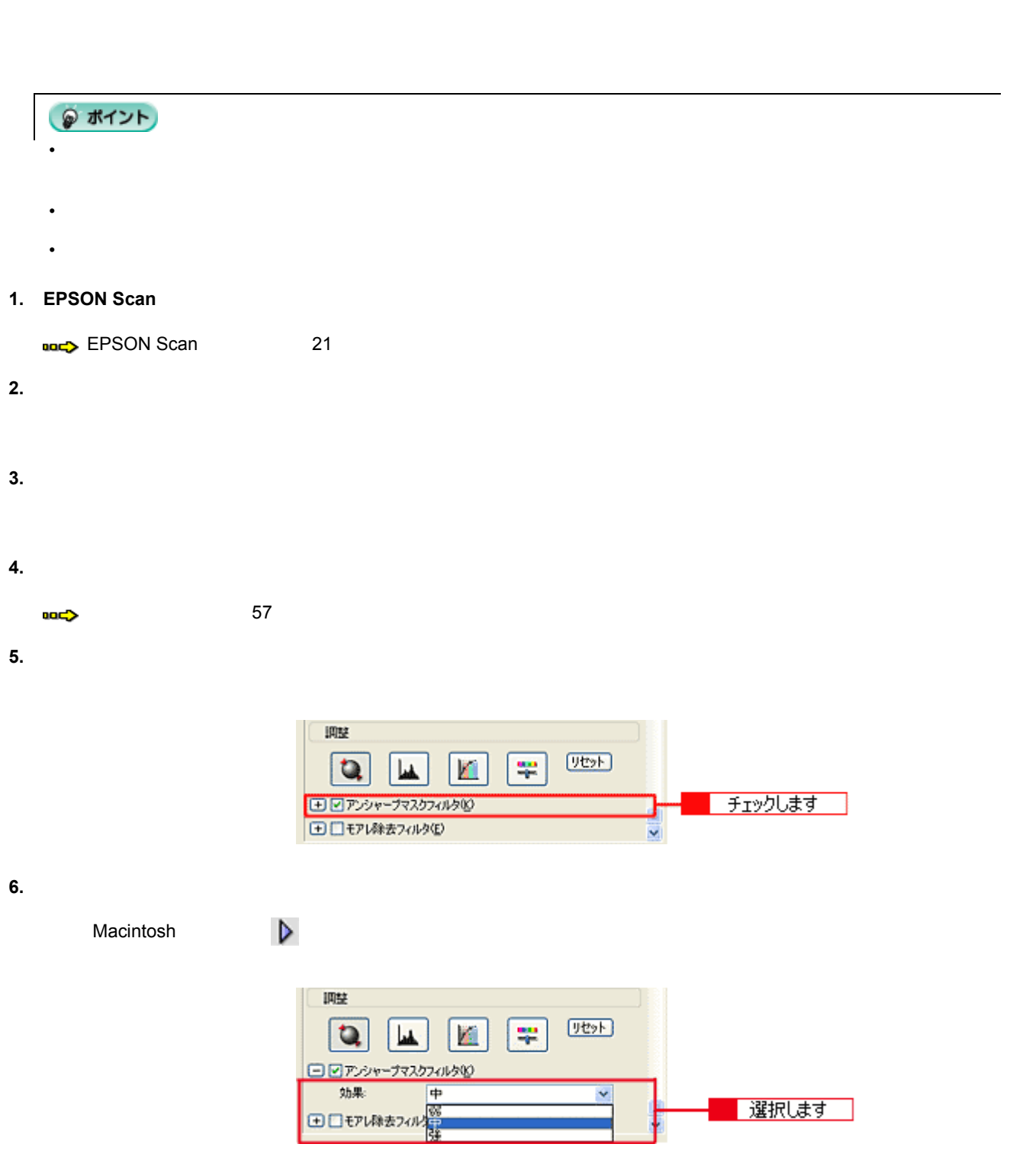

フィルムや写真をきれいに 言葉をきれい

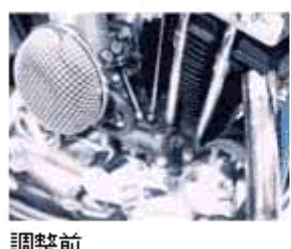

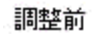

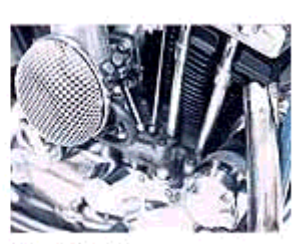

調整後(中)

51

# 用途 目安となる解像度 説明 E メール送信 96 150dpi 目安となる解像度以上に上げると、E メールの送受 OCR $\left| \begin{array}{ccc} 400\text{dpi} & \hspace{1.5cm} \end{array} \right.$  $\ge$ EPSON 150dpi(カラー) 360dpi $\overline{\phantom{a}}$ EPSON 300dpi 200dpi 200dpi 200dpi 200dpi 200dpi 200dpi 200dpi 200dpi 200dpi 200dpi 200dpi 200dpi 200dpi 200dpi 300dpi(カラー) 720dpi(白黒の線画の場合)  $\vert$  200dpi( $\vert$ 600dpi $\overline{\phantom{a}}$ 600dpi ディスプレイ表示 96dpi 通常、コンピュータの画面の解像度は 70 90dpi 150dpi

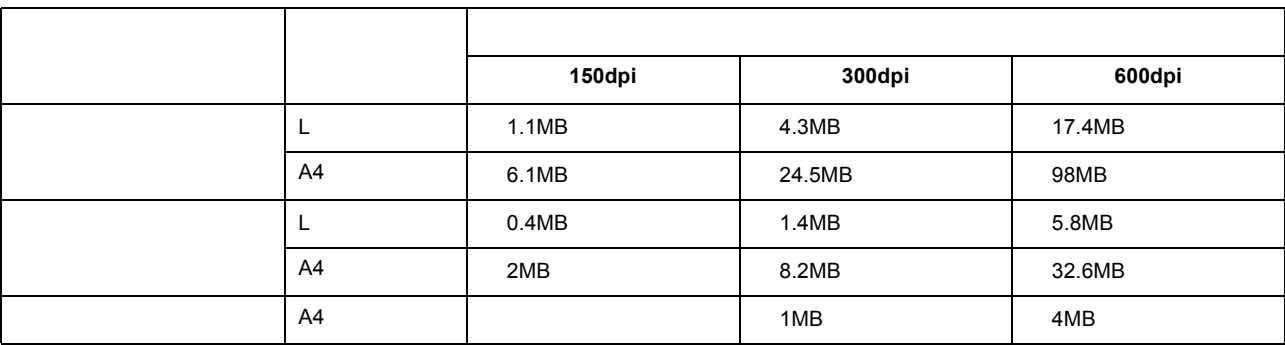

 $90 \times 130$ 

● ポイント •  $2$  4  $4$ • アメリカの下側には、EPSON Scan

<span id="page-50-0"></span>解像度を上げるときれいになる げるときれいになる げるときれいになる? げるときれいになる

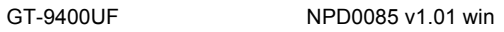

## **48bit**

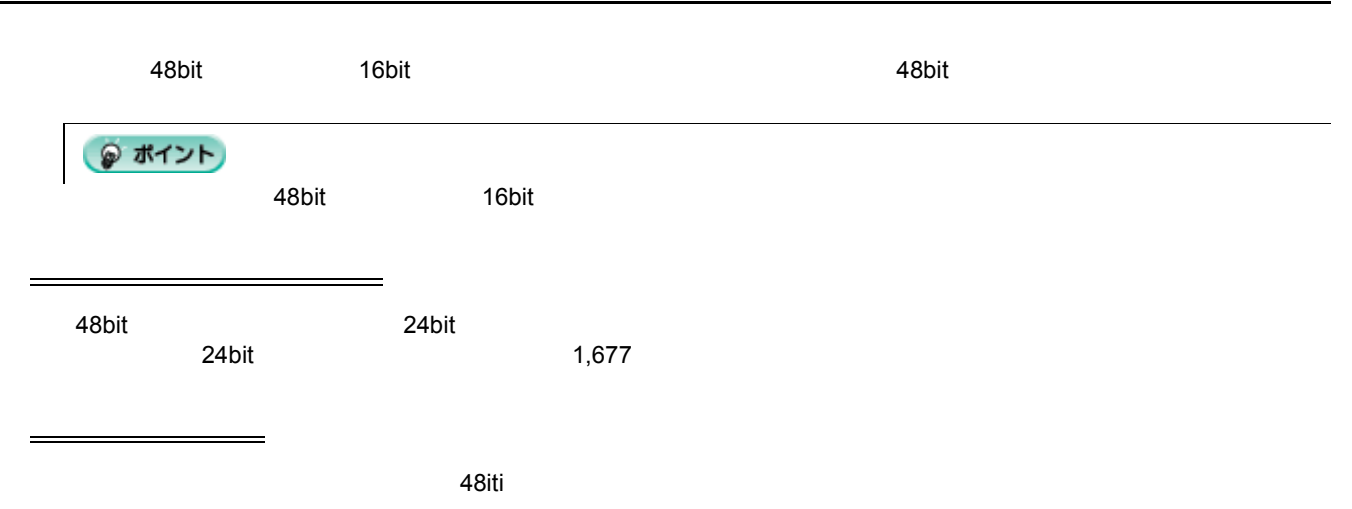

 $24$ bit  $48$ bit  $48$ bit  $24$ 

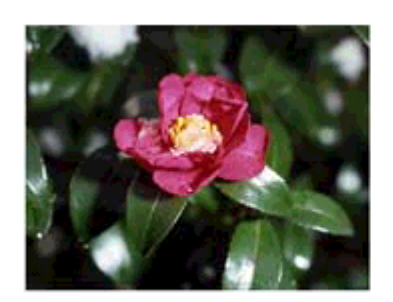

24bitカラーの元画像とヒストグラム

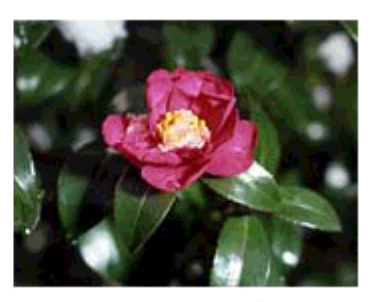

48bitカラーの元画像とヒストグラム

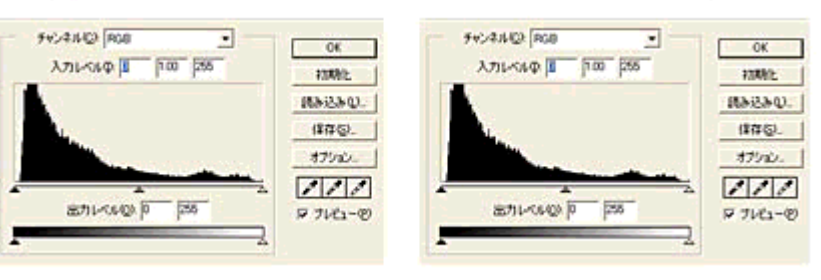

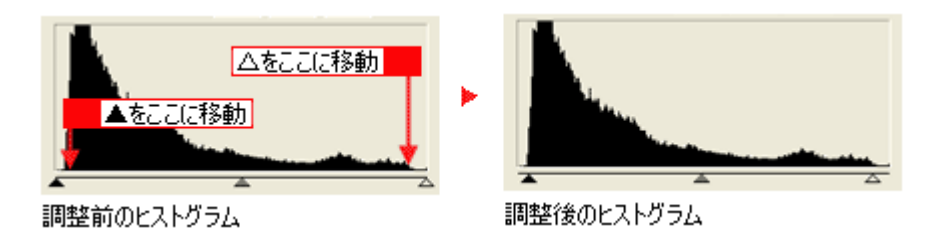

 $-0K$ 

130kb п Ragao.

 $\mathfrak{so}_2$ .

 $711$ 

 $771 - 8$ 

Ę

 $1790 -$ 

24bit の場合は、元々少ないデータの簡化を広げたため、所々で歯抜けが起きています。<br>24bit

48bit の場合は、元々のデータ量が多いので、範囲を広げても歯抜けは最小限で済んでいます。階調表現力を損なわずに、

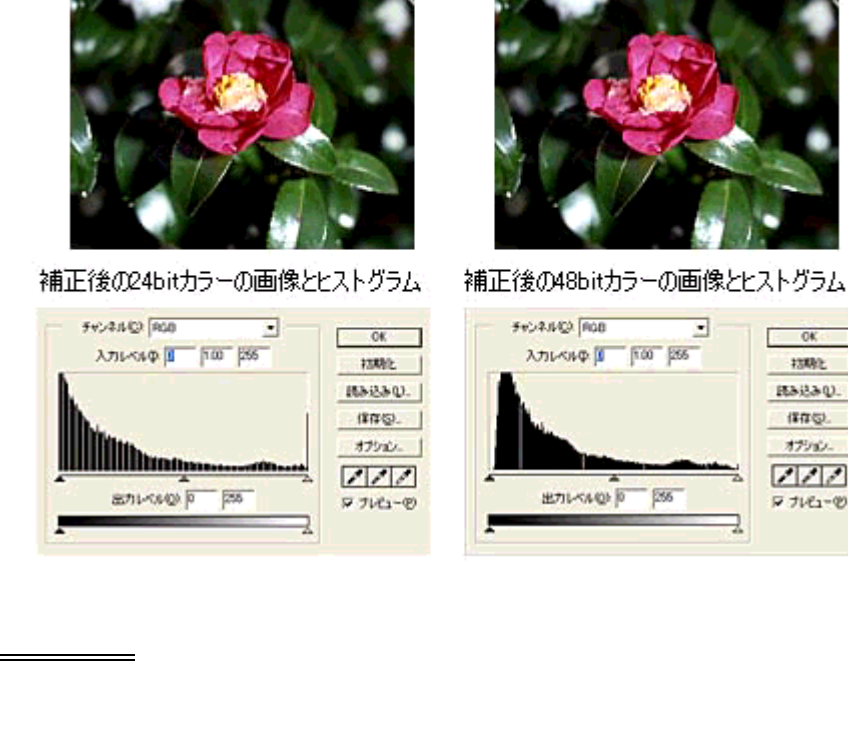

#### **48bit**

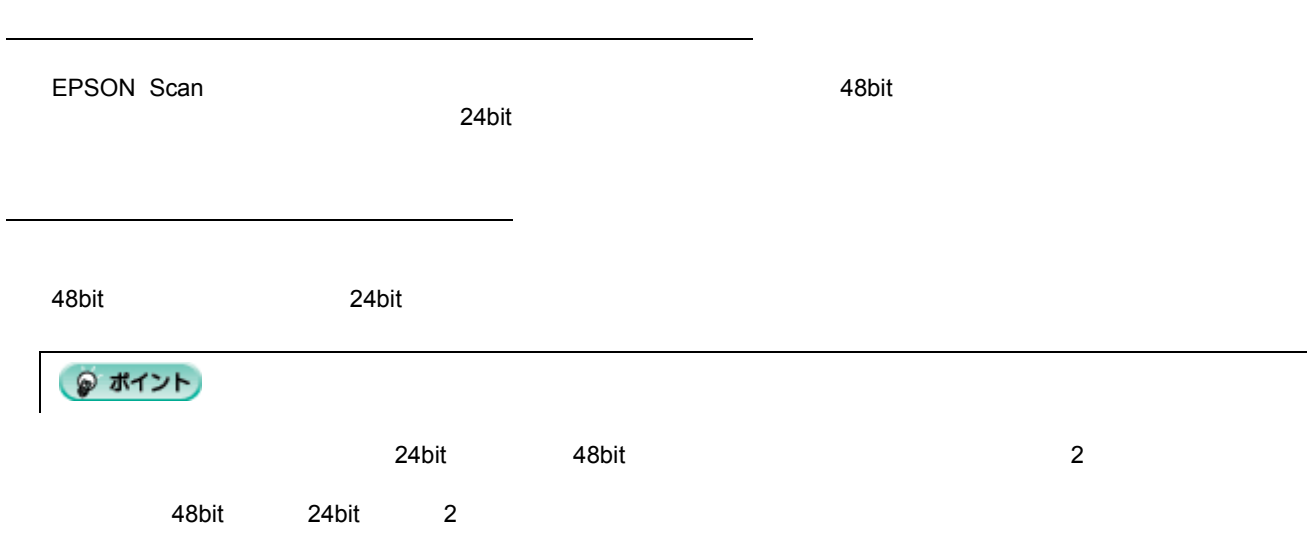

### 1. **EPSON Scan**

and [EPSON Scan](#page-20-0) 21

明暗を簡単に調整する方法

 $2.$ 

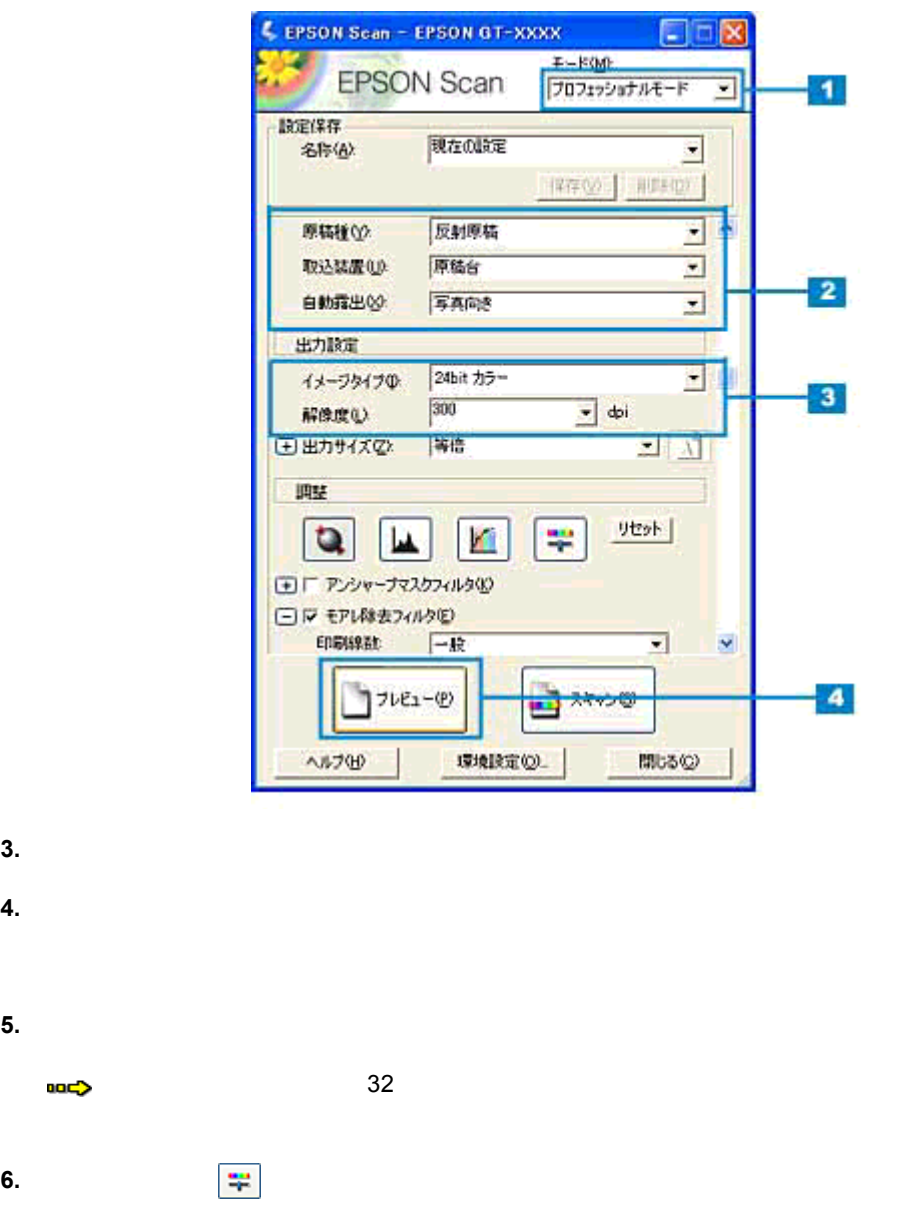

**7.** 明るさ、コントラストの コントラストのスライダーを左右に動かして調整します。

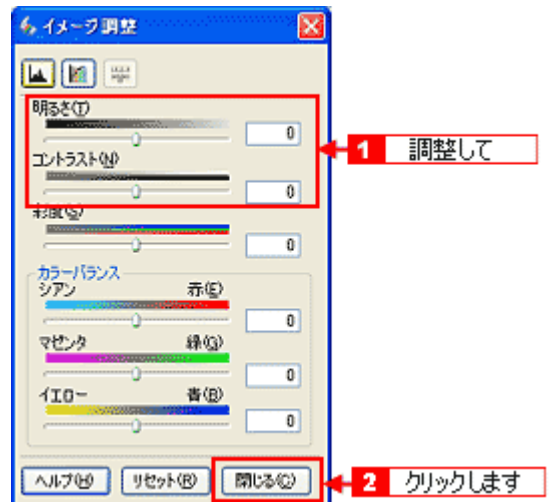

## ● ポイント • テキストボックスに数値を直接入力して微調整することもできます。 • የምንገባት -100 100 to -(7) = (7) = (7) = (7) = (7) +(7) = (7) +(7) = (7) +(7) = (7) +(7) = (7) +(7) = (7) +(7) = (7) +(7) = (7) +(7) = (7) +(7) = (7) +(7) = (7) +(7) = (7) +(7) = (7) +(7) = (7) +(7) = (7) +(7) = (7) +(7) =

明るさを調整した例

コントラストを コントラストを調整した例

• コントラストの調整 -100 100 です。コントラストを上げる(スライダを)取り込む。コントラストを上げる(スライダを上げる)と明るい。コントラストを上げる(スライダを上げる)と明るい部分はよく

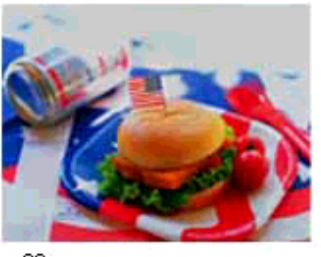

 $-20$ 

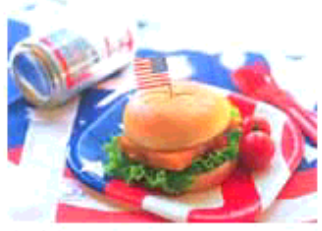

 $+50$ 

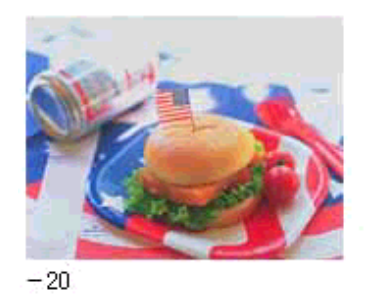

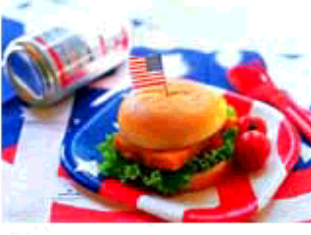

**8.** イメージ調整ダイアログ 調整ダイアログの[閉じる]ボタンをクリックして画面を閉じ、[スキャン]ボタンをクリックして取り込み

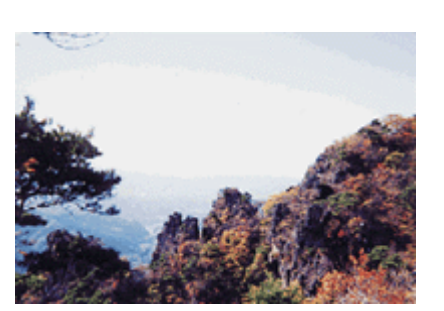

調整を始める前に

<span id="page-55-0"></span>明暗を厳密に調整する方法

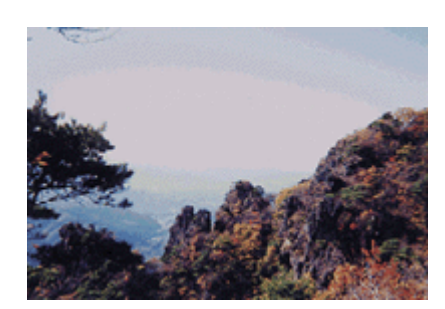

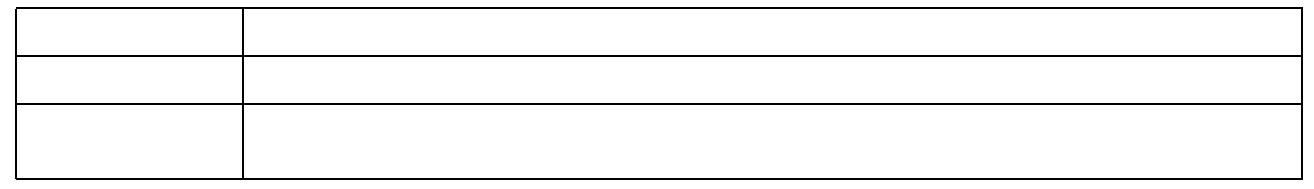

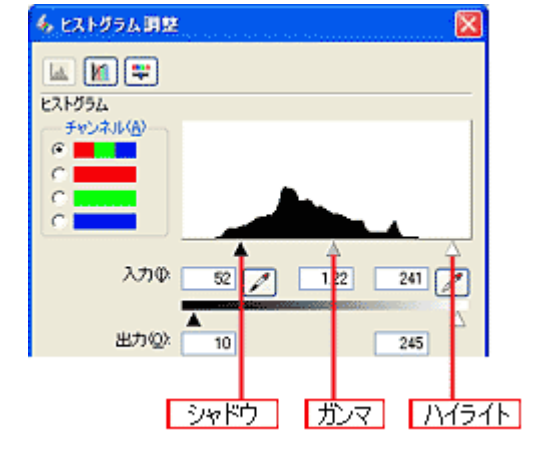

 $\sim$  0  $\sim$  255  $\sim$ 

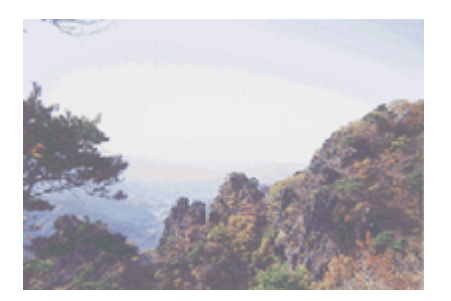

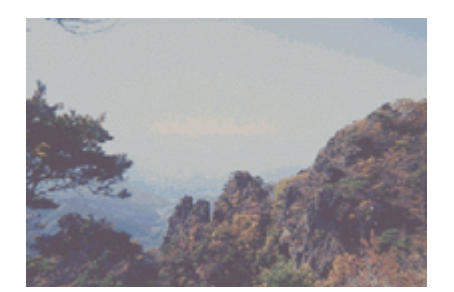

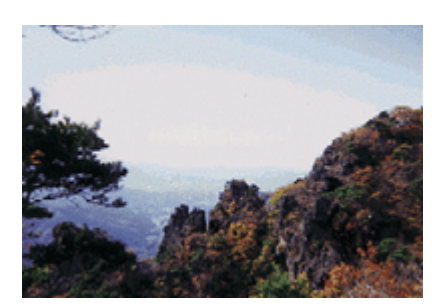

<span id="page-56-0"></span>お教え

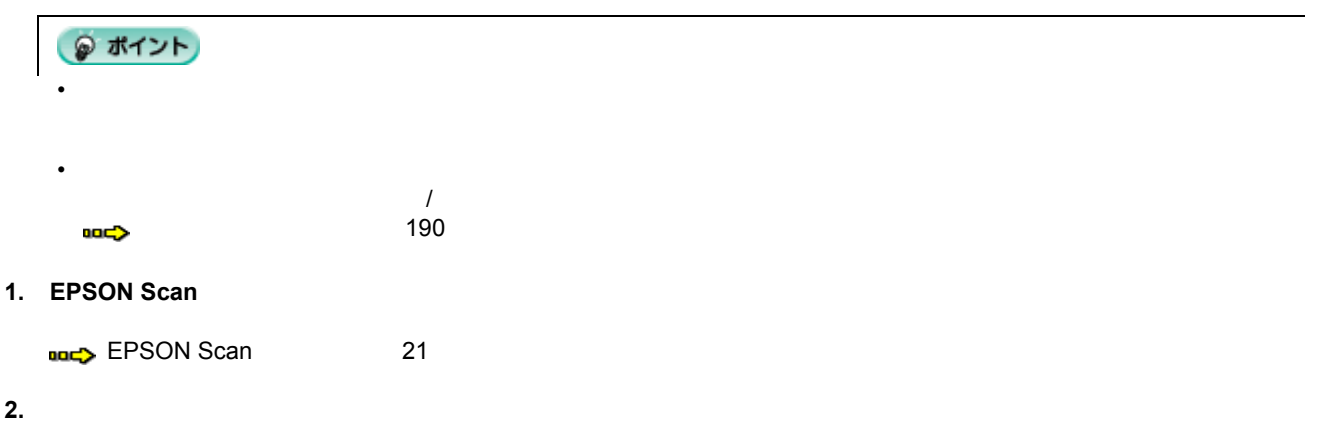

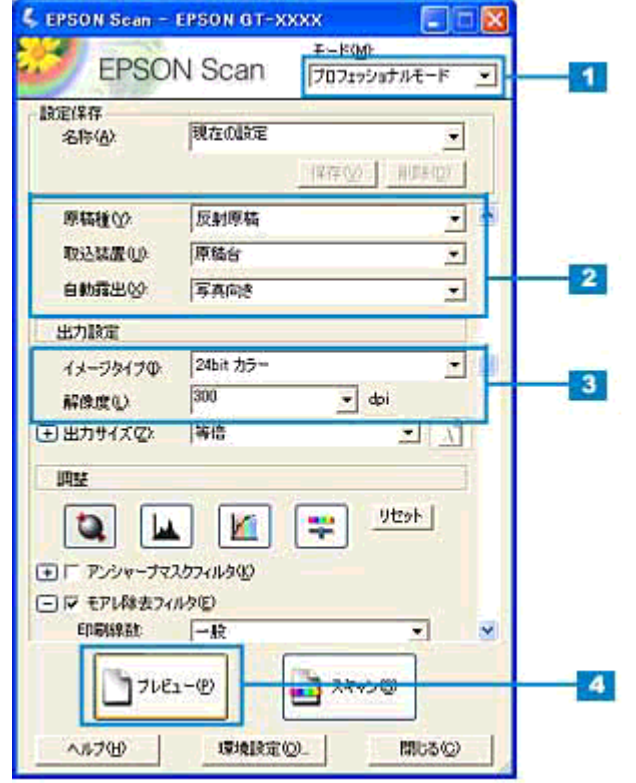

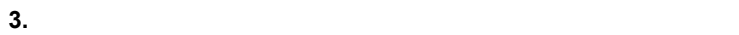

**4.** [The contract of  $\mathbb{Z}$  and  $\mathbb{Z}$  and  $\mathbb{Z}$  and  $\mathbb{Z}$  and  $\mathbb{Z}$  and  $\mathbb{Z}$  and  $\mathbb{Z}$  and  $\mathbb{Z}$  and  $\mathbb{Z}$  and  $\mathbb{Z}$  and  $\mathbb{Z}$  and  $\mathbb{Z}$  and  $\mathbb{Z}$  and  $\mathbb{Z}$  and  $\mathbb{Z}$  and  $\mathbb{$ 

**5.**  $\blacksquare$ 

 $\geq$  32

**6.**  $\frac{|\mathbf{L}\mathbf{L}\mathbf{L}|}{|\mathbf{L}\mathbf{L}|}$ 

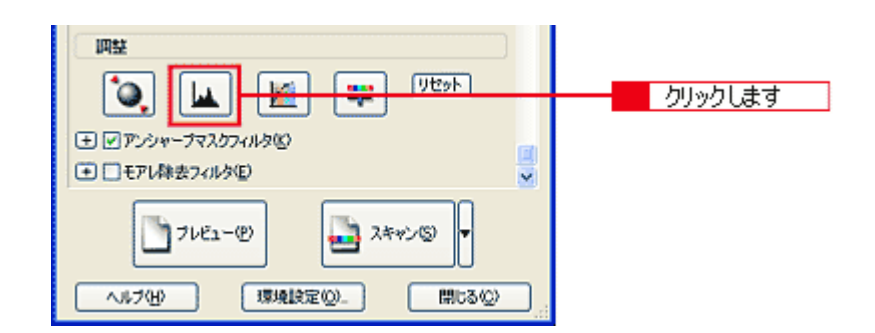

**7.** ハイライトとシャドウを調整します。

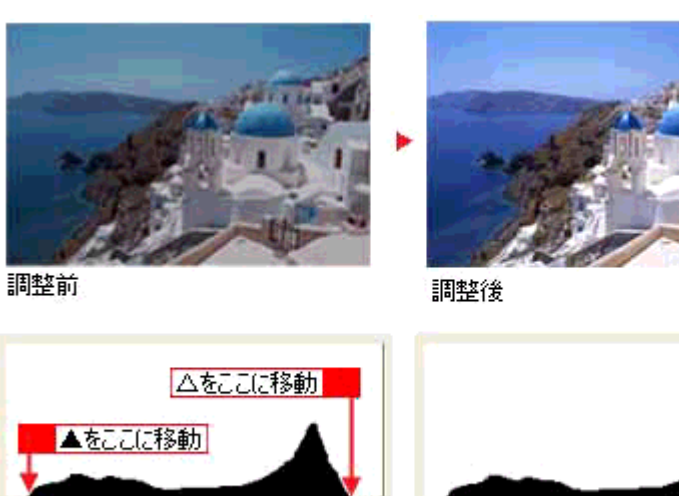

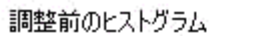

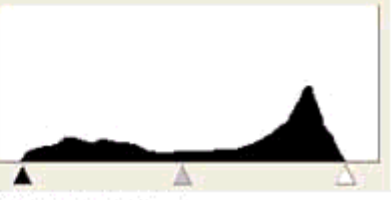

調整後のヒストグラム

**8.**  $\blacksquare$ 

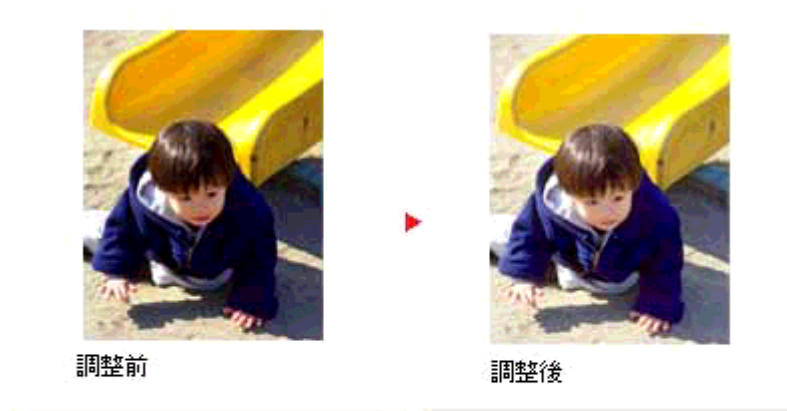

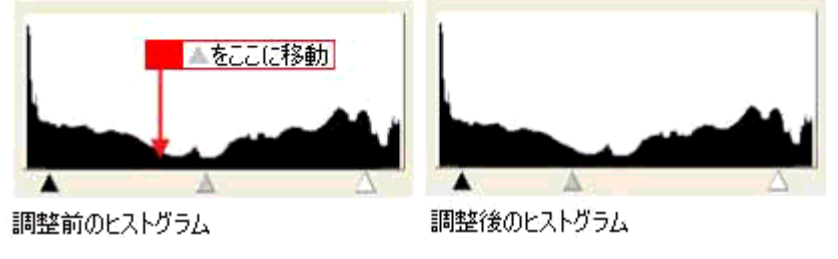

◎ ポイント

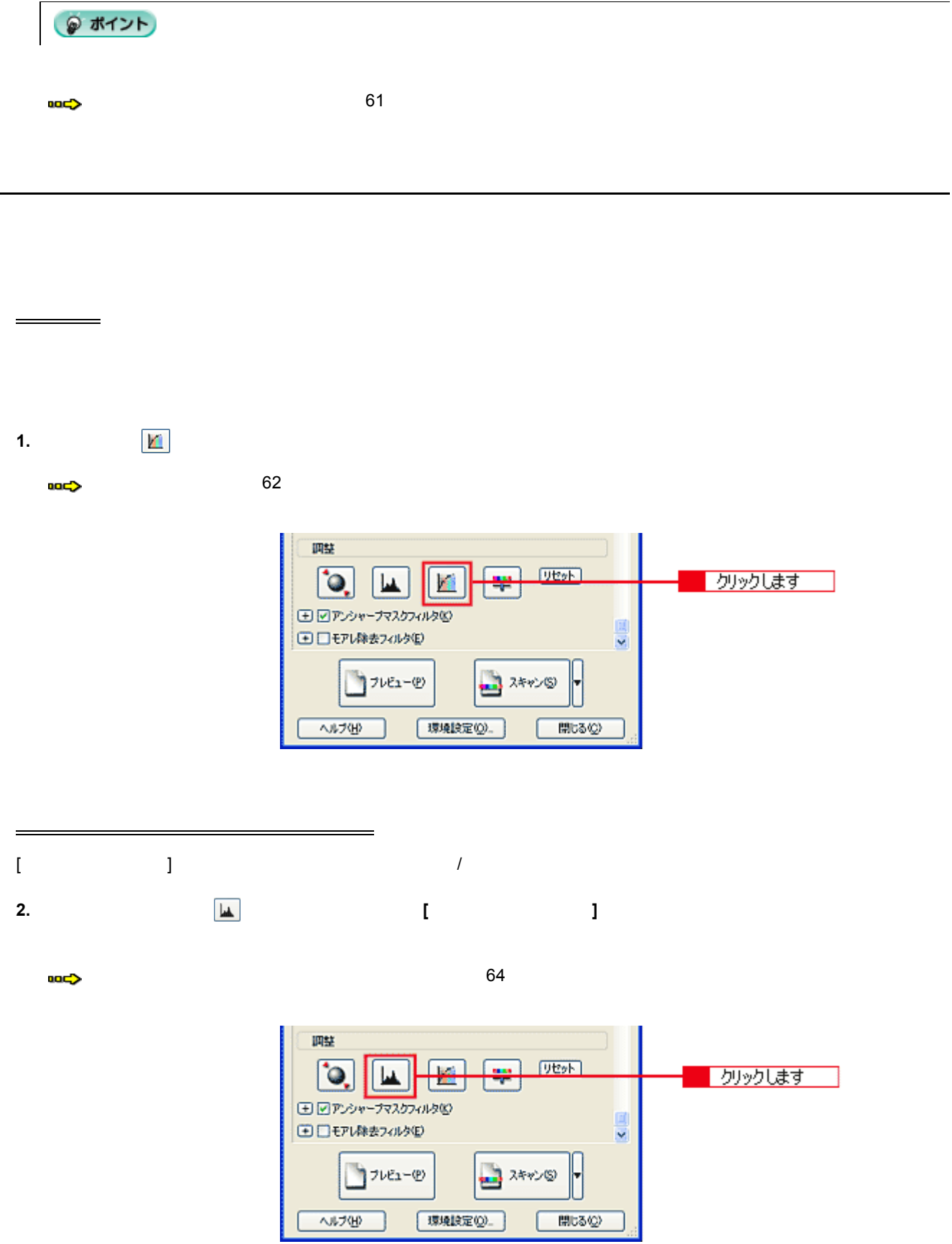

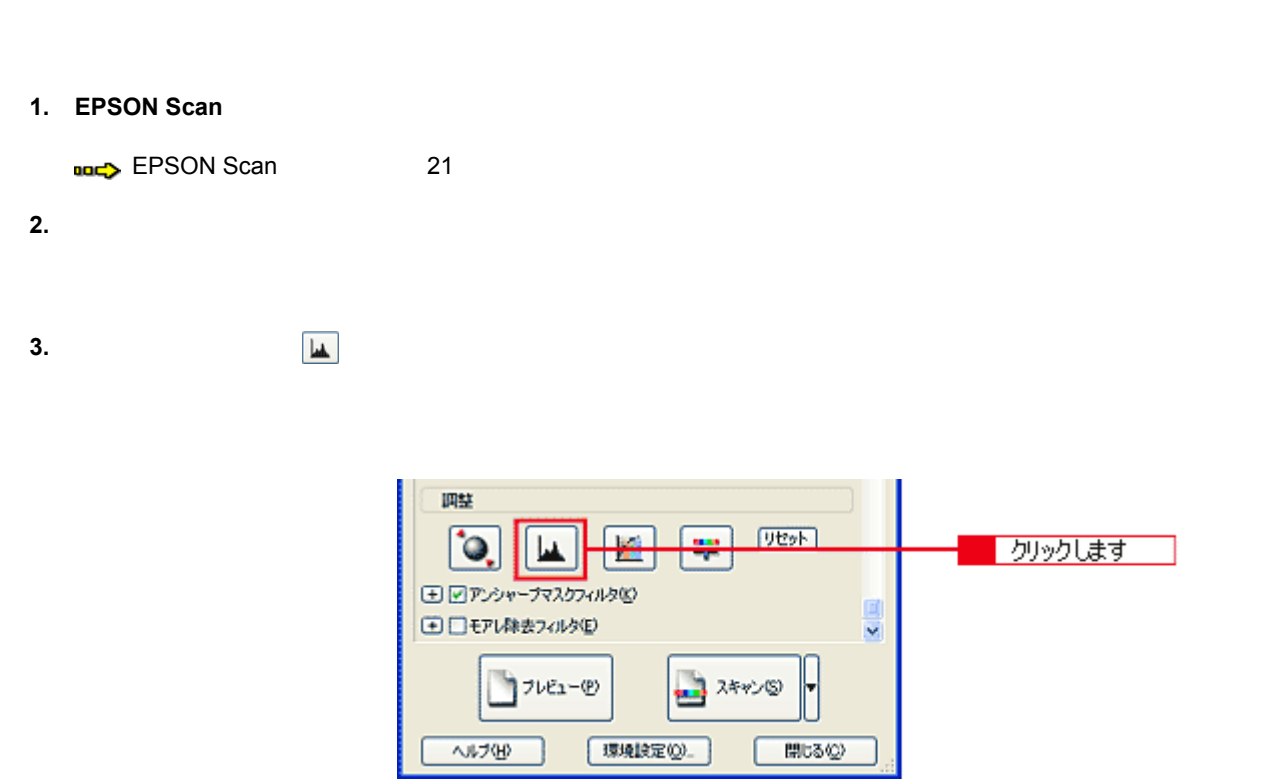

**4.** ハイライトとシャドウを調整します。

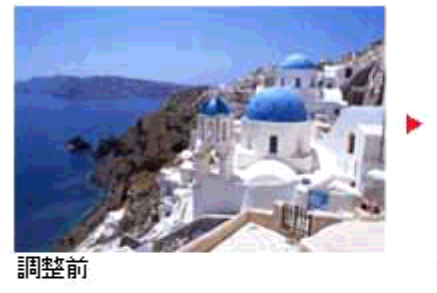

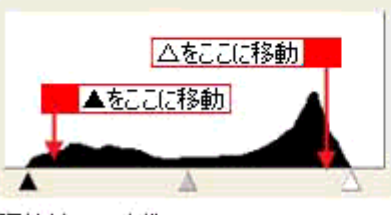

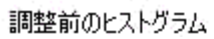

<span id="page-60-0"></span> $\mathcal{A}(\mathcal{A})$ 

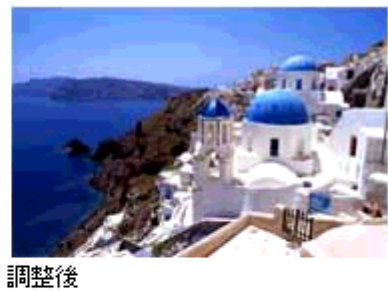

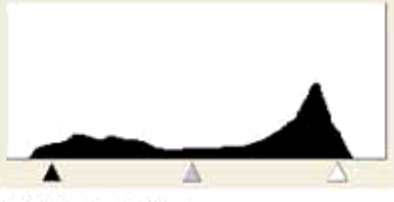

調整後のヒストグラム

◎ ポイント

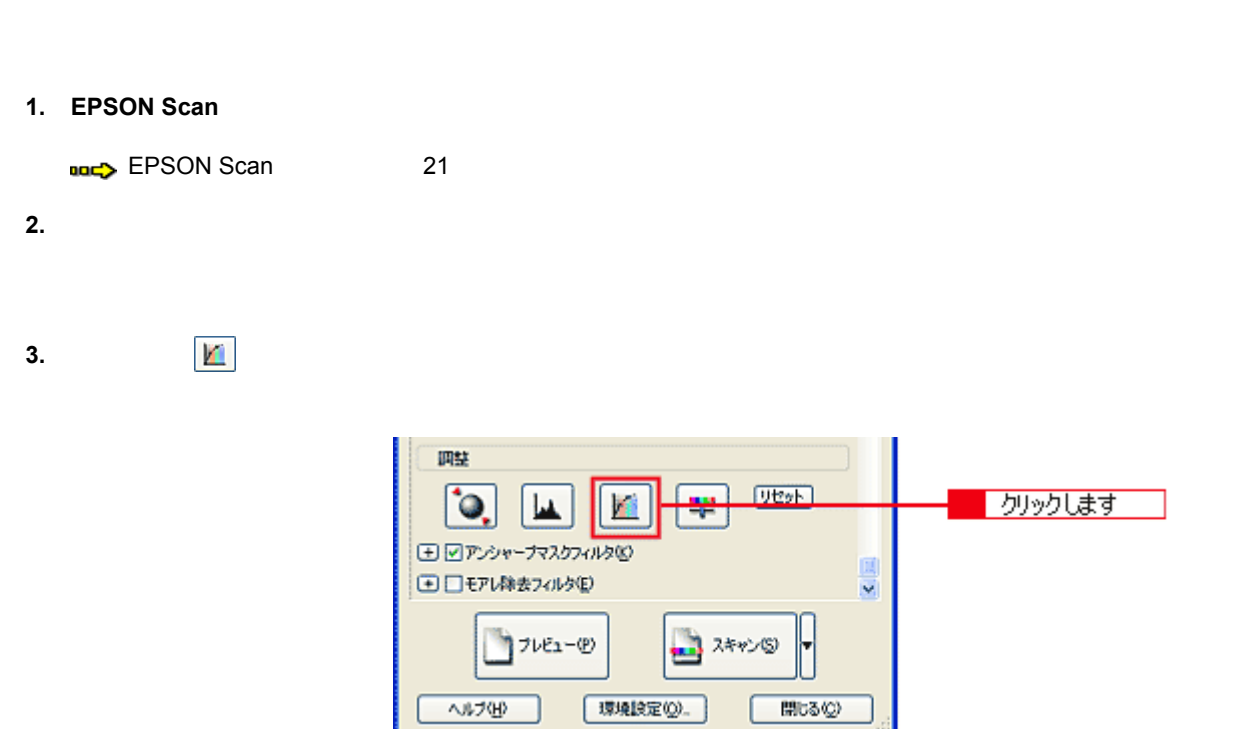

**4.** [濃度補正名]リストから最適なメニューを選択します。

<span id="page-61-0"></span>濃度を調整する方法

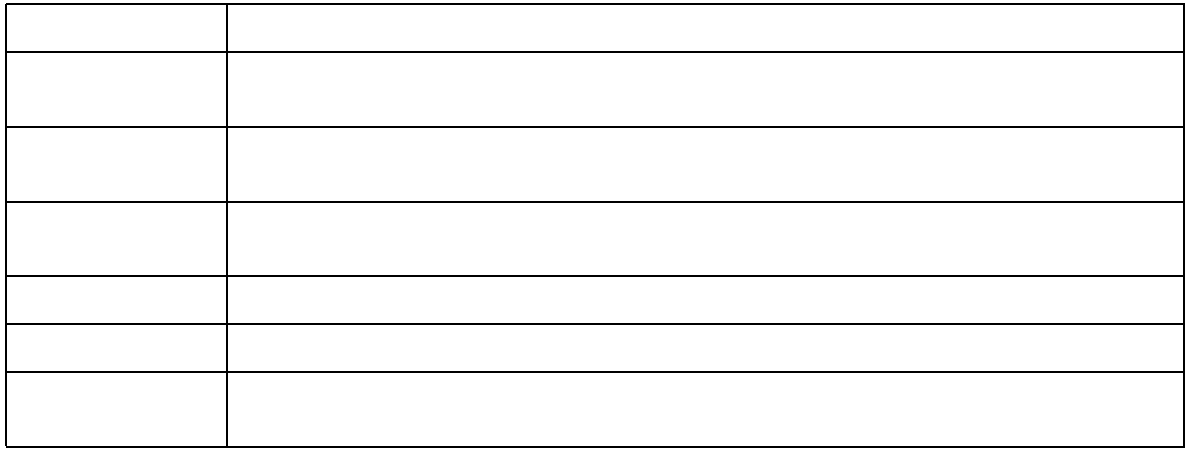

**5.** トーン曲線で微調整したい部分を補正します。

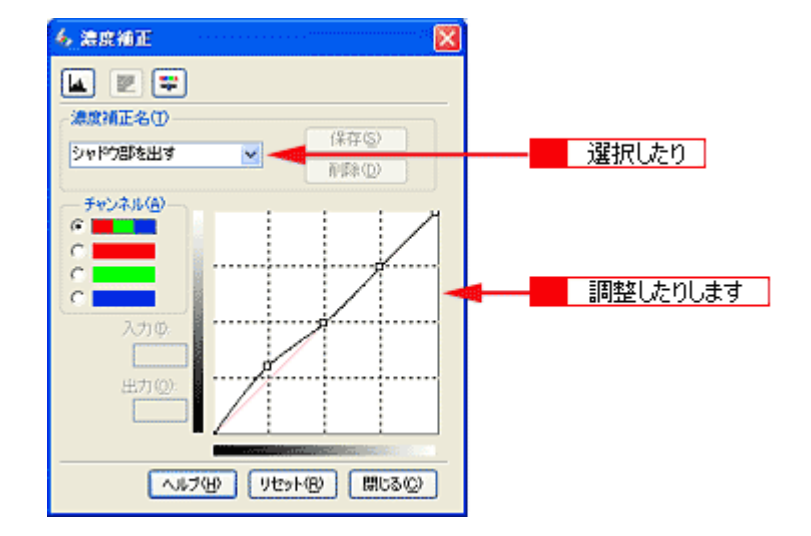

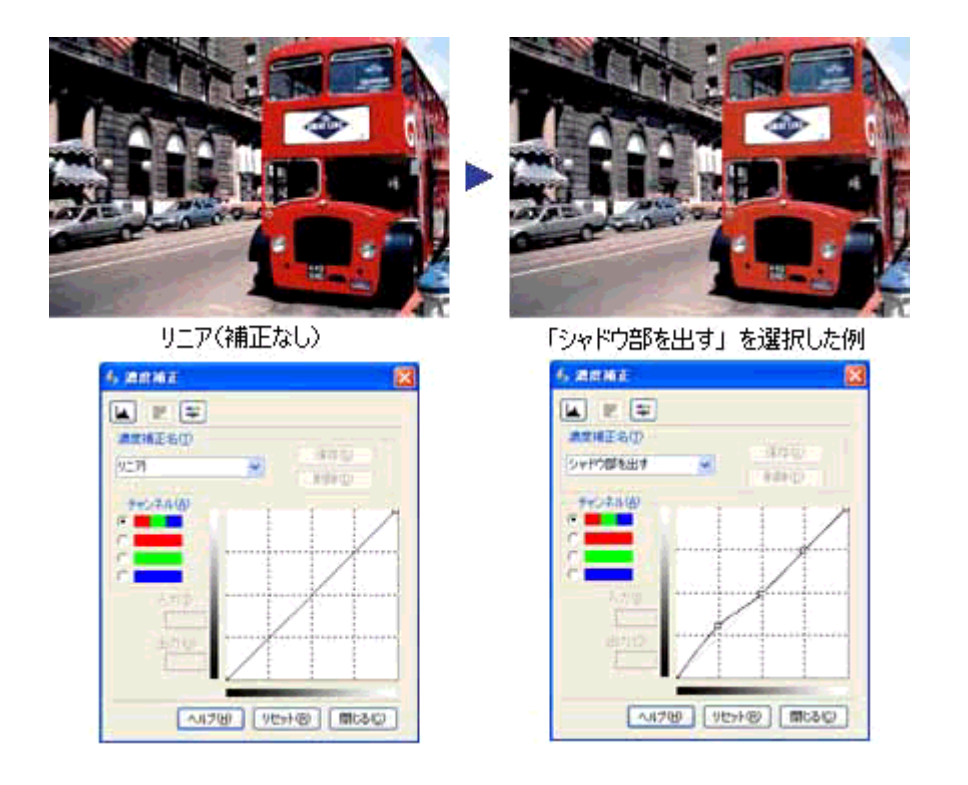

● ポイント

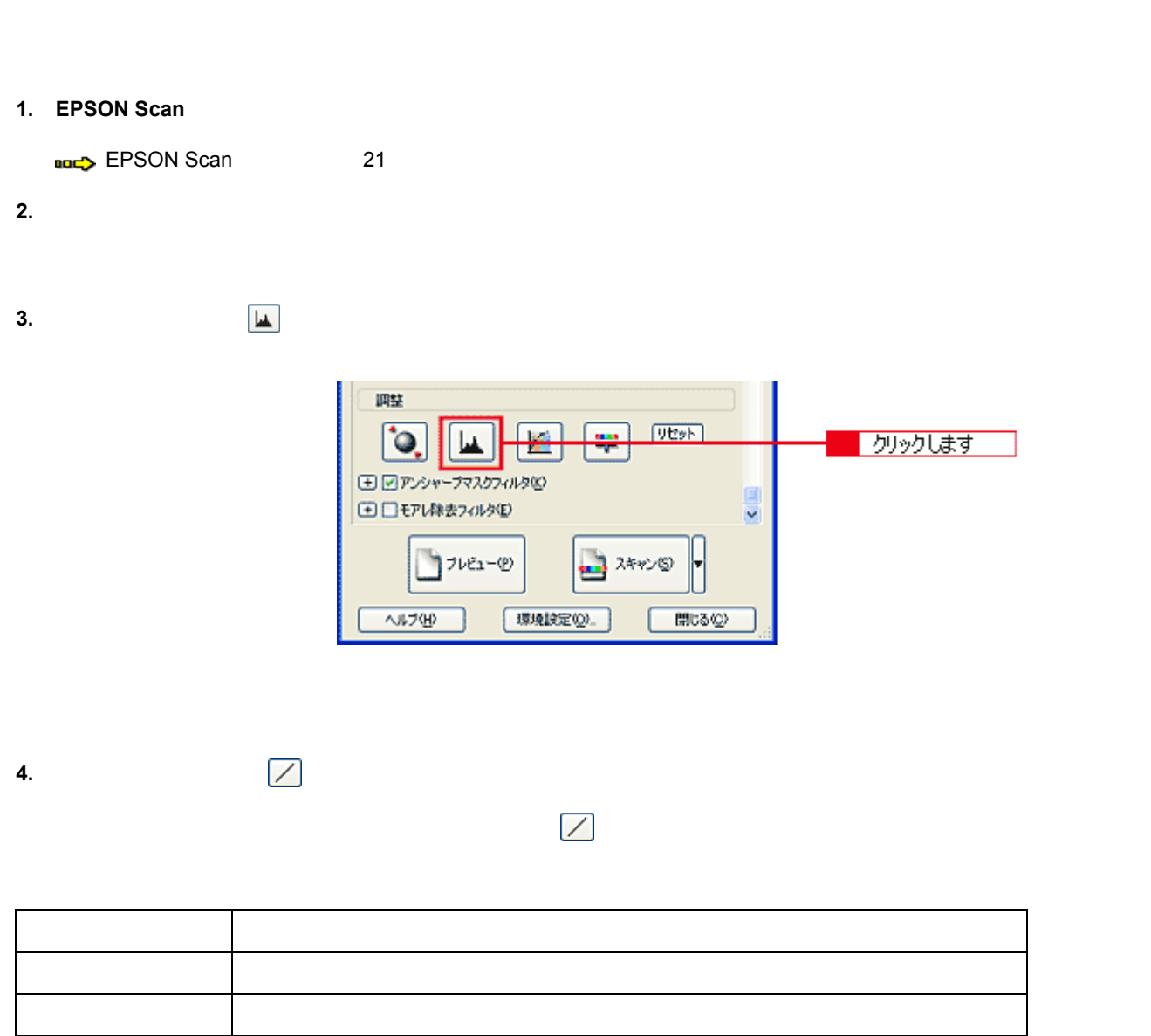

<span id="page-63-0"></span>シャドウ部/ハイライト部の階調を調整する方法

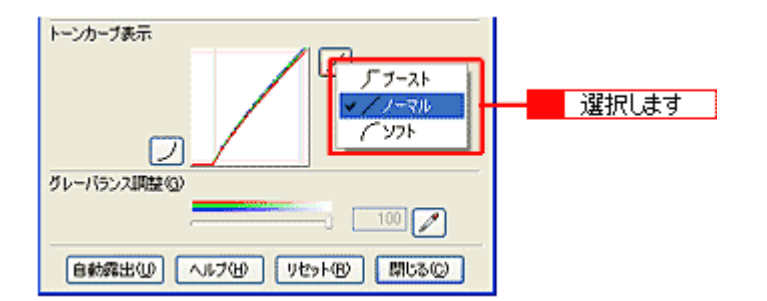

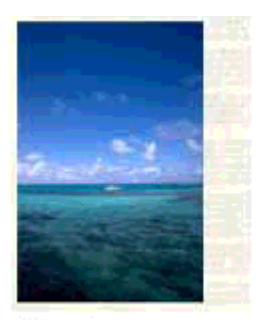

選択前

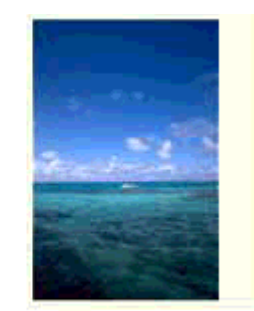

ハイライト側の<br>ブースト選択時

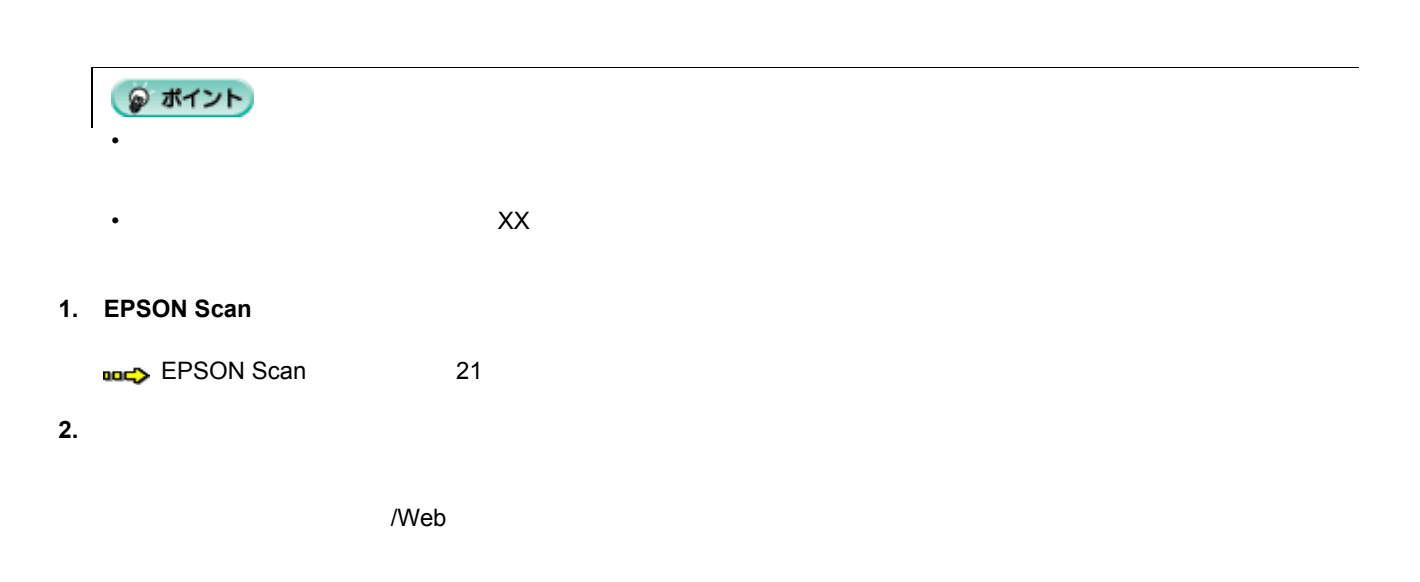

<span id="page-65-0"></span>モアレ(網目状の陰影)を取り除く方法

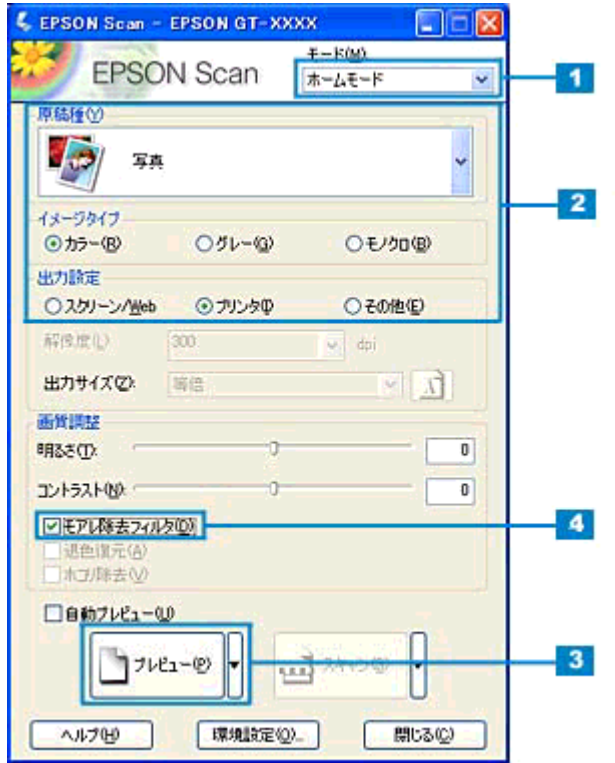

**3.** [<sup>T*L*</sup>  $\overline{X}$ ]  $\overline{X}$ 

**4.** [モアレ除去フィルタ]チェックボックス チェックボックスチェックボックスを チェックボックスをチェックします チェックします。

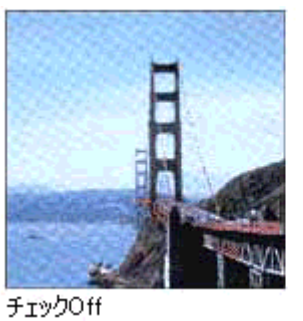

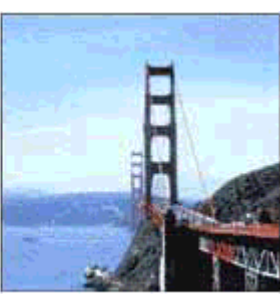

チェックOn

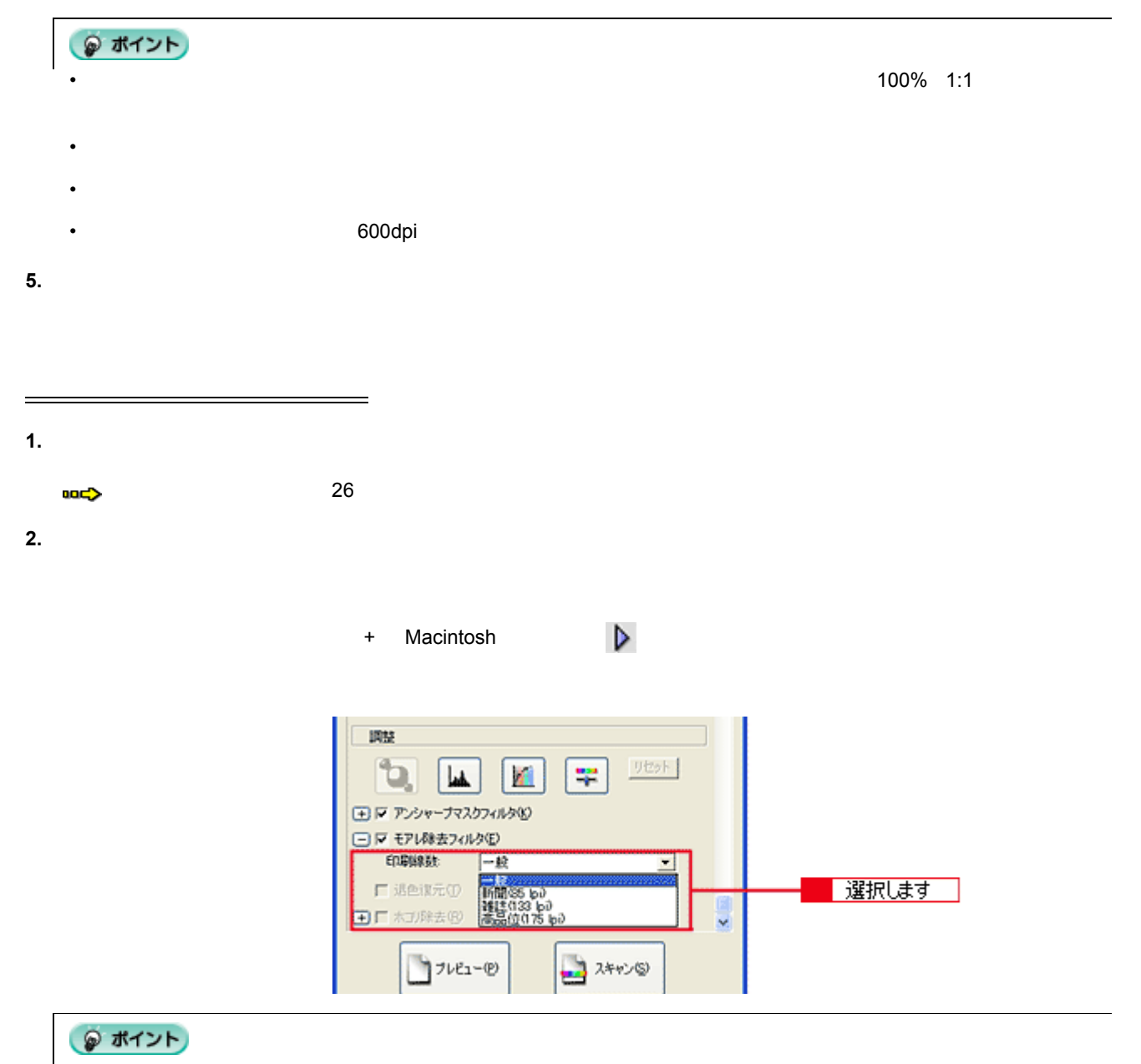

#### 1. EPSON Scan

**[EPSON Scan](#page-20-0)** 21

フィルムのゴミを取り除く方法

 $2.$ 

 $\Lambda$ Web $\Lambda$ 

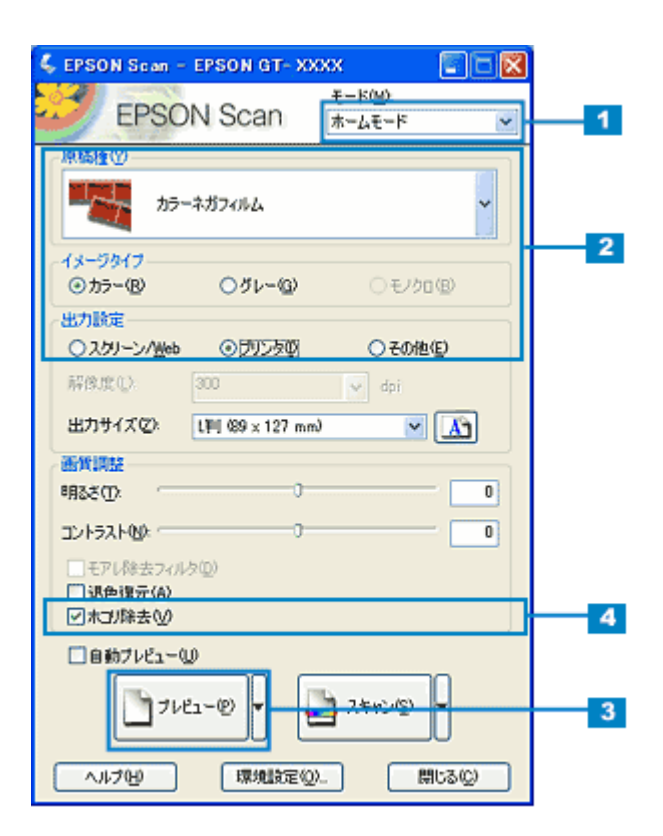

**3.** [<sup>T*L*</sup>

**4.** [ホコリ除去]チェックボックス チェックボックスチェックボックスを チェックボックスをチェックします チェックします。

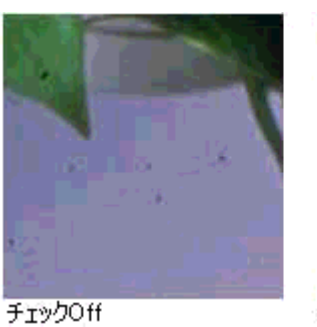

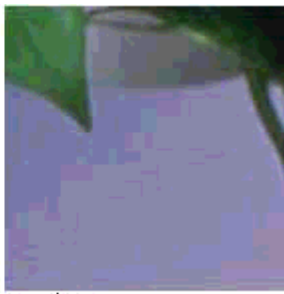

チェックOn

## ● ポイント

- ホコリ除去はソフトウェアで処理しますので、チェックされていると解像度によって取り込みに時間がかかりま
- ホコリ程度の大きさの画像は消えることがあります。
- フィルムによっては、思い通りにホコリ除去が機能しない場合があります。その場合は、フィルム、または原稿台
- 
- $\bullet$
- ホコリ程度の大きさの画像が並んでいる場合、ぼかしがかかったようになることがあります。
- $5.$

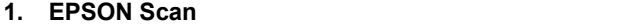

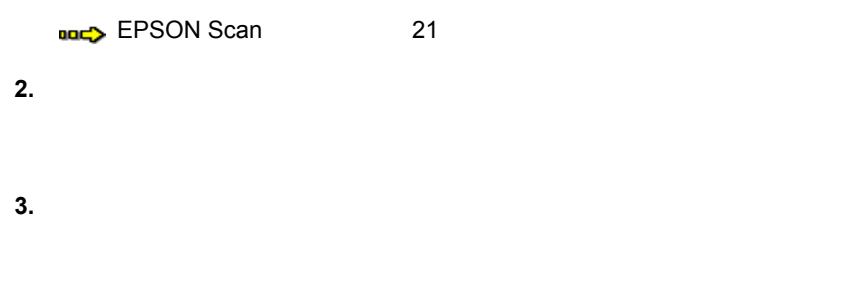

色あせてしまった あせてしまった あせてしまった原稿 あせてしまった原稿やフィルムの色を復元する方法

 $4.$ 

 $\Lambda$ Web $\Lambda$ 

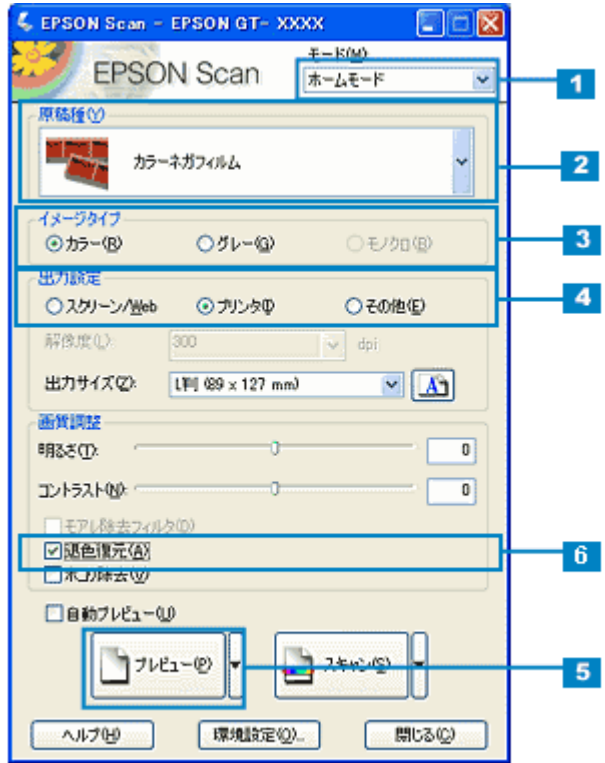

 $5.$ 

**6.** [

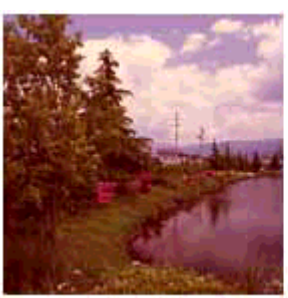

チェックOff

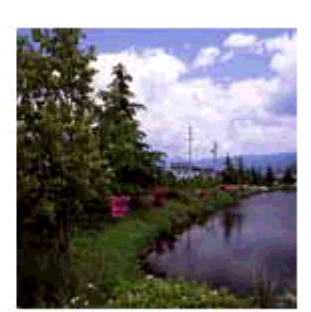

チェックOn

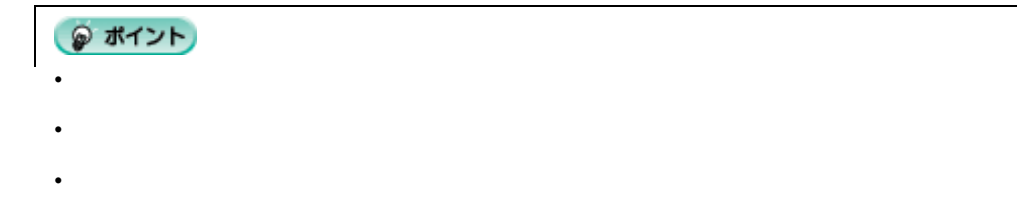

**7.**  $\overline{\phantom{a}}$ 

#### 1. **EPSON Scan**

**[EPSON Scan](#page-20-0)** 21

おかし

 $2.$ 

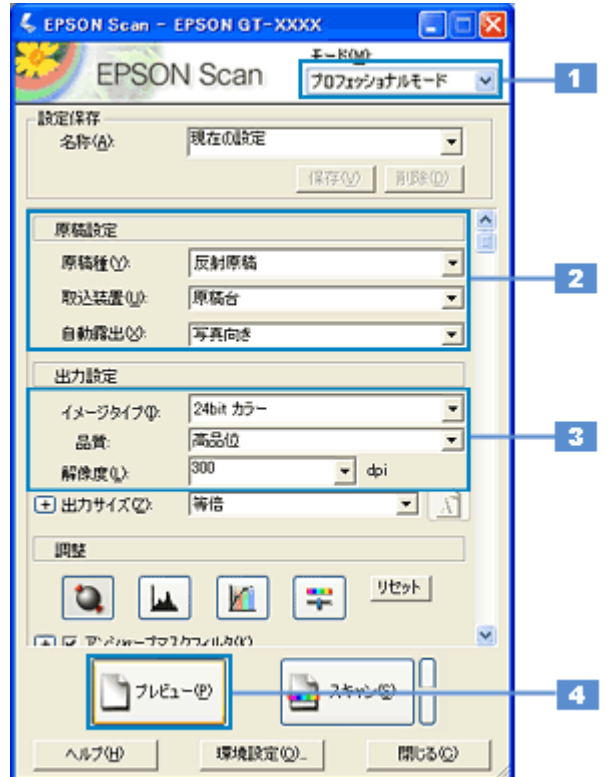

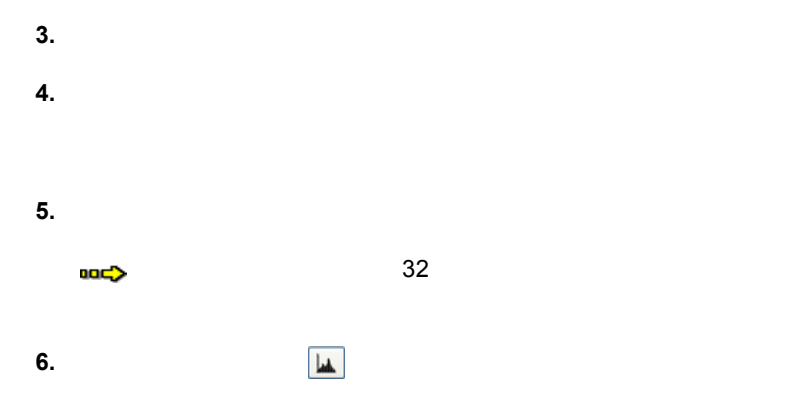
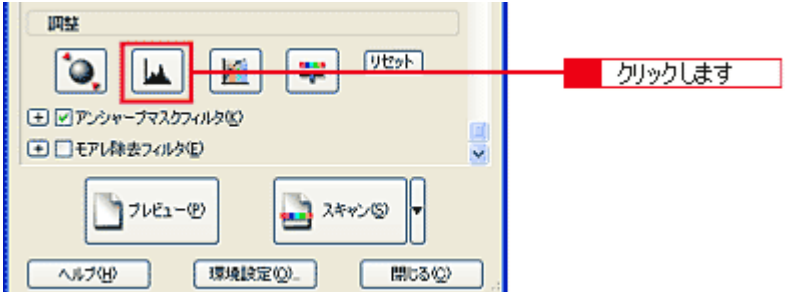

**7.** グレーバランス グレーバランス調整 グレーバランス調整の[スポイト] ボタンをクリックします クリックします。

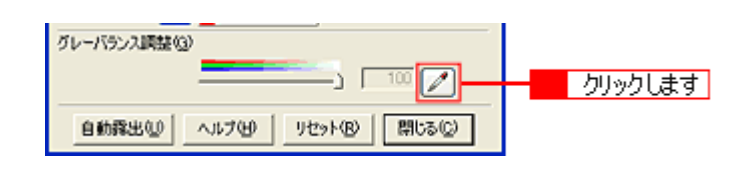

**8.**  $\blacksquare$ 

 $\overline{C}$ 

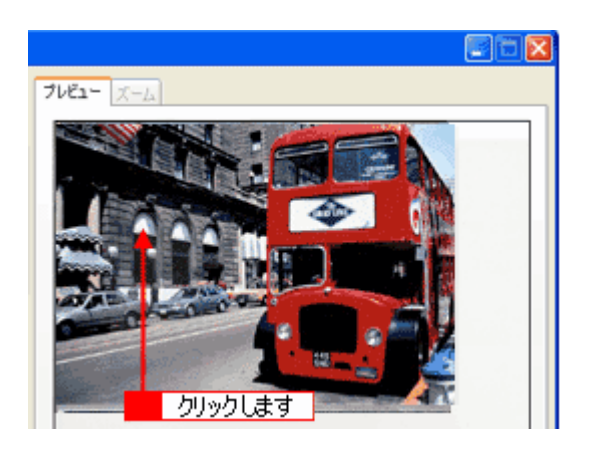

**9.** ウェイドバーで ひともの わりすぎてしまった わりすぎてしまった

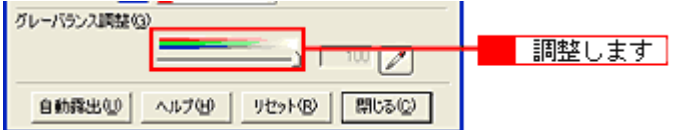

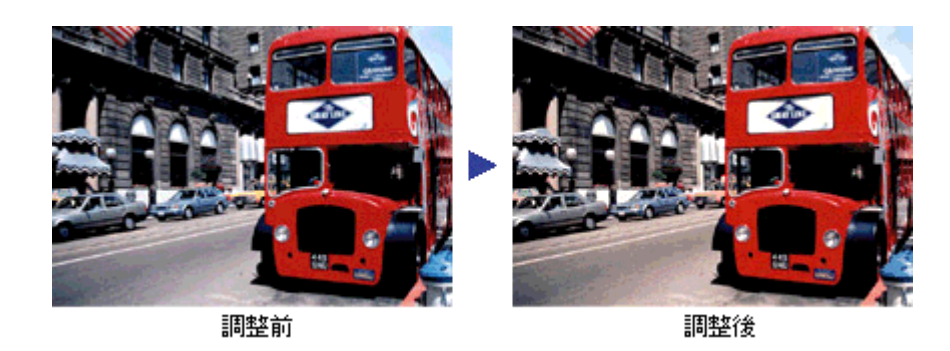

● ポイント

0 100

 $\sim$  100 constant and  $\sim$  100 constant and  $\sim$ 

**[EPSON Scan](#page-20-0)** 21

より色鮮やかに取り込む方法

 $2.$ 

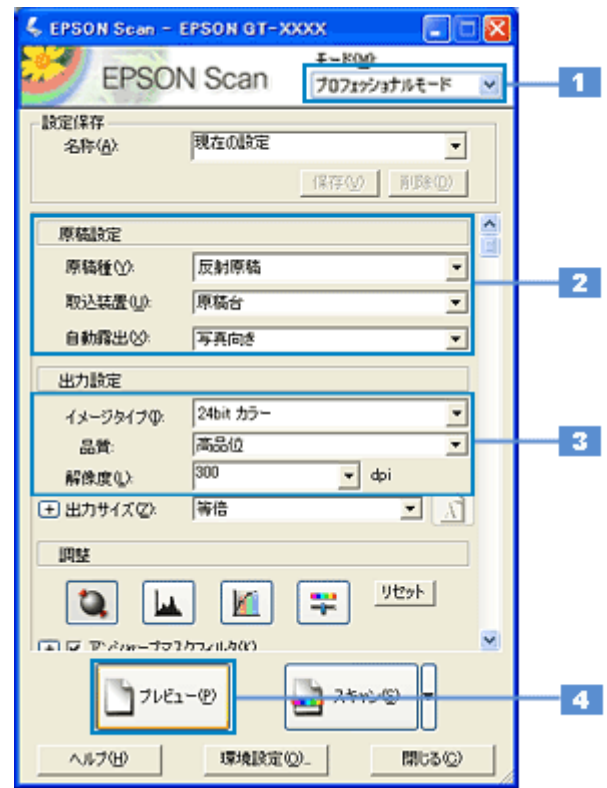

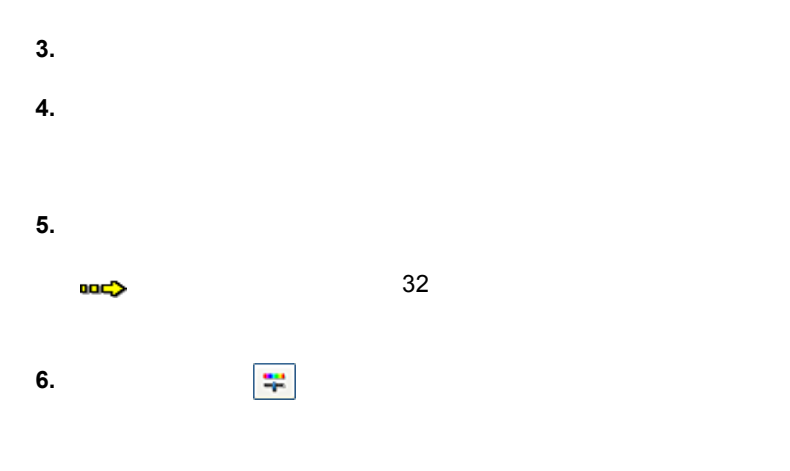

より色鮮やかに取り込む方法 75

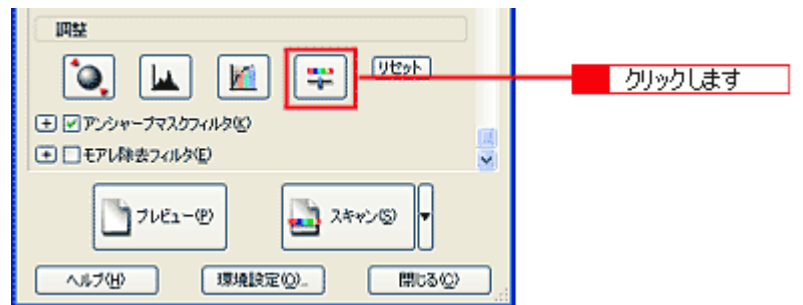

**7.** 彩度のスライダーを左右に動かして、色の鮮やかさを調整します。

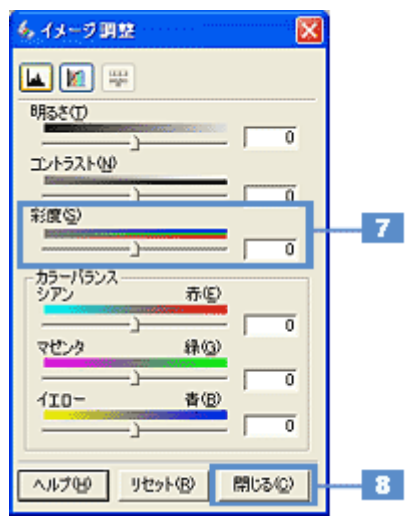

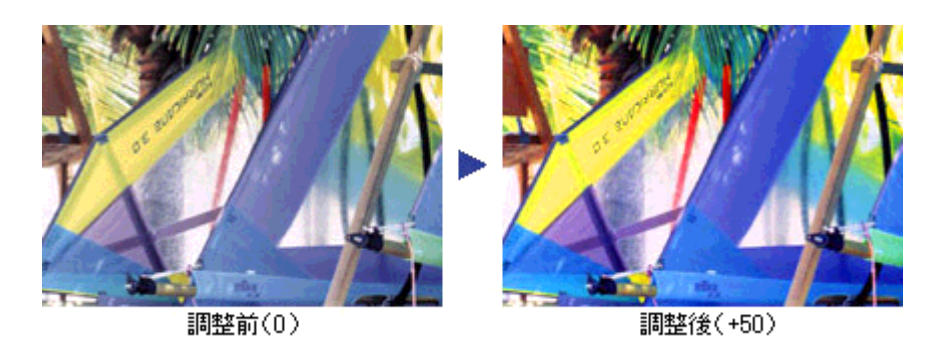

設定を -(マイナス)にすると色みがなくなり(無色彩化され)、グレーに近くなります。白黒写真風のカラー画像に

● ポイント

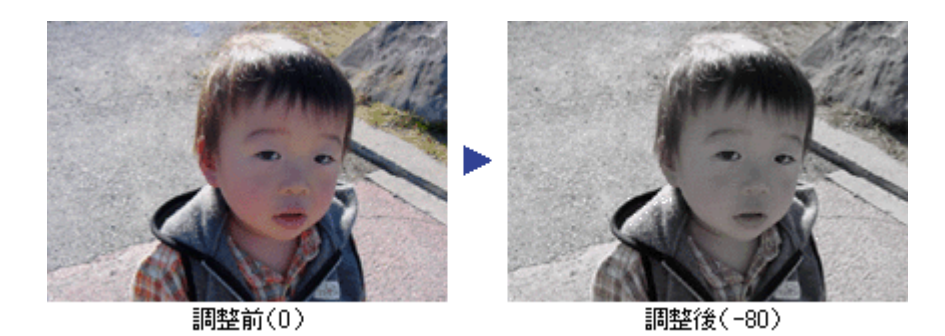

**8.** イメージ調整ダイアログ 調整ダイアログの[閉じる]ボタンをクリックして画面を閉じ、[スキャン]ボタンをクリックして取り込み

**[EPSON Scan](#page-20-0)** 21

全体的な色あいを変えて取り込む方法

 $2.$ 

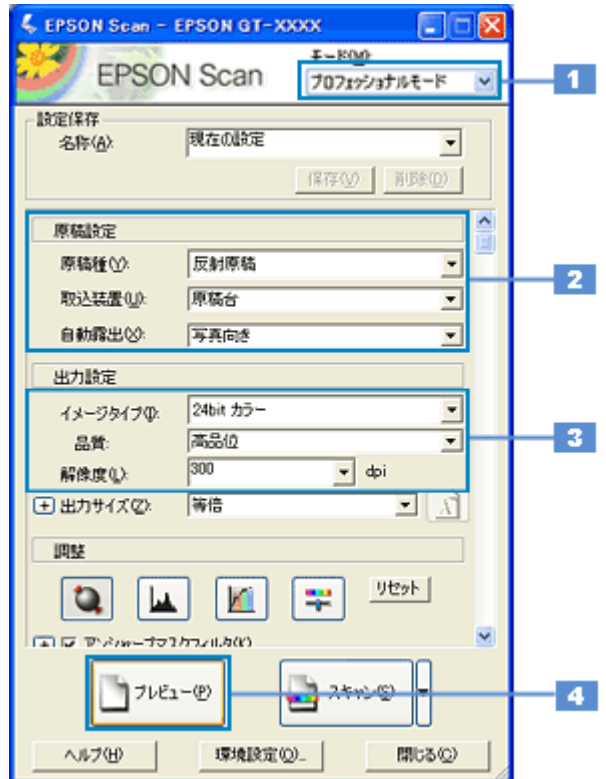

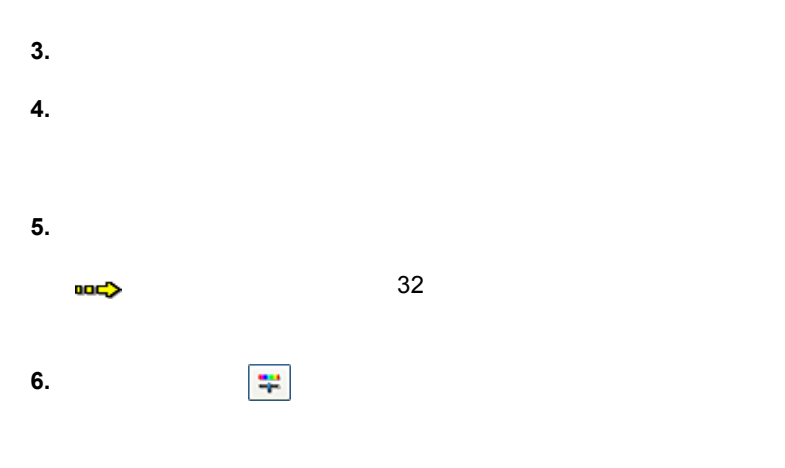

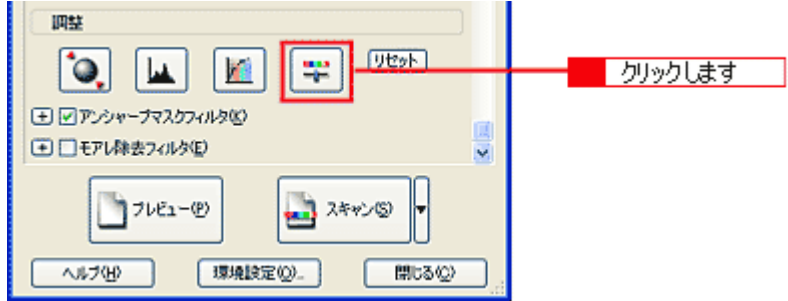

**7.** スライダーを左右に動かして、色あいを調整します。

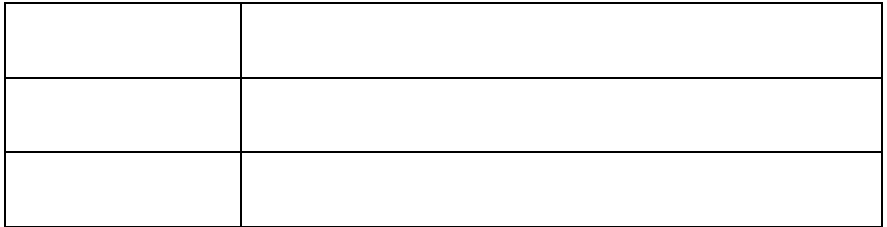

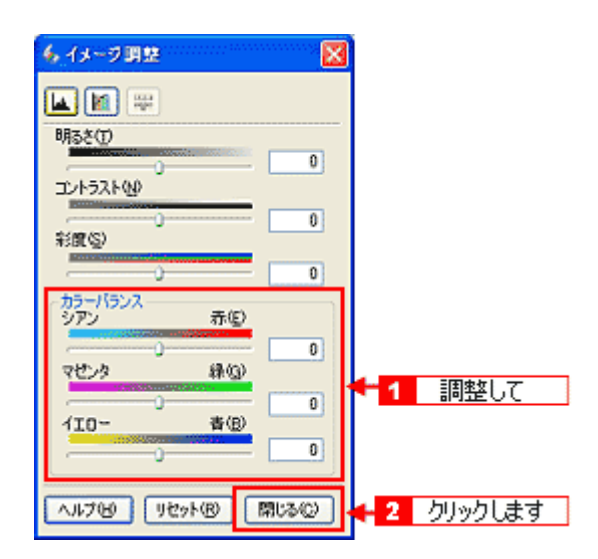

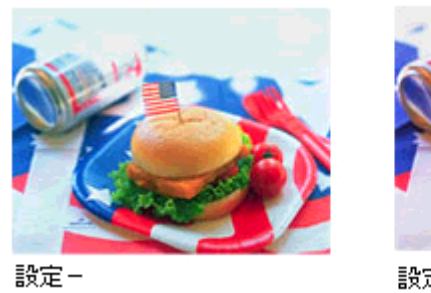

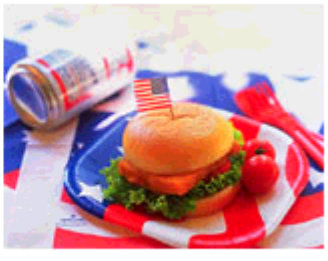

設定+

シアン-赤 を調整した場合の例

# **EPSON** PRINT **Image Matching**

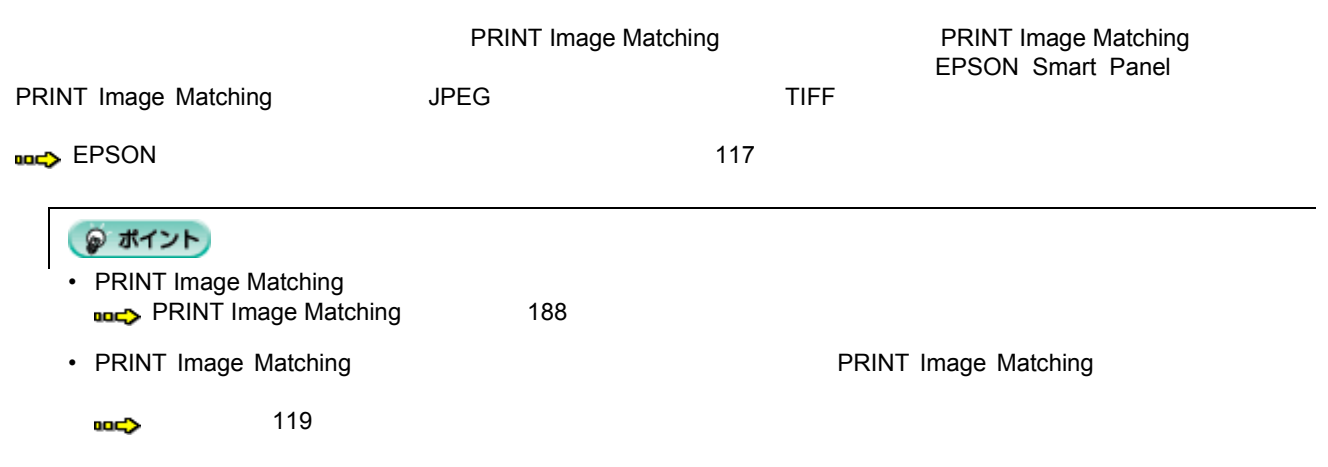

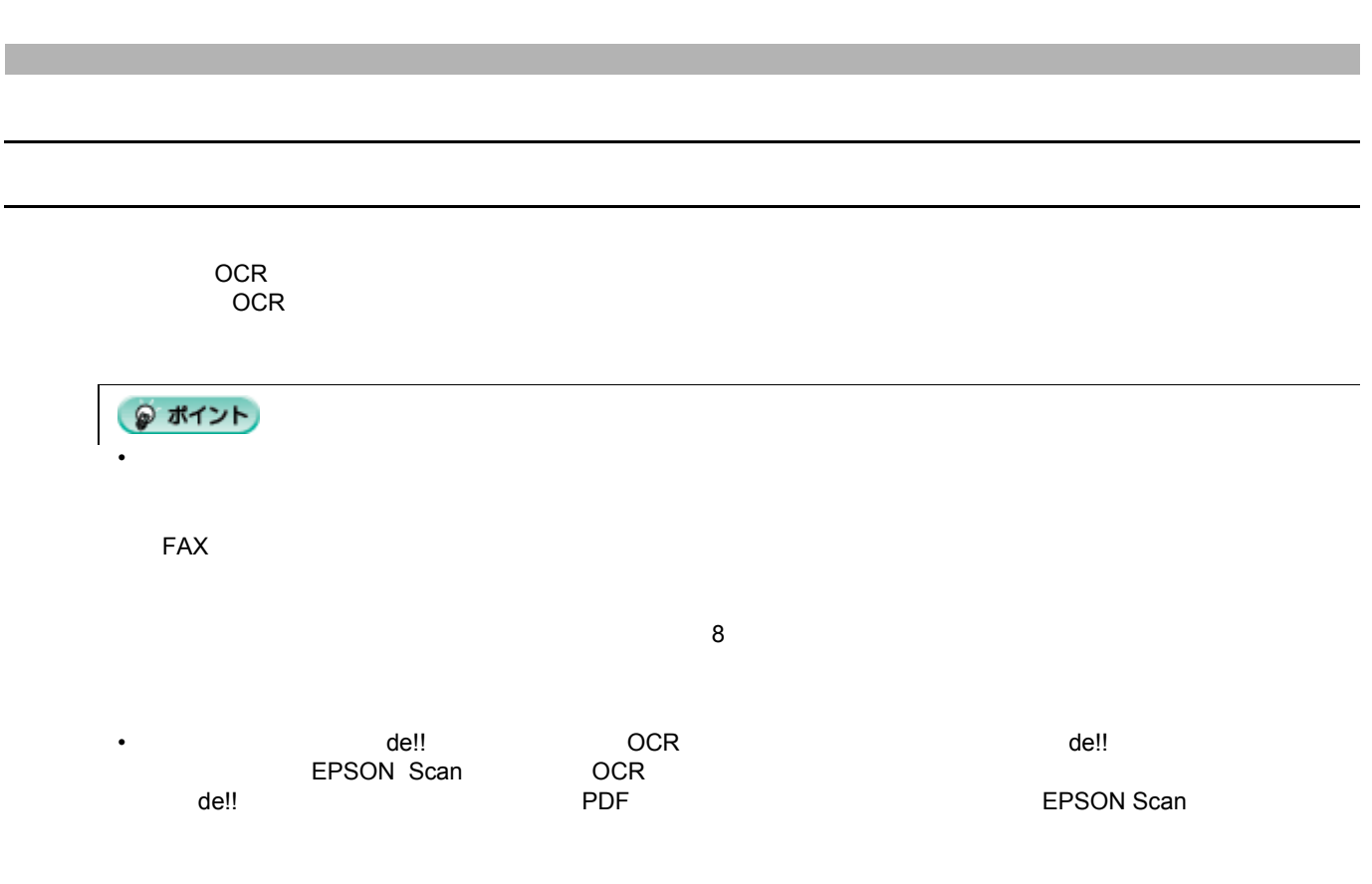

 $\mathcal{M}(\mathcal{M})$ 

**[EPSON Scan](#page-20-0)** 21

 $2.$ 

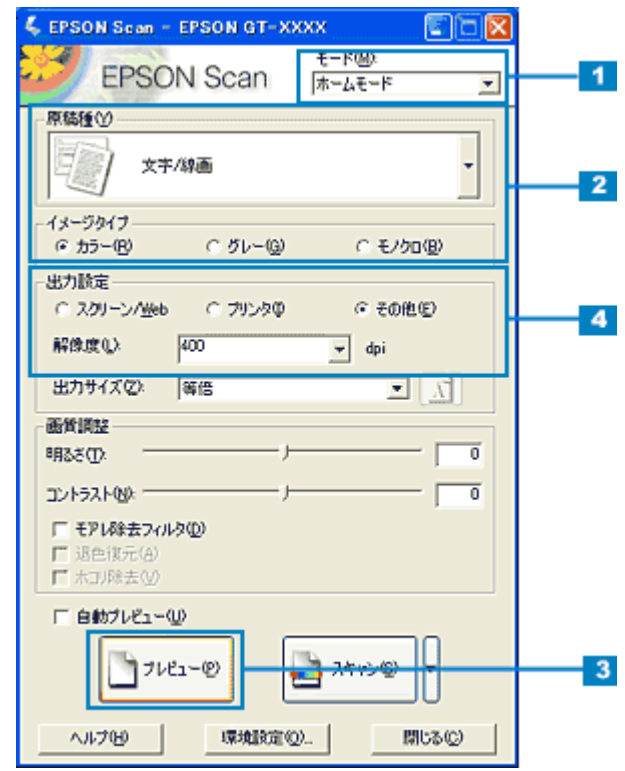

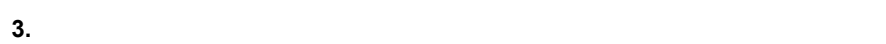

**4.** *a* 

文字原稿の場合:400dpi 線画の場合:600dpi

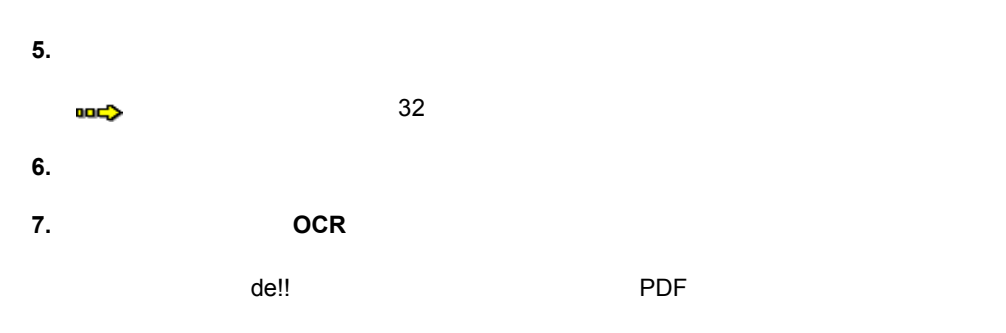

 $\overline{\phantom{a}}$ 

1. **EPSON Scan** 

**2.**  $\overline{a}$ 

**3.** The contract of the contract of the contract of the contract of the contract of the contract of the contract of the contract of the contract of the contract of the contract of the contract of the contract of the contr

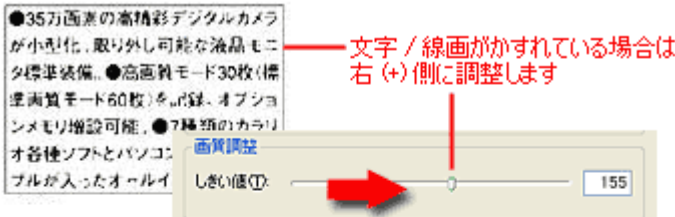

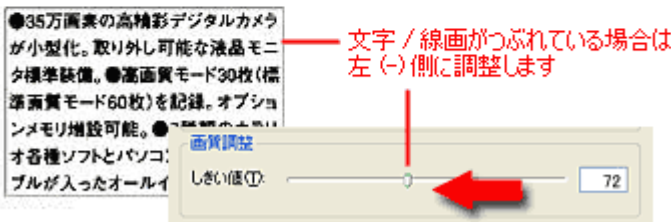

 $\mathsf{OCR}$ 

れでも認識率が向上しないときは 向上しないときは

 $\bf{OCR}$ 

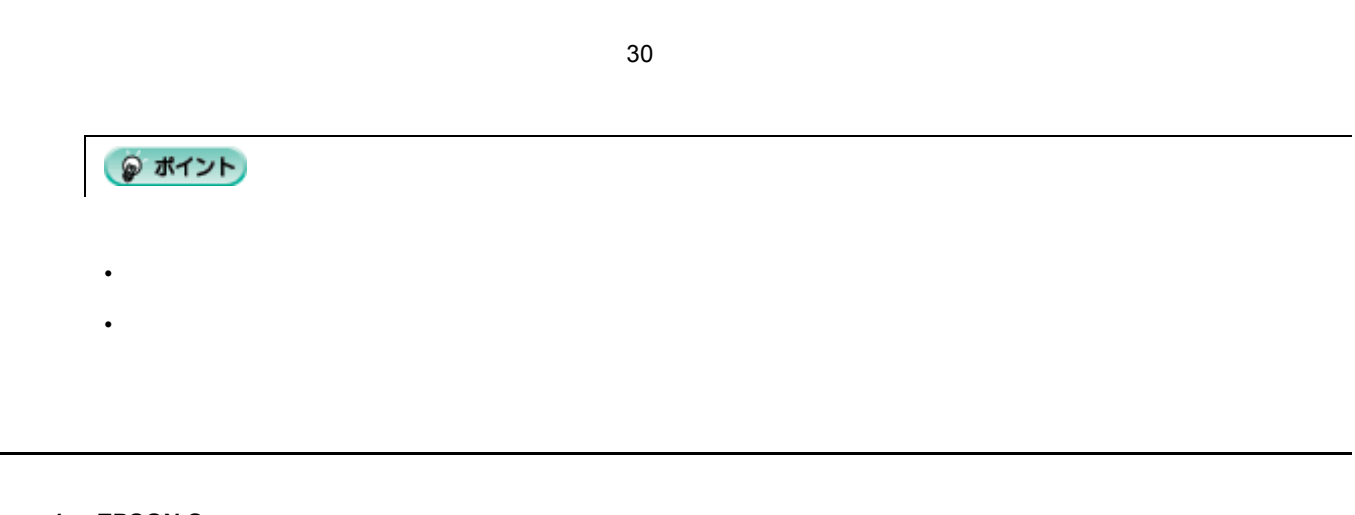

**[EPSON Scan](#page-20-0)** 21

カラーのビジネス文書に適した設定

**2.** *CONSTRUCTER* 

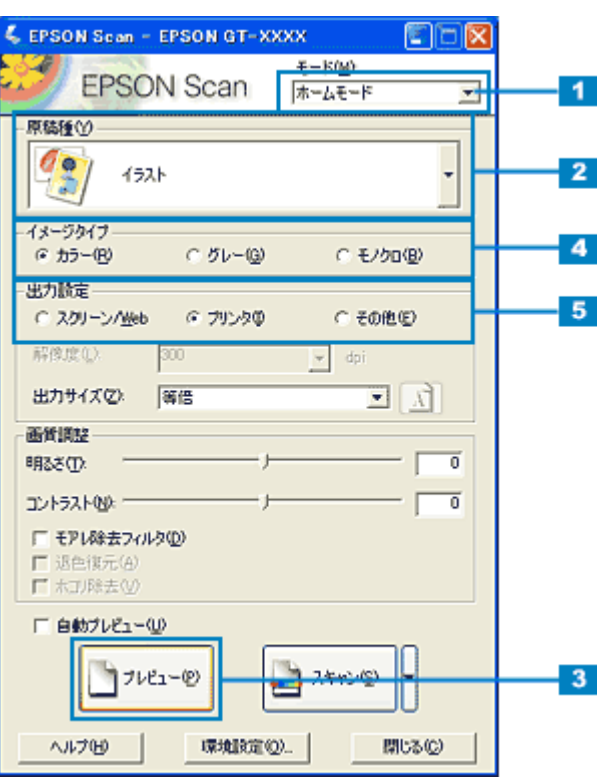

**3.** [<sup>T*L*</sup>  $\overline{X}$ ]  $\overline{X}$ 

**4.** [イメージタイプ イメージタイプイメージタイプ] イメージタイプ]を選択します。

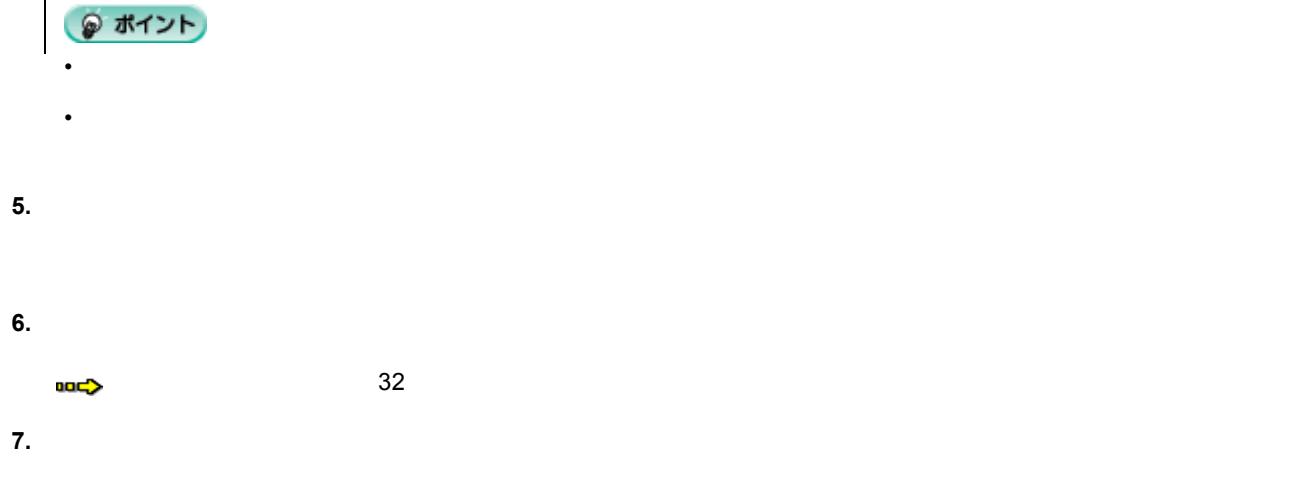

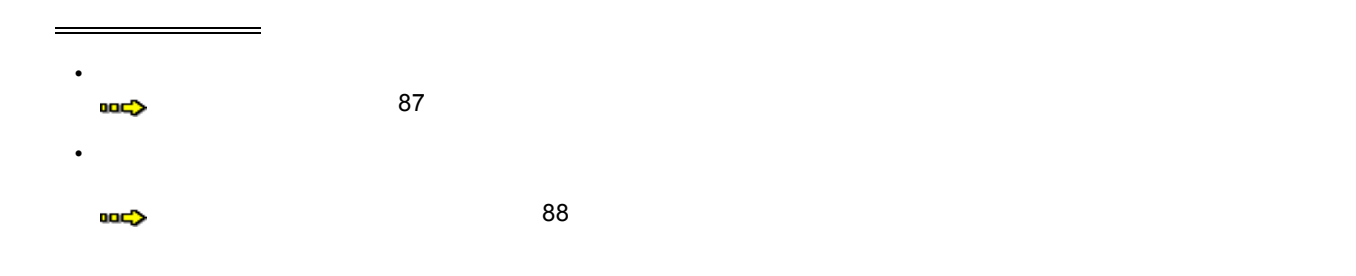

<span id="page-86-0"></span> $\mathcal{L}(\mathcal{L}(\mathcal{$ 

**[EPSON Scan](#page-20-0)** 21

新聞・雑誌の取り込みに適した設定

**2.** *CONSTRUCTER* 

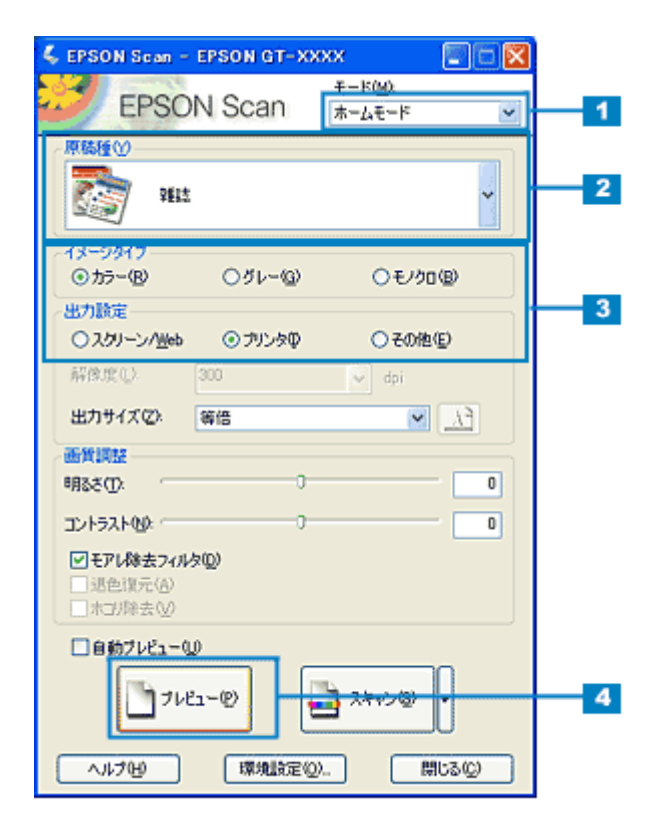

 $3.$ 

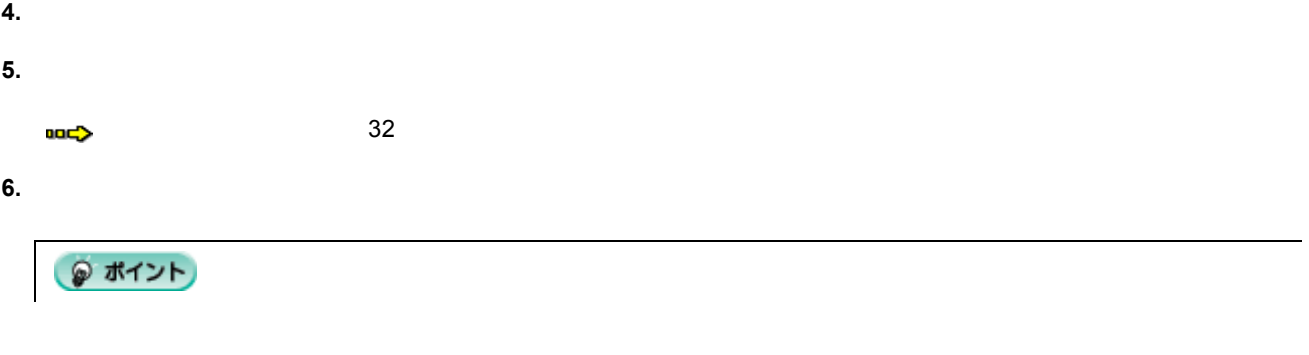

**[EPSON Scan](#page-20-0)** 21

<span id="page-87-0"></span>プロフェッショナルモード プロフェッショナルモードの プロフェッショナルモードの場合

#### **2.** *CONSTRUCTERS*

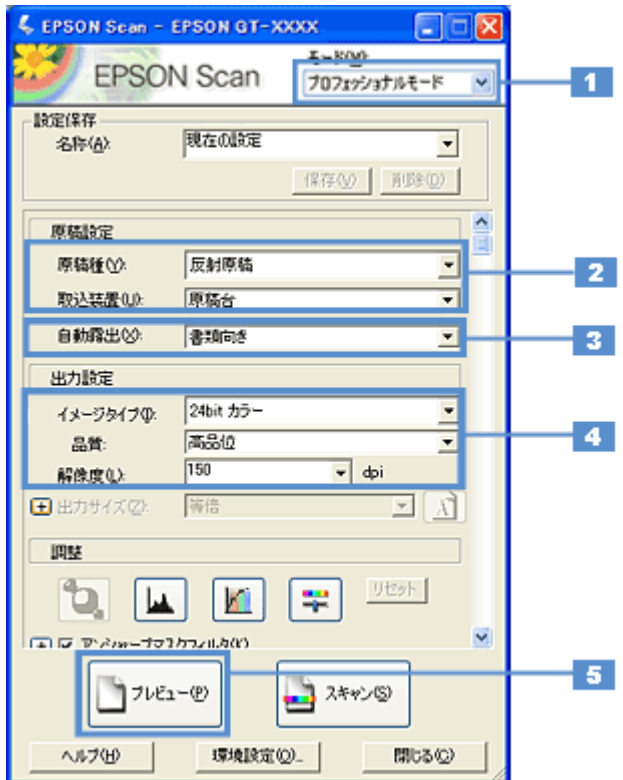

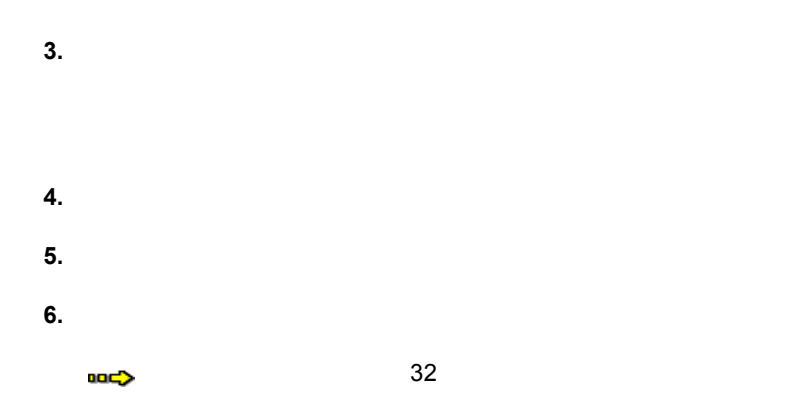

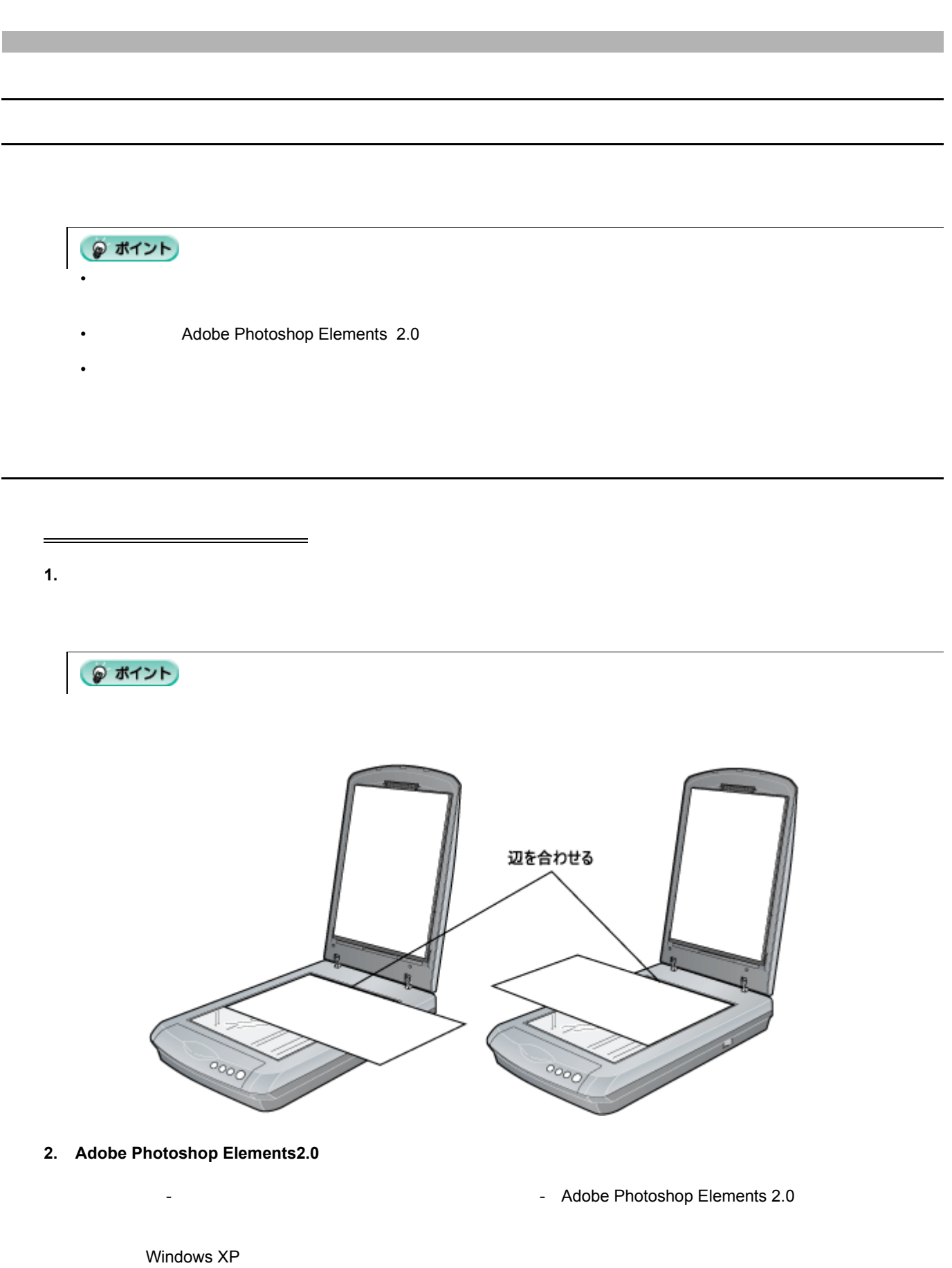

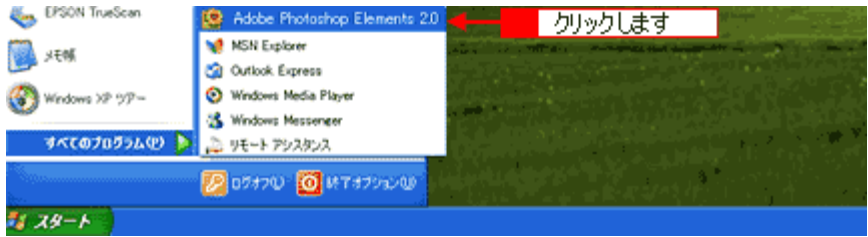

Adobe Photoshop Elements 2.0 <br>
2.0 
<br>
2.0 EPSON Scan

[WIA- EPSON GT-9400 ] がある場合

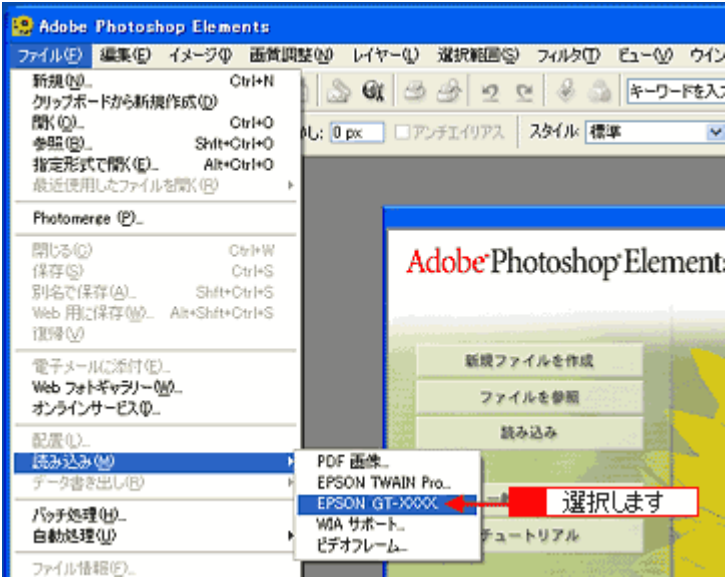

**4.** プロフェッショナルモード プロフェッショナルモードを プロフェッショナルモードを選択します。

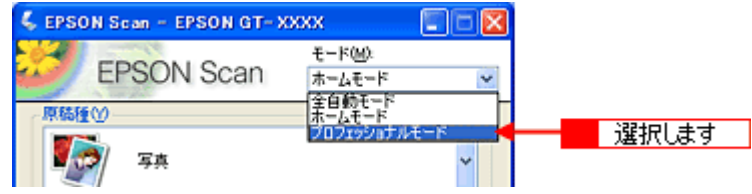

**5.**  $\overline{\phantom{a}}$ 

● ポイント

 $6.$  $\overline{\phantom{aa}}$ 

1 入力して

2 クリックします

#### 32 16 E EPSON Scan - EPSON GT-30000  $\Box$ モード00:<br>|プロフェッショナルモード EPSON Scan  $\overline{\mathbf{v}}$ 設定保存 261ま1

 $Rff@$ 

名称(A):

**8.**  $\overline{\phantom{a}}$ 

1. **1. example** 

残りのおよそ半分 りのおよそ半分を取り込む

**2.**  $\blacksquare$ 

#### $3.$

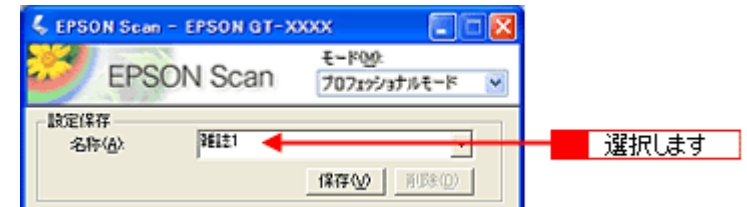

**4.**  $\blacksquare$ 

**5. EPSON Scan** 

de la construcción de la construcción de la construcción de la construcción de la construcción de la construcc

EPSON Scan

**1.** カンバスサイズ カンバスサイズを カンバスサイズを指定します。

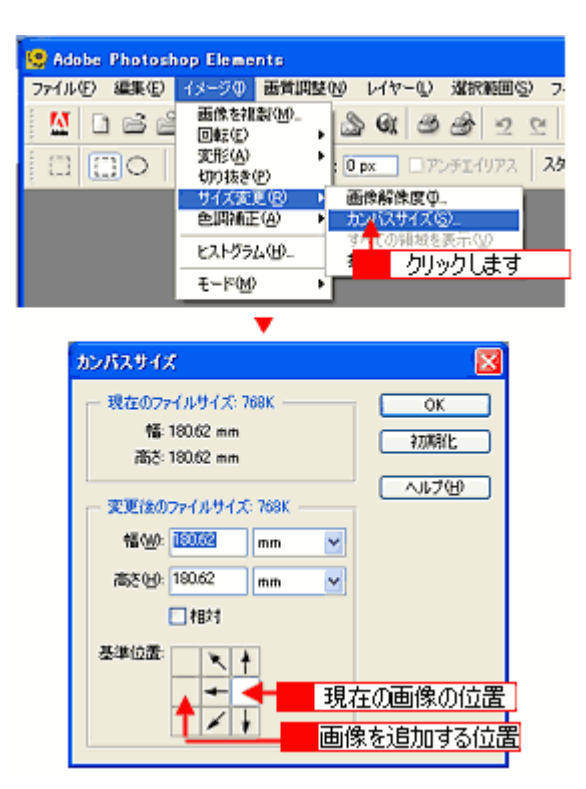

**2.**  $\blacksquare$ 

 $2$ 

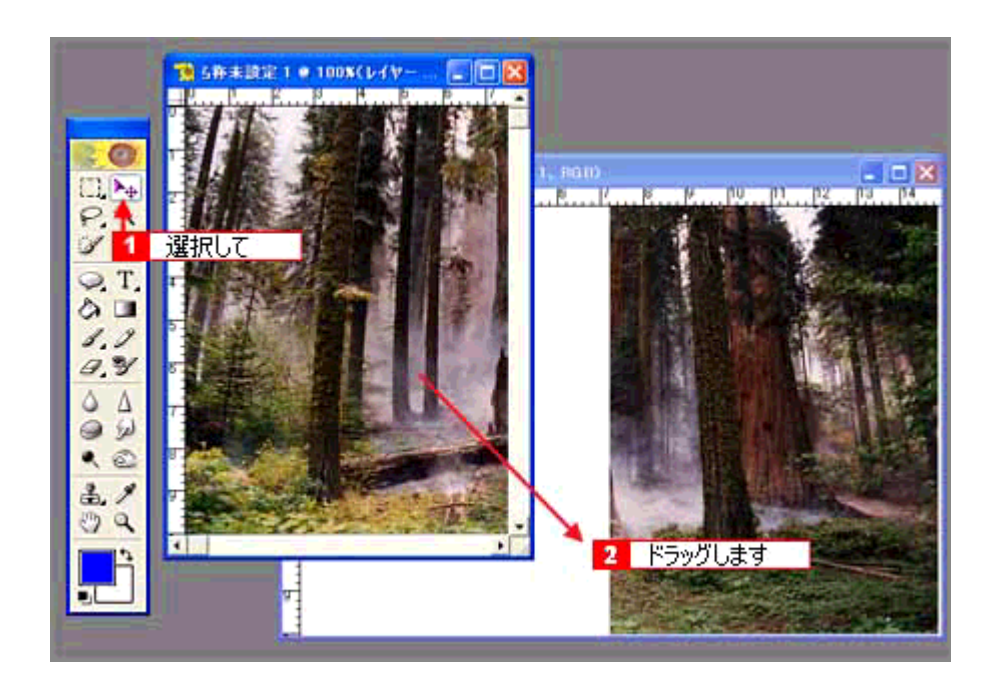

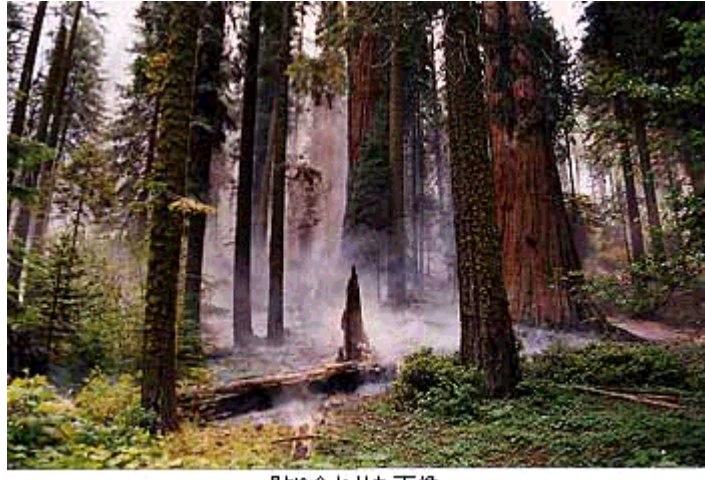

貼り合わせた画像

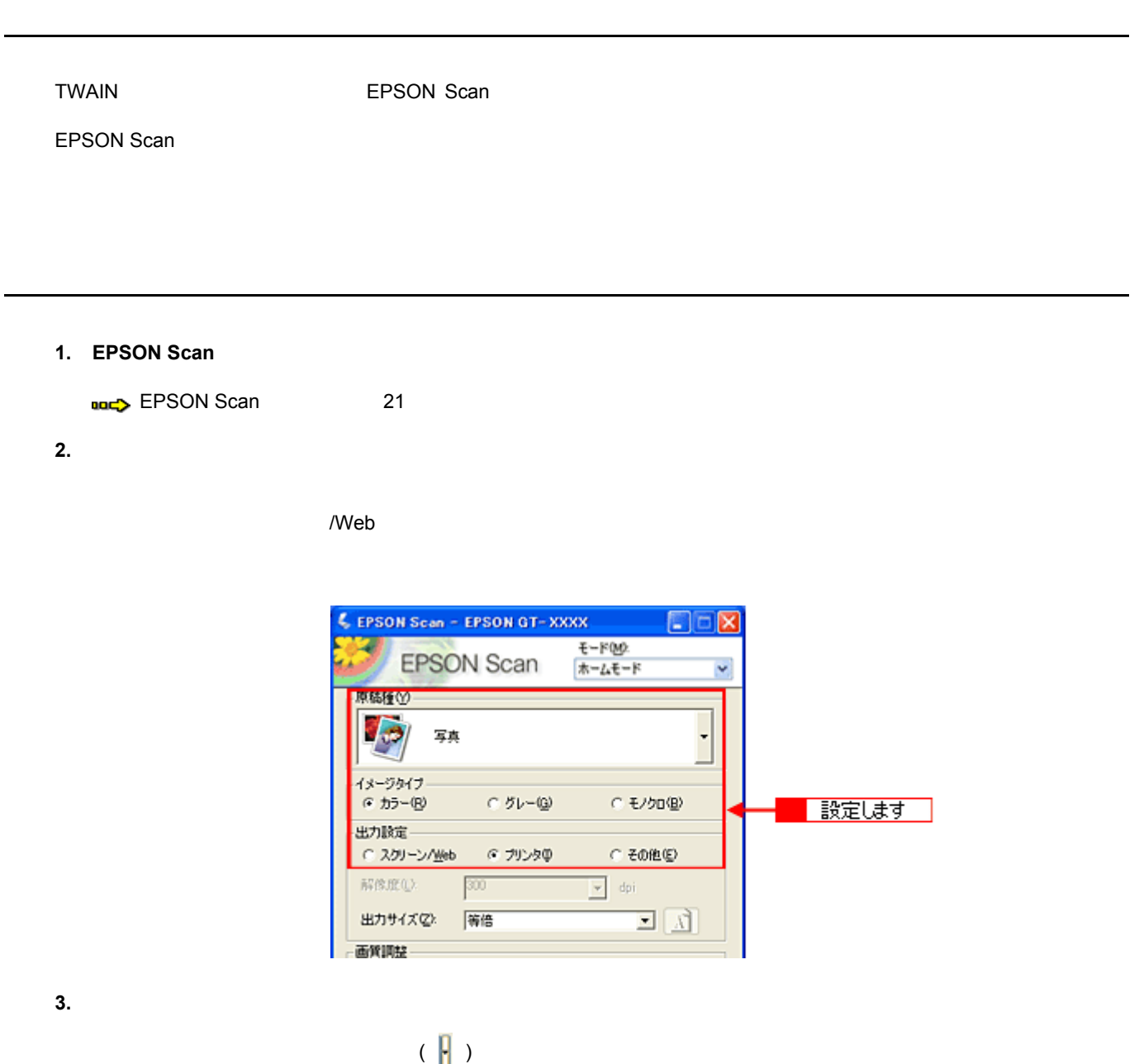

**4.** 取り込みたい複数のコマ、または領域を選択します。

サムネイル表示 サムネイル表示の場合

[プレビュー]ボタンをクリックします。

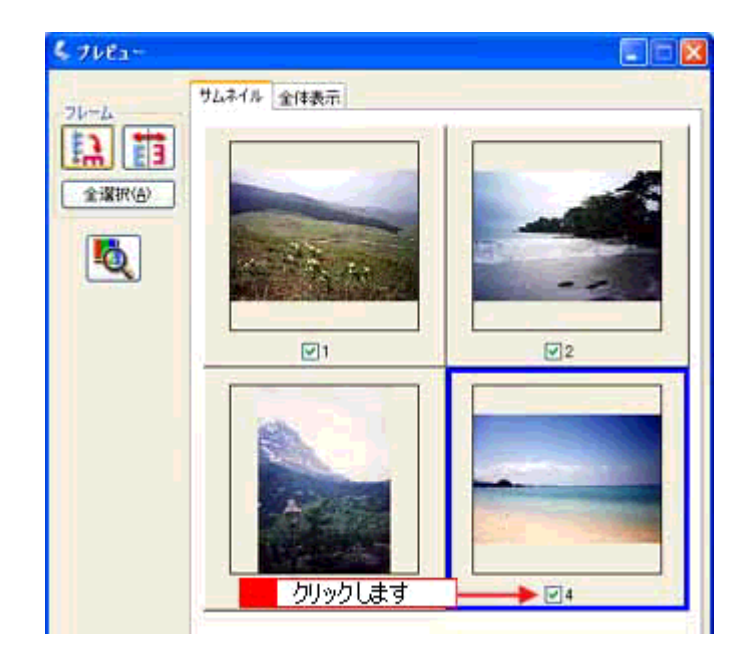

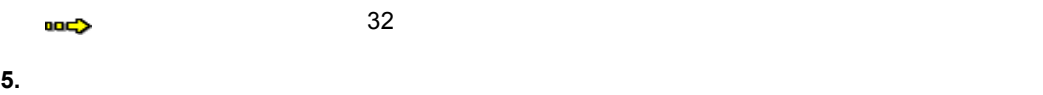

通常表示の場合

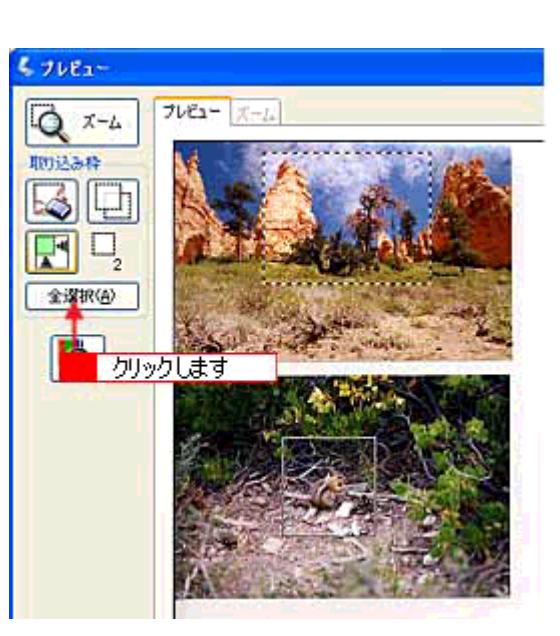

**6.**  $\blacksquare$ 

**7.** トライトの設定しています。 それに関することに関することに関することに関することに関することに関することに関することに関することに関することに関することに関することに関することに関することに

EPSON Scan

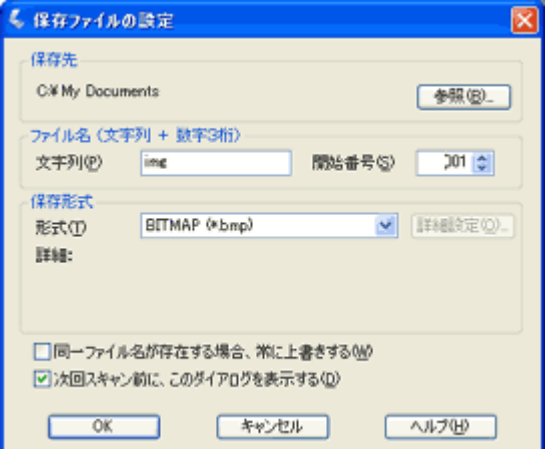

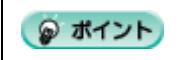

#### 8. **OK**

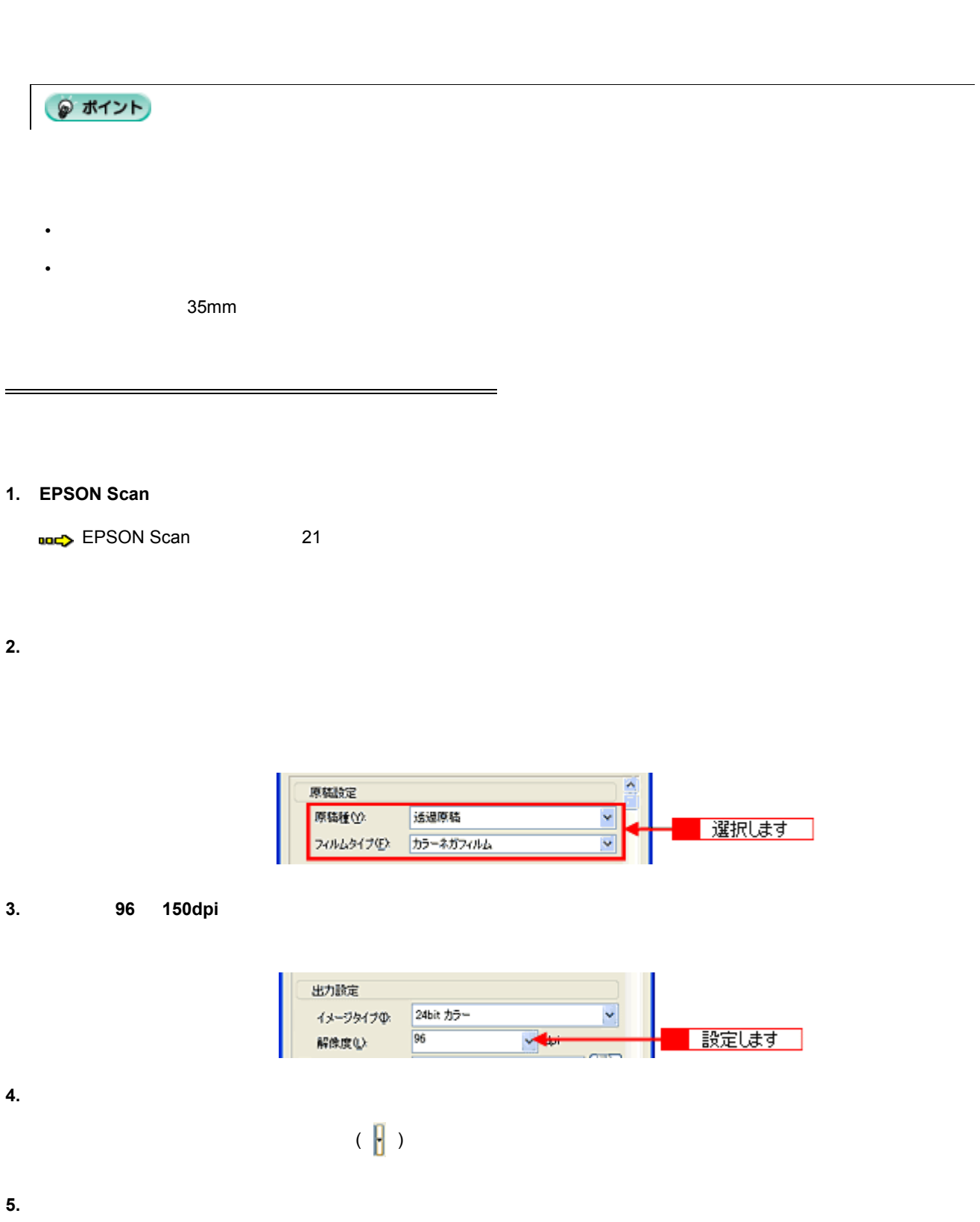

フィルムをインデックス画像として取り込むことができます。

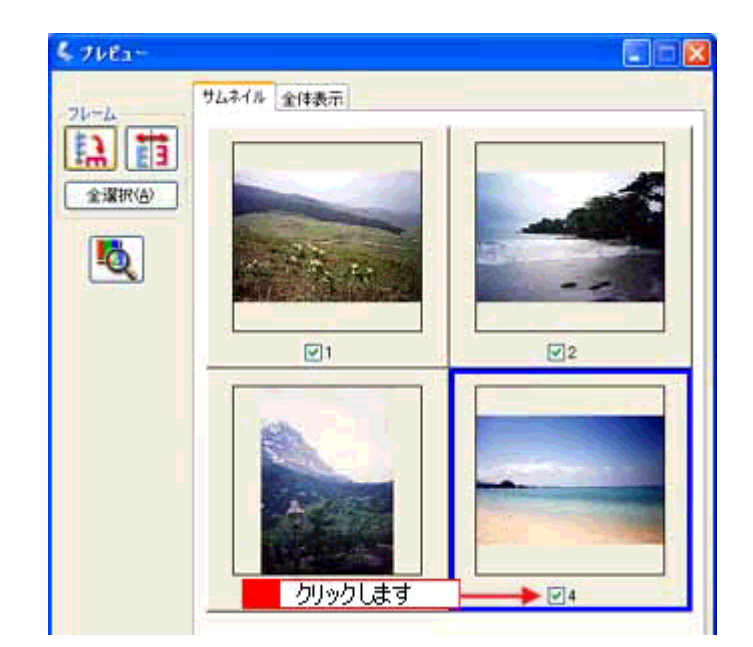

**6. b** 

(80X120)

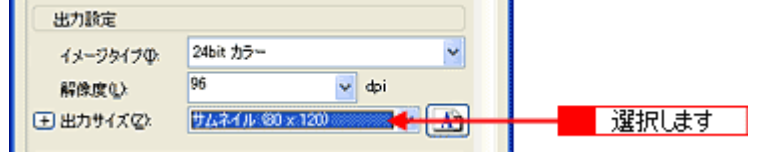

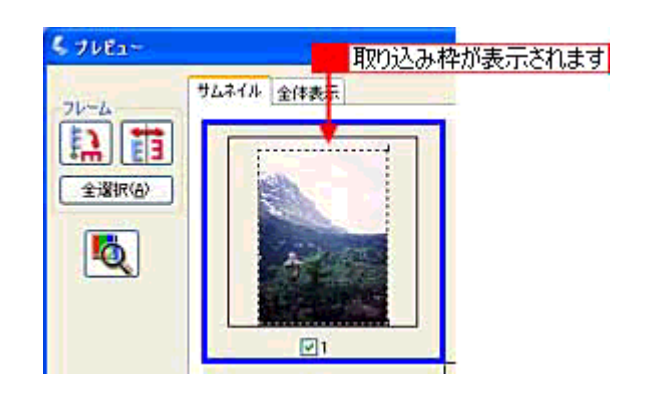

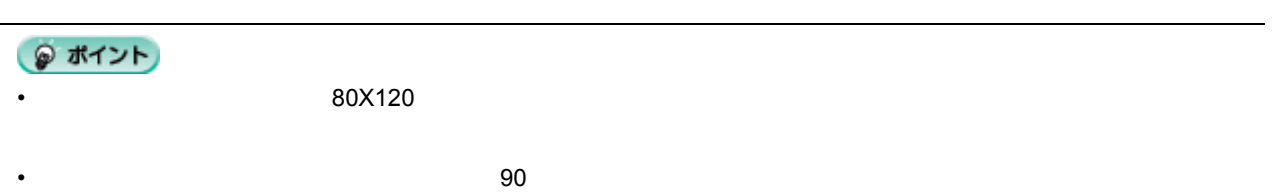

 $\sim 90$ 

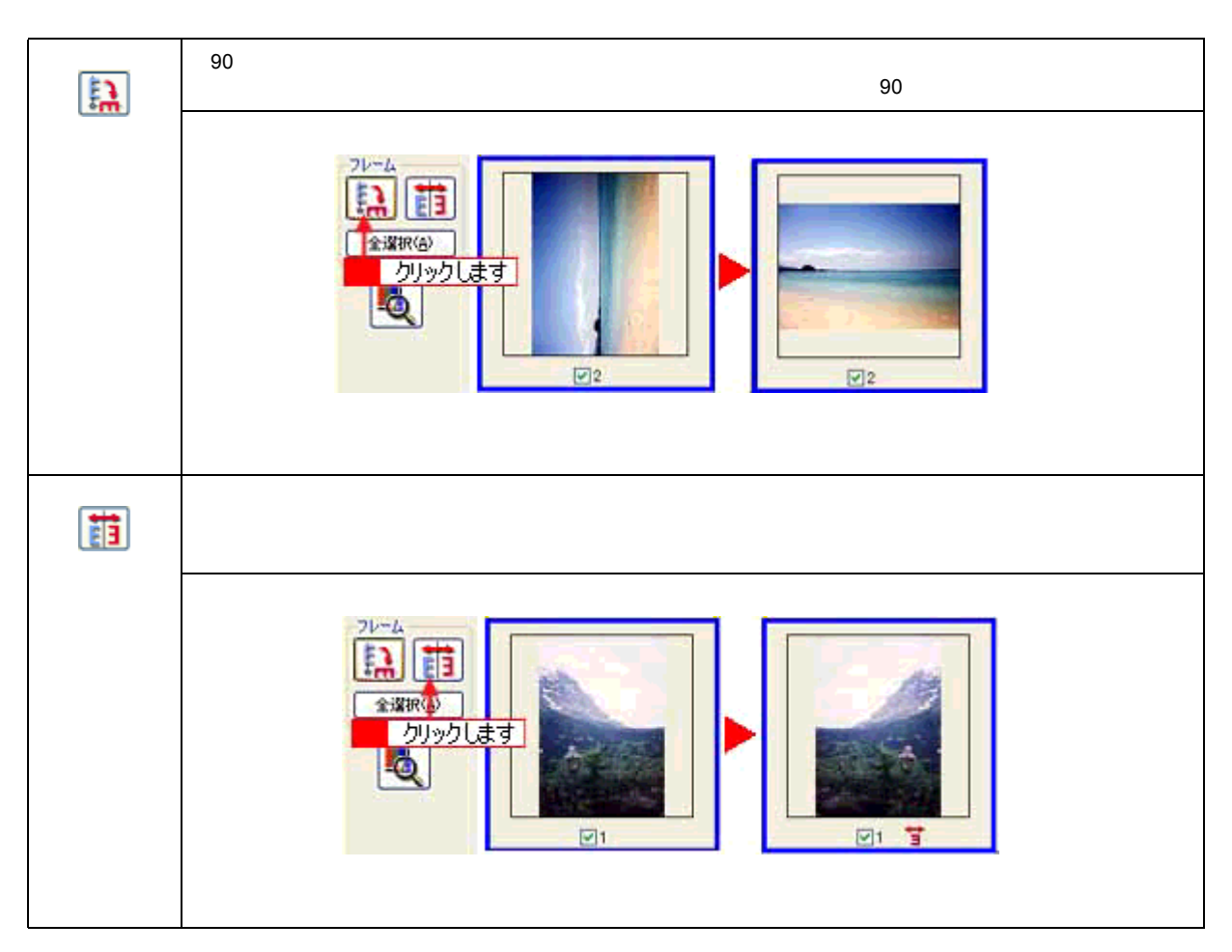

**7.** レジックストンの名は、取り込み合い場合を、取り込み合い場合を、取り込み合い場合を、取り込み合い場合を、取り込み合い場合を、

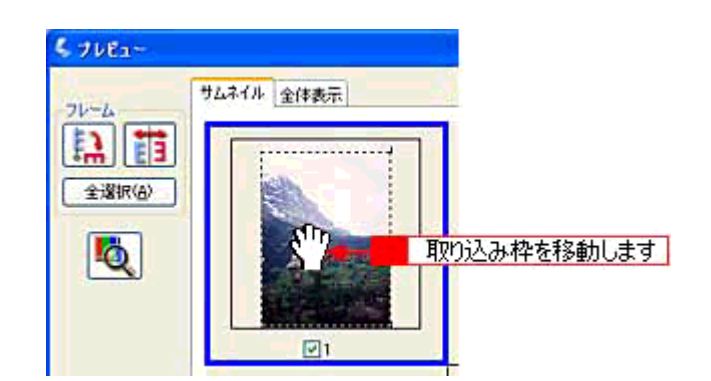

**8.** 手順 **6 7** を取り込みたいコマ分繰り返します。

**9.**  $\blacksquare$ 

**10.** 表示された[保存ファイルの設定]ダイアログで、[保存先]や[ファイル名]などを設定してください 設定してください。 してください

EPSON Scan

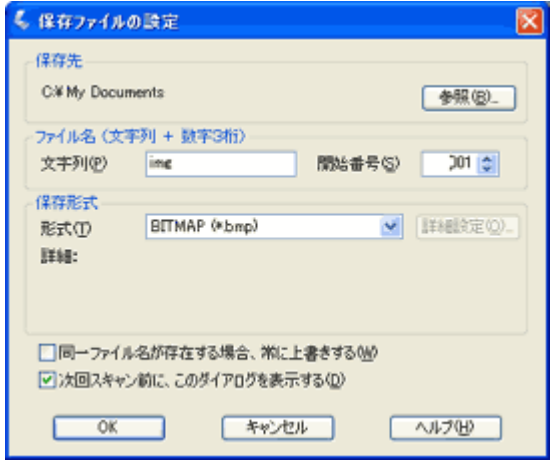

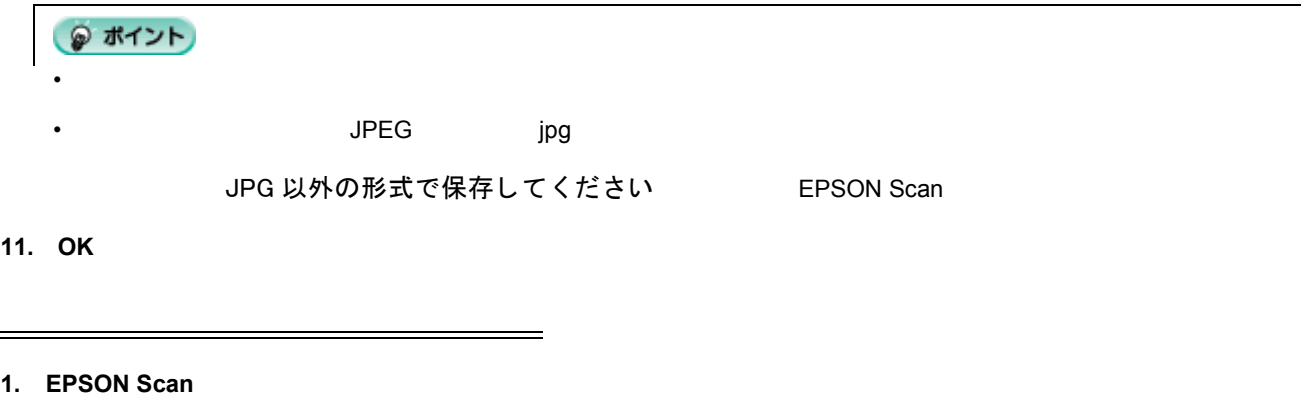

 $2.$ 

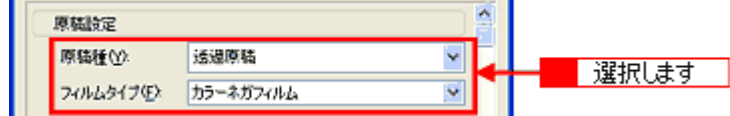

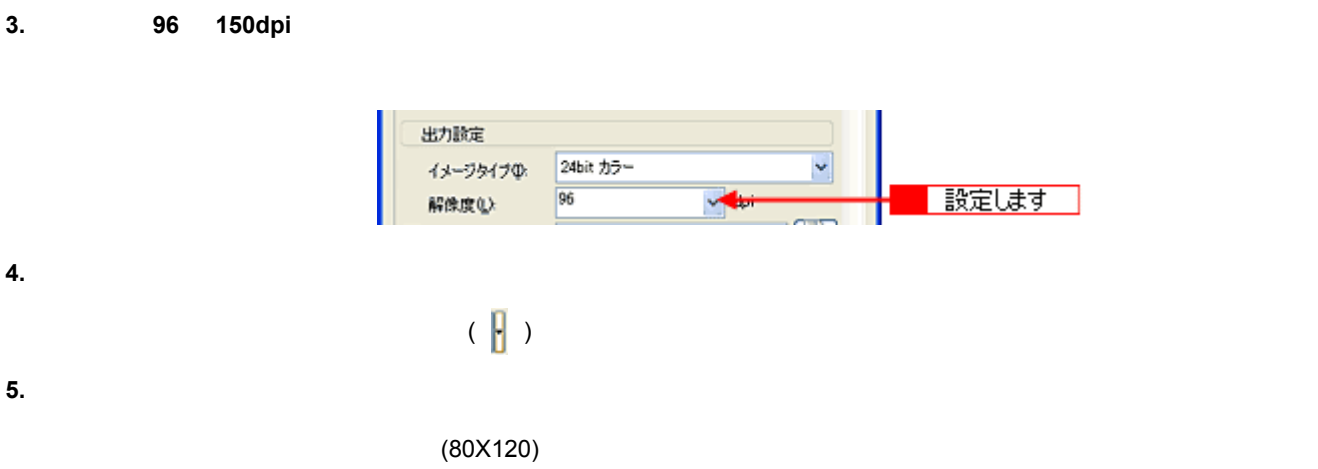

v

 $\vee$  dpi

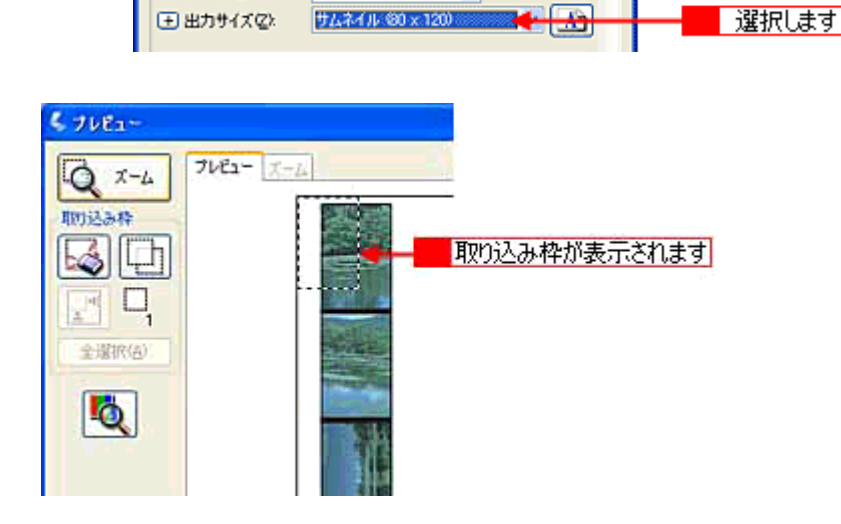

24bit カラー

 $\overline{96}$ 

● ポイント

 $80X120$ 

出力設定

イメージタイプの

解像度似

**6.**  $\blacksquare$ 

 $\geq$  32

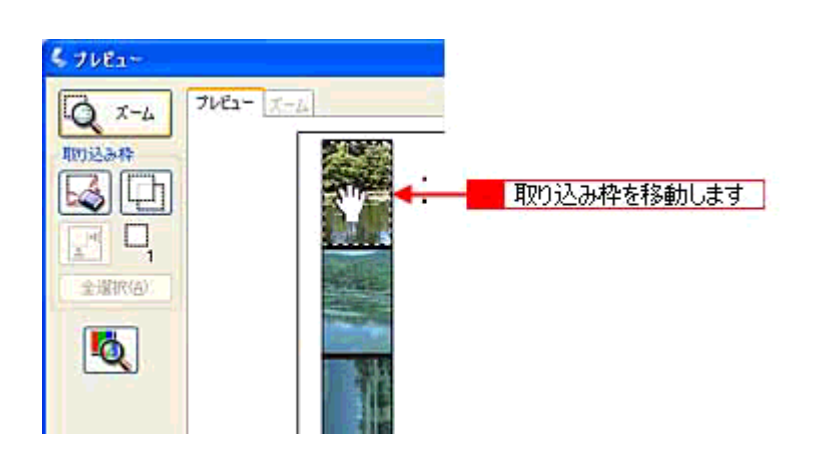

**7.**  $\blacksquare$ 

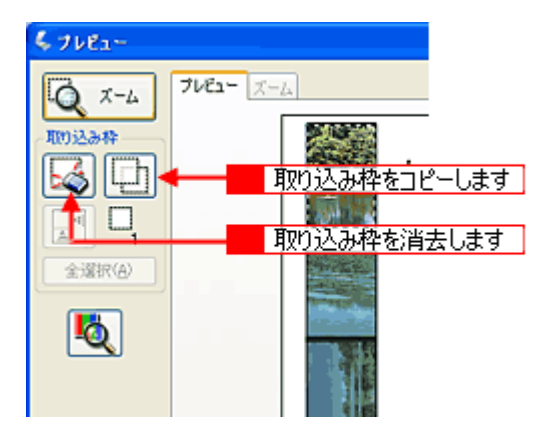

**8.**  $\blacksquare$ 

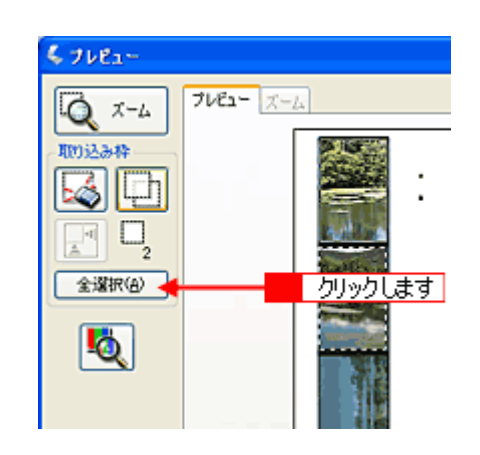

**9.**  $\blacksquare$ 

**10.**  $\overline{R}$ 

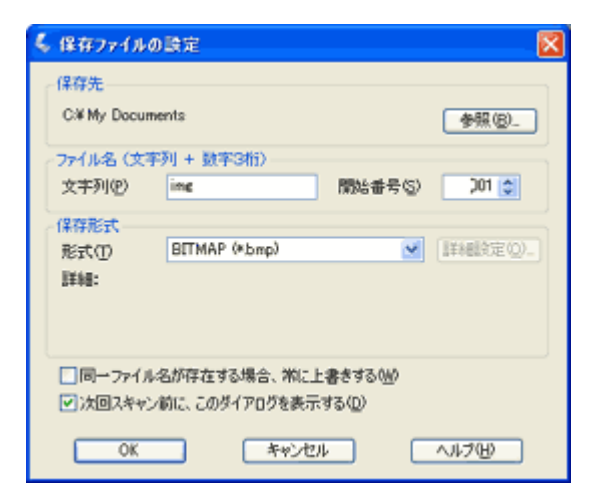

• そうしょう インター・プライト しょうしょう アイディング このこと アイディング こうしょう

EPSON Scan

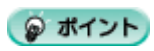

## • The Second Second Second Second Second Second Second Second Second Second Second Second Second Second Second Second Second Second Second Second Second Second Second Second Second Second Second Second Second Second Second

JPG 以外の形式で保存してください EPSON Scan

**11. OK** 

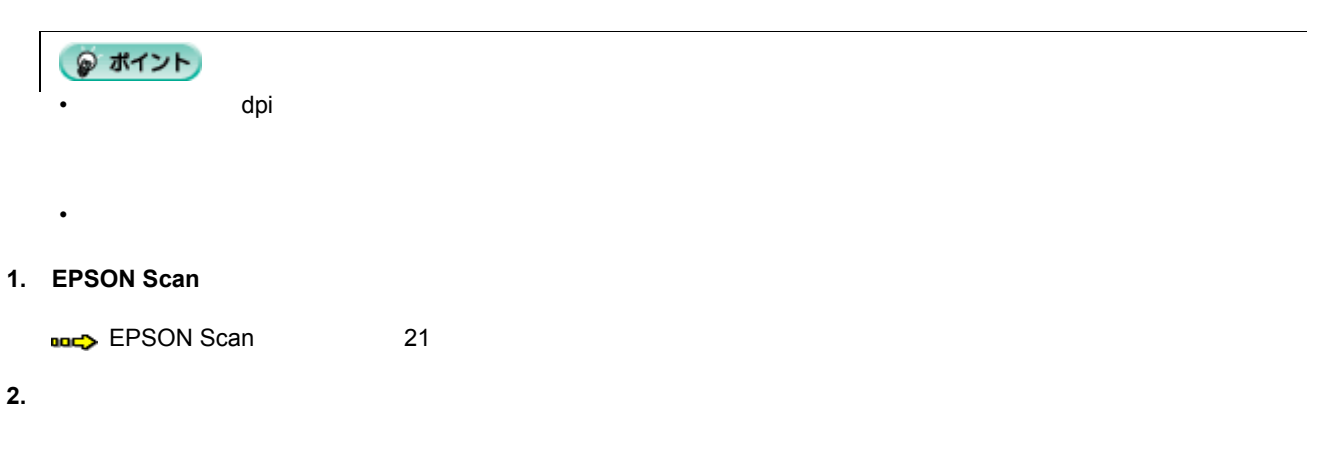

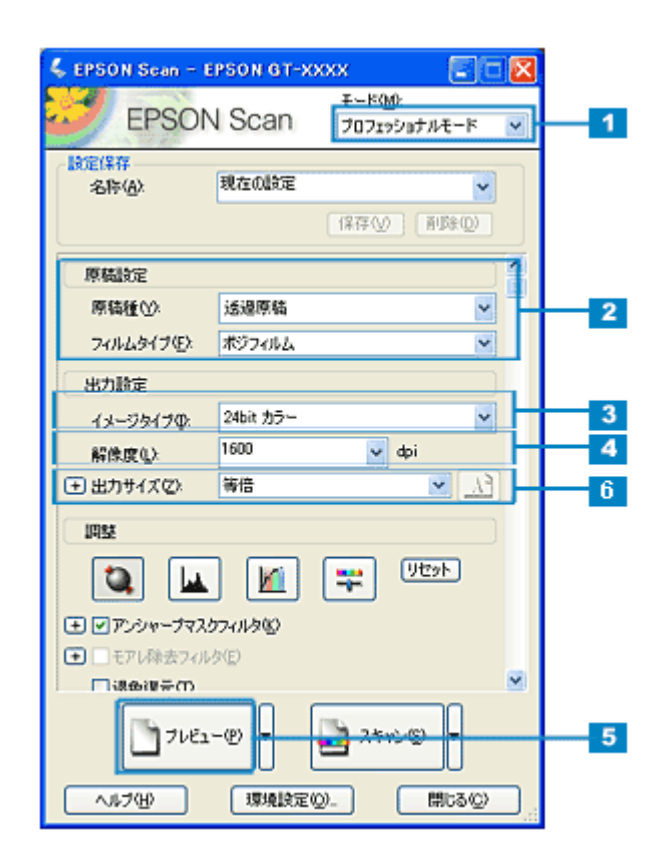

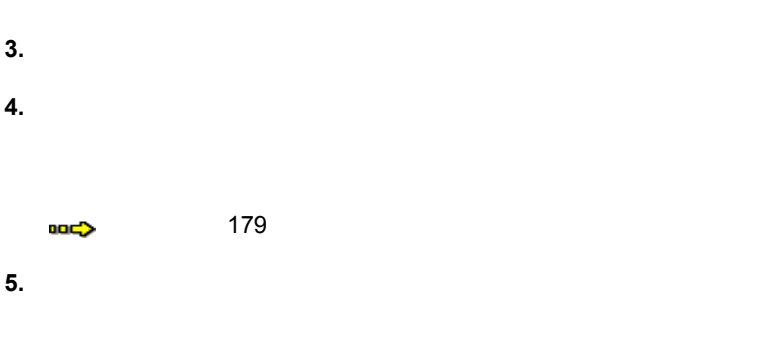

スキャナの最高画質で取り込もう

 $6.$ 

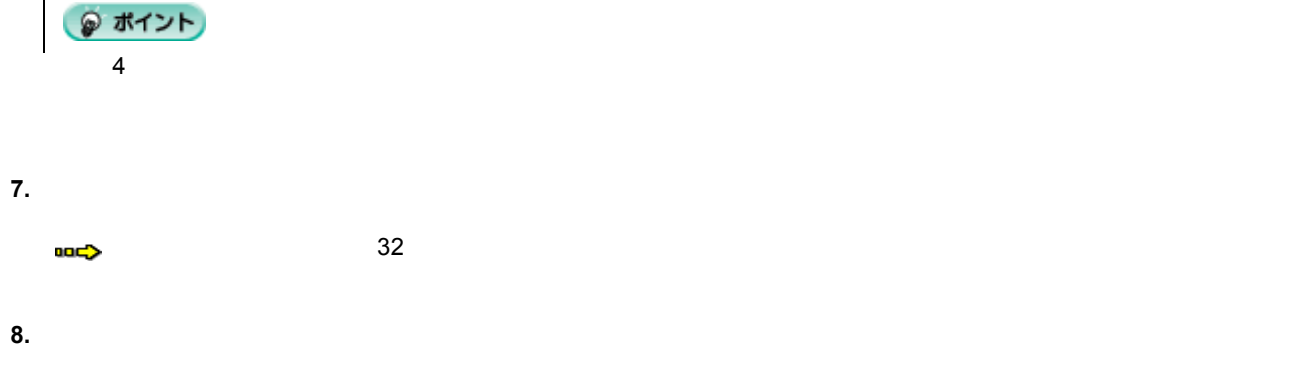

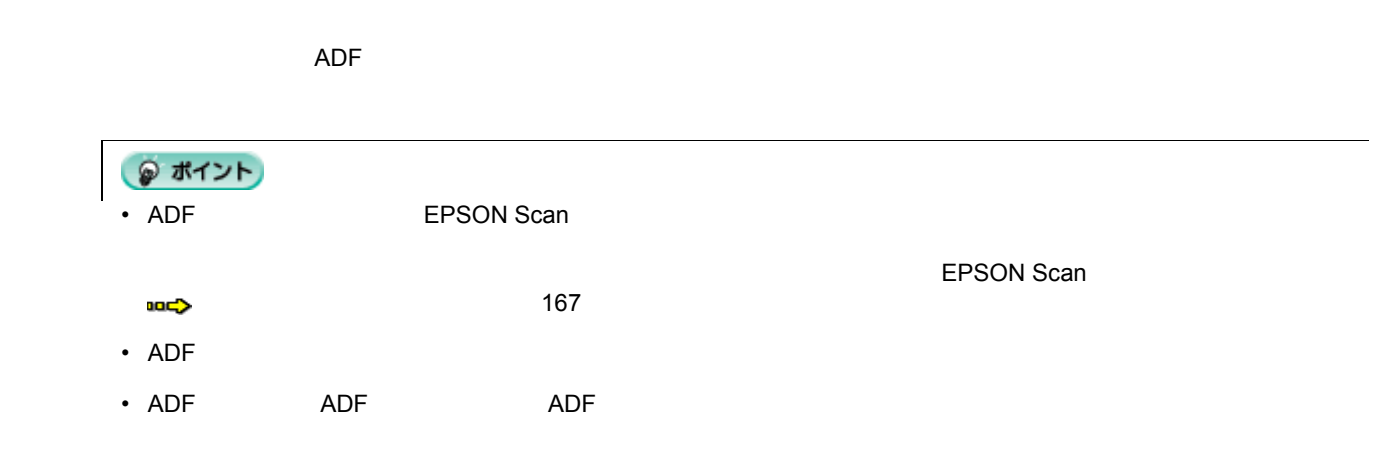

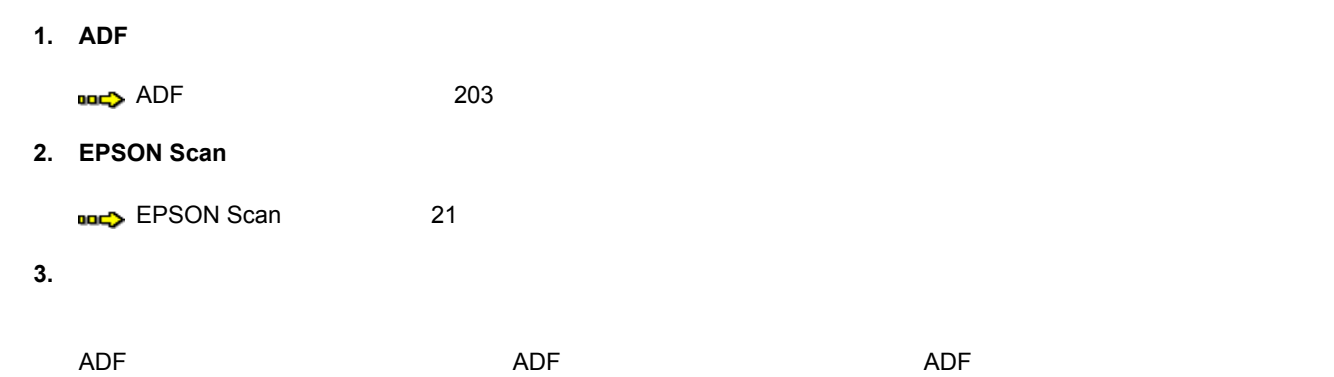

大量の原稿をスピーディに取り込もう

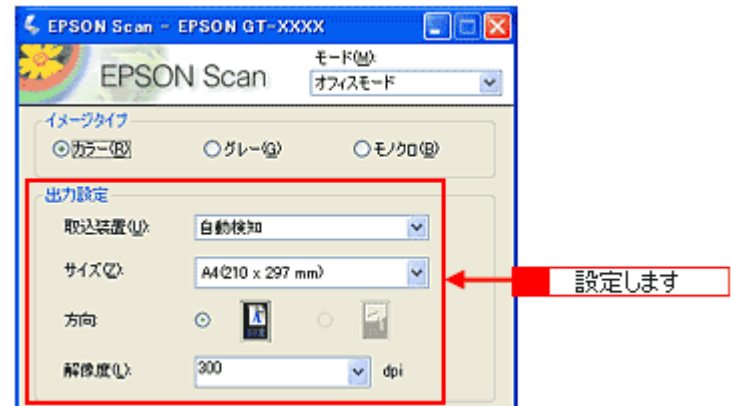

**4.**  $\overline{a}$ 

**5.** [保存ファイルの設定]ダイアログボックス ダイアログボックス ダイアログボックスが ダイアログボックスが表示されるので 表示されるので、保存設定を行います。

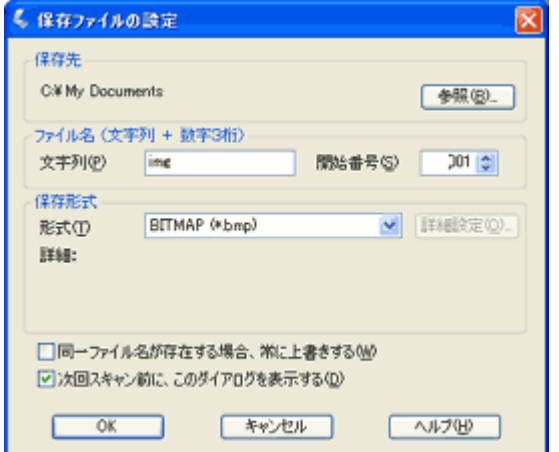

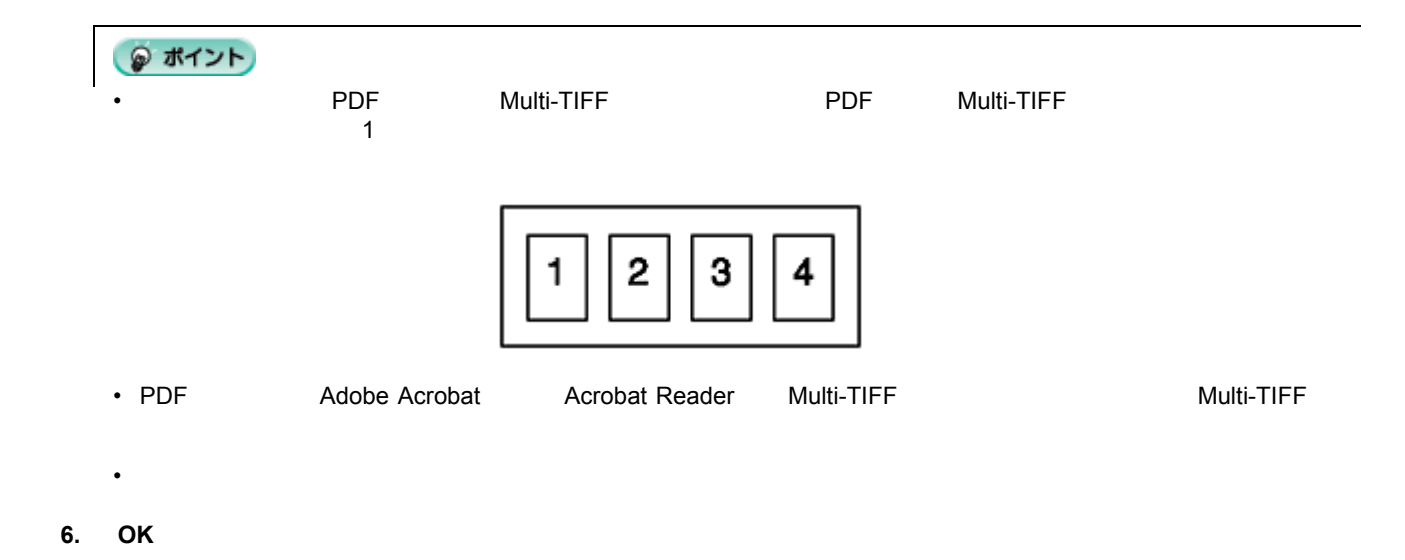

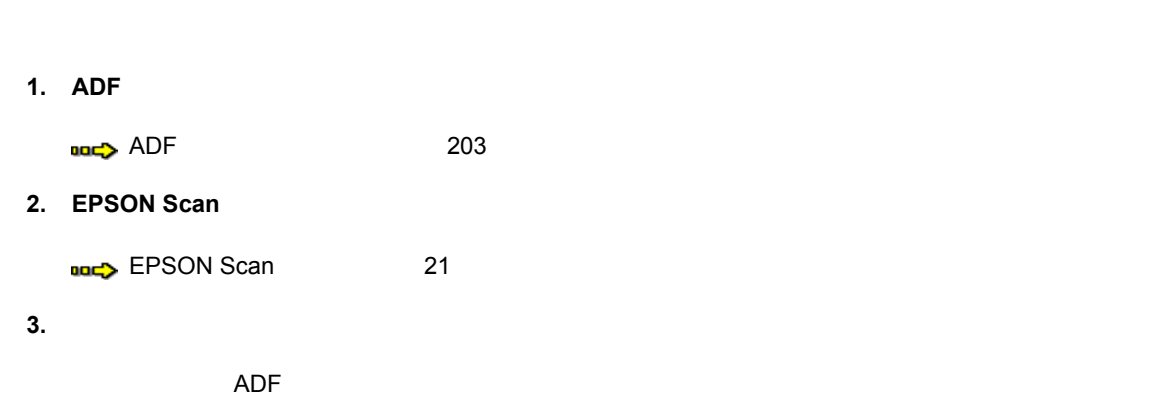

原稿の一部分を連続して取り込む場合
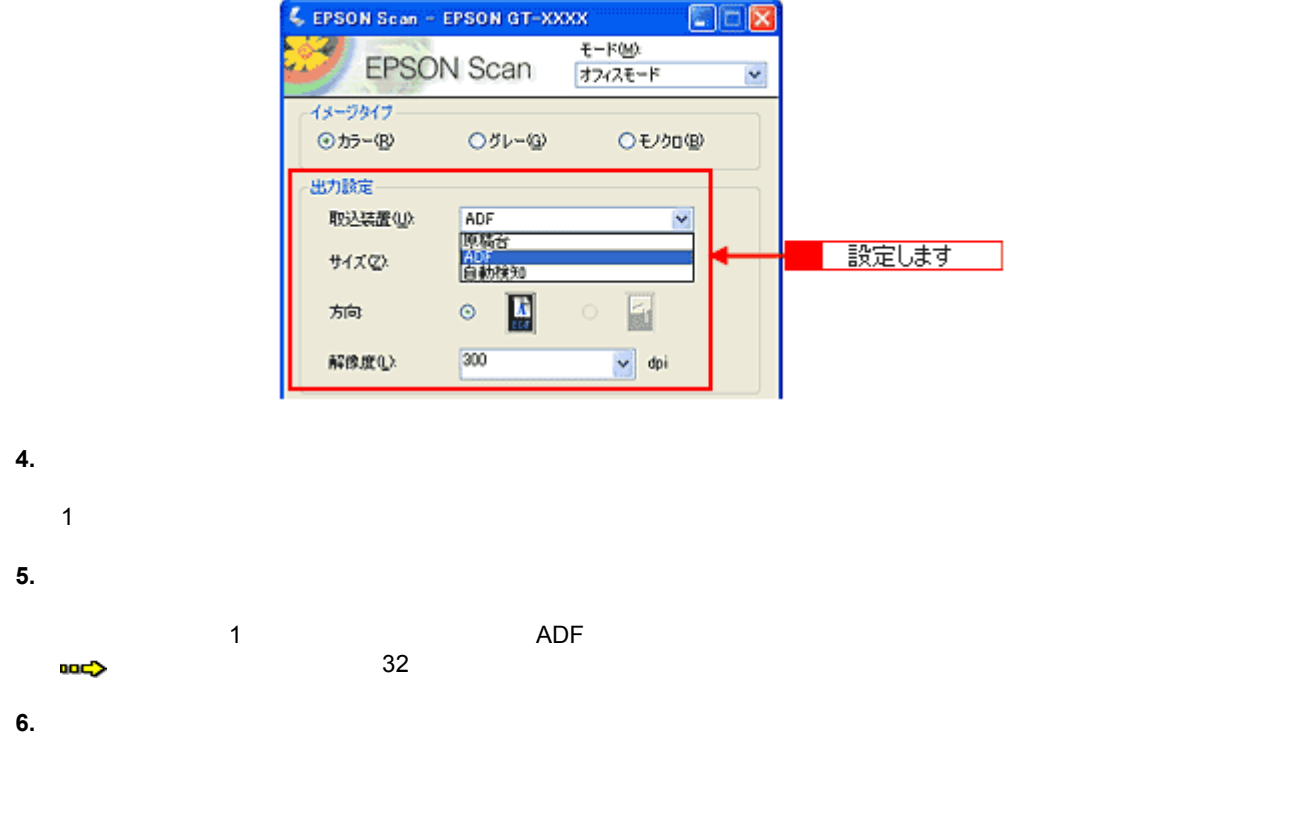

**7.**  $\overline{\phantom{a}}$ edual diversion  $R$ . **compared to the compared to the compared to the compared to the compared to the compared to the compared to the compared to the compared to the compared to the compared to the compared to the compare** 

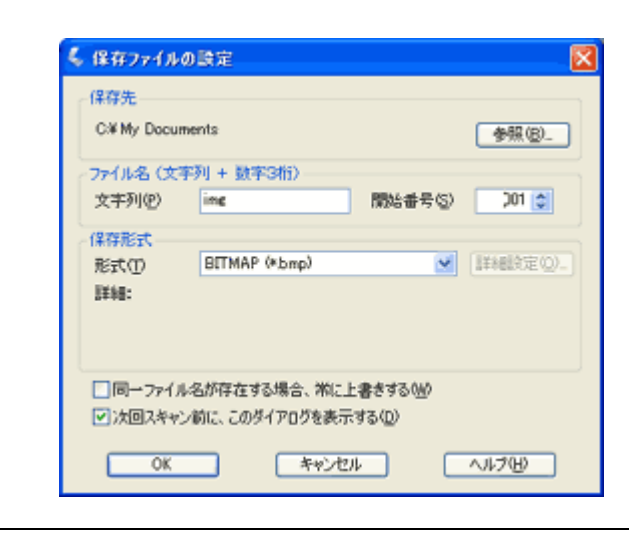

◎ ポイント

 $\mathbf 1$ 

• The last and police in the Multi-Times when the Multi-Times are policed with Multi-Times and Police and Multi-Times are policed with  $P$ 

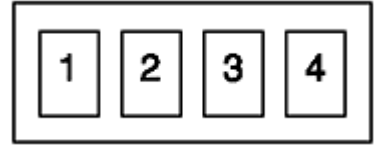

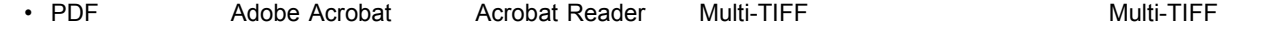

• そうしょう しょうしょう にっぽん この[保存先]でいることになっていることになっていることになっていることになっていることになっていることになっていることになっていることに

**9. OK** 

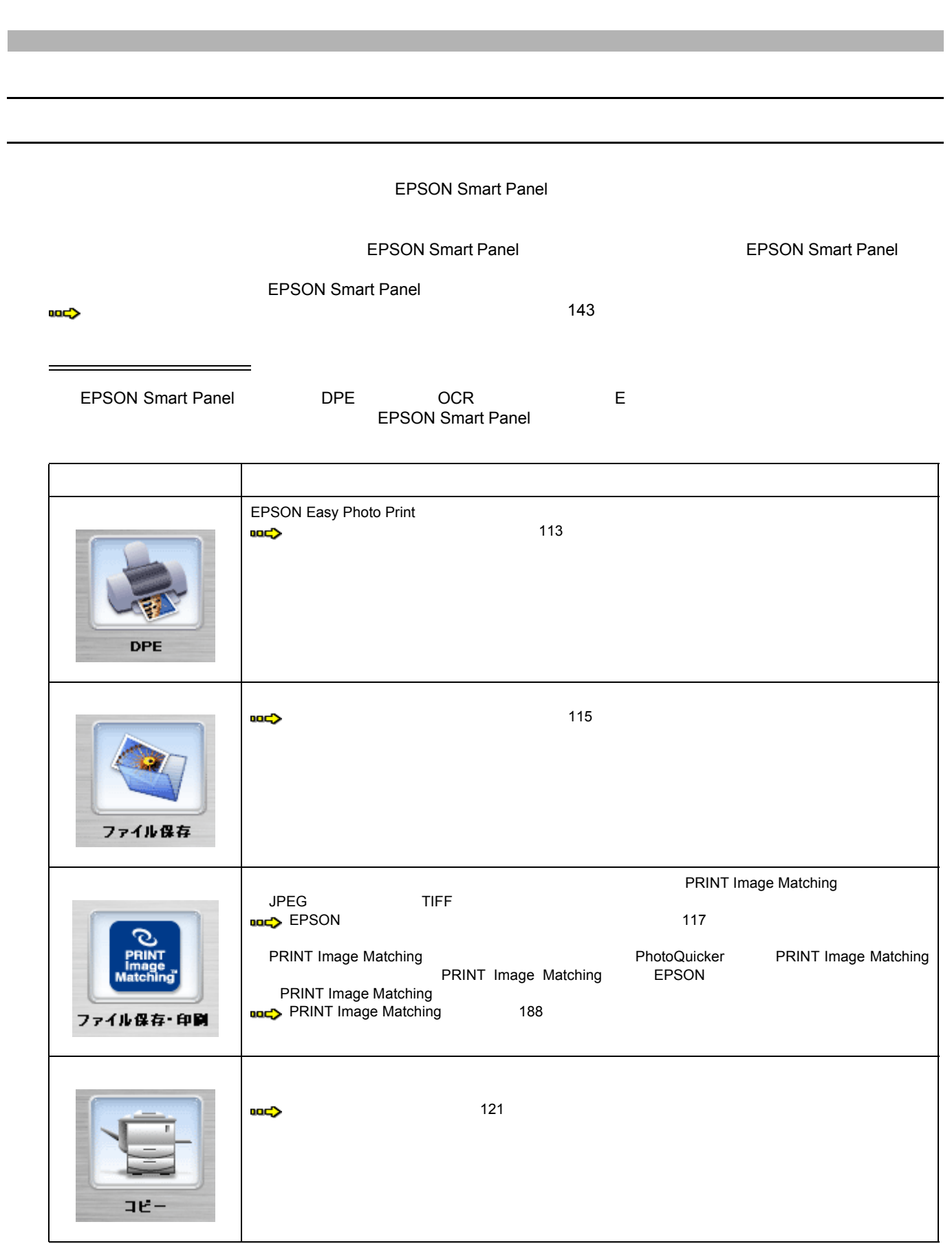

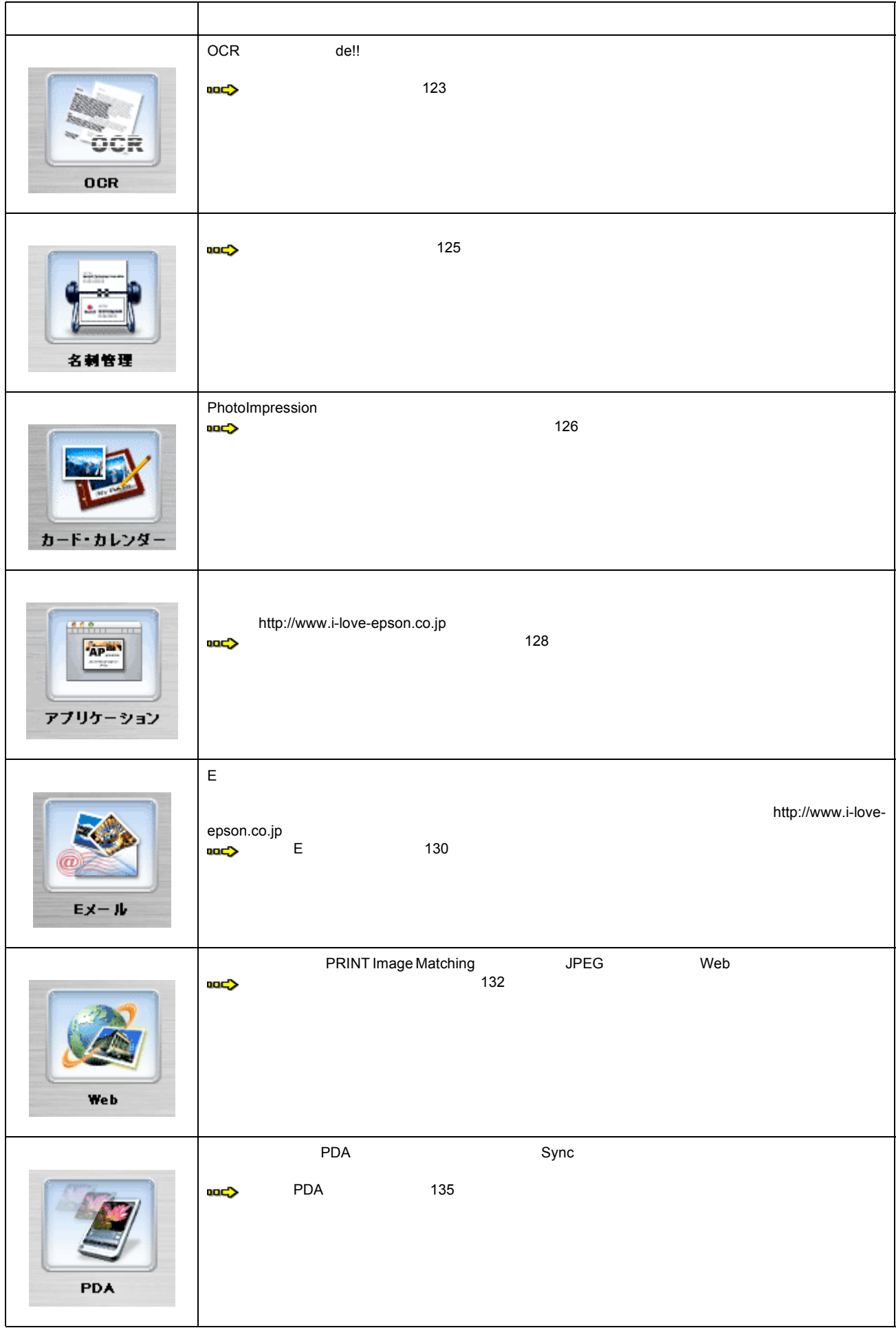

DPE の詳細は、<br>コンティー・インディー・インディー・インディー・インディー・インディー・インディー・インディー・インディー・インディー・インディー・インディー・インディー・インディー・インディー・インディー・インディー・インディー・イン

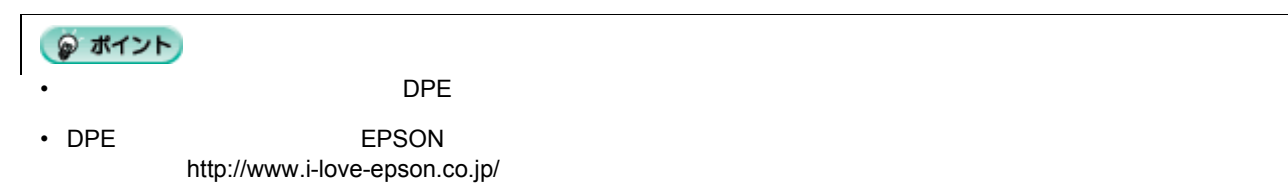

<span id="page-112-0"></span>写真やフィルムの焼き増しをしよう

- **1.** スキャナ前面にあるスキャナビボタン にあるスキャナビボタンスキャナビボタンを スキャナビボタンを押して、**EPSON Smart Panel** を起動します。
- **2. EPSON Smart Panel DPE**

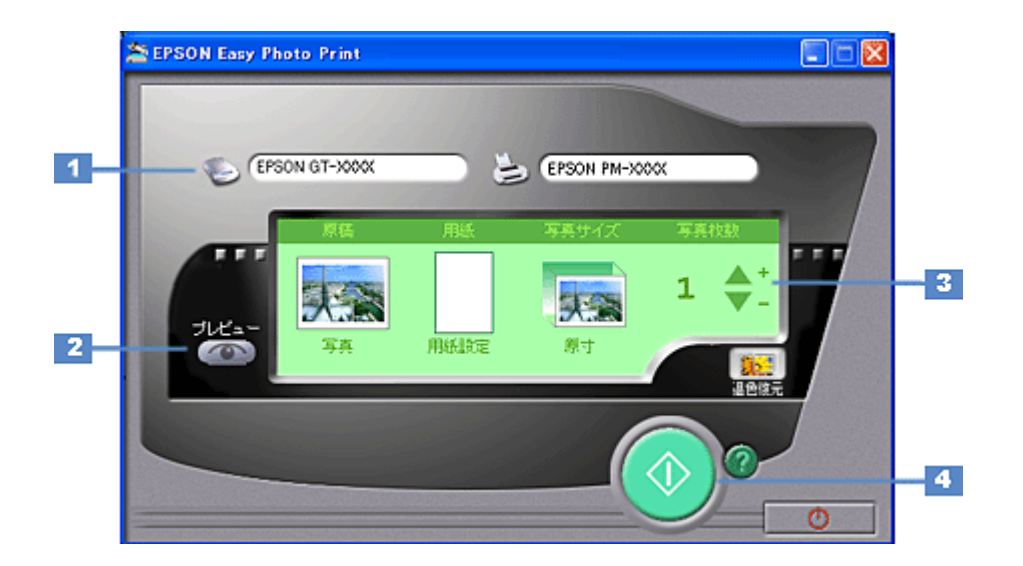

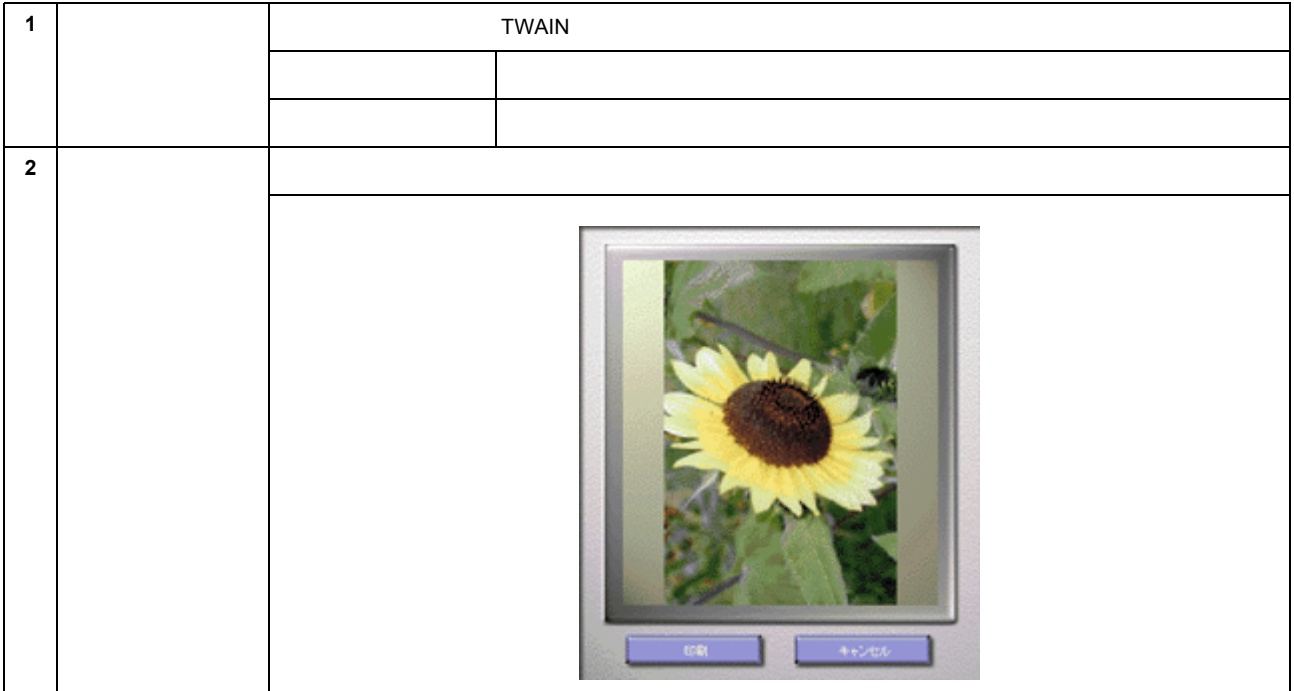

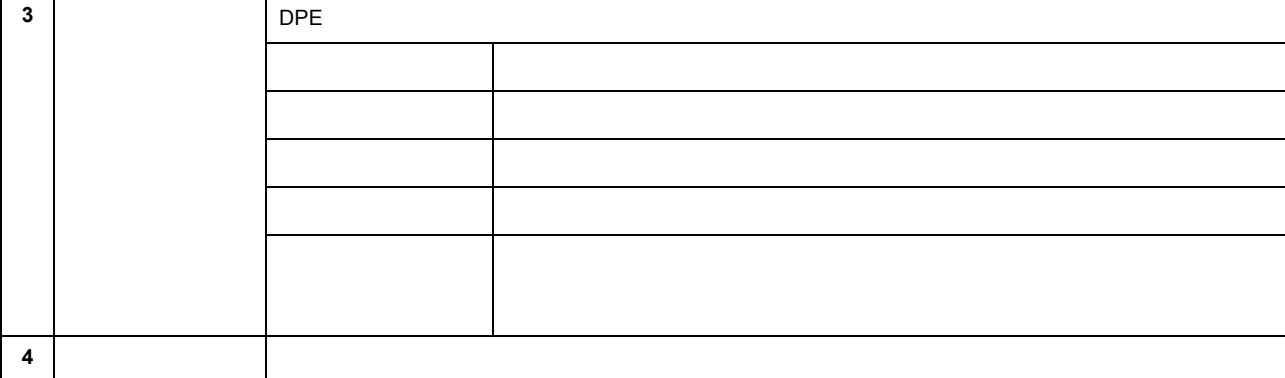

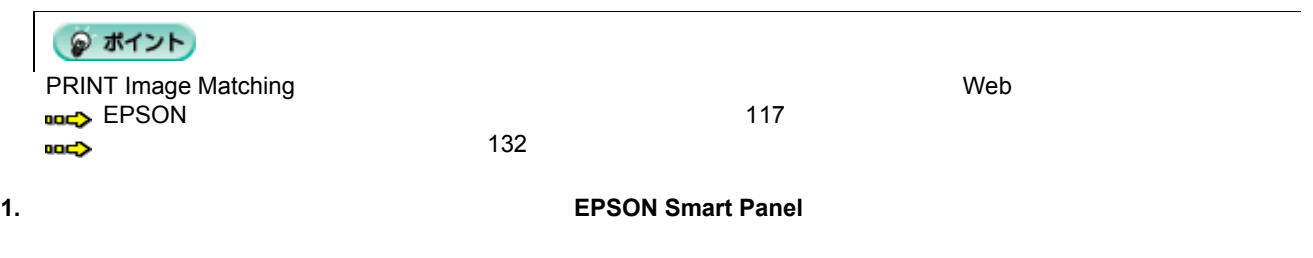

**2. EPSON Smart Panel** 

<span id="page-114-0"></span>目的に合ったファイル形式で保存しよう

**3.**  $\blacksquare$ 

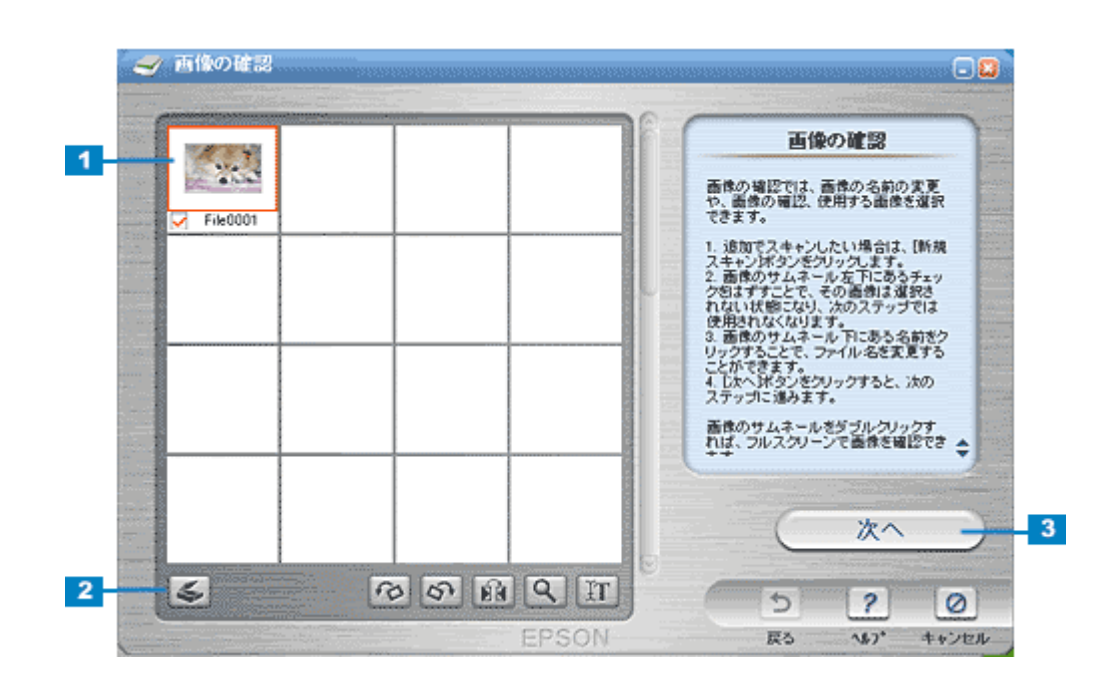

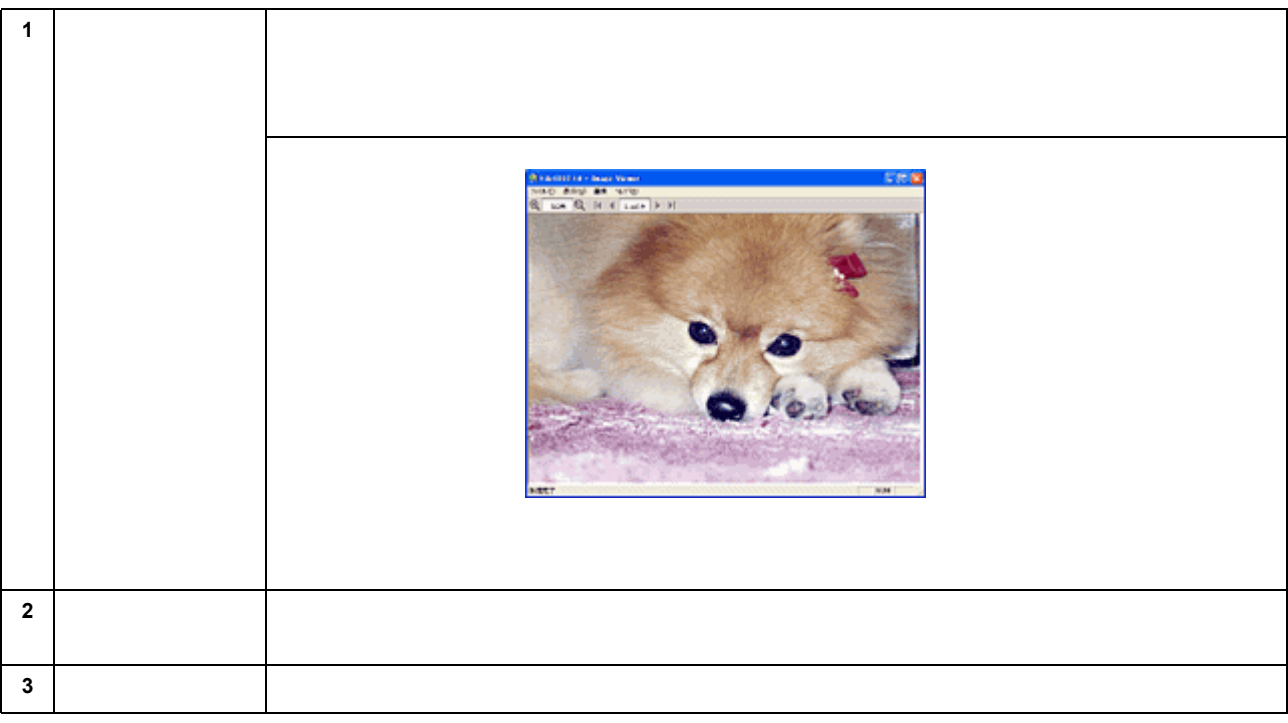

**5.**  $\blacksquare$ 

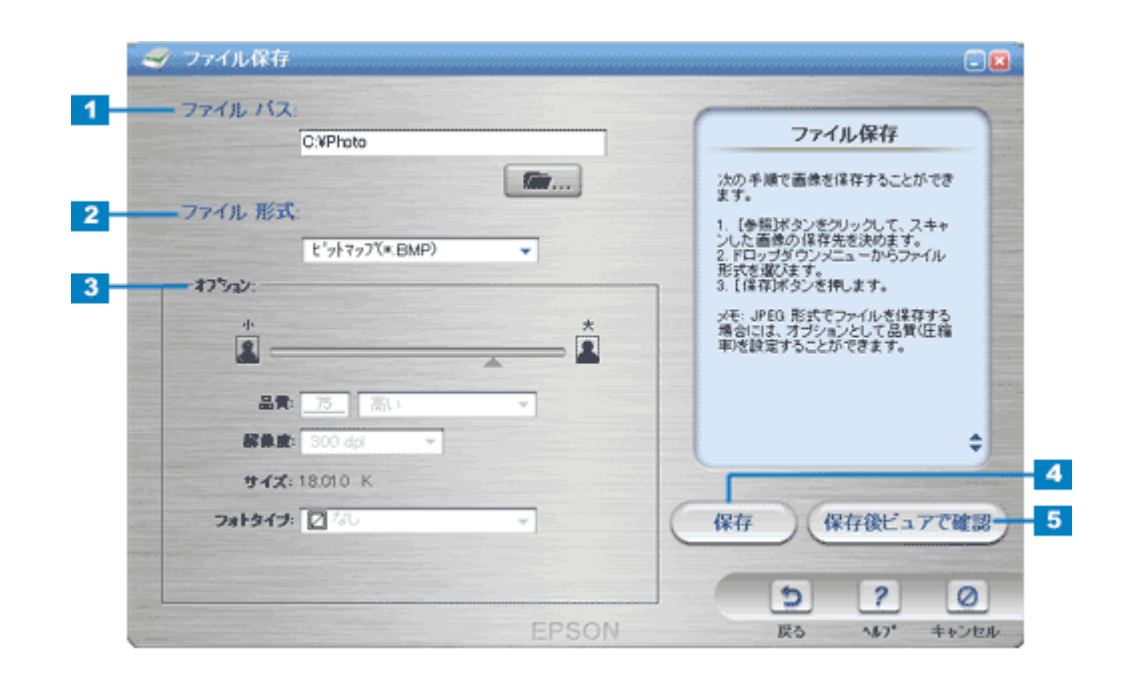

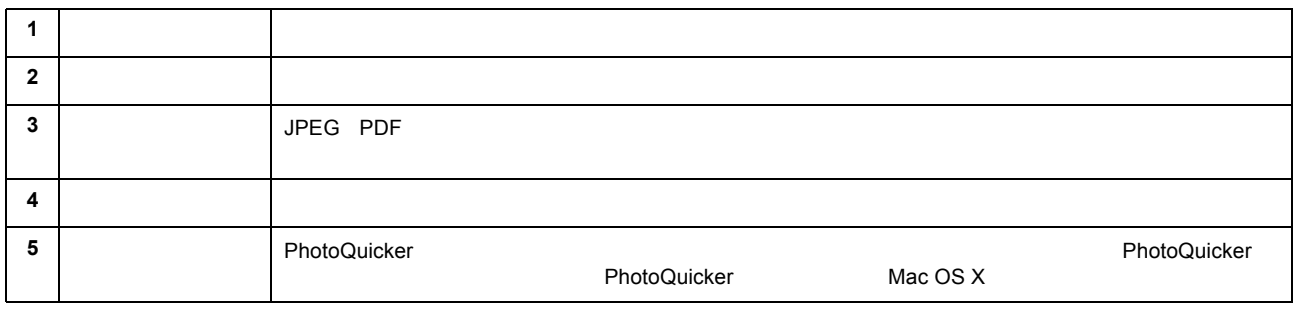

## <span id="page-116-0"></span>**EPSON**

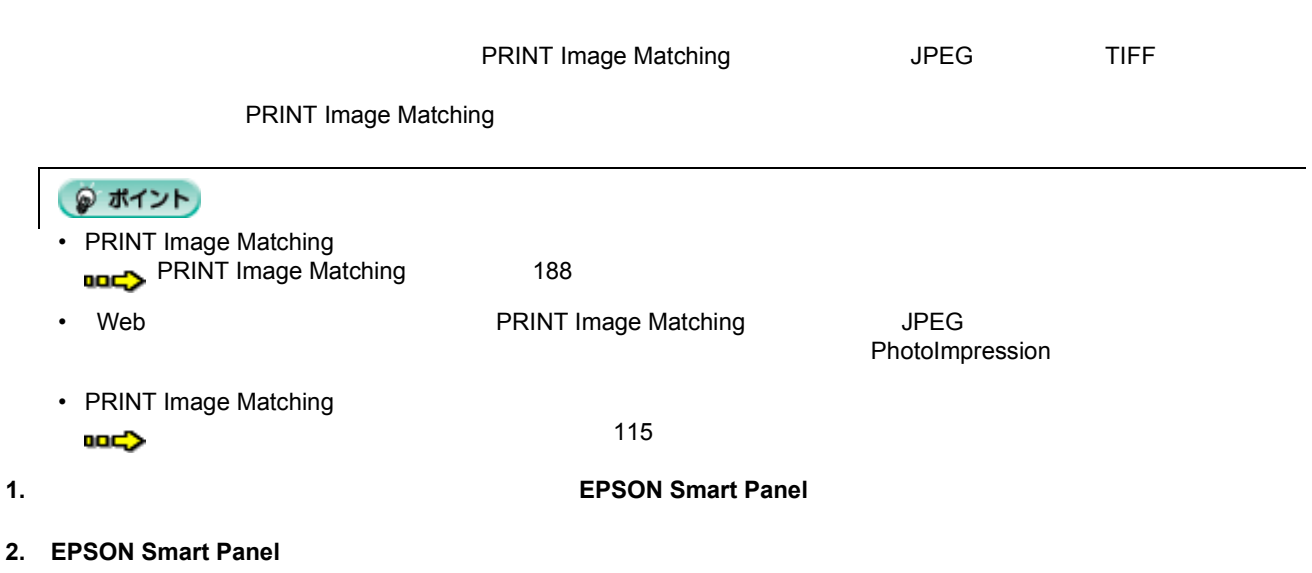

**3.**  $\blacksquare$ 

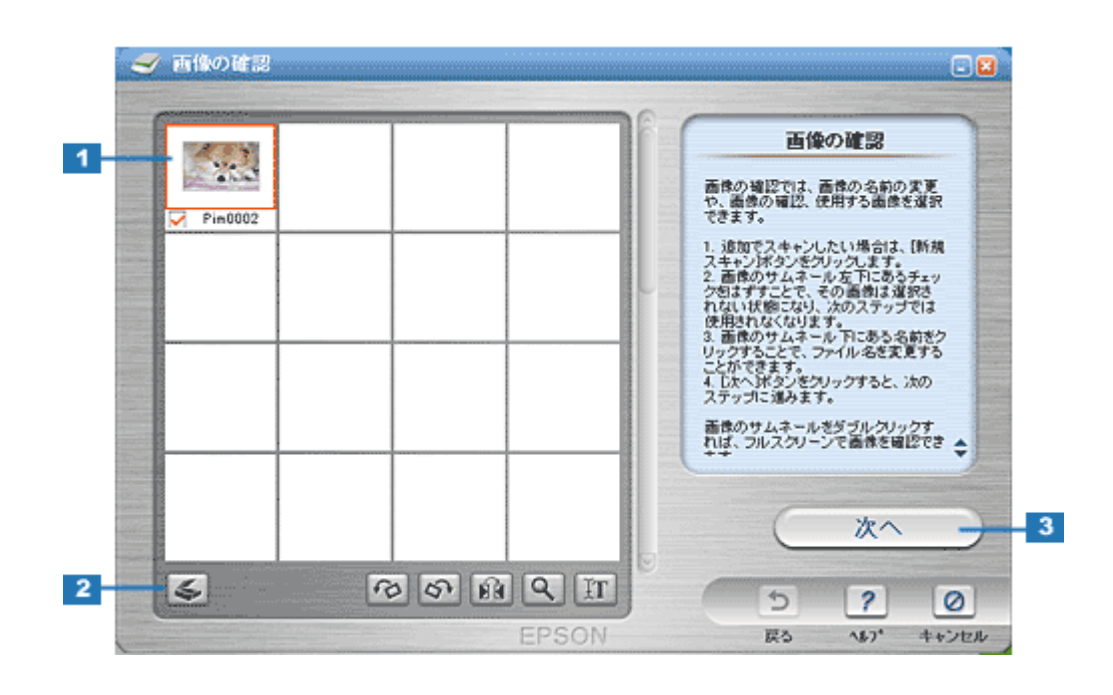

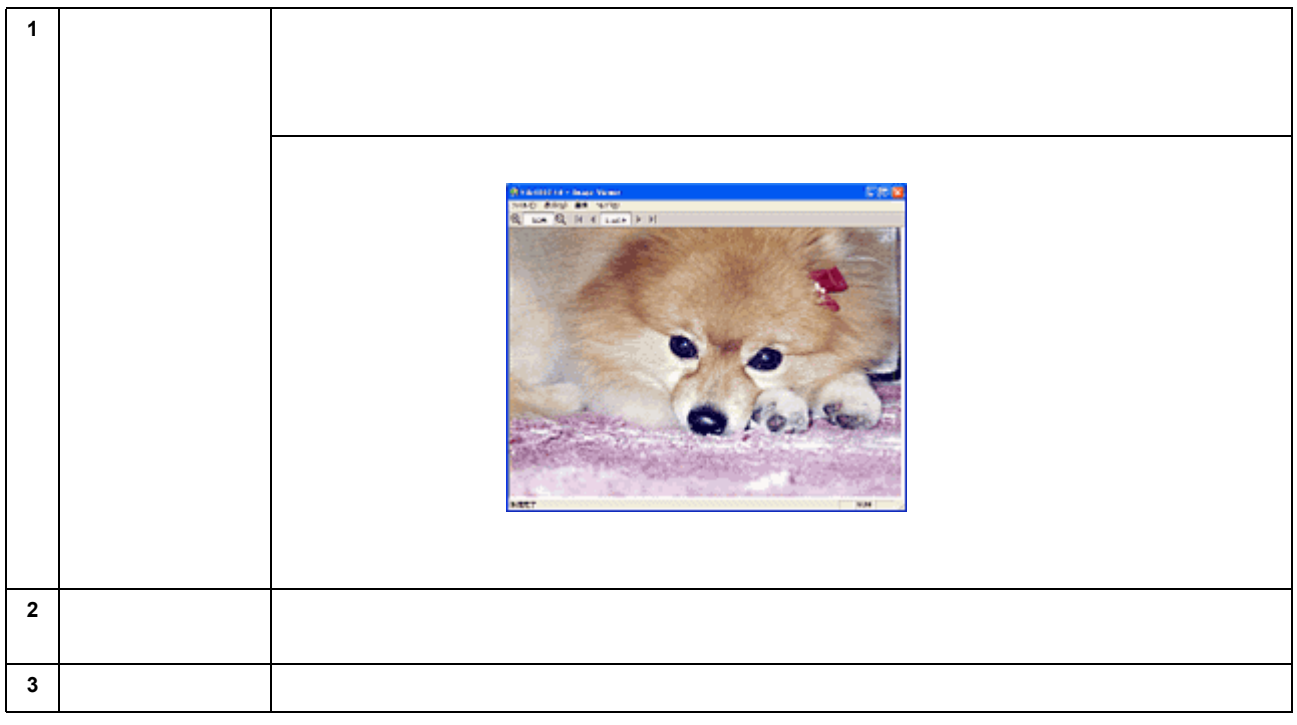

**5.**  $\blacksquare$ 

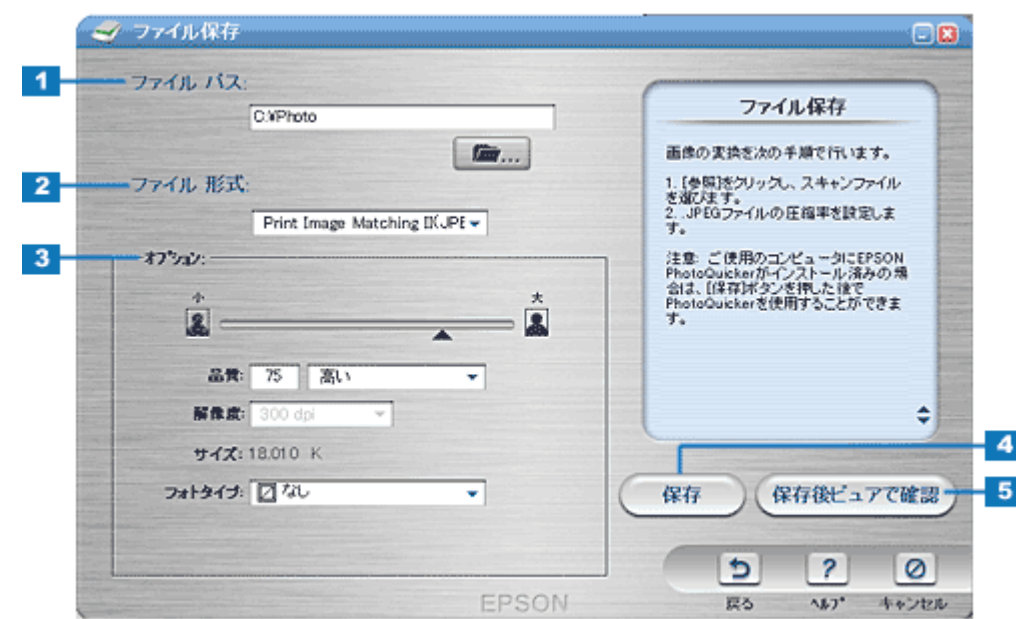

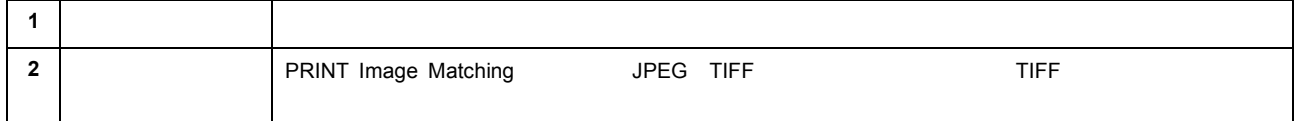

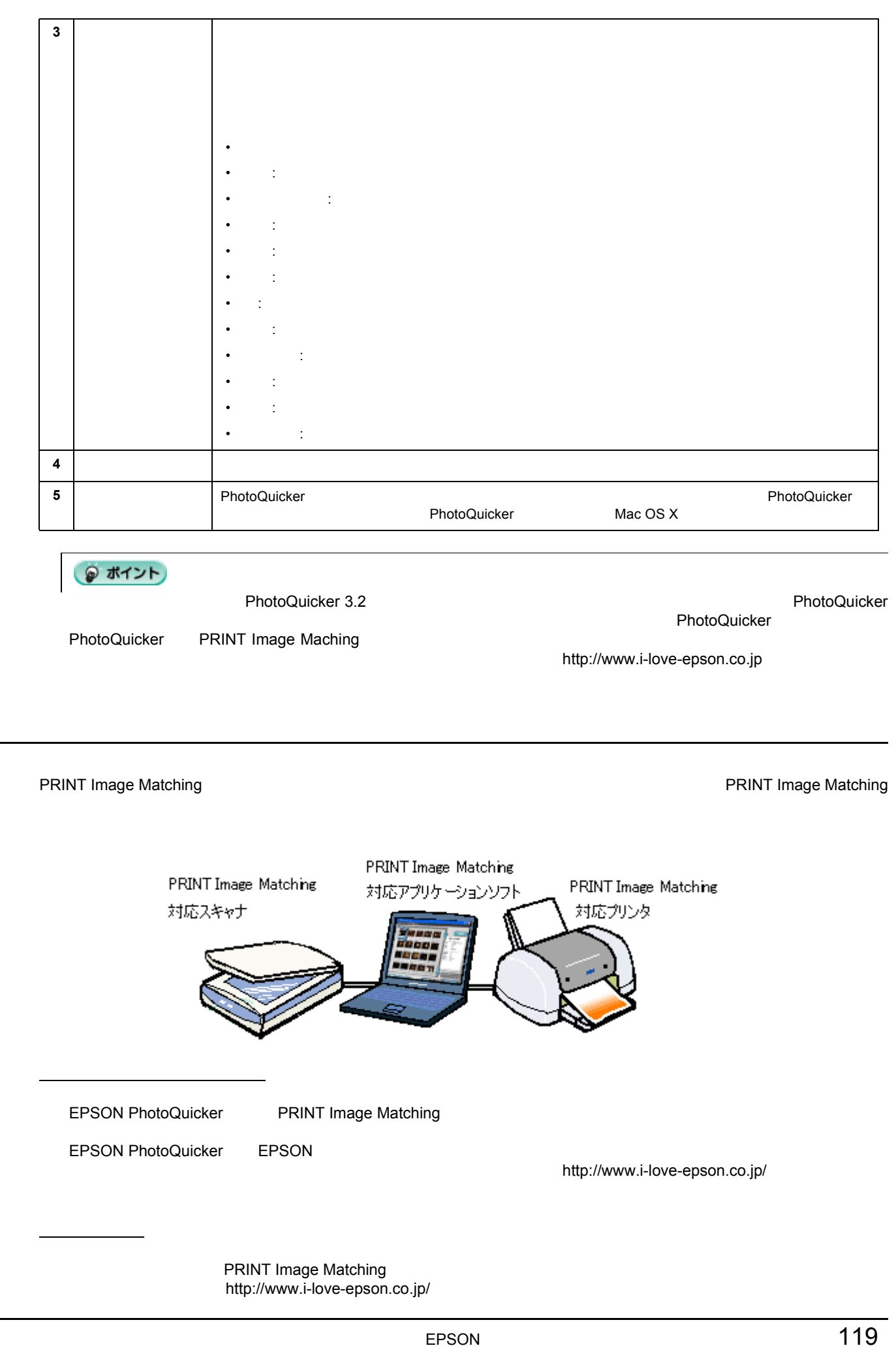

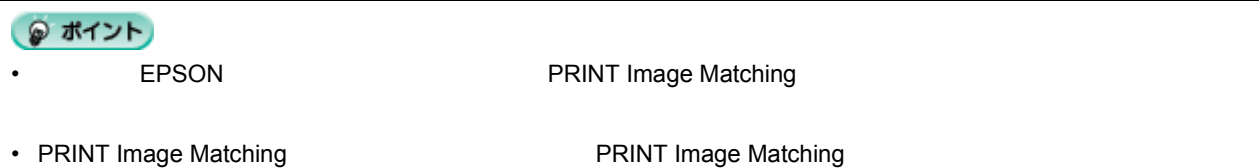

 $\overline{I}$ 

research to the set of the set of the set of the PRINT Image Matching the PRINT Image Matching the Set of the S

121

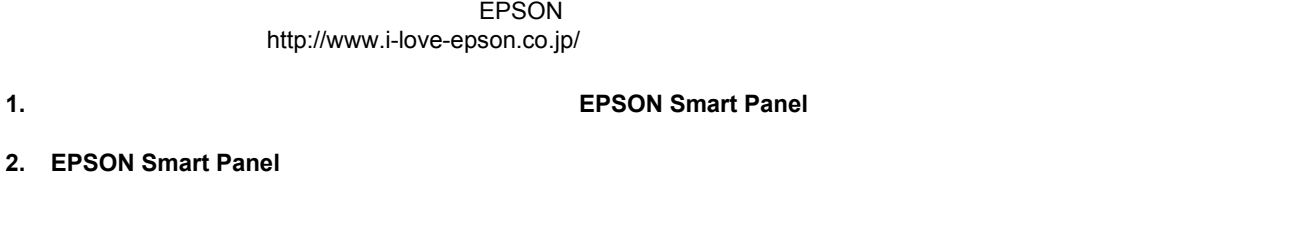

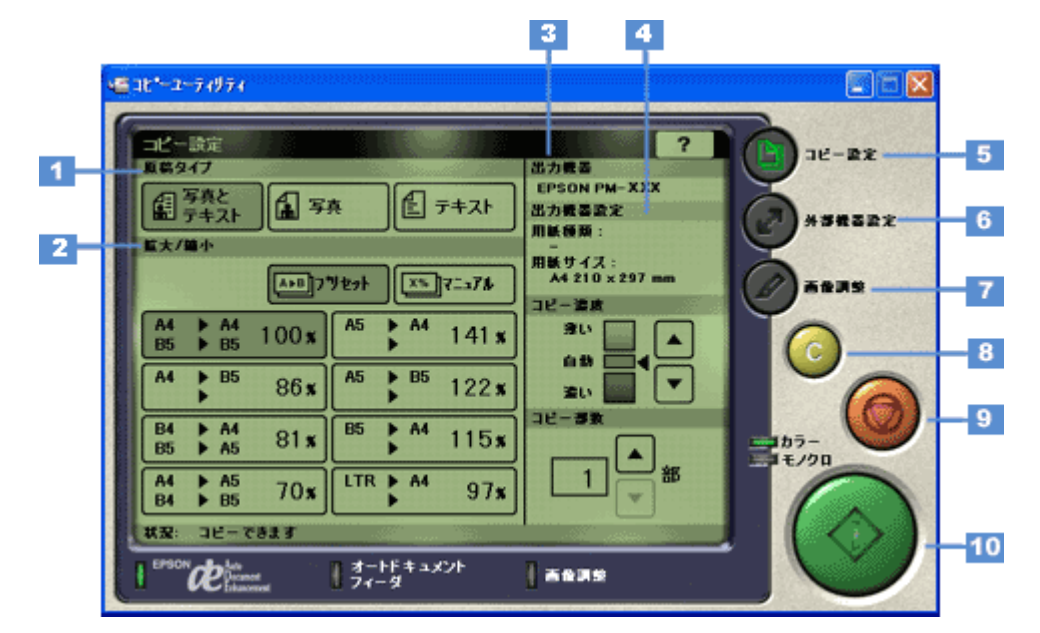

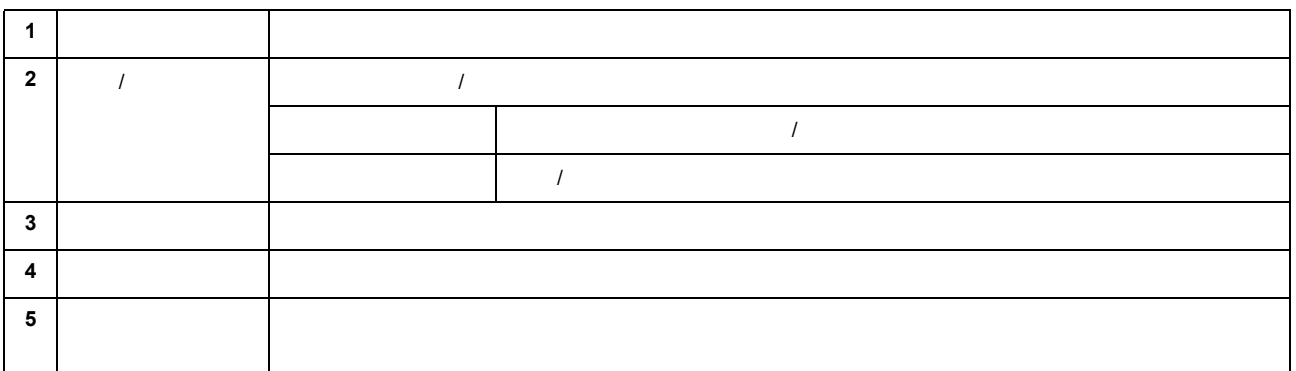

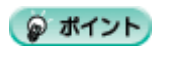

<span id="page-120-0"></span>書類や原稿をコピーしよう

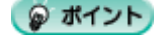

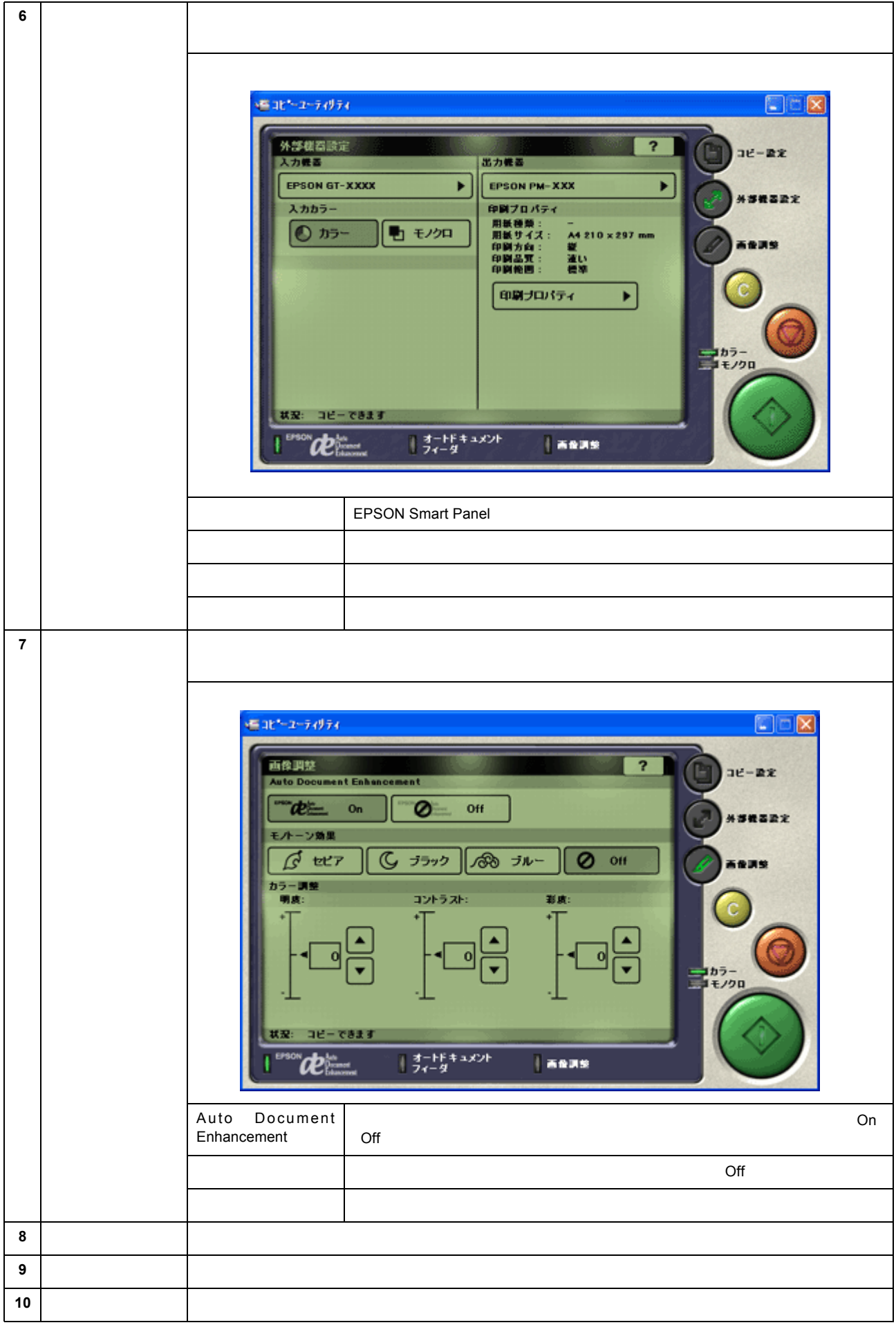

 $\mathsf{d}\mathsf{e}!$ 

 $\mathsf{PDF}$ 

- 1. **1. 1.**  $\mathbb{E}[\text{PSON} \text{Smarf} \text{Pans}]\}$ 
	-

#### 2. EPSON Smart Panel OCR

<span id="page-122-0"></span>原稿の文字を修正しよう

- de!! ココ パーソナルがところにはない
- **3.** レンジ・カード これるので 表示されるので 表示されるので 表示されるので
	- AI SmartScan パネル Al Sinart Scan 解像度(dpi)- $10^{10}$ C 300 (D) (F 400 (E) C 600 (D)  $\theta$  $\boldsymbol{\mathcal{S}}$  $^{20}$  $\overline{\mathfrak{o}}^-$ 原稿種別 MEMO ○ 新聞<br>◎ 書籍化  $\in$  atta ○ ワープロ原稿(M)  $5^{\circ}$  . ○ 白動判別(g) ○ その他(g) 取り込み適度  $\mathfrak{t}\overline{\mathfrak{v}}$  , 공 持く ふつう  $15<sub>1</sub>$ 原稿サイズ  $C. B4(j)$  $C$  A3(G)  $C$  A4 (R  $\heartsuit$ )  $G$  A4 $g(\underline{A})$  $2\overline{0}$ . ○ B5度(B) C 85 桃(B) クリックします 口 ADFから原稿を取り込む(<mark>)</mark> m.  $7^{\circ}\!{\cal U}$   $\! 2^{\circ}\!-\!(\!P)$ 职込み(S) 閉じる(2) **N2物** 幅 21.00 × 高さ 29.70 単位 セチー

**4.** 文字認識させる 文字認識させる部分を選択します。

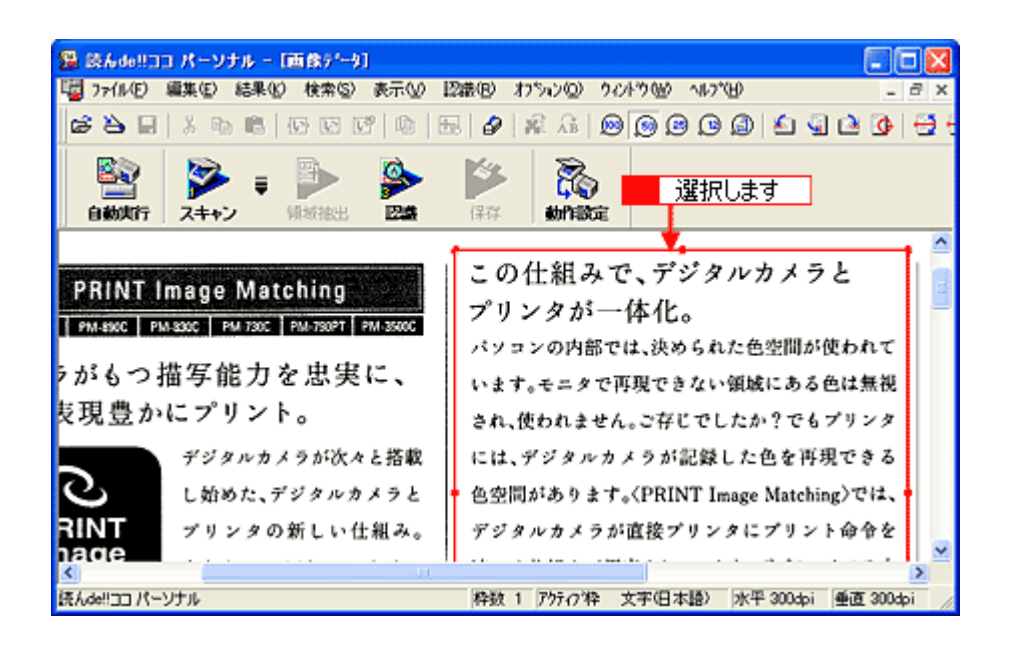

 $5.$ 

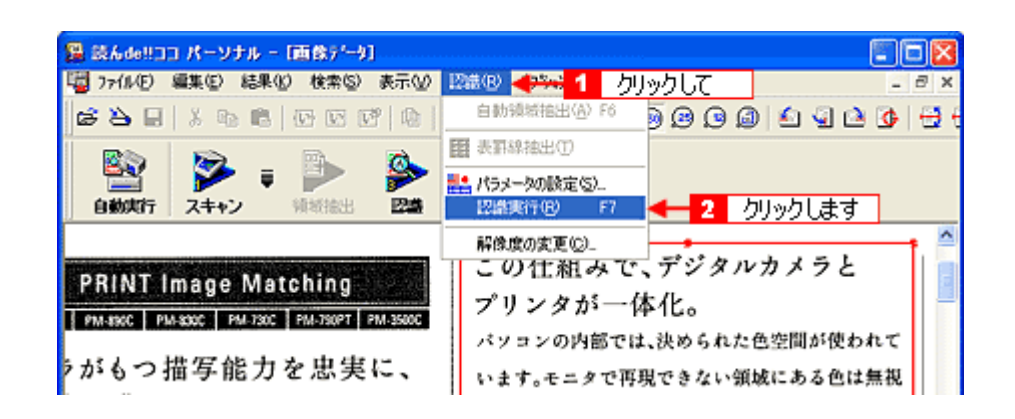

**6.** 認識結果の微調整をします 微調整をします。必要に応じて保存します。

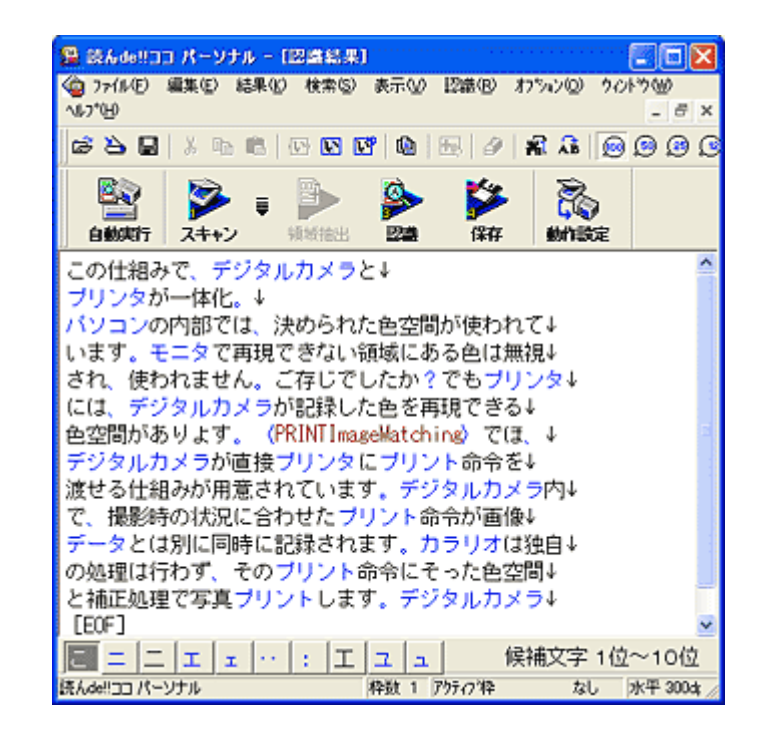

 $\mathsf{del}!$ 

<span id="page-124-0"></span>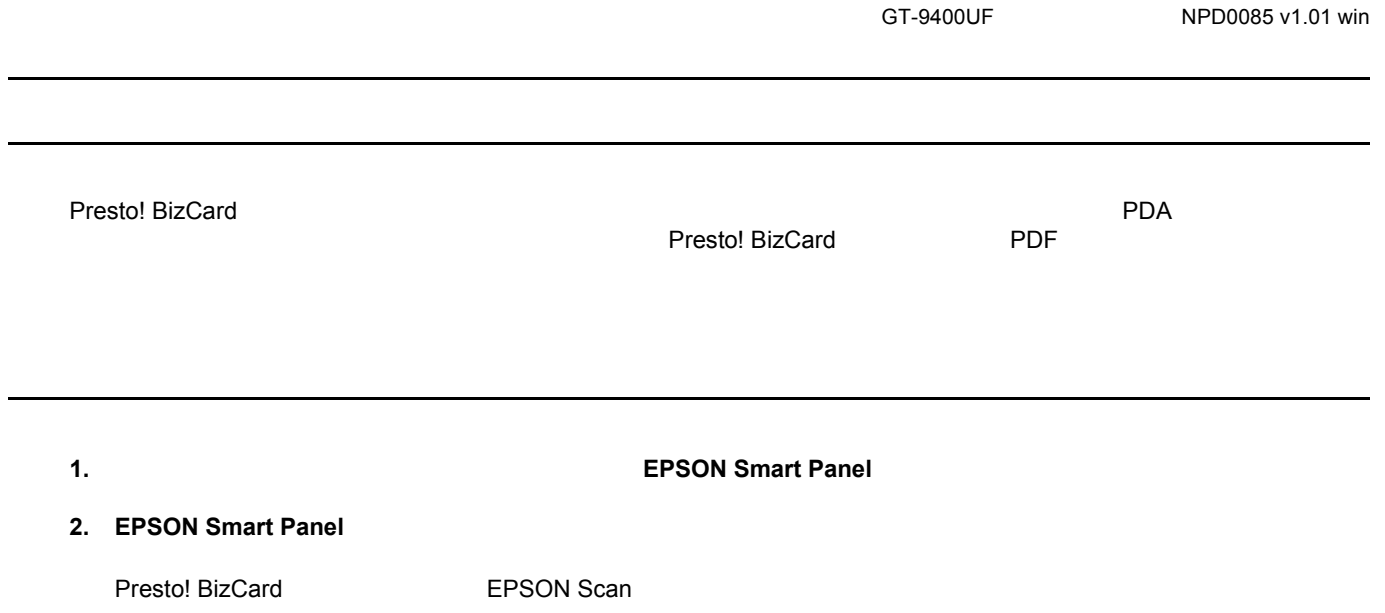

### **3.**  $\blacksquare$

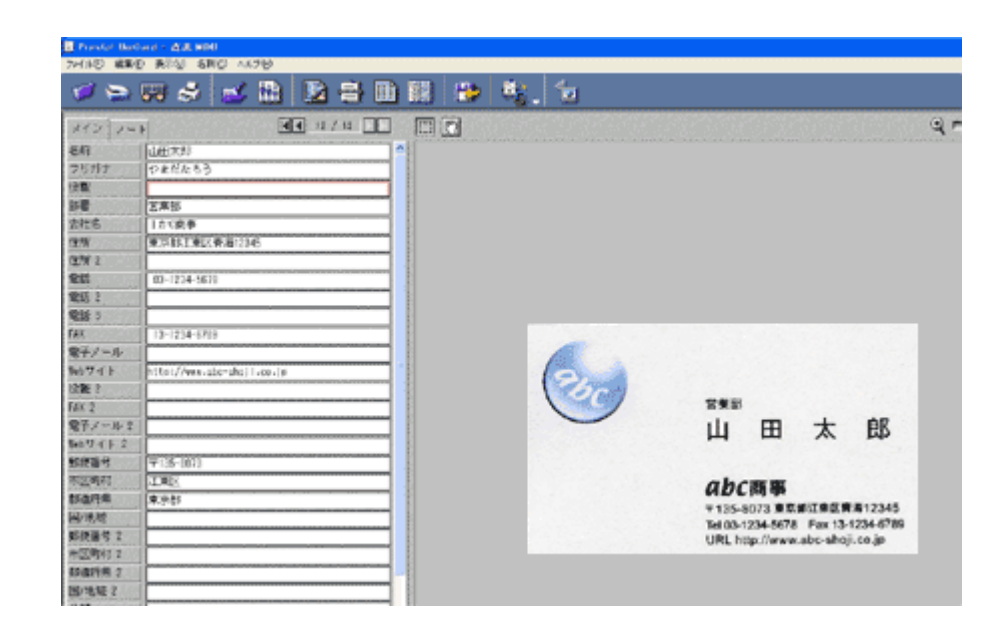

Presto! BizCard

**PhotoImpression** 

- <span id="page-125-0"></span>1. **1. 1.**  $\mathbb{E}[\text{PSON} \text{Smarf} \text{Pans}]\$
- **2. EPSON Smart Panel**
- **3.**  $\blacksquare$

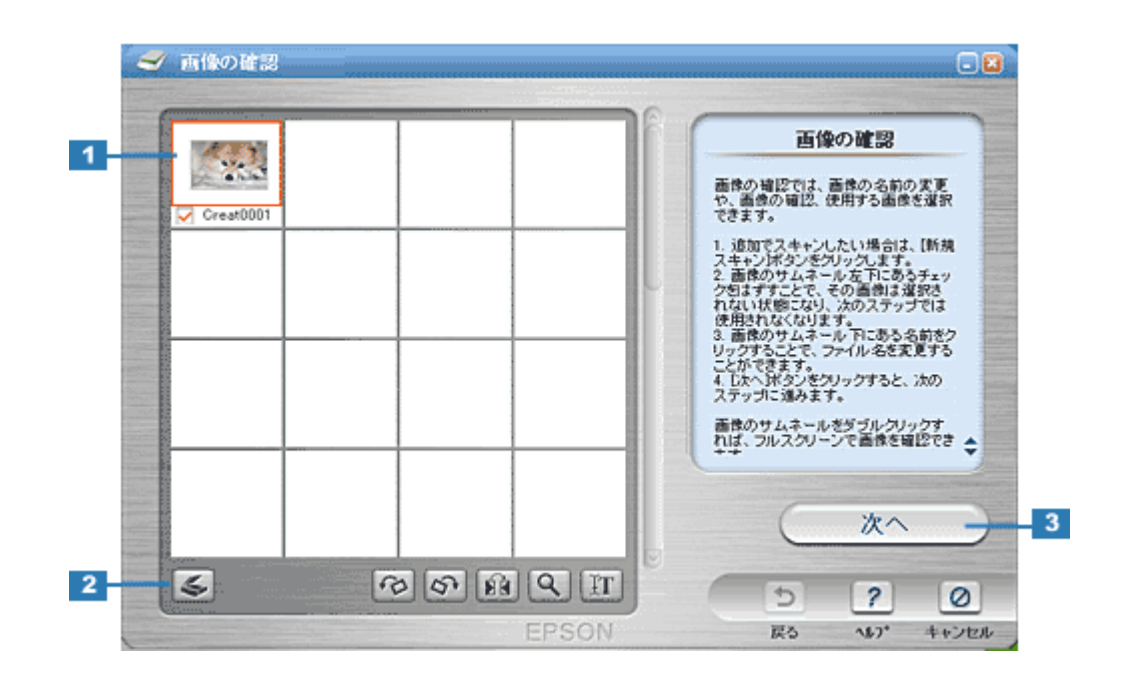

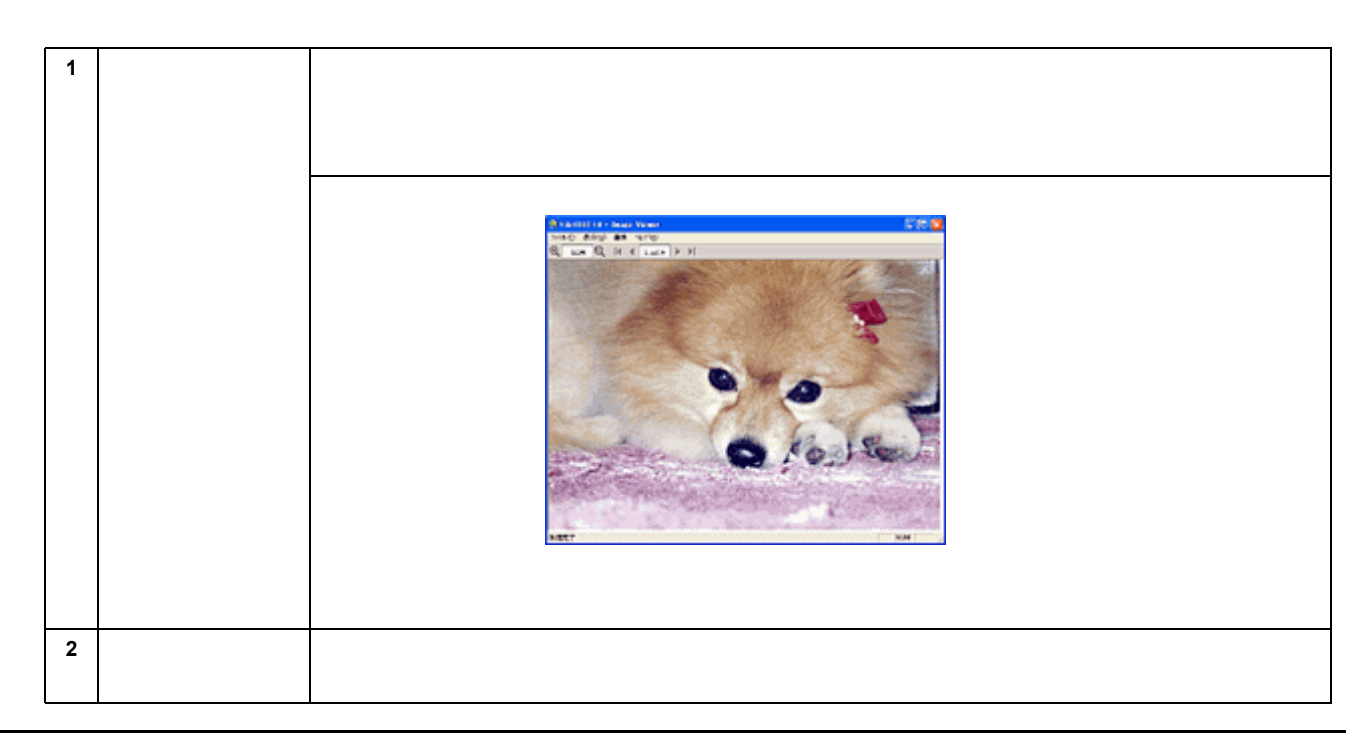

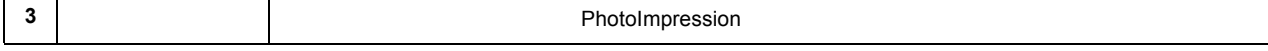

#### **5. PhotoImpression**

PhotoImression **PhotoImpression PhotoImpression** 

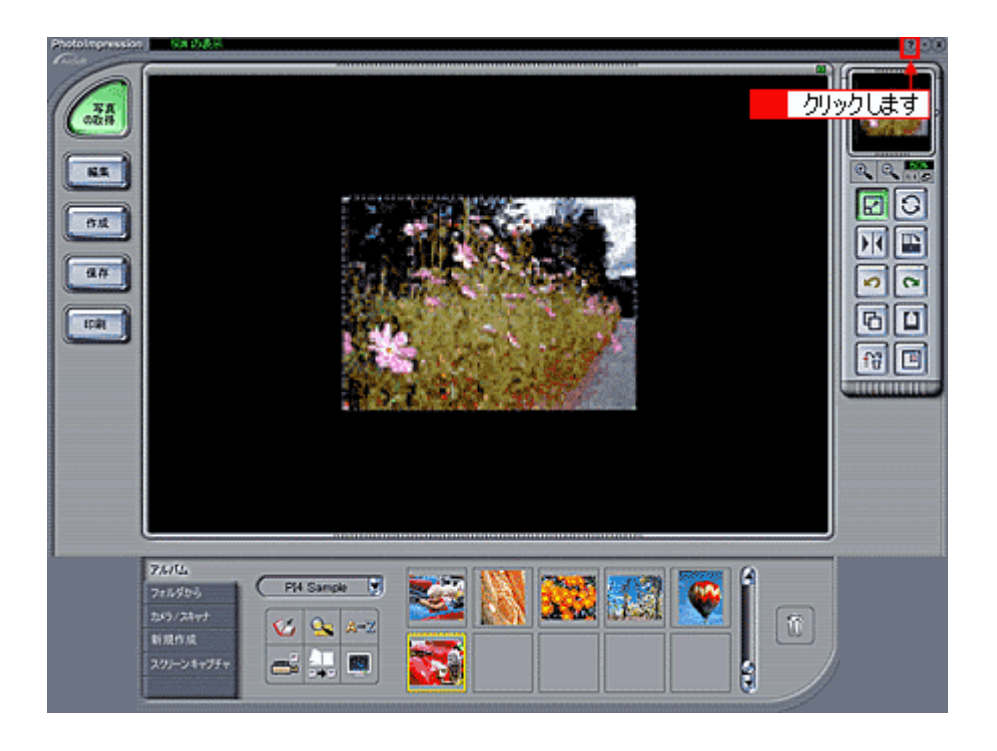

http://www.i-love-epson.co.jp/

- 1. **1. 1.** The SON Smart Panel & The SON Smart Panel **EPSON** Smart Panel **EPSON**
- **2. EPSON Smart Panel**

 $\overline{\phantom{a}}$ 

<span id="page-127-0"></span>お好きなアプリケーション きなアプリケーション アプリケーションに アプリケーションに取り込もう

**3.**  $\blacksquare$ 

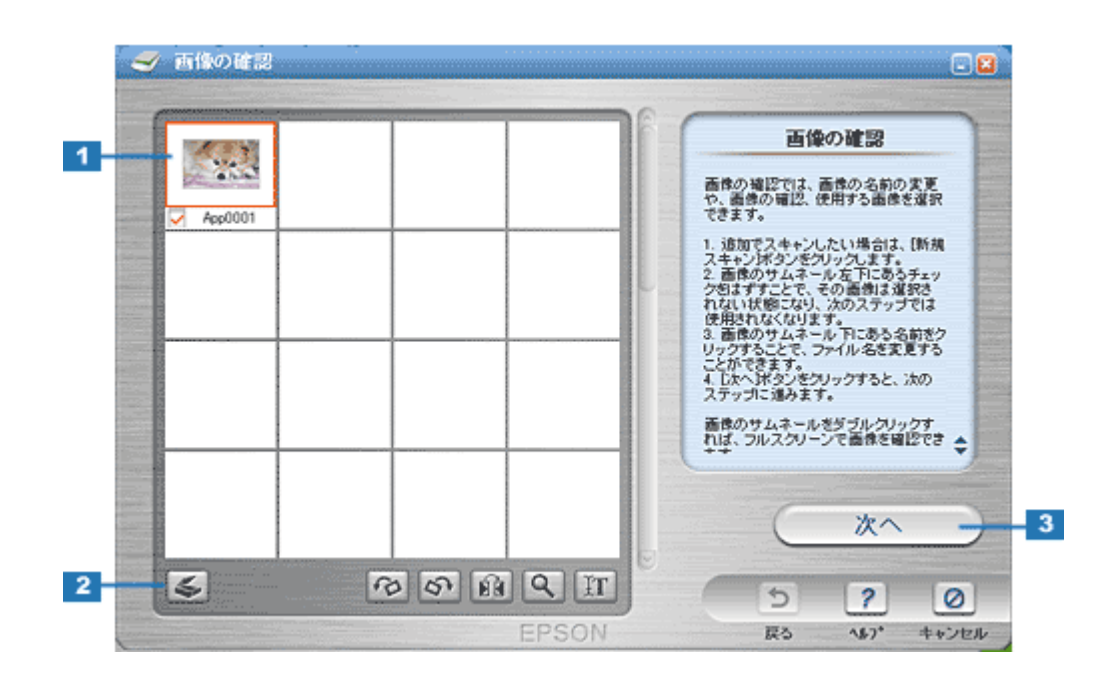

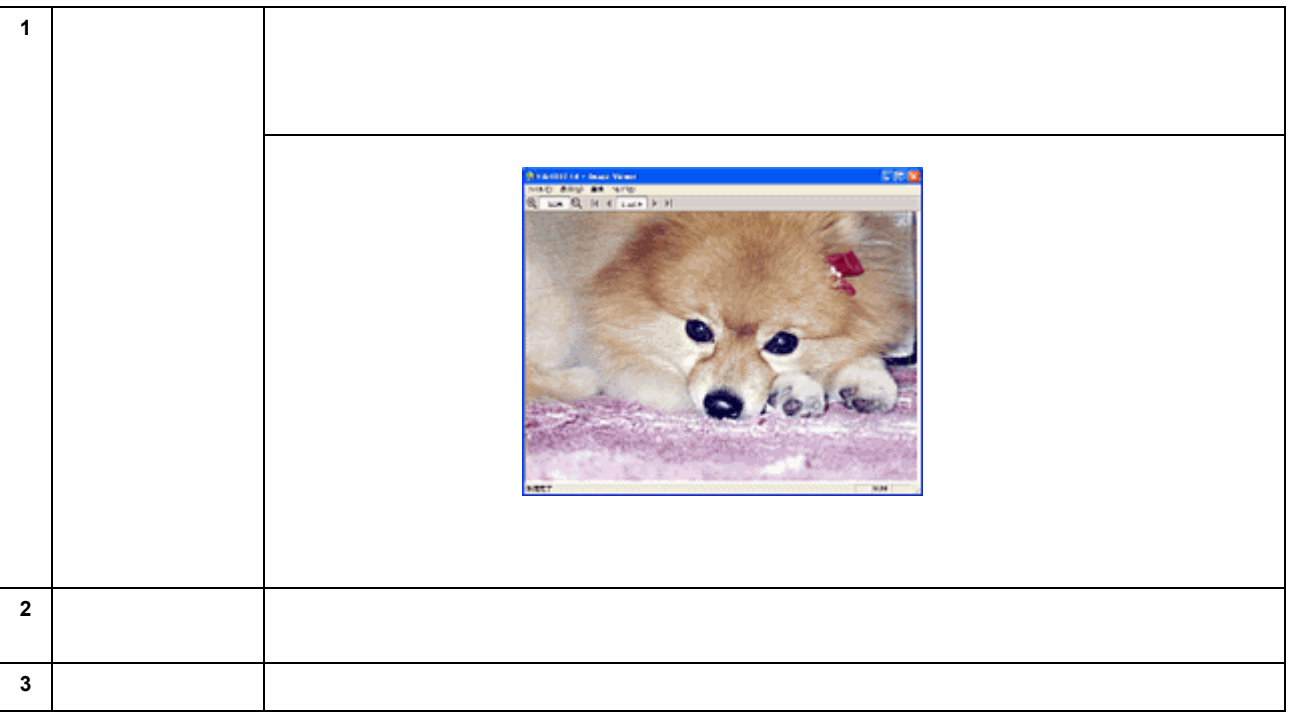

**5.** アプリケーション アプリケーションを アプリケーションを起動します。

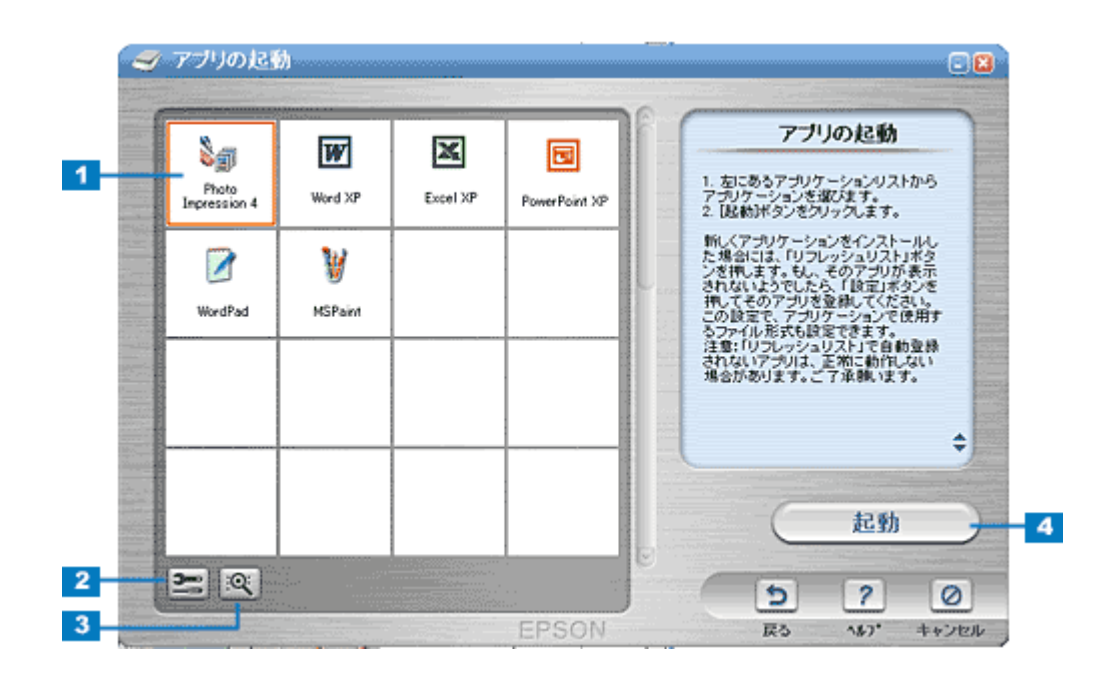

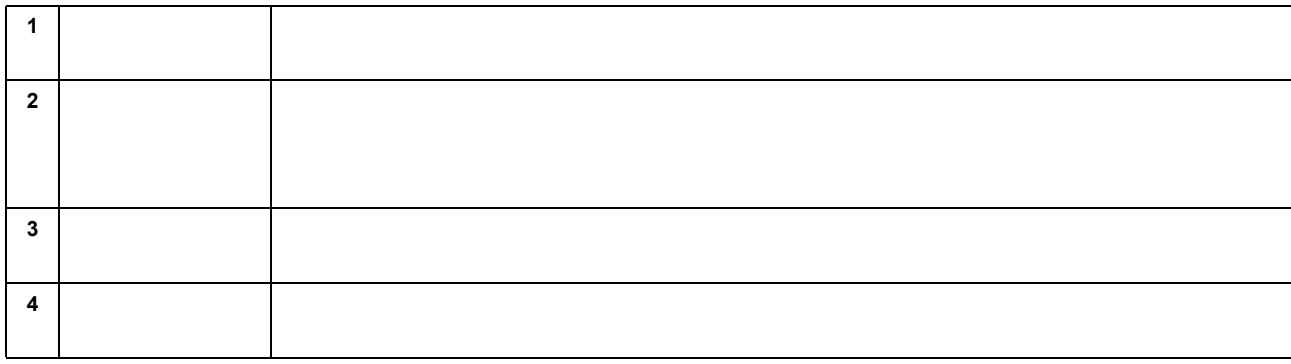

# <span id="page-129-0"></span>e **E** エンジェル  $\mathsf E$ http://www.i-love-epson.co.jp 1. **1.** The SON Smart Panel The SON Smart Panel **EPSON** Smart Panel **2. EPSON Smart Panel E 3.**  $\blacksquare$

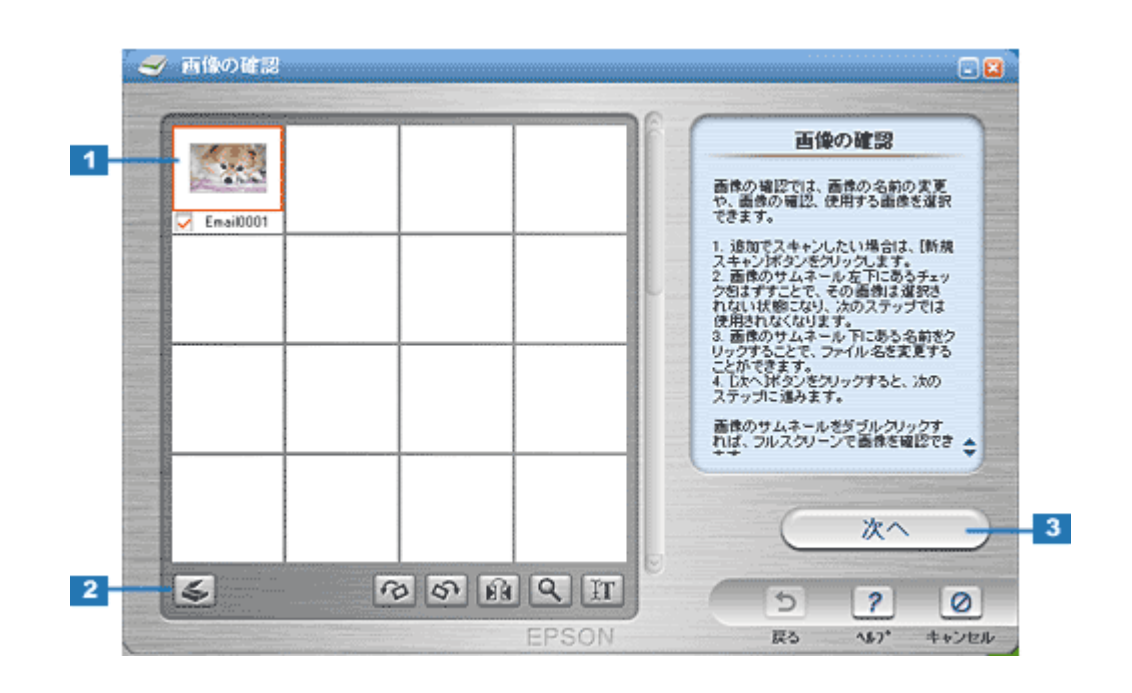

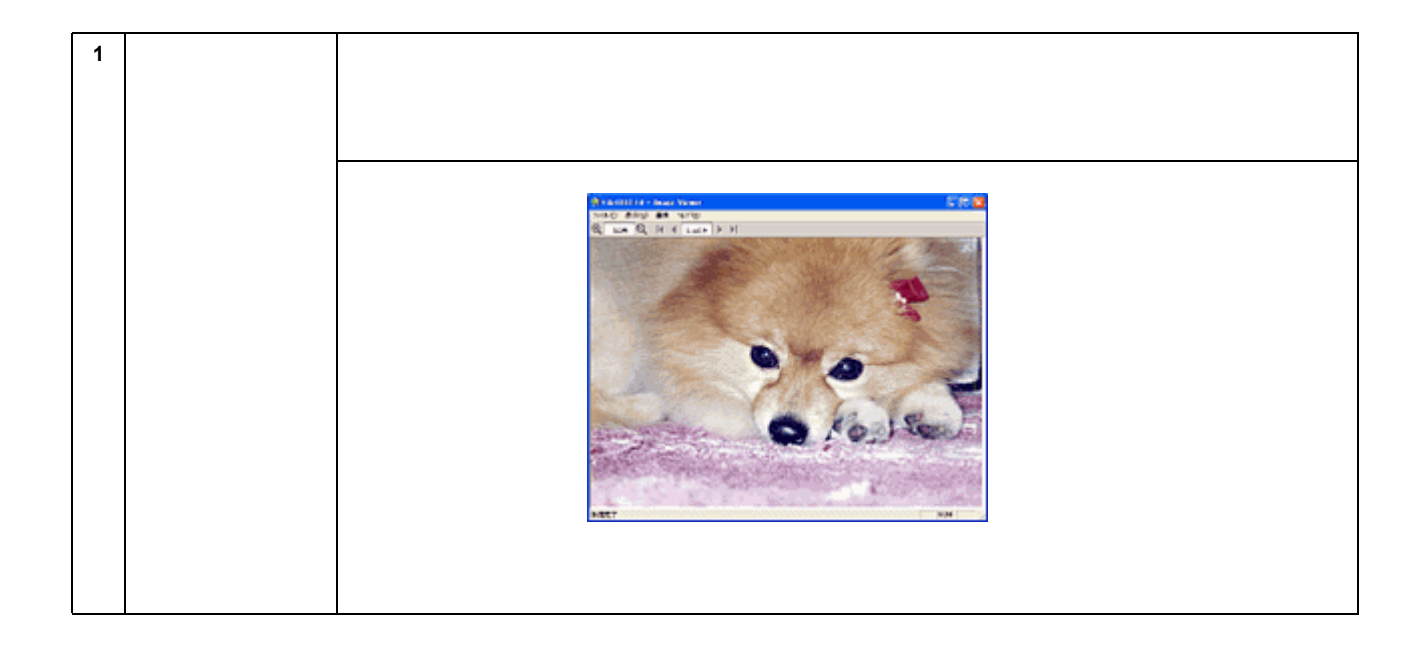

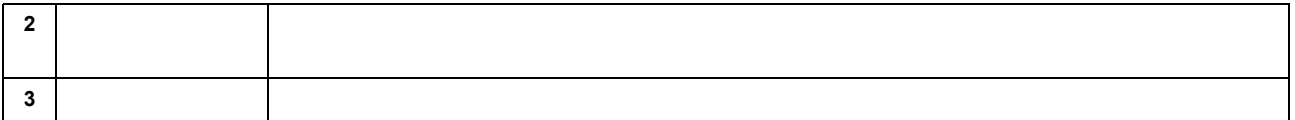

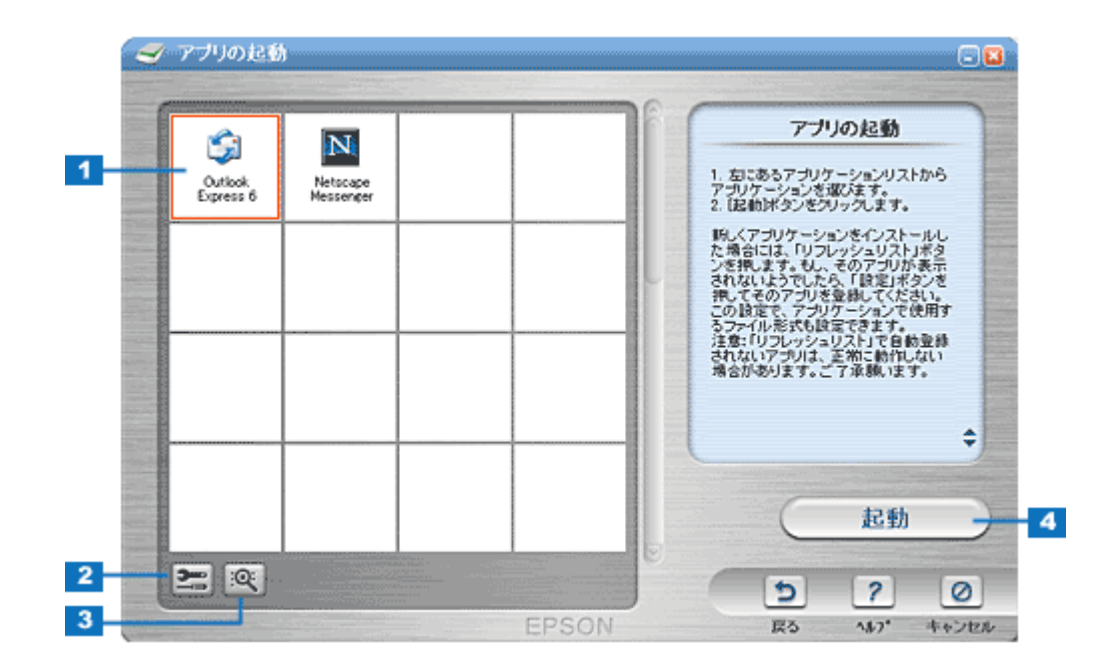

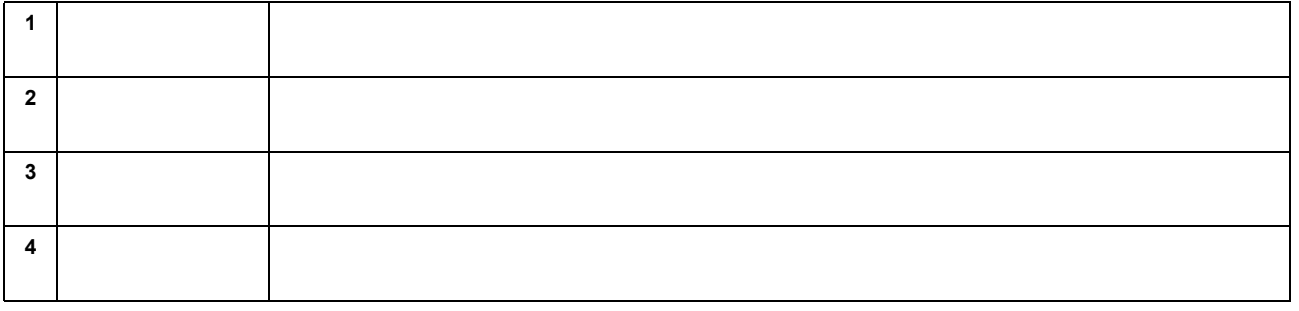

● ポイント

 $\frac{1}{\sqrt{2\pi}}$ 

<span id="page-131-0"></span>画像をホームページで ホームページで公開しよう PRINT Image Matching 
Web 
<sub>2</sub> ◎ ポイント • PRINT Image Matching<br>
RRINT Image Matching 188 pact [PRINT Image Matching](#page-187-0) • EPSON Photo Album」では、会員登録(無料)を行うだけで、誰でもインターネット上で画像を公開することが EPSON Photo Album Album http://www.epsonphoto.ne.jp 1. **1.** The SON Smart Panel  $\mathbb{E}$ PSON Smart Panel 2. EPSON Smart Panel Web

**3.**  $\blacksquare$ 

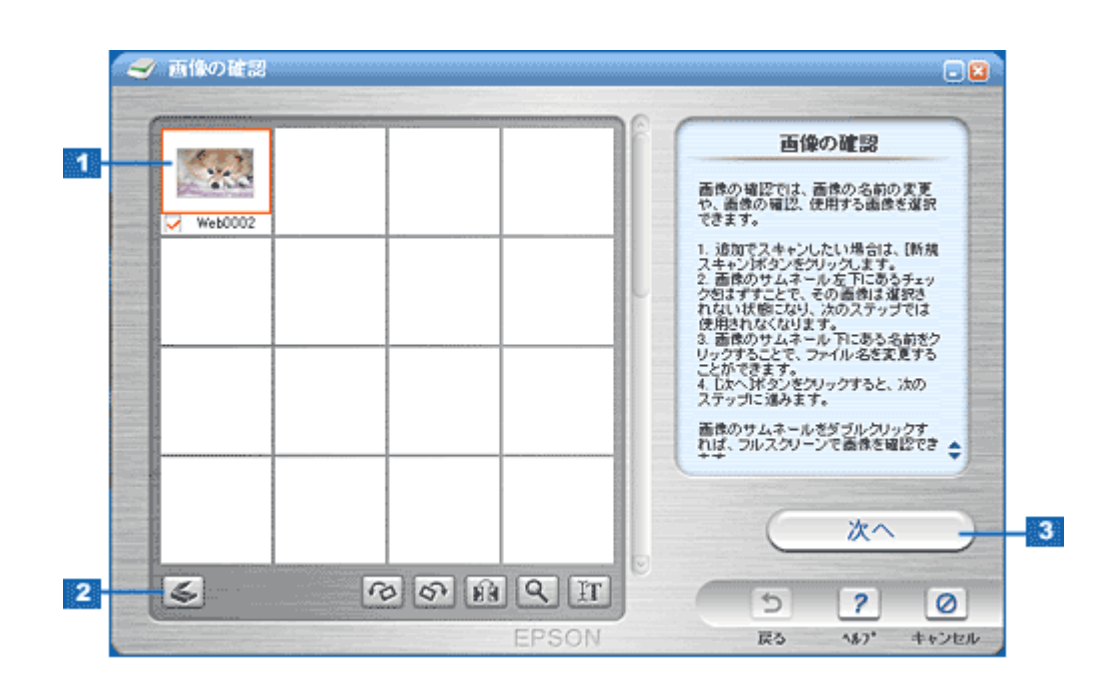

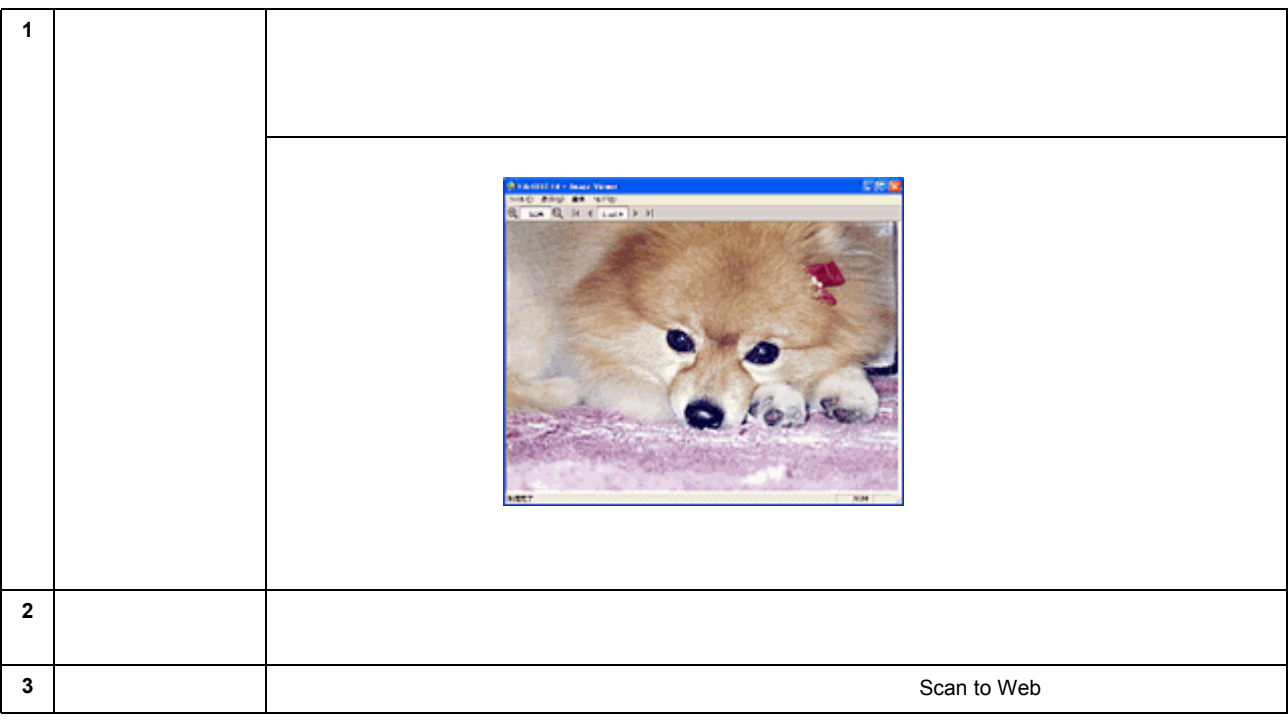

**5.**  $\blacksquare$ 

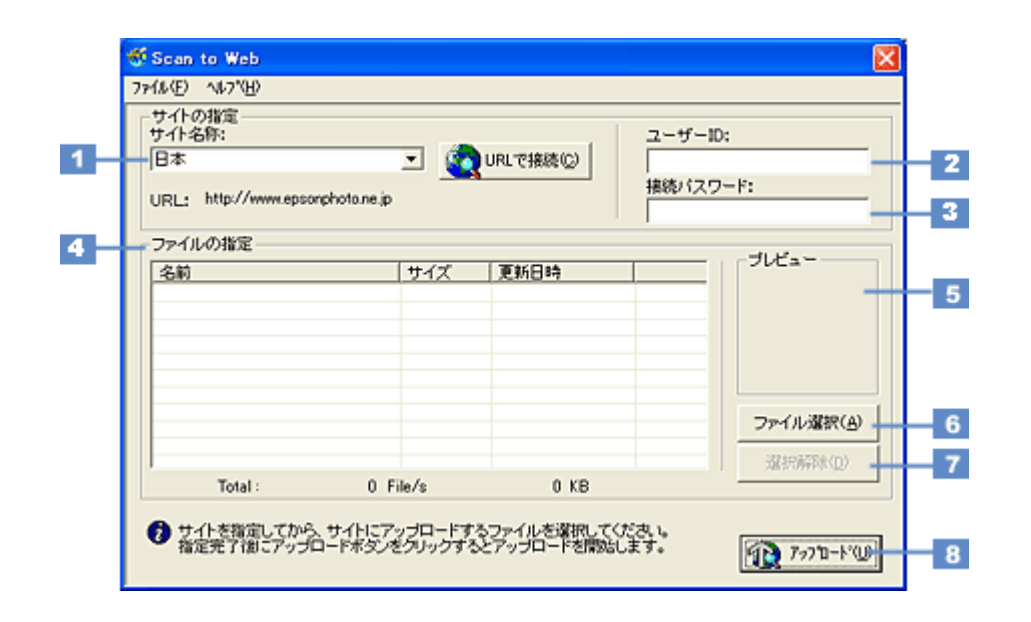

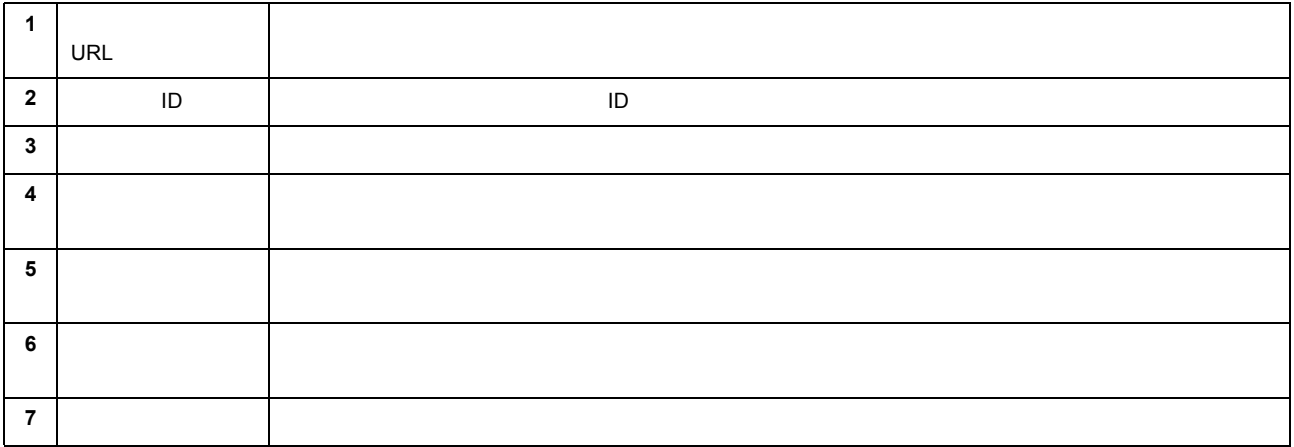

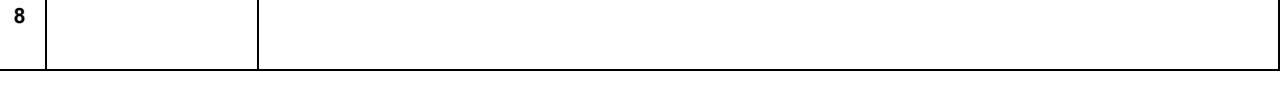

• アップロードが完了すると、アップロードを実行する前の画面に自動的に戻ります。

## ● ポイント

• The contract of the contract of the contract of the contract of the contract of the contract of the contract of the contract of the contract of the contract of the contract of the contract of the contract of the contract

#### GT-9400UF NPD0085 v1.01 win

<span id="page-134-0"></span>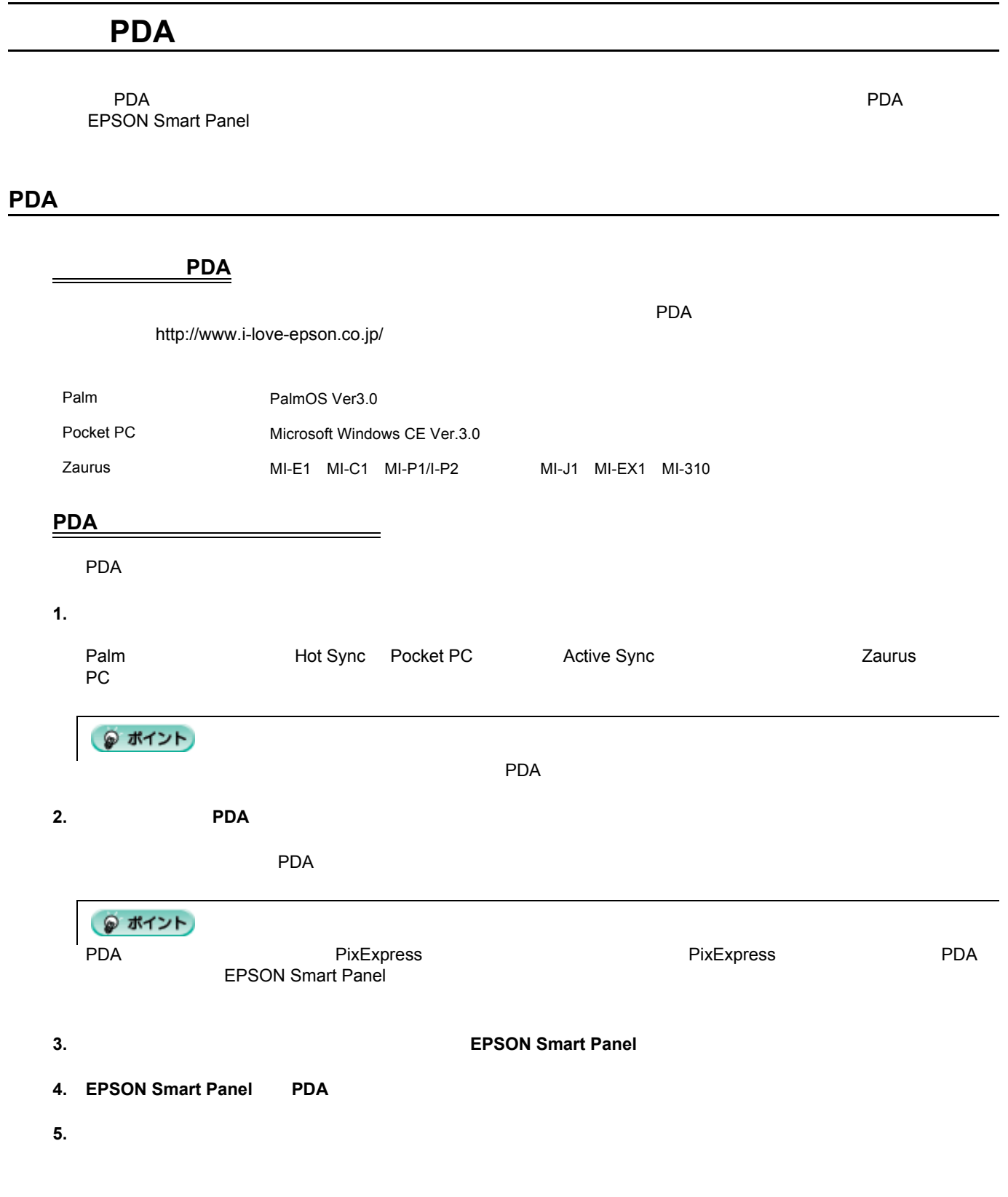

**6.**  $\blacksquare$ 

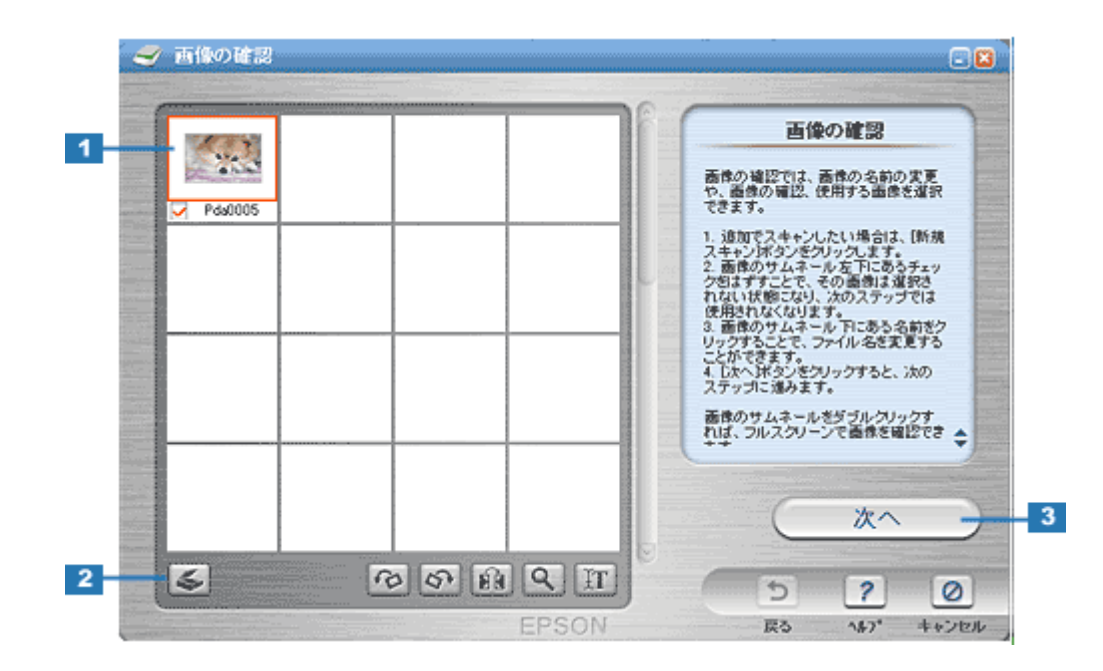

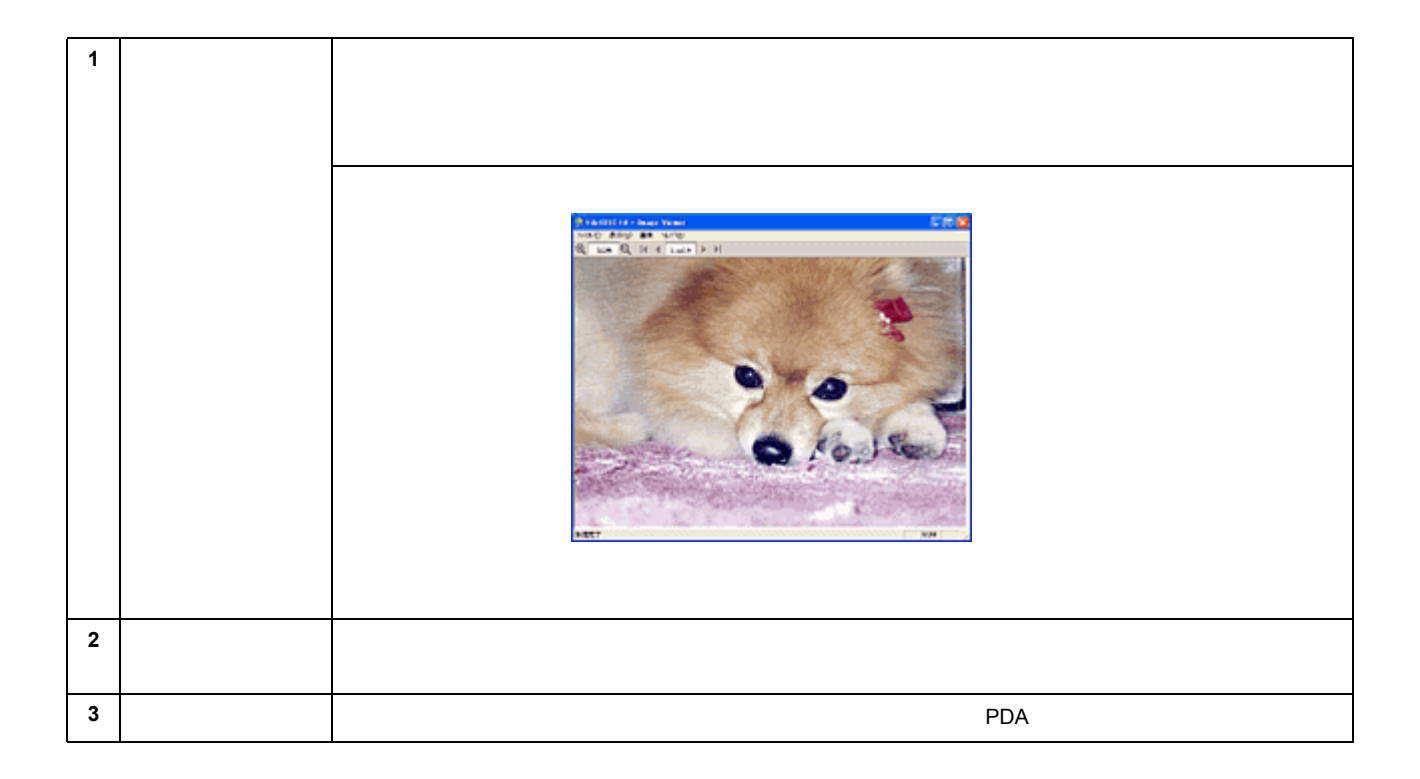

変換

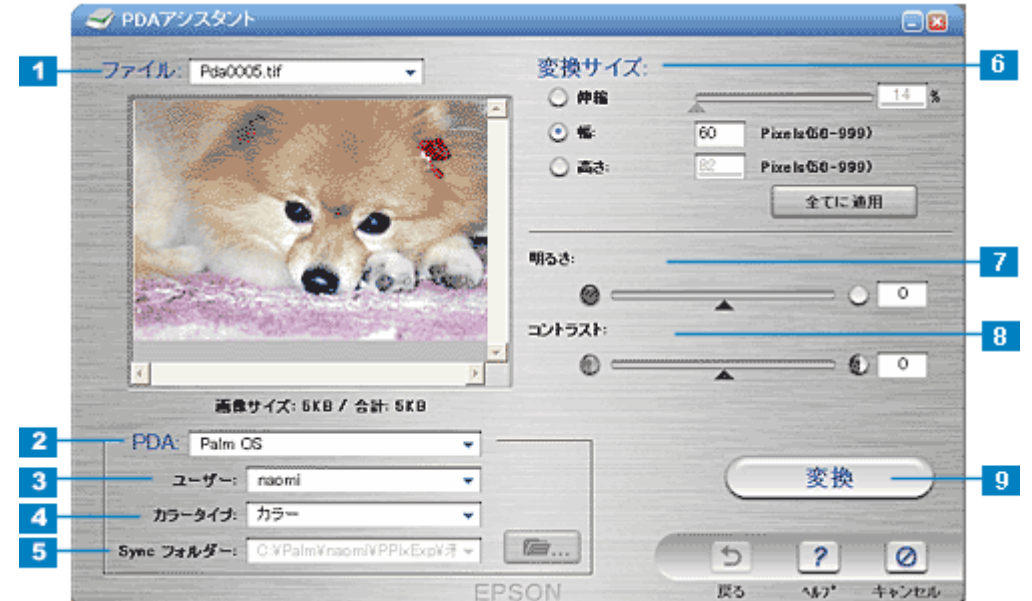

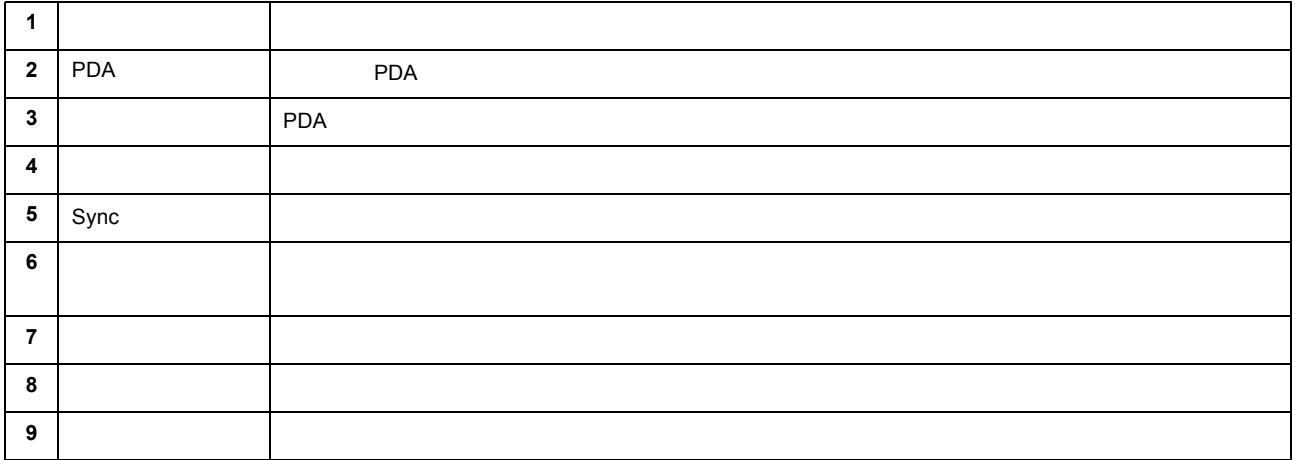

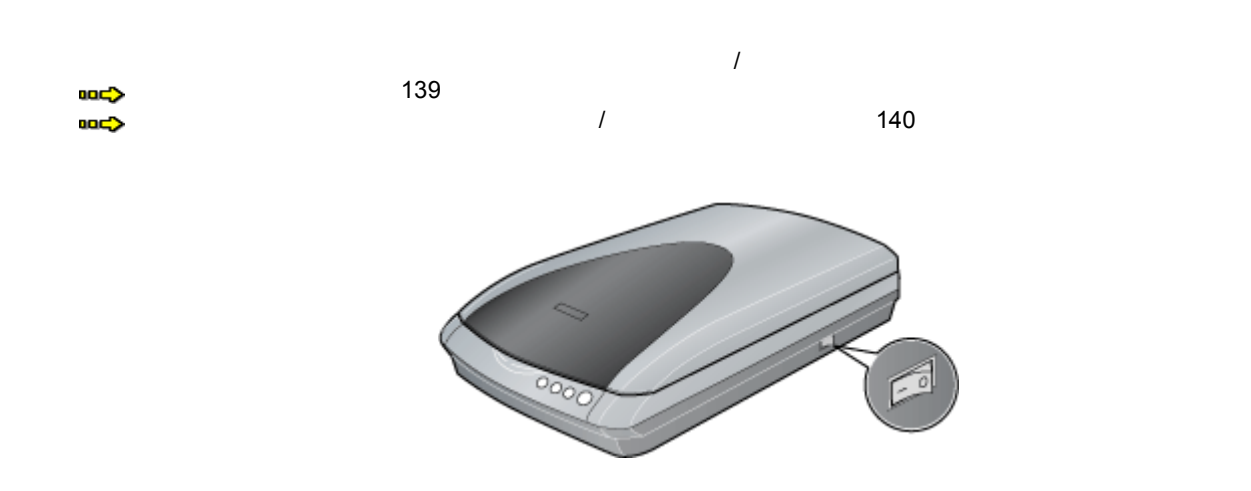

困ったときは

<span id="page-138-0"></span>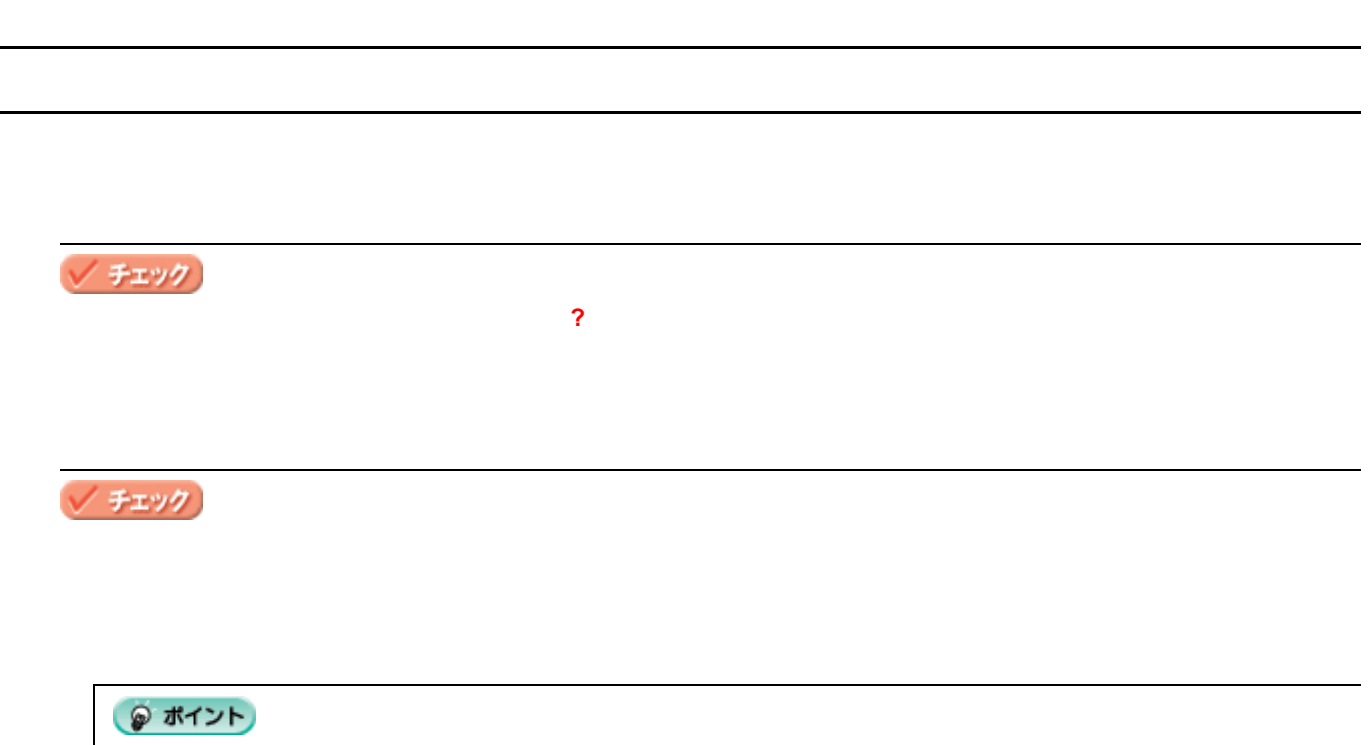

GT-9400UF NPD0085 v1.01 win

<span id="page-139-0"></span>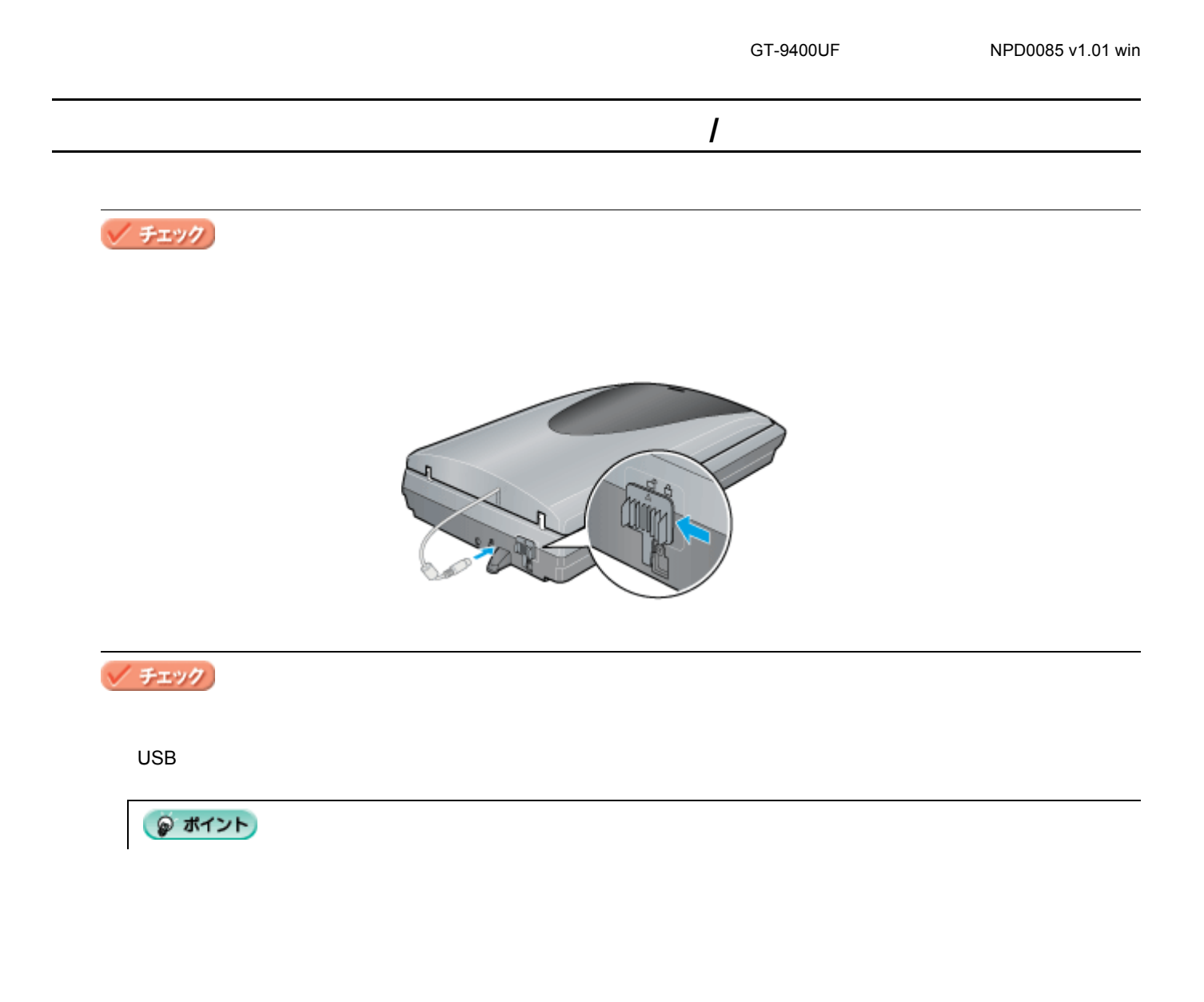

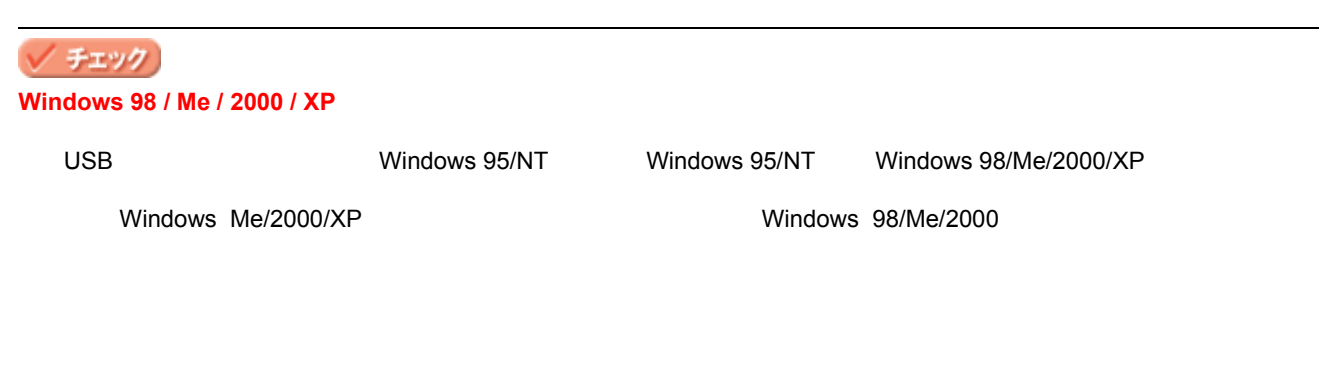

√ チェック

◎ ポイント

スキャナが認識されない

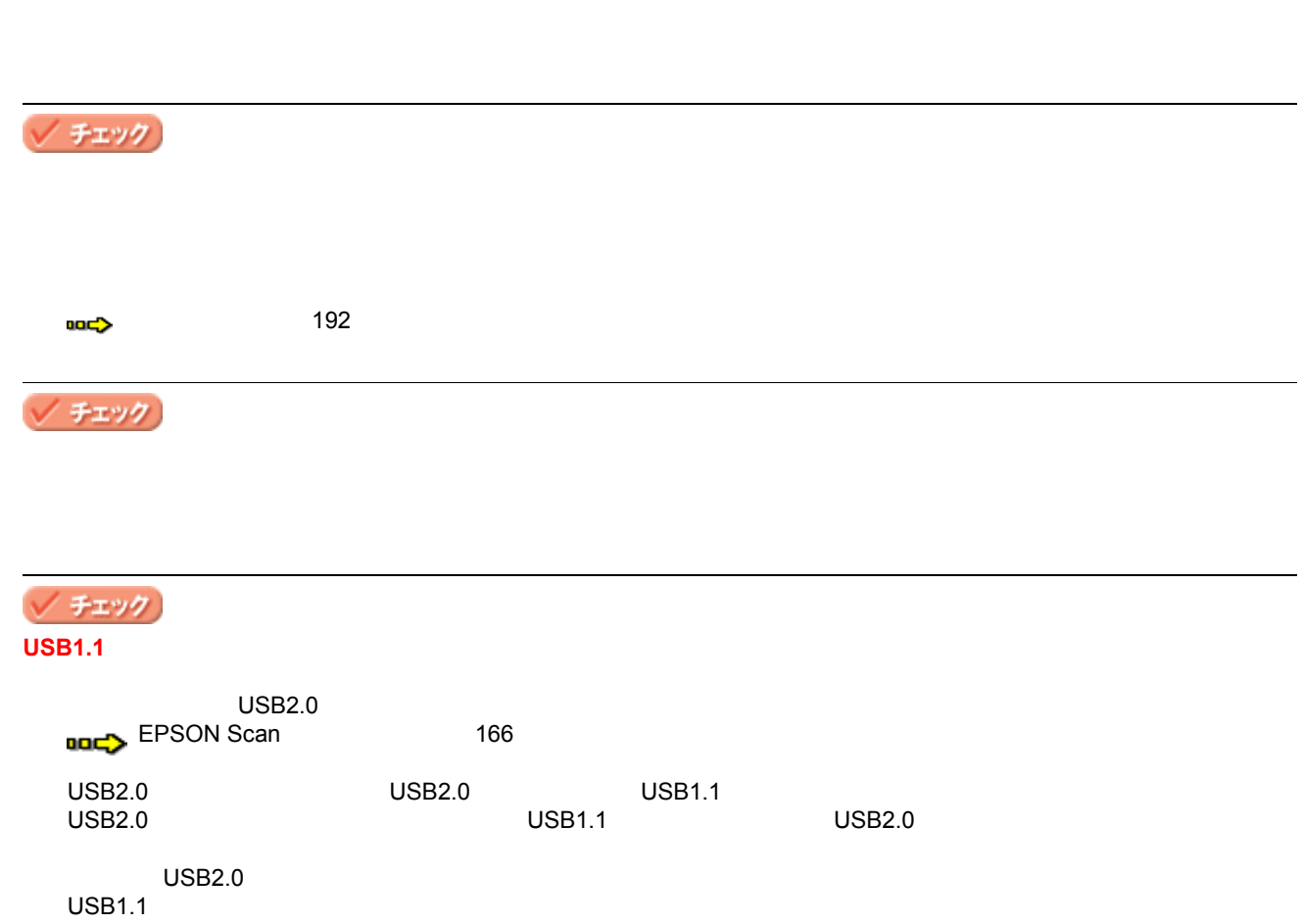

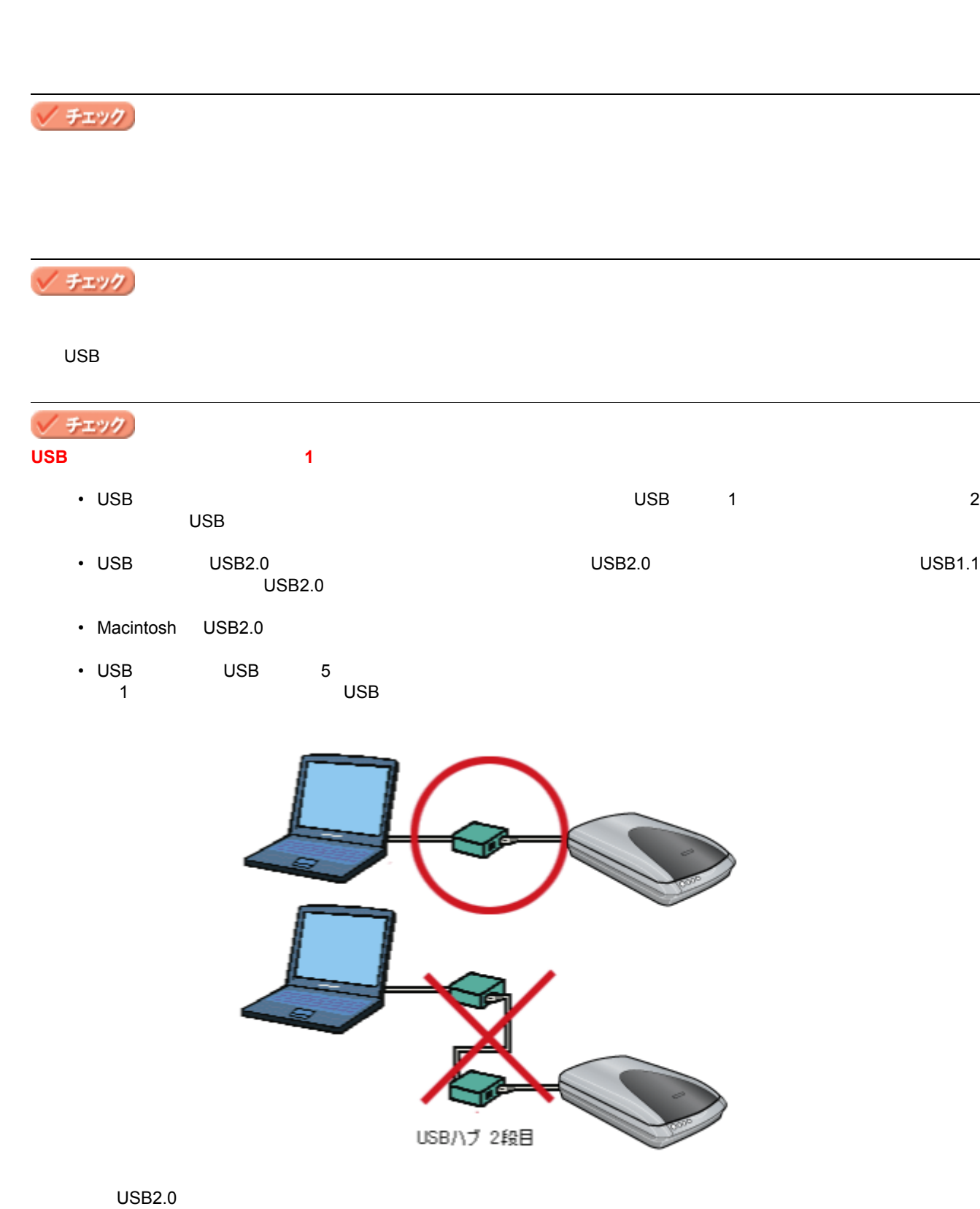

<span id="page-142-0"></span>スキャナビボタン スキャナビボタンやその スキャナビボタンやその他の前面ボタンを押しても動作しない

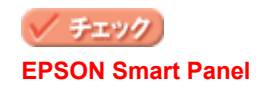

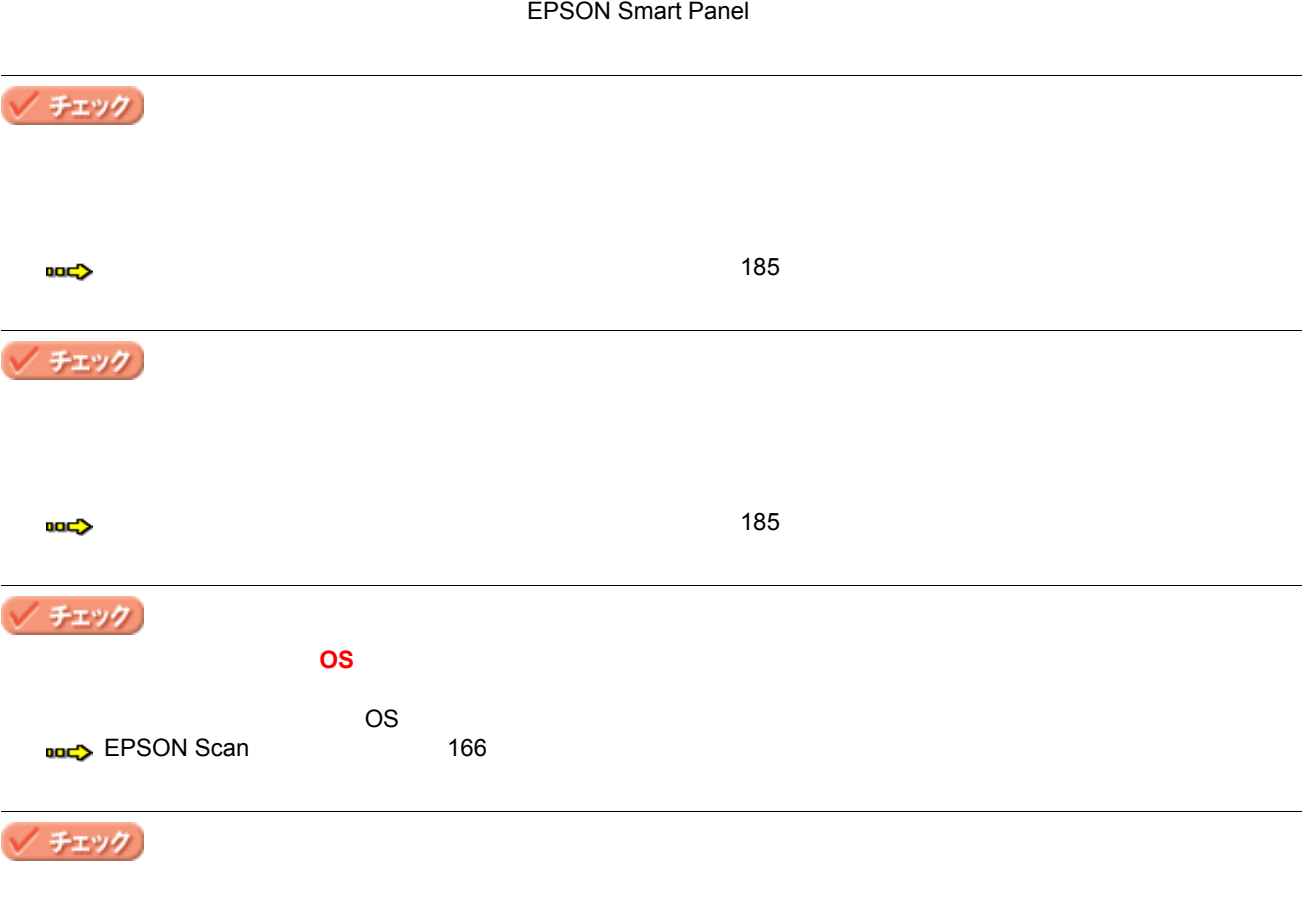

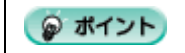
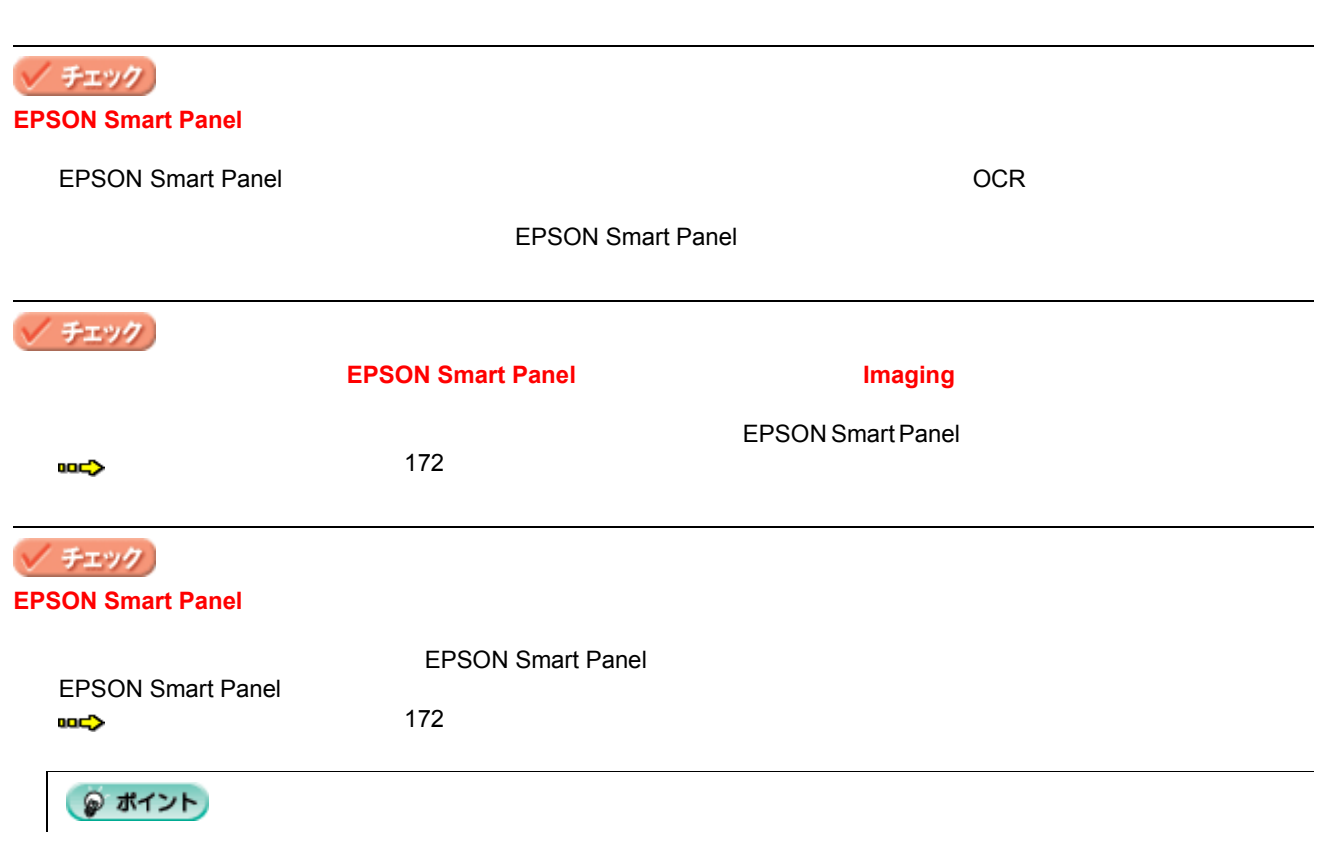

スキャナビボタン スキャナビボタンを スキャナビボタンを押したときの動作 したときの動作が違う

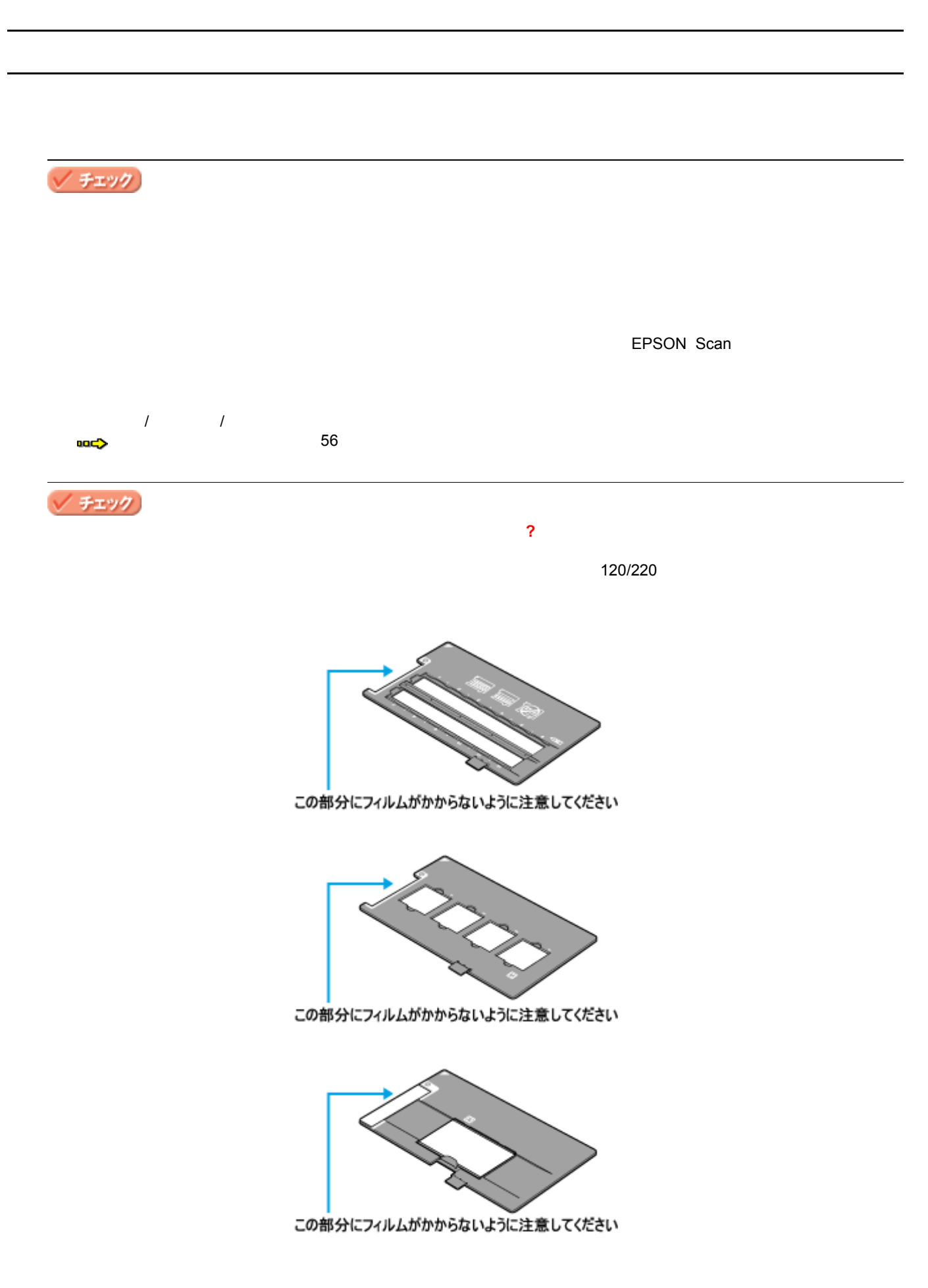

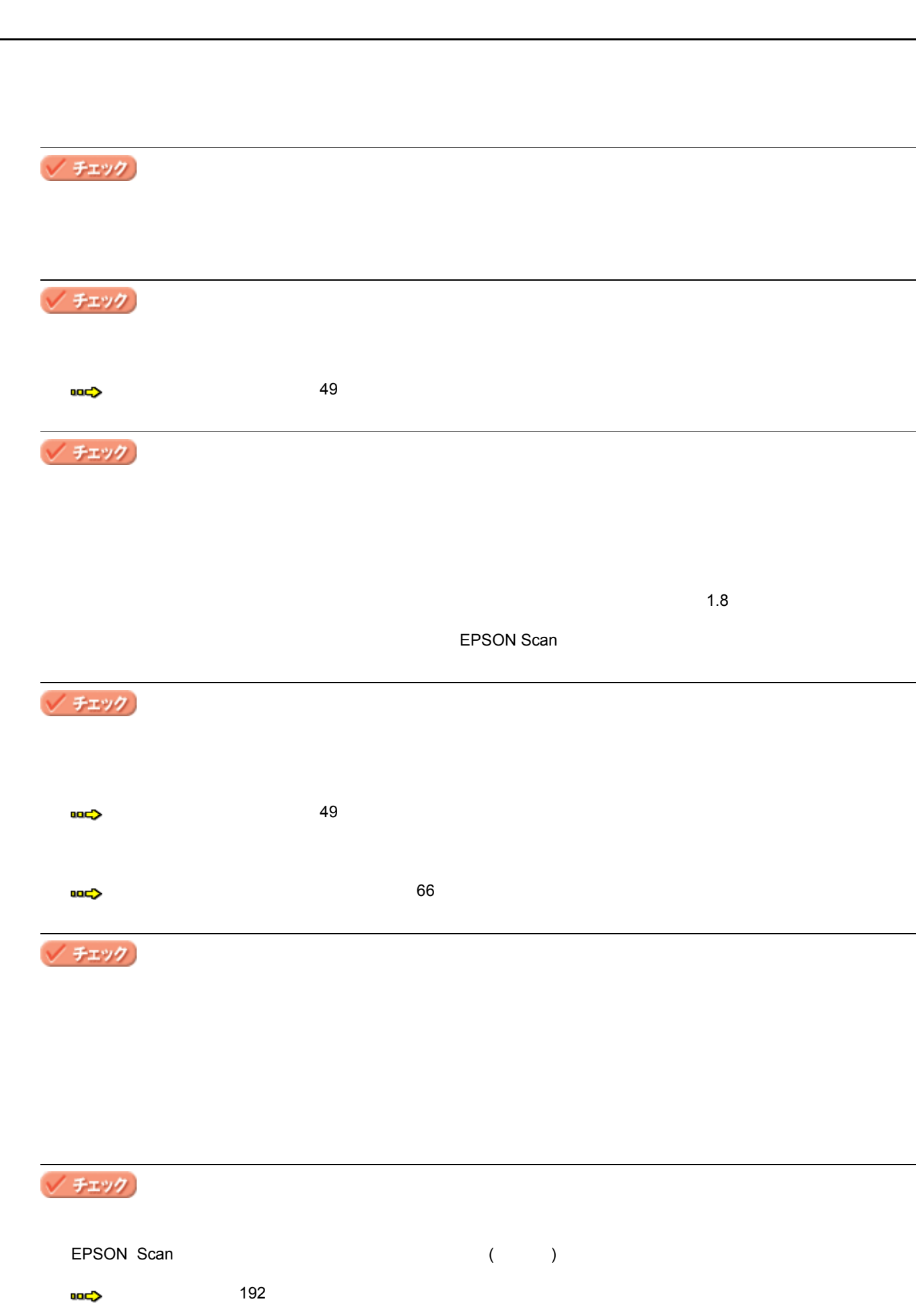

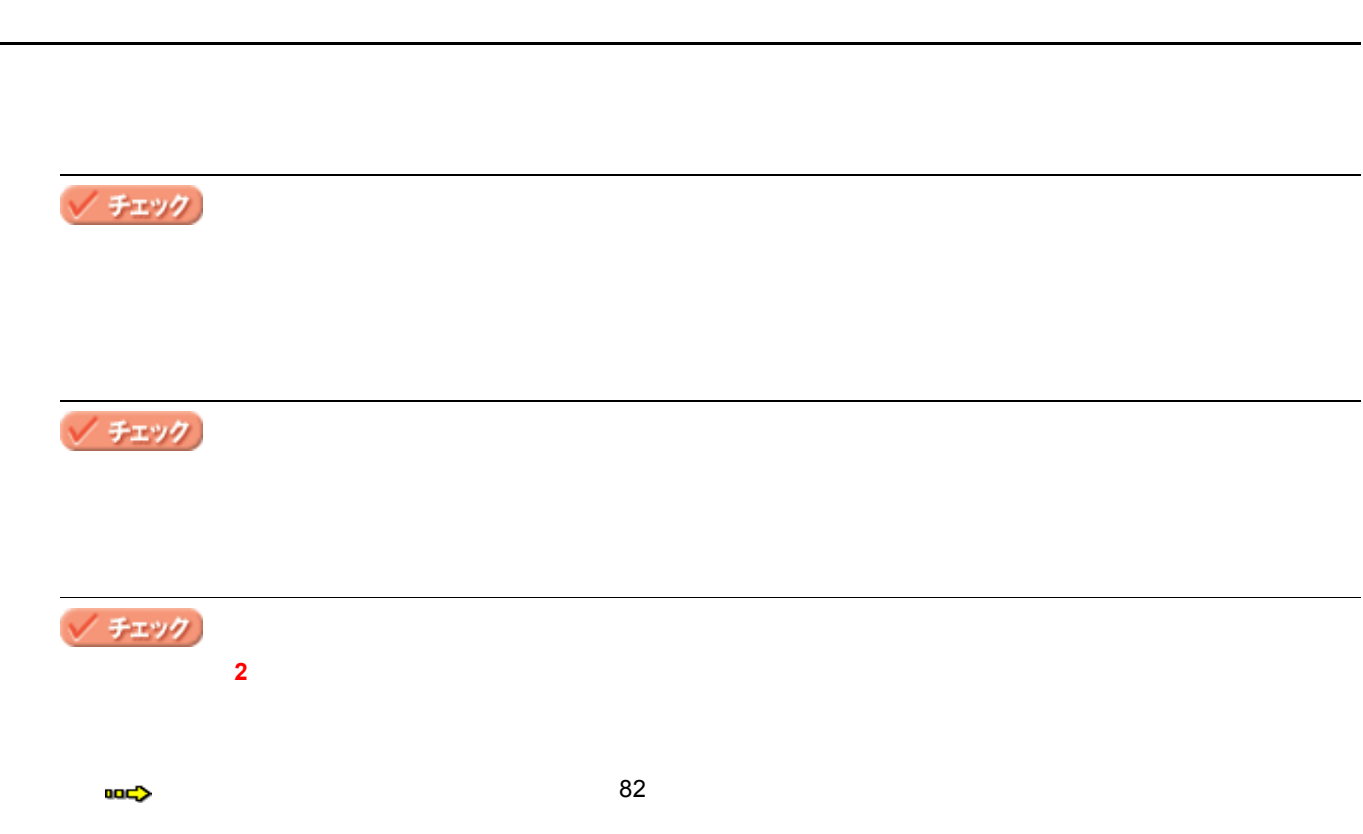

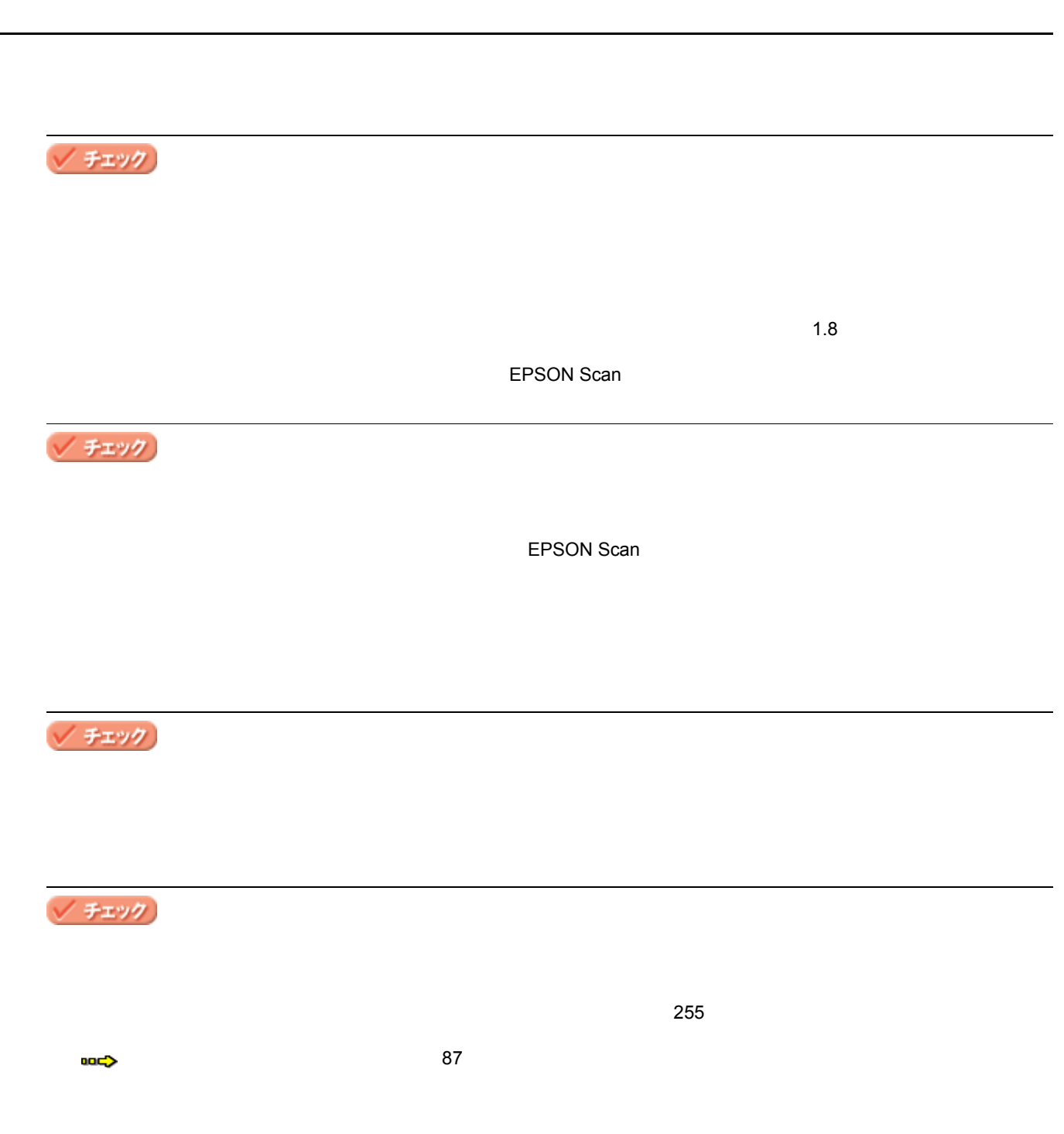

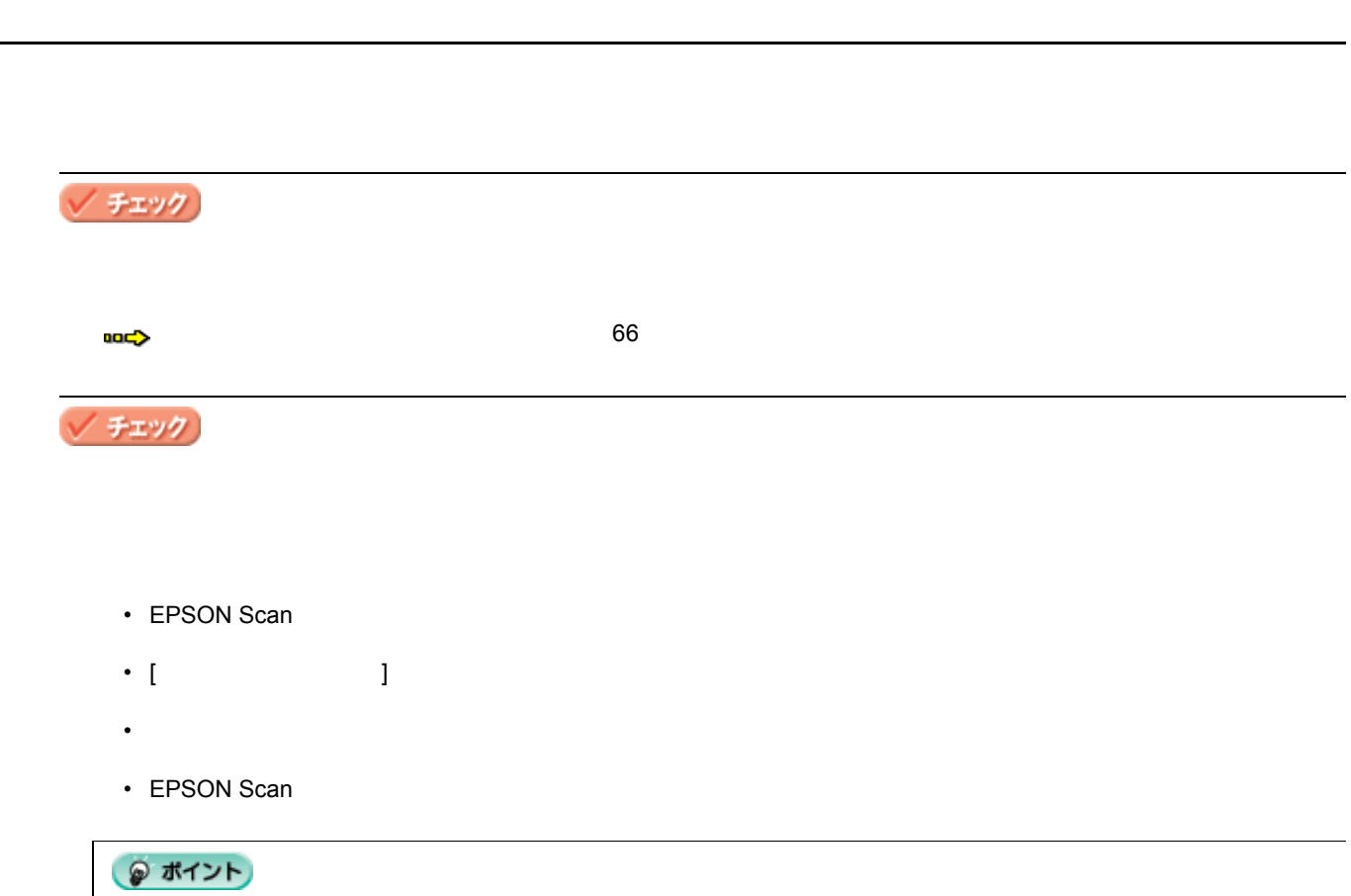

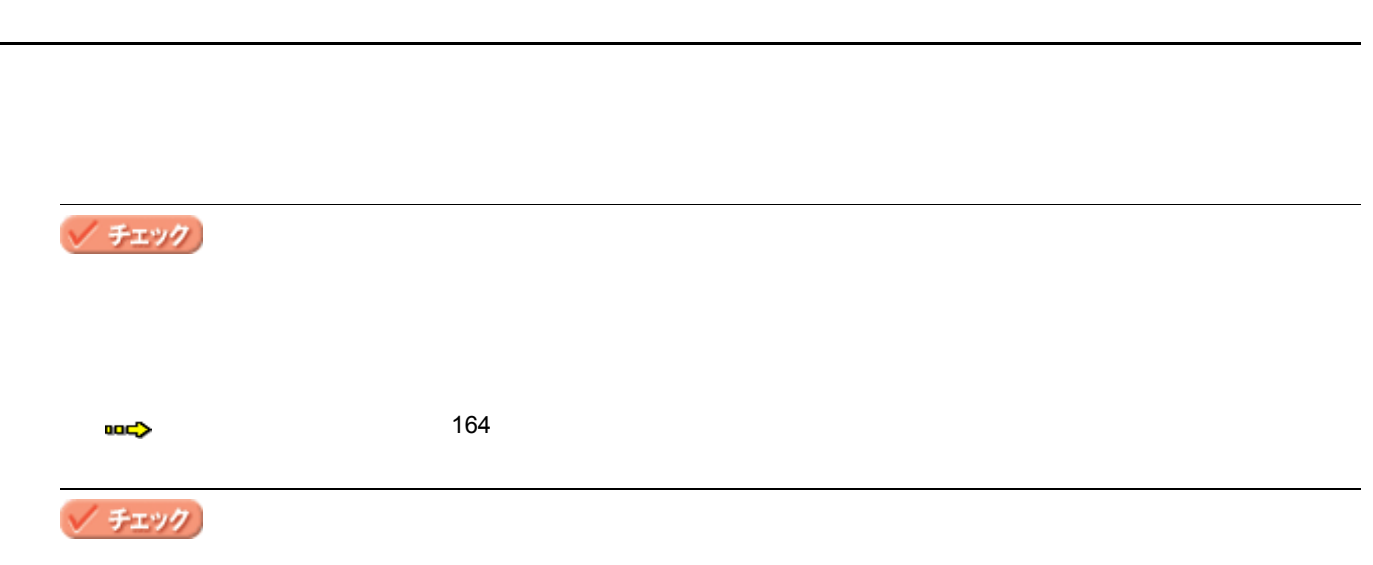

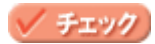

画像が画面に大きく表示される

 $70$  90dpi  $30$ 

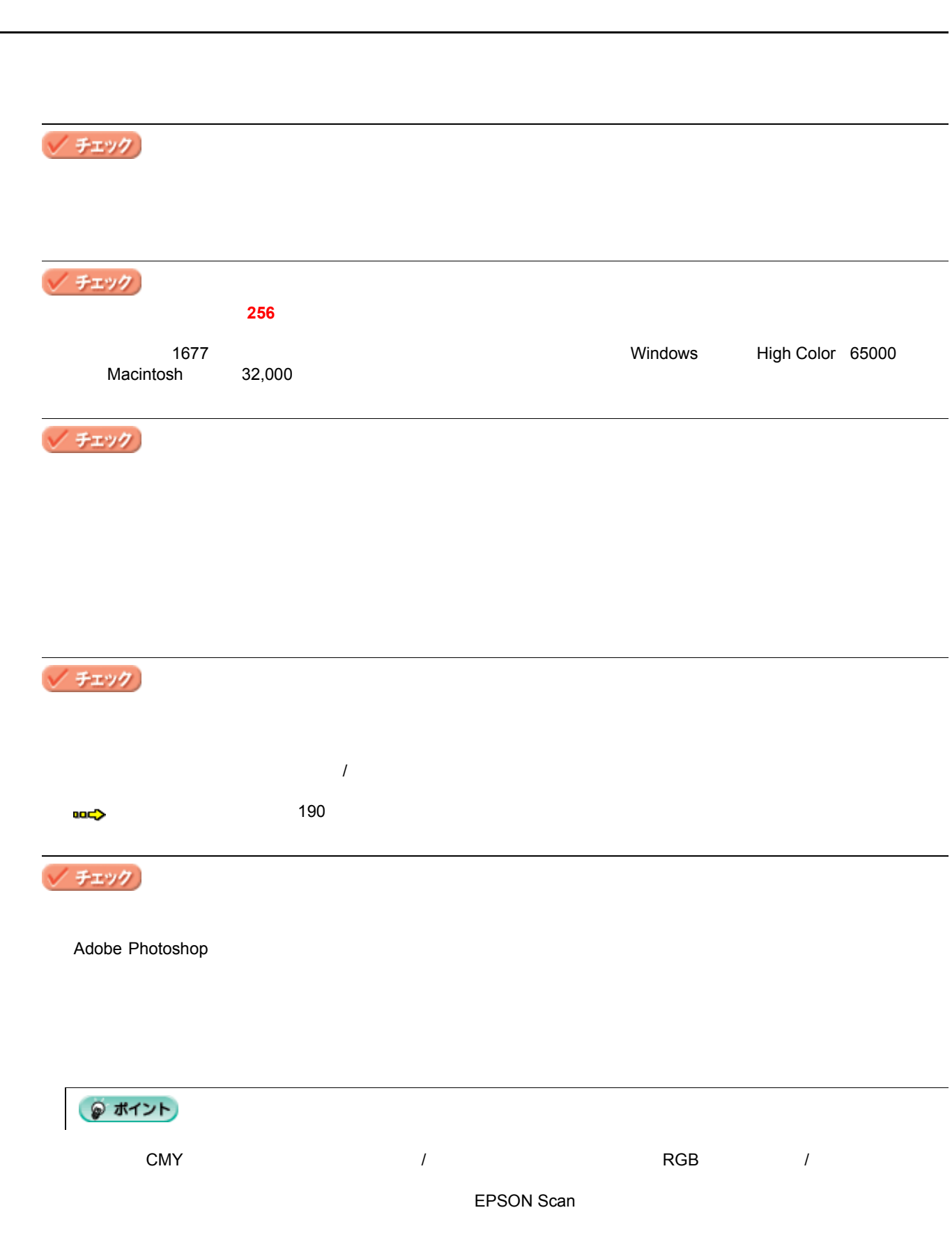

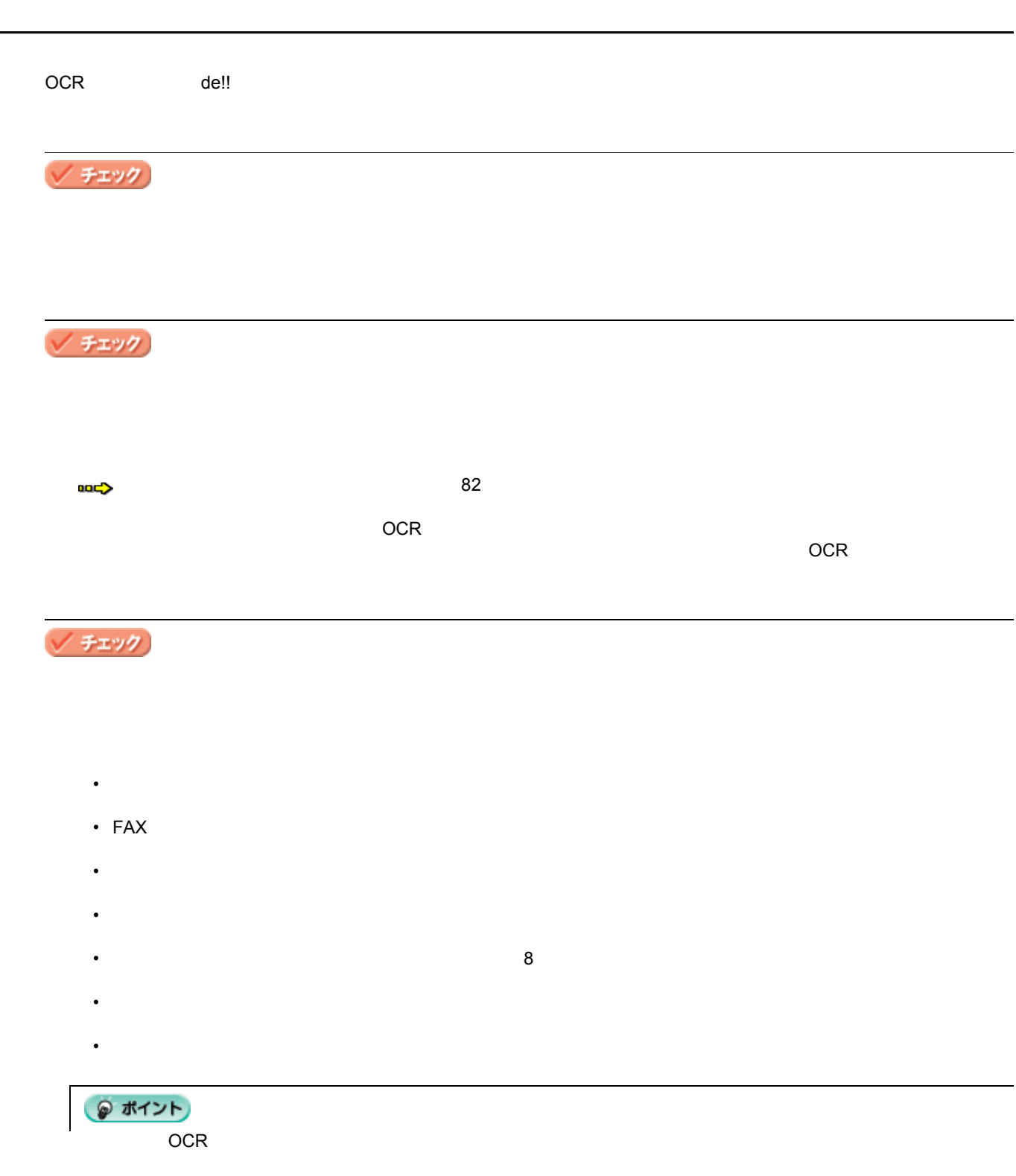

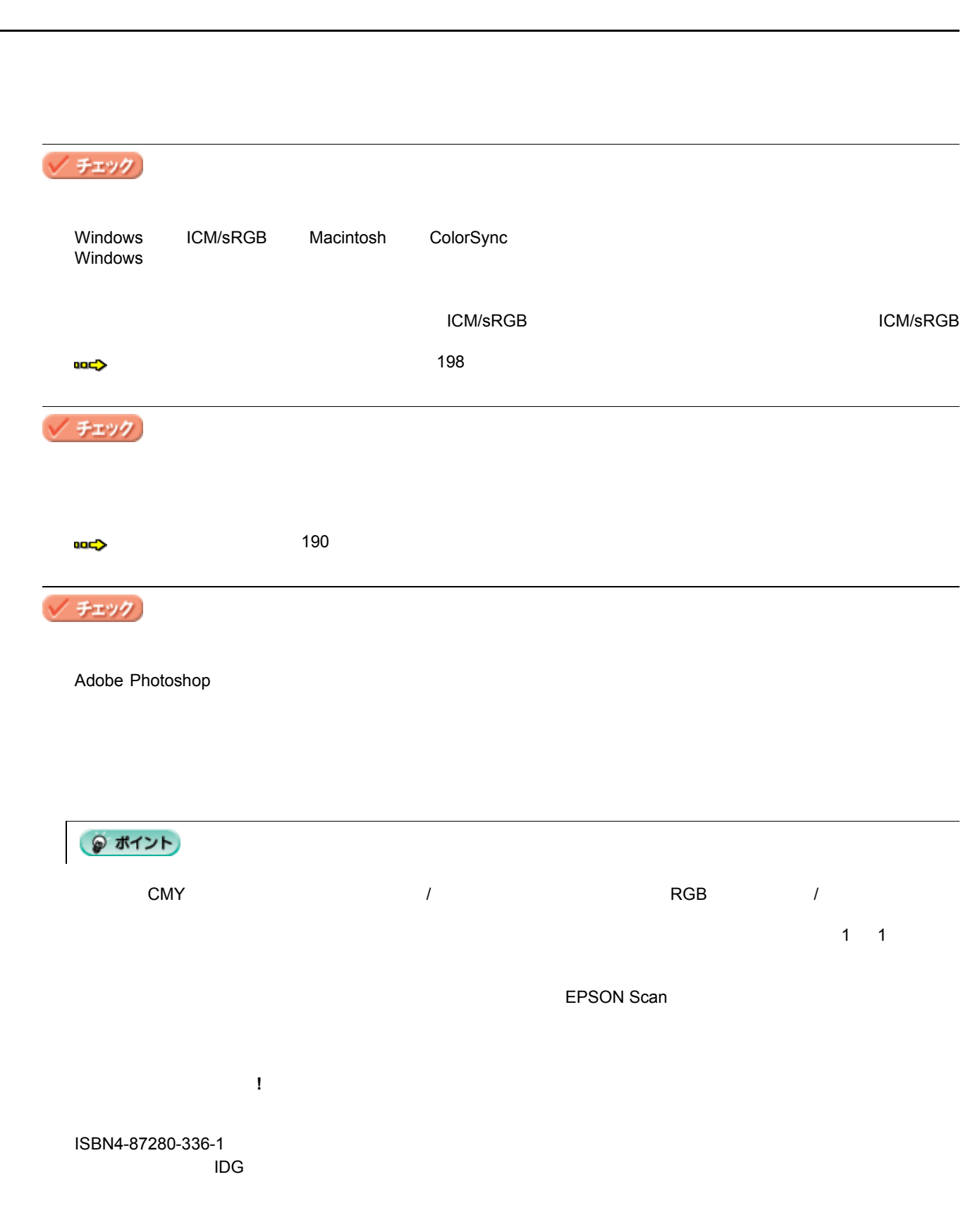

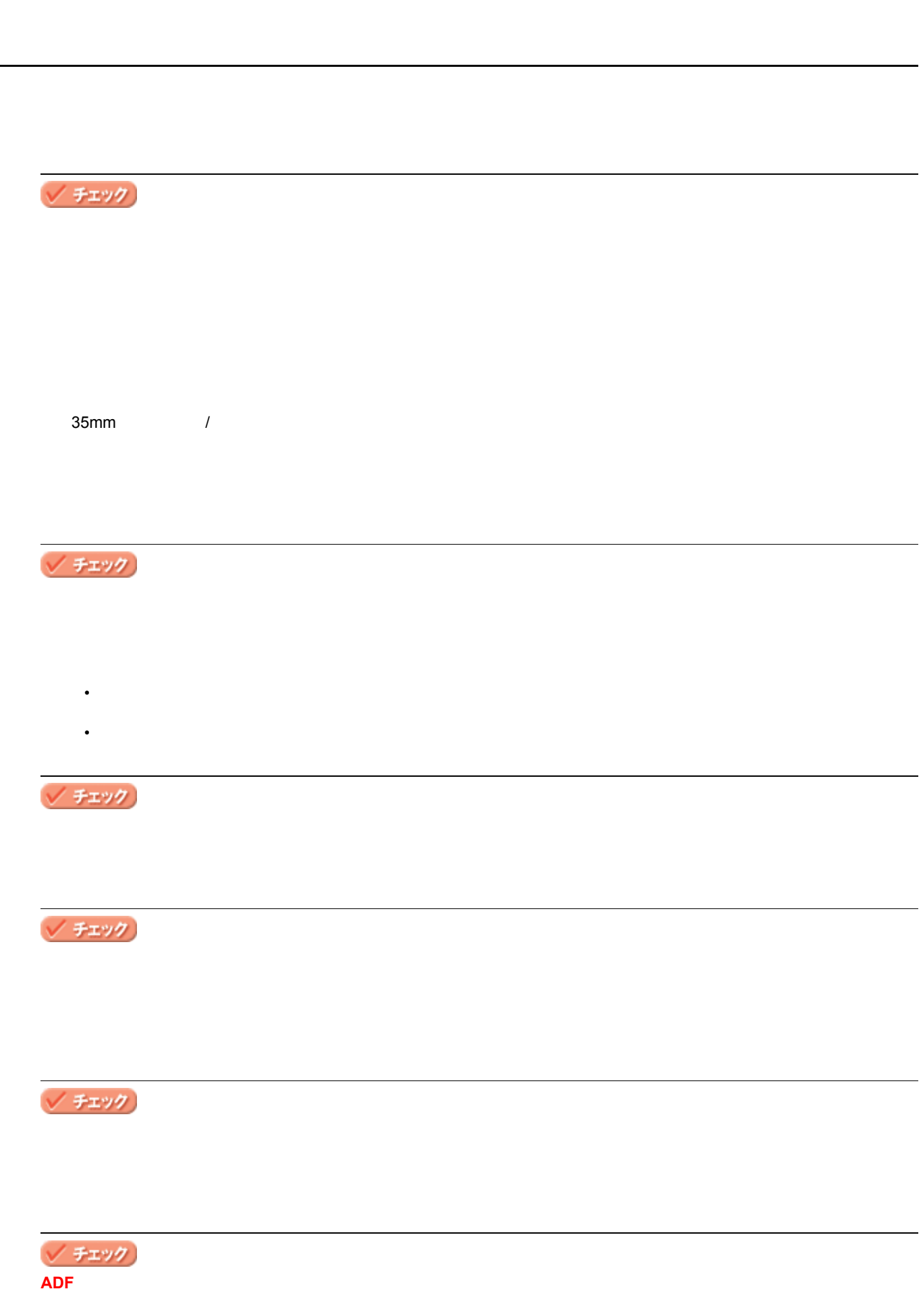

全自動モードまたは、サムネイルプレビューでコマが正常に切り出されない 156

ADF 装着時は、プロフェッショナルモードでサムネイル表示はできません。

# / チェック)

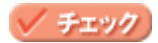

# $\mathsf{X}\mathsf{X}$

# √ チェック

 $\geq$ 

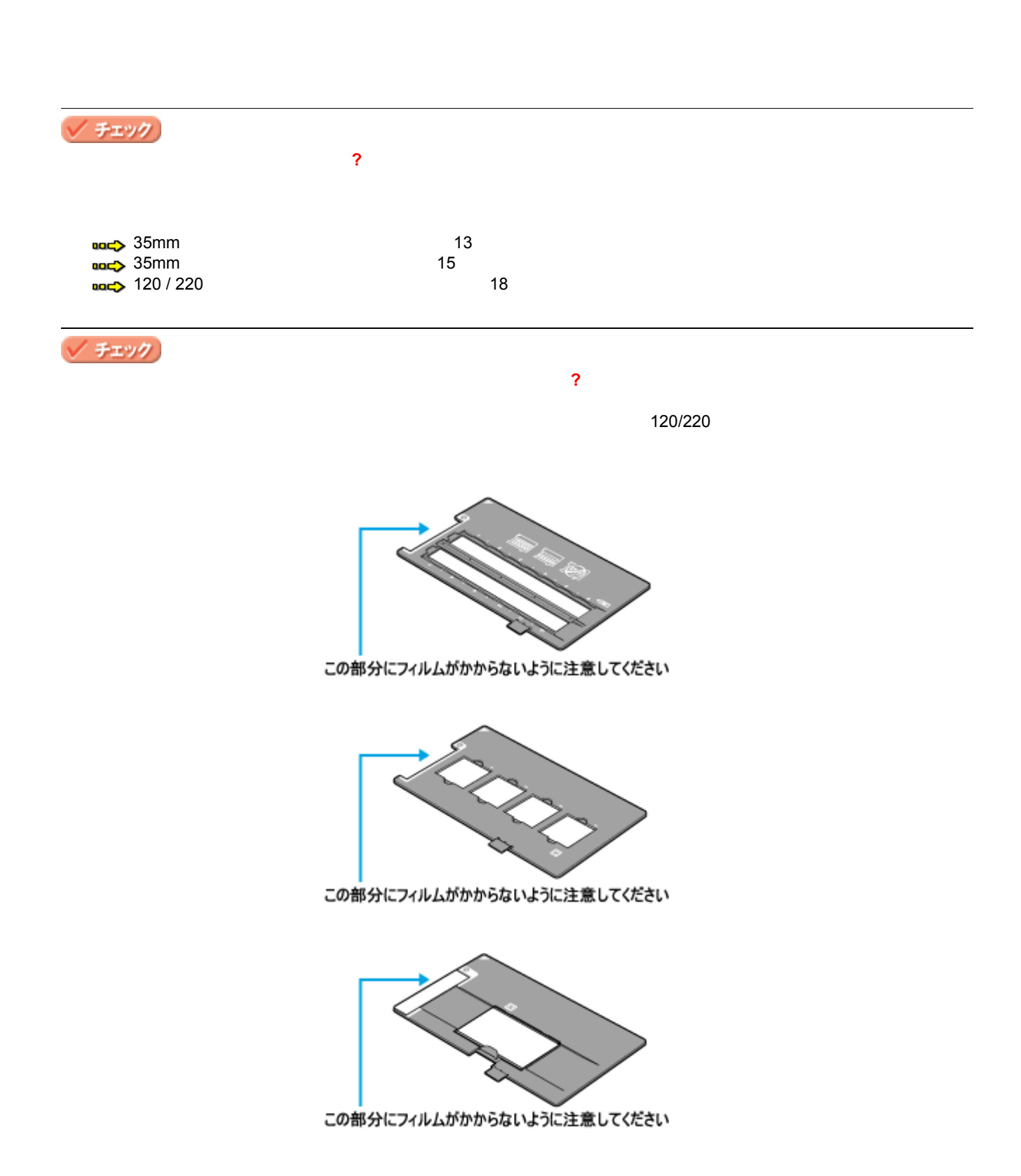

フィルムの取り込みで

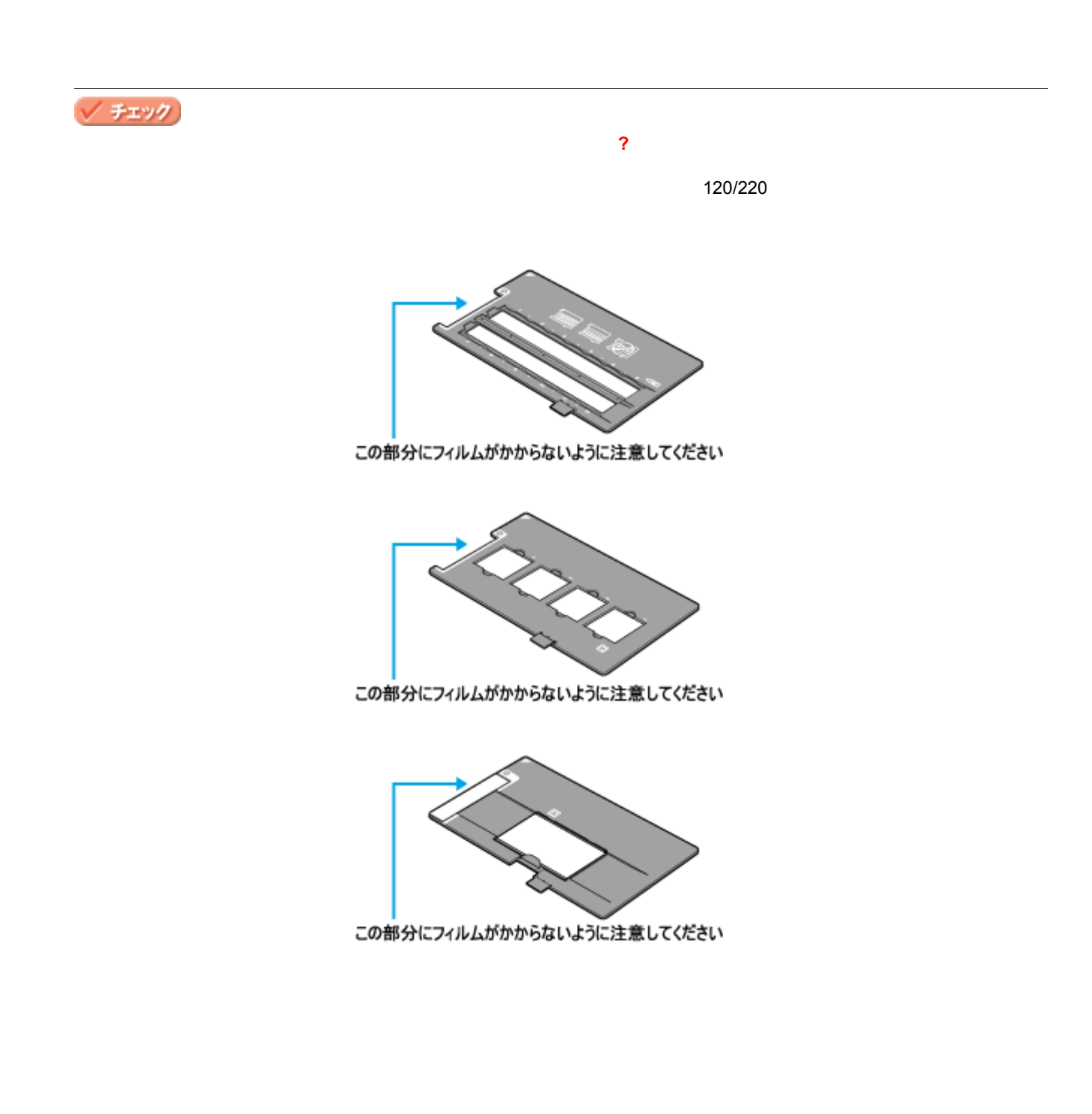

ネガフィルムの ネガフィルムのプレビュー画像 プレビュー画像が粗い、色がおかしい

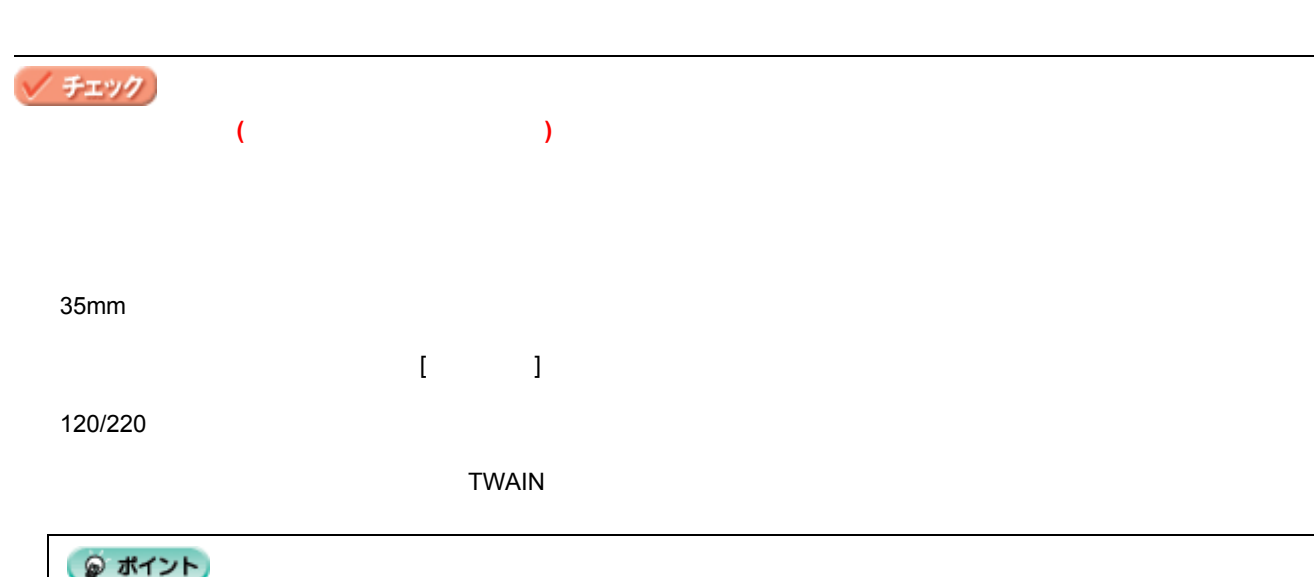

色付きの縞模様が生じる

# **ADF**  $\overline{ADE}$

 $\overline{A}$ DF  $\overline{A}$ 

チェック **ADF** V チェック)

トームモード ADF に対応していました。オフィスモードに対応していません。オフィスモードに対応していません。オフィスモードに対応して取り込んでいます。

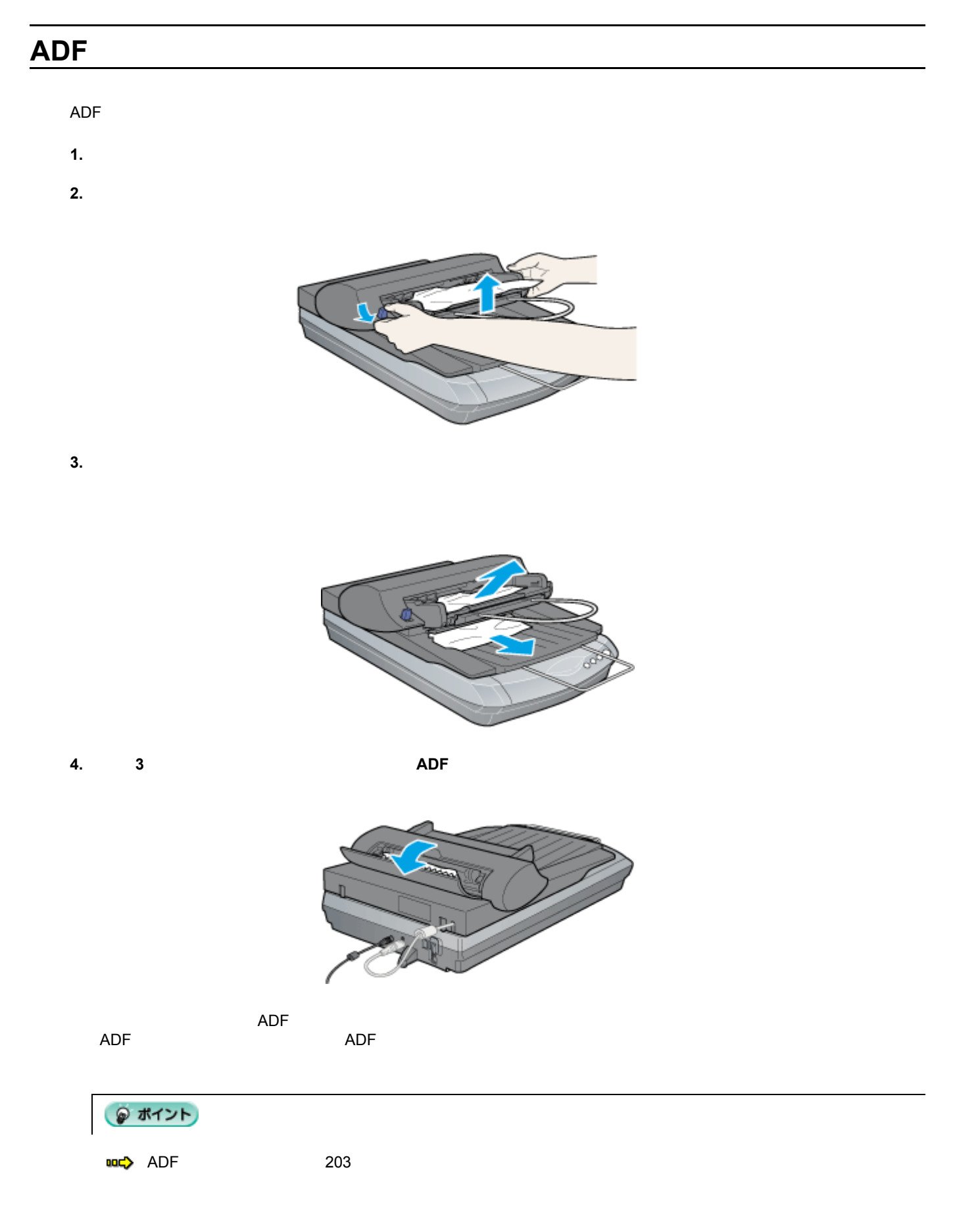

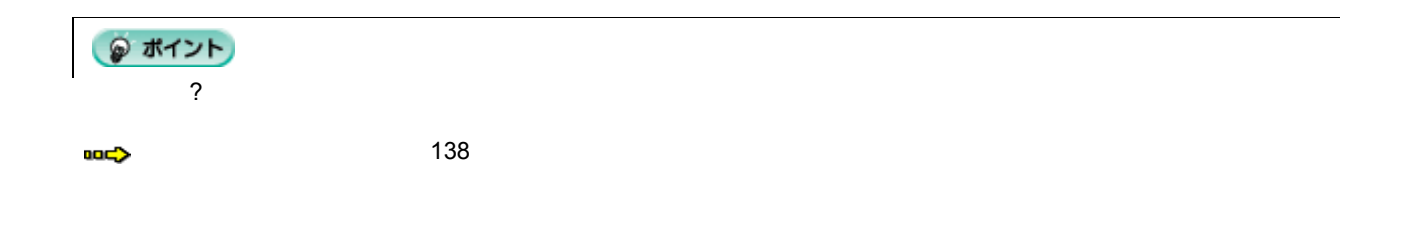

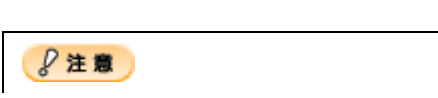

- $120/220$
- <sub>Control</sub>
- 

蛍光ランプが切れたときの対応方法 れたときの対応方法

- $\mathcal{A}$
- <span id="page-163-0"></span>• <sub>R</sub>eady Ready Ready Ready

メンテナンス

164

165

- **1.** キャリッジがホームポジションにあることを
- 2. USB

輸送するときは 輸送するときは

- **3.**  $\blacksquare$
- **4.** 電源プラグをコンセントから コンセントから抜き、スキャナ背面のケーブルをコネクタから外します。

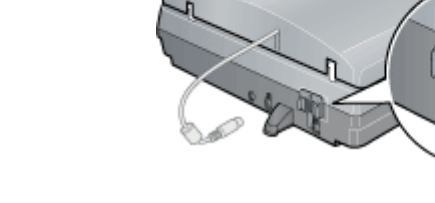

**6.**  $\blacksquare$ 

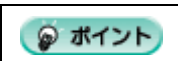

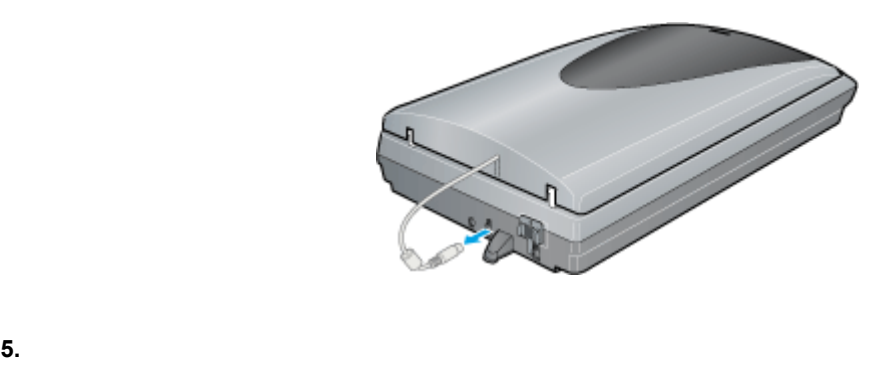

**EPSON Scan** 

EPSON Scan

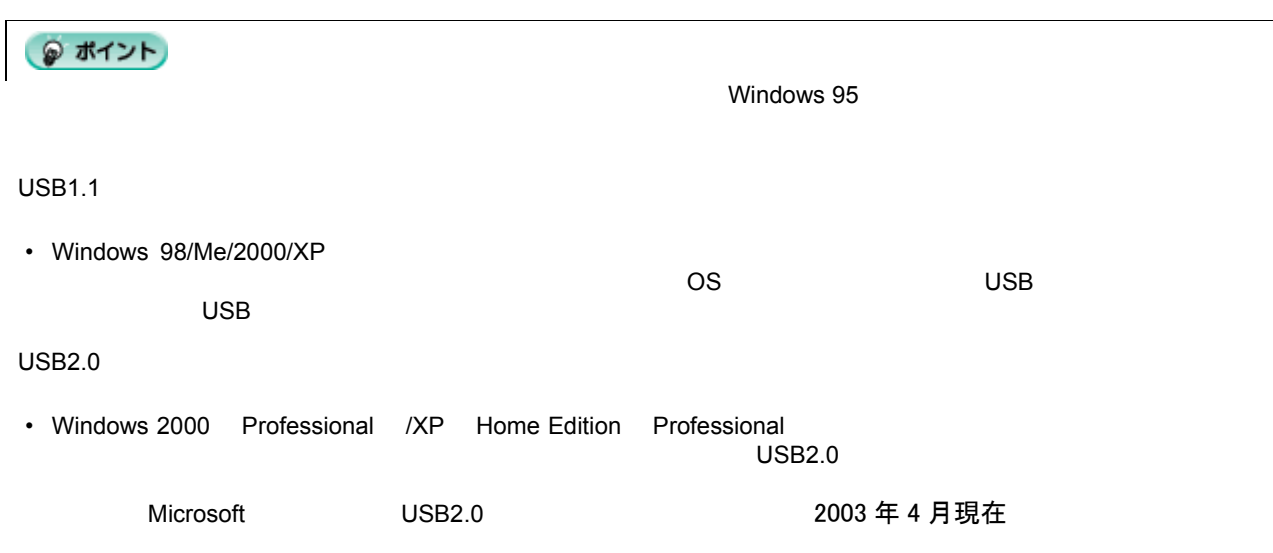

ソフトウェア関連情報 ソフトウェア関連情報

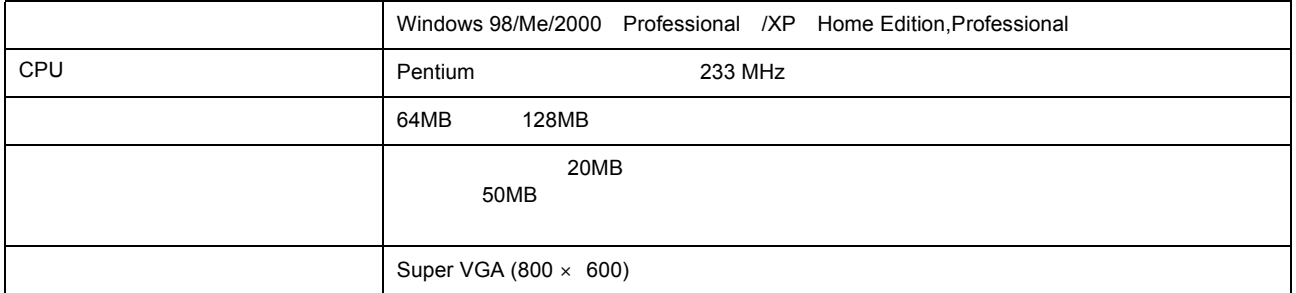

• Windows 2000 EPSON Scan **EXALL EXAMPLE EXAMPLE EXAMPLE EXAMPLE EXAMPLE EXAMPLE EXAMPLE EXAMPLE EXAMPLE EXAMPLE EXAMPLE EXAMPLE EXAMPLE EXAMPLE EXAMPLE EXAMPLE EXAMPLE EXAMPLE EXAMPLE EXAMPLE EXAMPLE EXAMPLE EXAMPLE EXAMP** 

• Windows XP EPSON Scan 
Windows XP

 $\blacksquare$  Vindows  $\times$  P  $\blacksquare$ 

#### EPSON Scan

各画面の説明を見たいときは

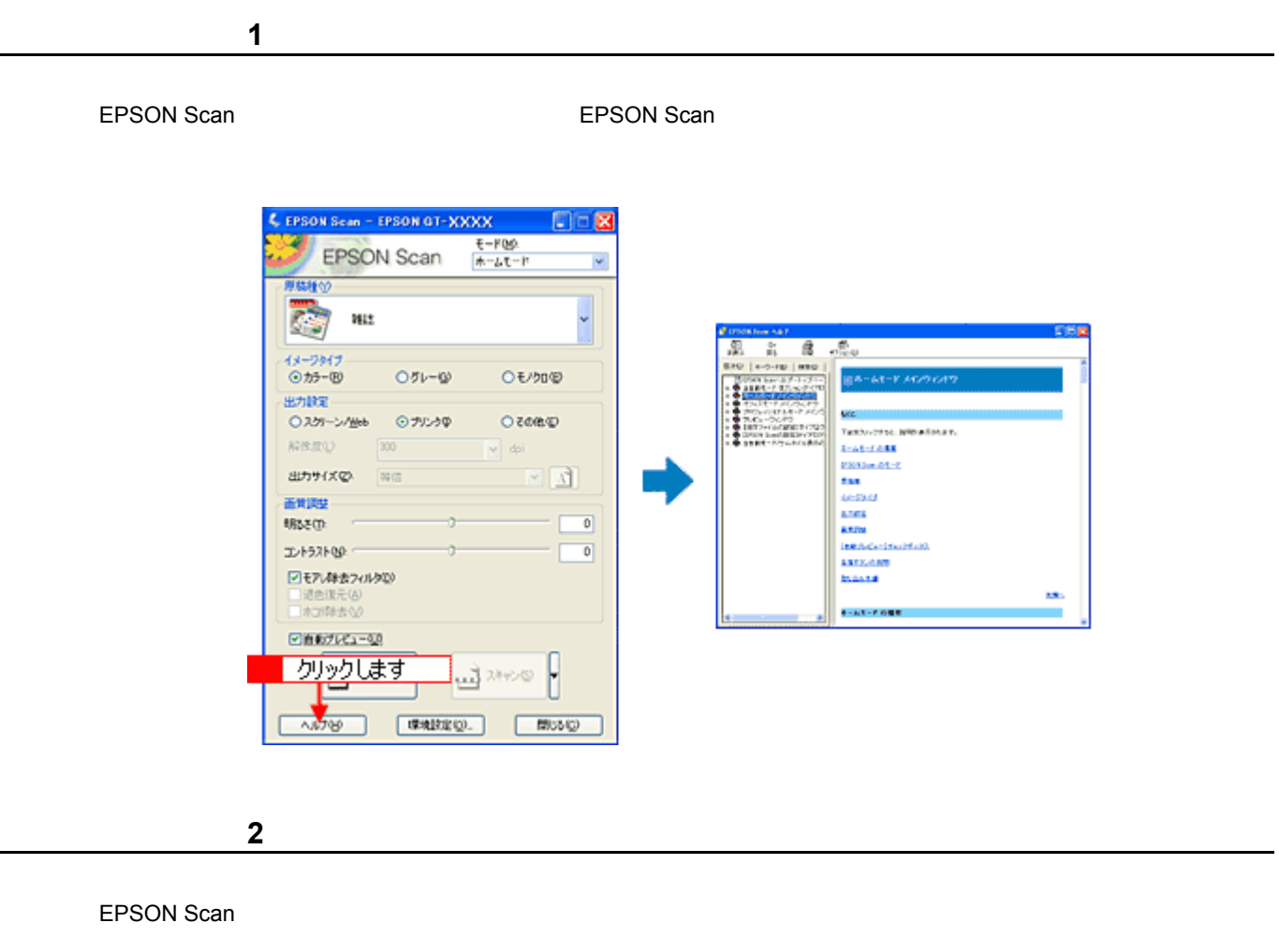

 $\sim$  EPSON Scan - EPSON Scan - EPSON Scan - EPSON Scan - EPSON Scan - EPSON Scan  $\sim$  EPSON Scan  $\sim$ 

### Windows XP

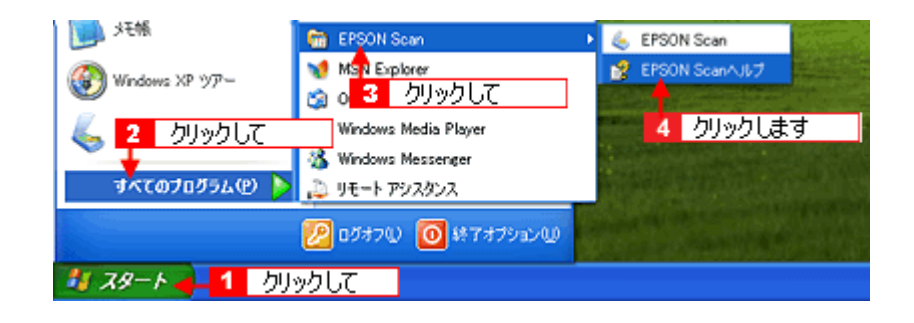

# **EPSON Scan**

### EPSON Scan

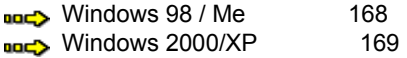

## <span id="page-167-0"></span>Windows 98 / Me

### **1.** スキャナの電源をオフにするか、インターフェイスケーブル インターフェイスケーブルインターフェイスケーブルを インターフェイスケーブルを取り外します。

**2.** [スタート]ボタンをクリックして、[コントロールパネル] コントロールパネルコントロールパネル] コントロールパネルコントロールパネルコントロールパネルコントロールパネル] コントロールパネル

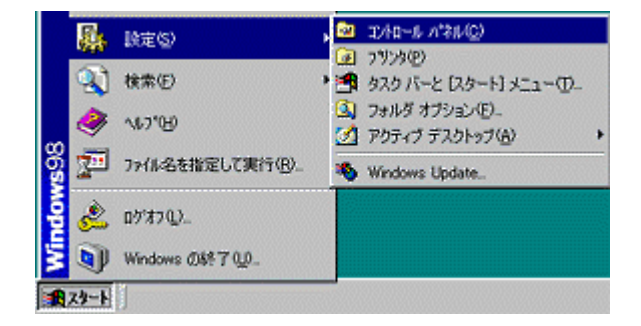

**3.** [*P*]  $\overline{z}$ 

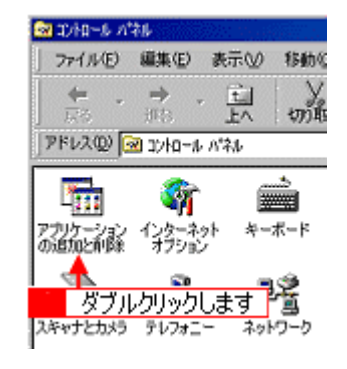

**4. EPSON Scan** 

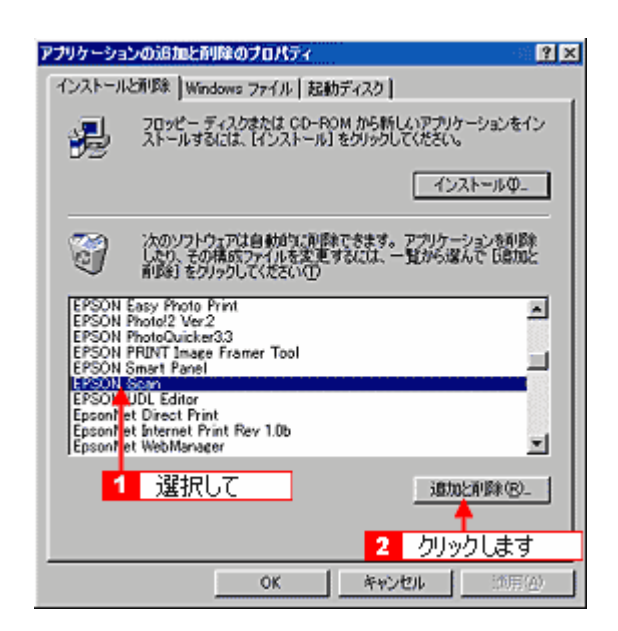

**5.** [

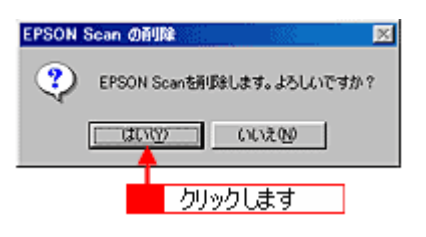

EPSON Scan

**6.**  $\blacksquare$ 

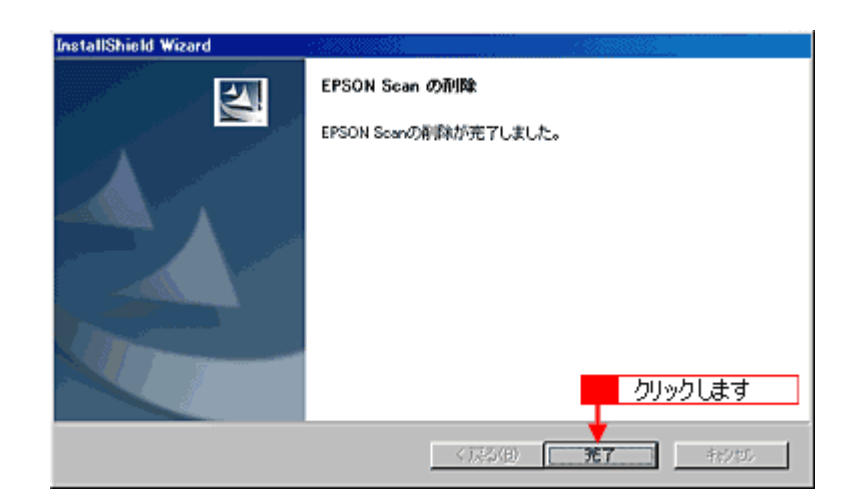

## <span id="page-168-0"></span>Windows 2000/XP

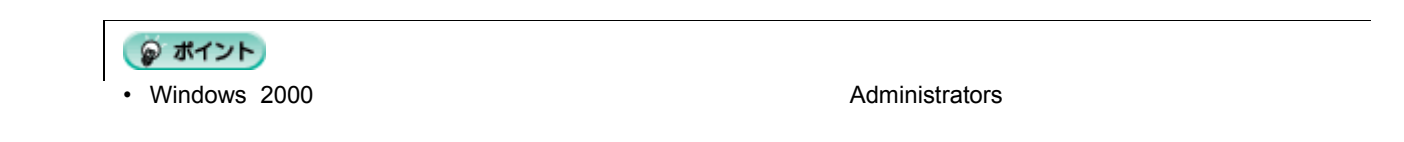

• Windows XP  $\blacksquare$ 

 $N$ indows  $XP$ 

### **1.** スキャナの電源をオフにするか、インターフェイスケーブル インターフェイスケーブル インターフェイスケーブルを インターフェイスケーブルを取り外します。

**2.** [スタート]ボタンをクリックし、[コントロールパネル コントロールパネル コントロールパネル] コントロールパネル]をクリックします クリックします。

Windows 2000

Windows XP

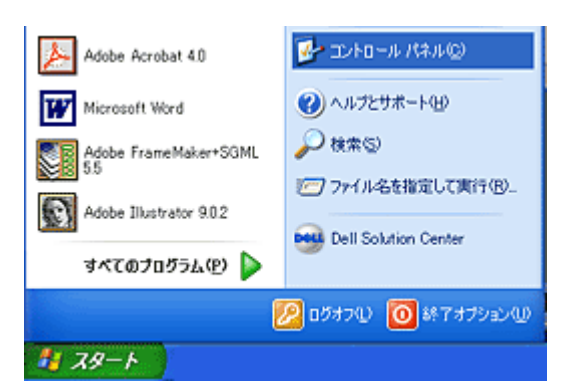

## **3.** [<sup>77</sup>]

Windows 2000

Windows XP

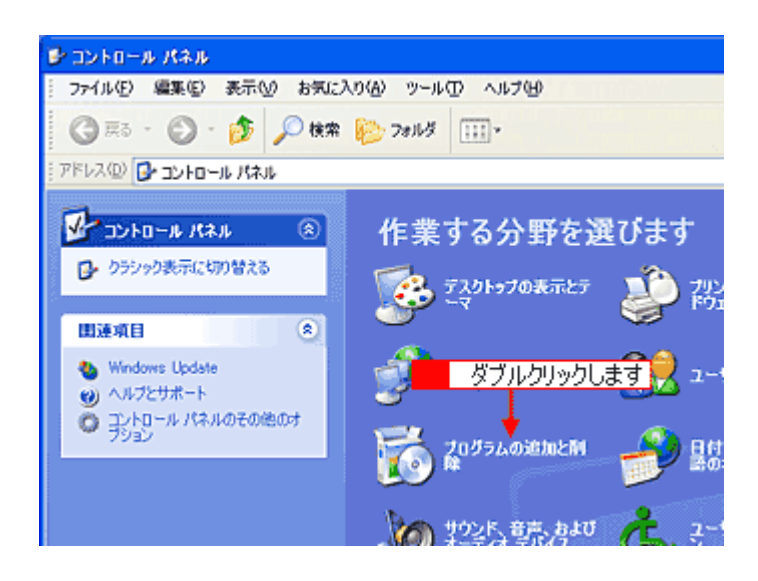

### **4. EPSON Scan**

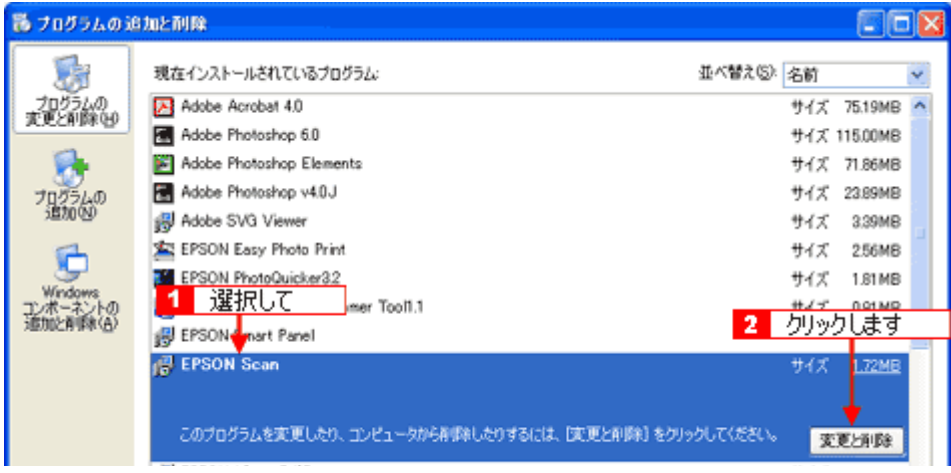

**5.** [

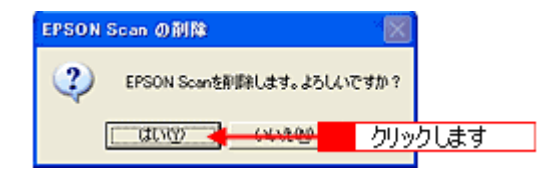

EPSON Scan

**6.**  $\blacksquare$ 

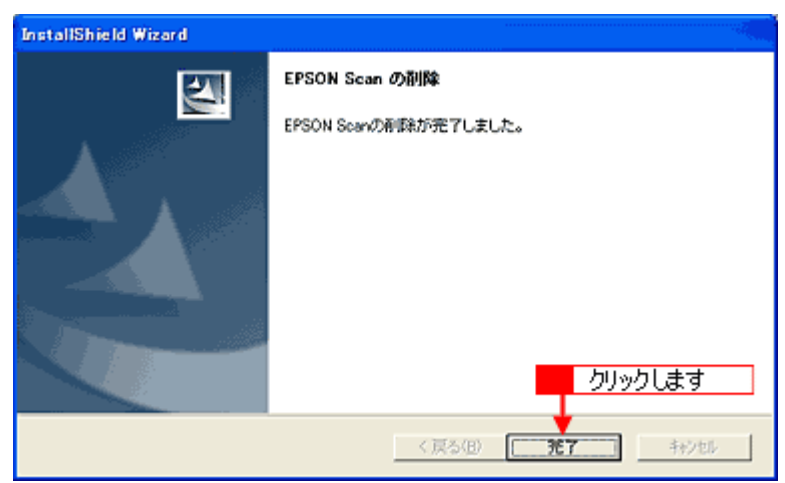

# <span id="page-171-1"></span>**EPSON Smart Panel**

EPSON Smart Panel 2008 Smart Panel 2008 EPSON Smart Panel **EPSON Smart Panel EPSON Smart Panel**  $\blacktriangleright$  111

<span id="page-171-0"></span>1. **EPSON Smart Panel** 

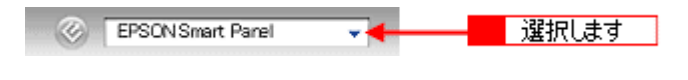

**2.** 選択した機能のアイコンにスキャナビボタン スキャナビボタンスキャナビボタンの スキャナビボタンのマークが付きます。

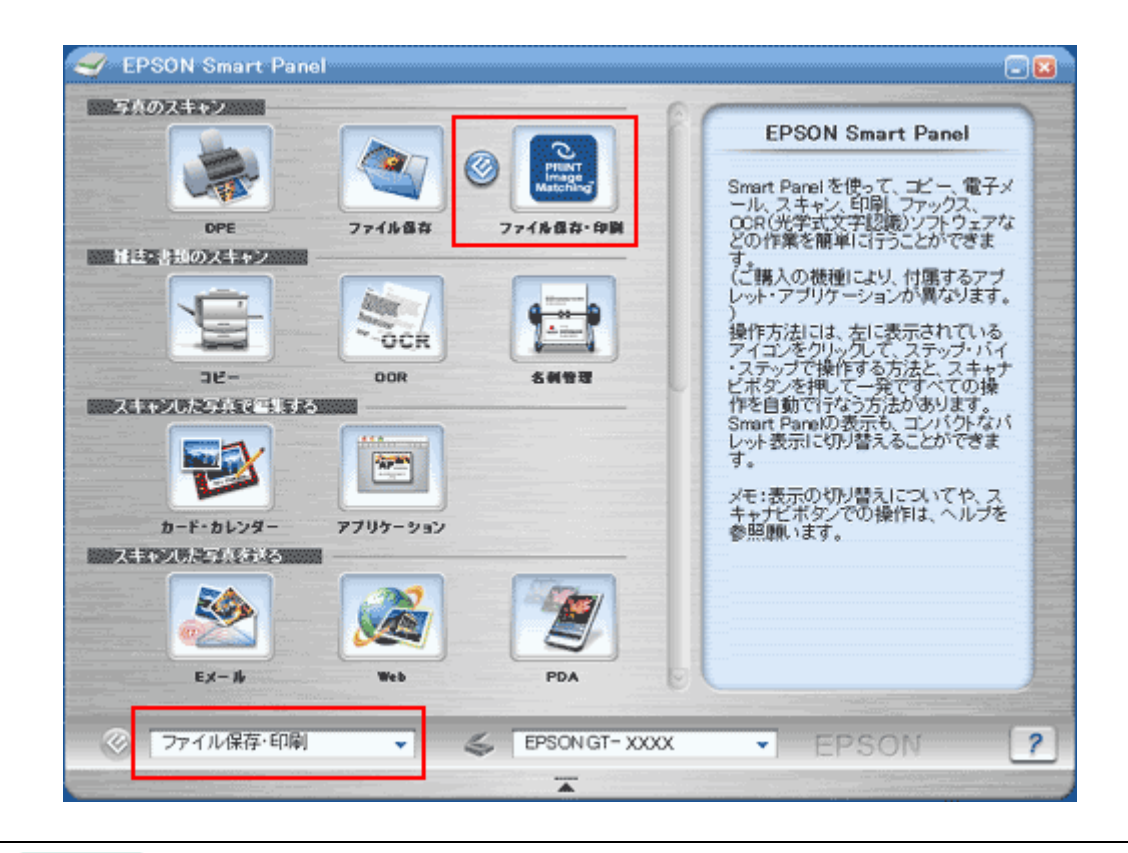

◎ ポイント

トライト アップガイド(品子)

PhotoImpression

# **EPSON Smart Panel**

#### EPSON Smart Panel

**EPSON Smart Panel** 

1. [A] [The state of the state of the state of the state of the state of the state of the state of the state of the state of the state of the state of the state of the state of the state of the state of the state of the s

Windows XP

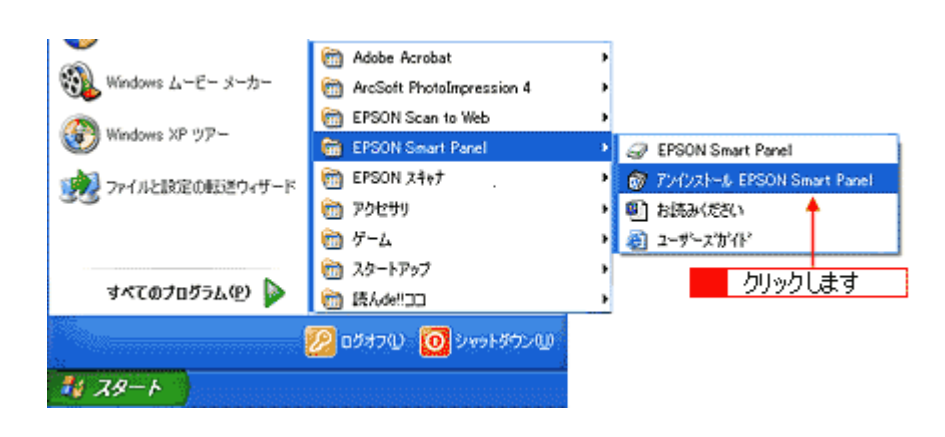

**2.** 削除が終了すると次の画面が表示されます。[完了]ボタンをクリックします クリックします。

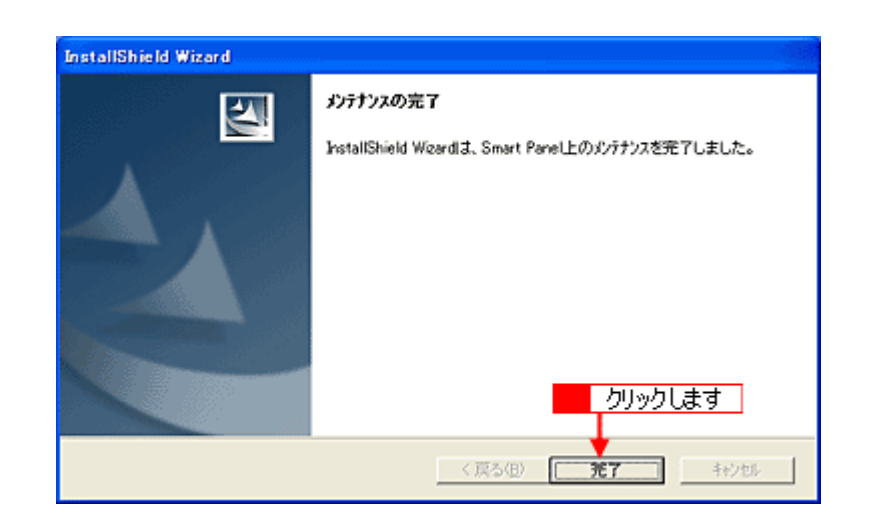

**EPSON Smart Panel** 

EPSON Scan EPSON Smart Panel CD-ROM

 $\sim$ 

最新スキャナソフトウェア 最新スキャナソフトウェア スキャナソフトウェアの スキャナソフトウェアの入手方法

http://www.i-love-epson.co.jp/guide/scanner/

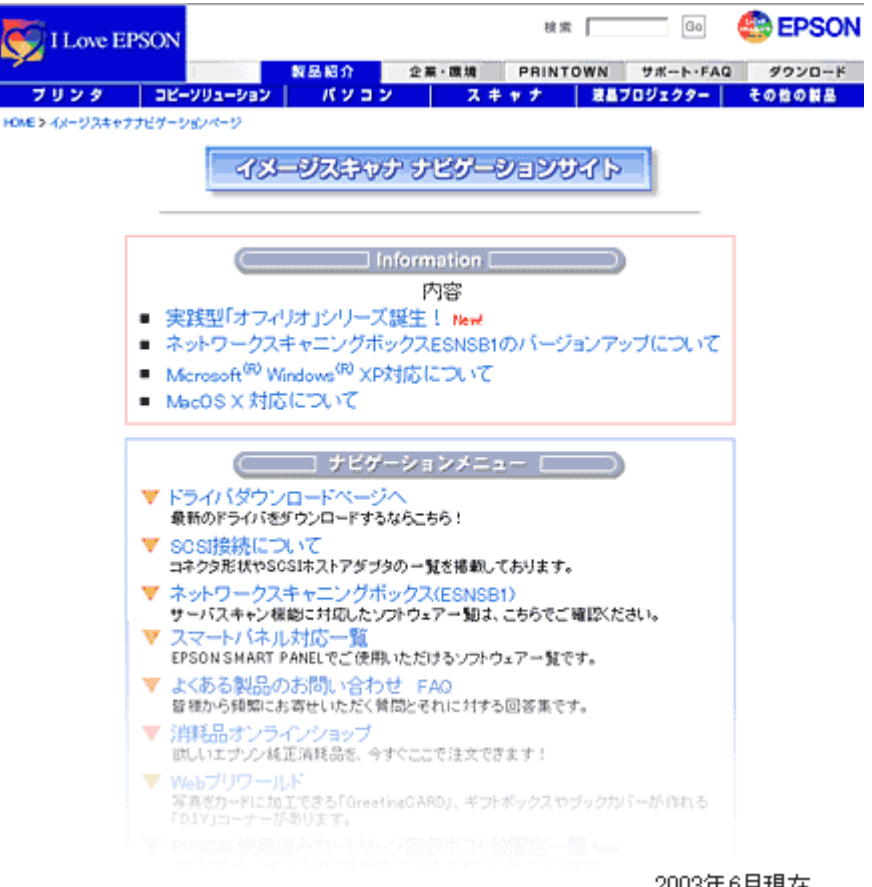

2003年6月現在

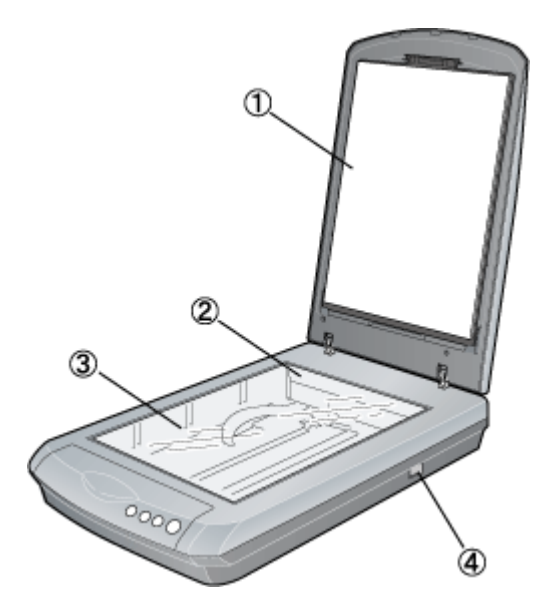

その他の情報

前面

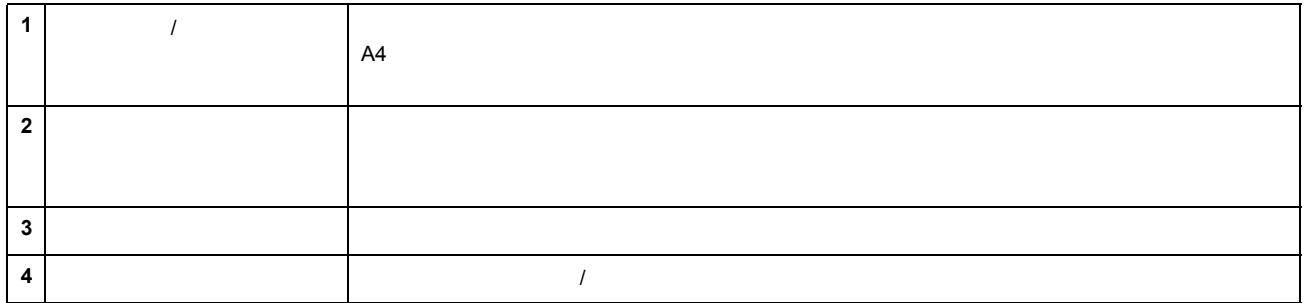

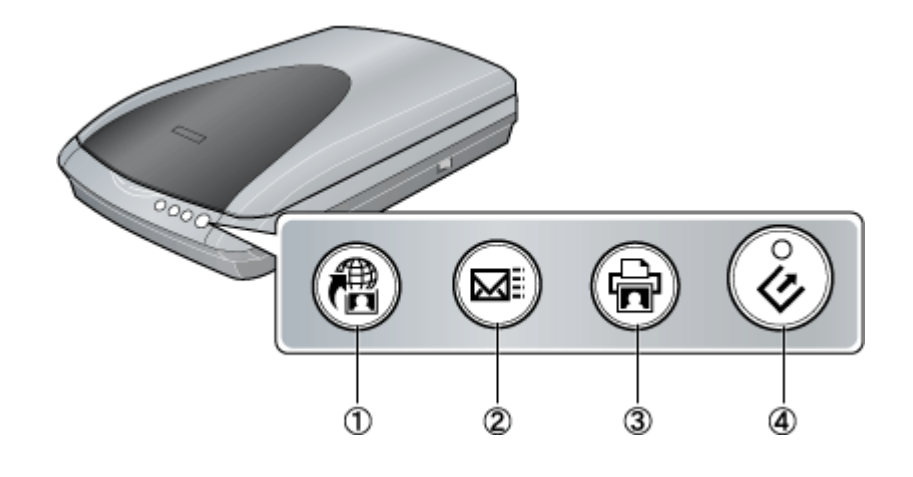

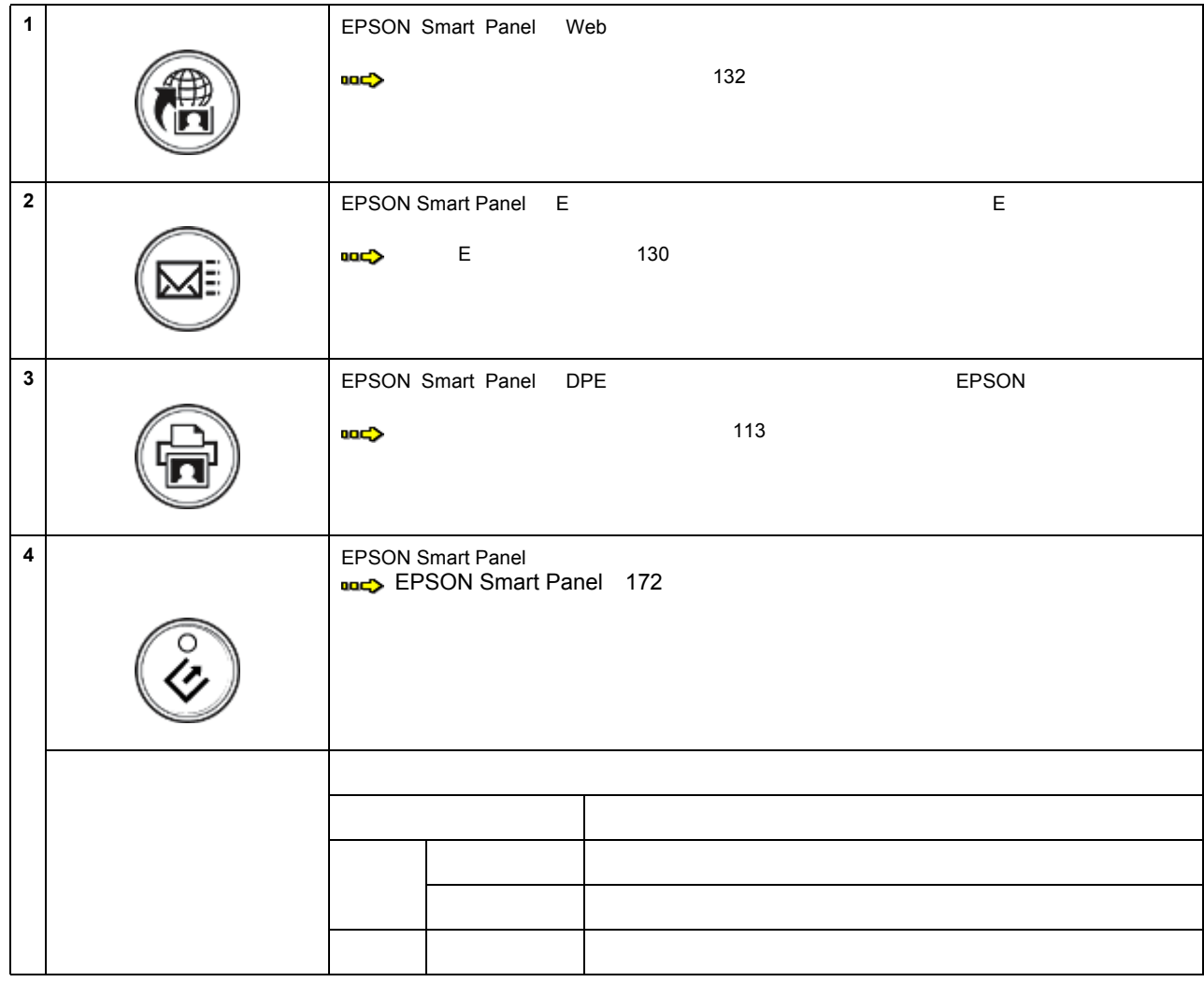

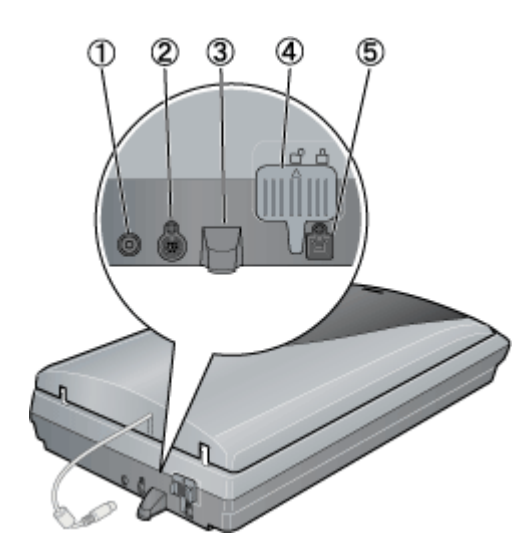

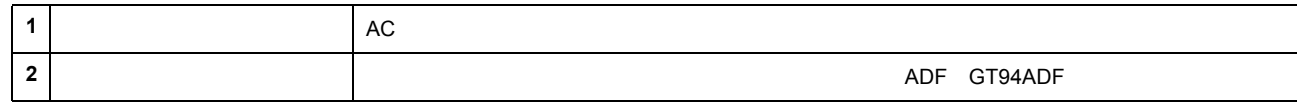

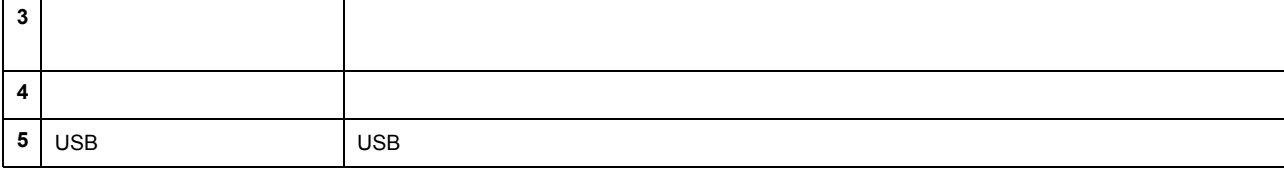

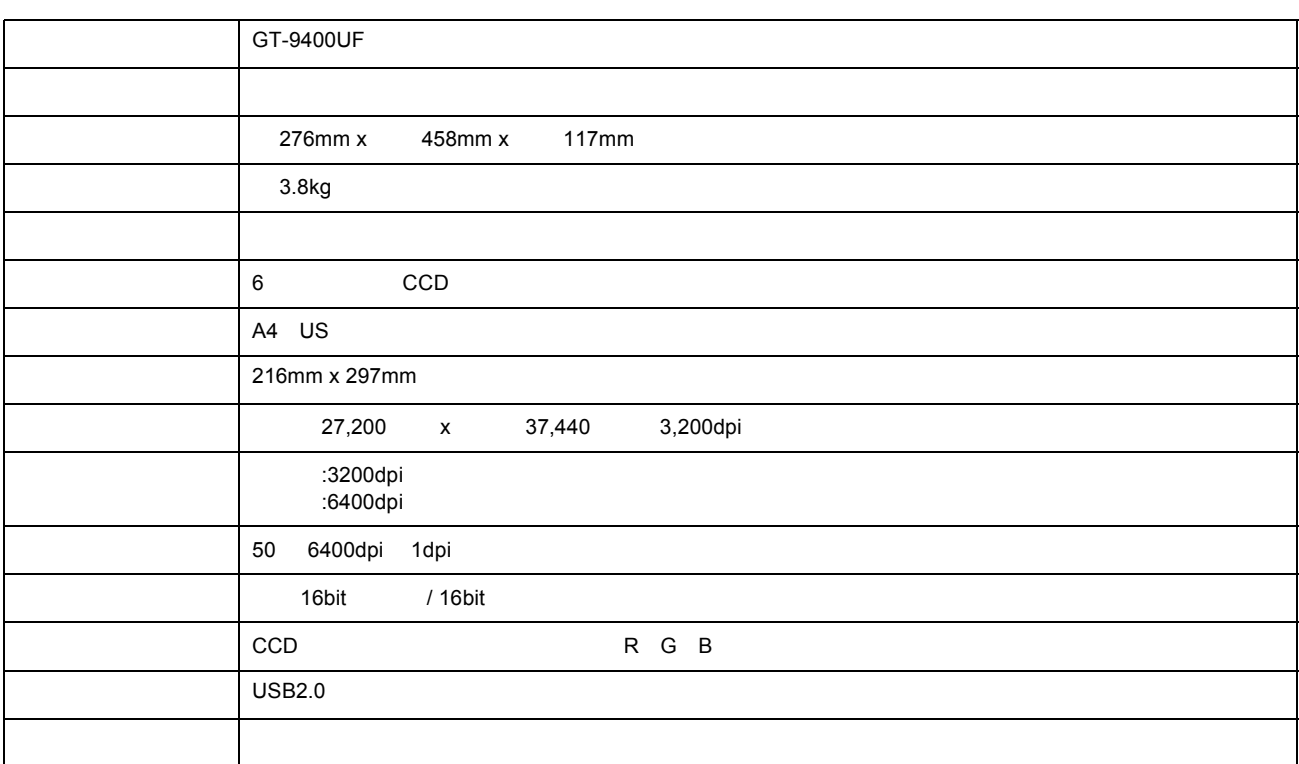

#### 電気的特性

 $\star$ 

基本仕様

<u>トードウェア基本仕様によることがある。</u>

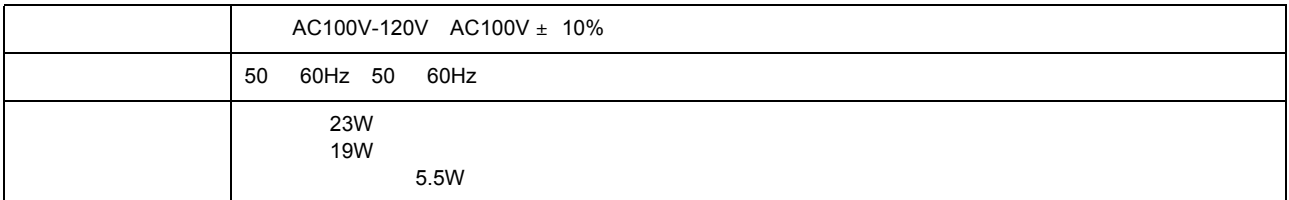

# 適合規格

 $\equiv$ 

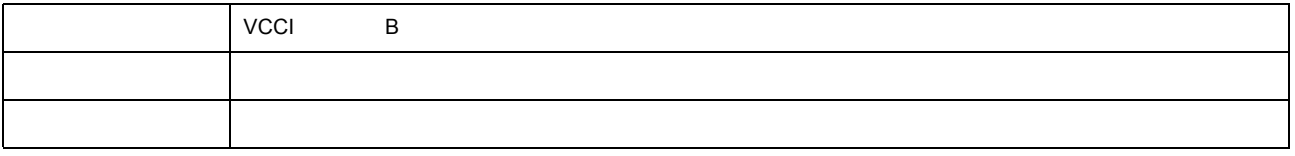

## 温度 動作時 : 5 35  $-25$  60  $:10$  80%<br> $:10$  85% 85%

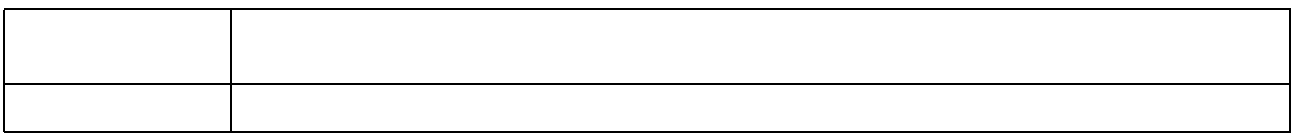

オプション

用条件

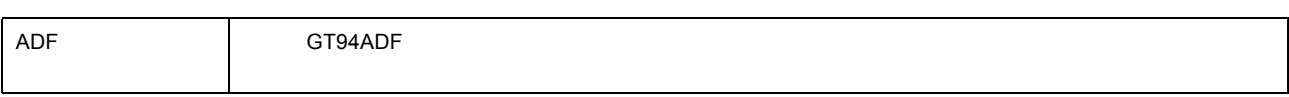

#### $\qquad \qquad =$

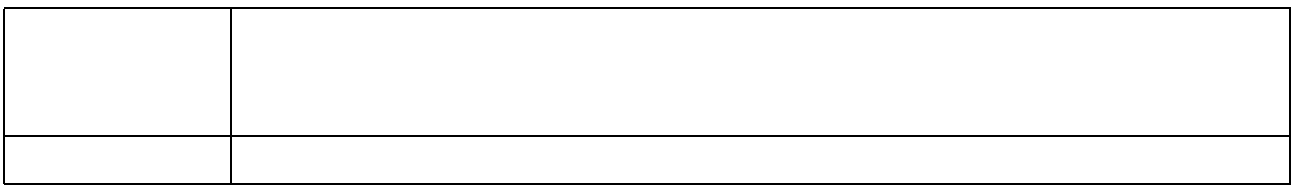
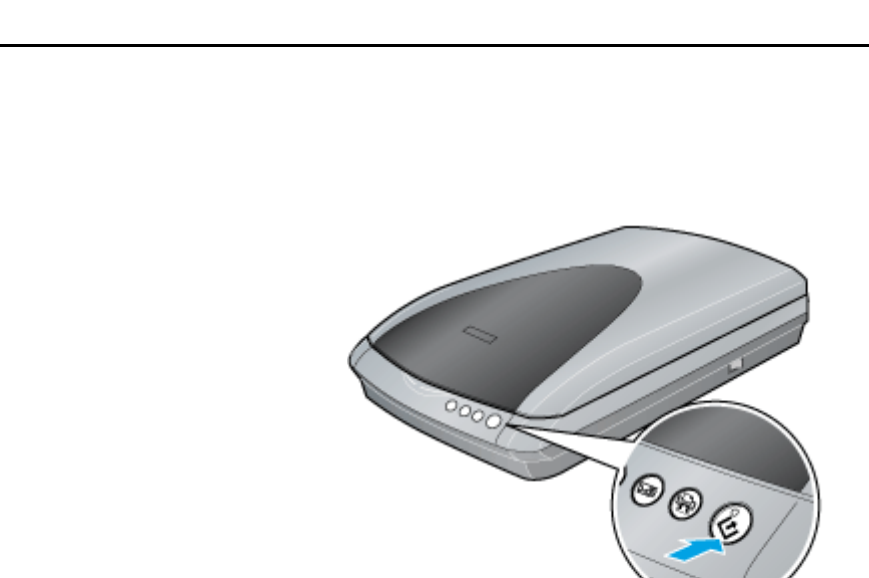

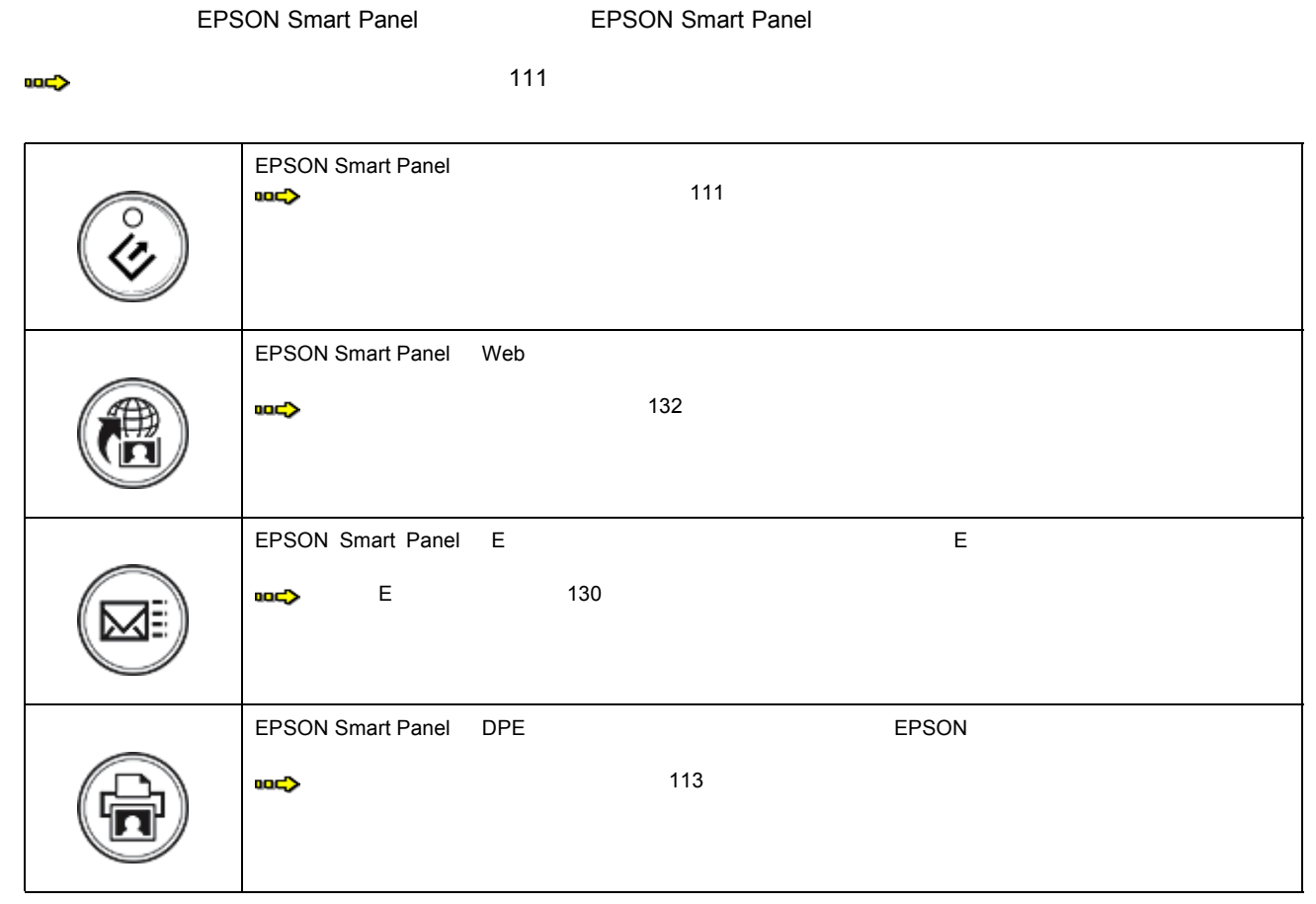

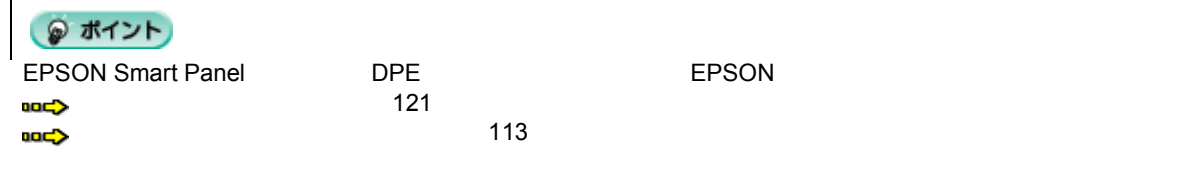

## **EPSON Smart Panel**

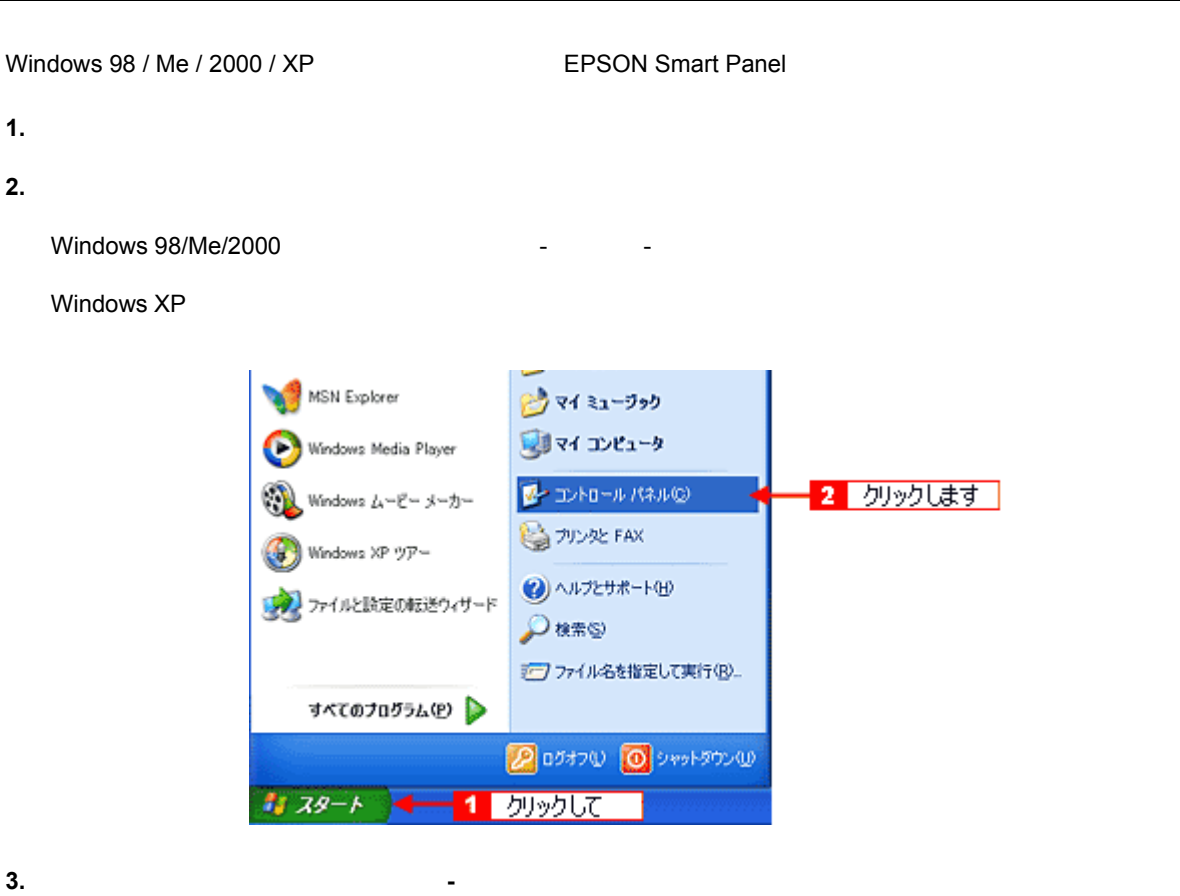

Windows 98/Me/2000

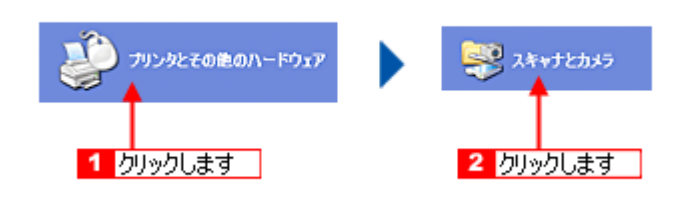

### **4. EPSON GT-9400**

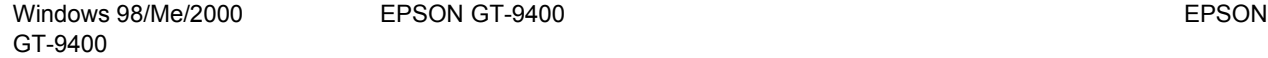

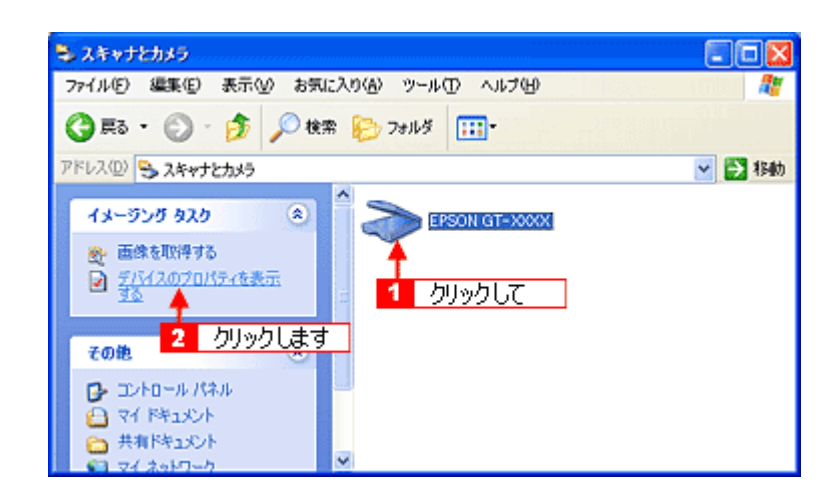

**5.**  $\overline{\phantom{a}}$ 

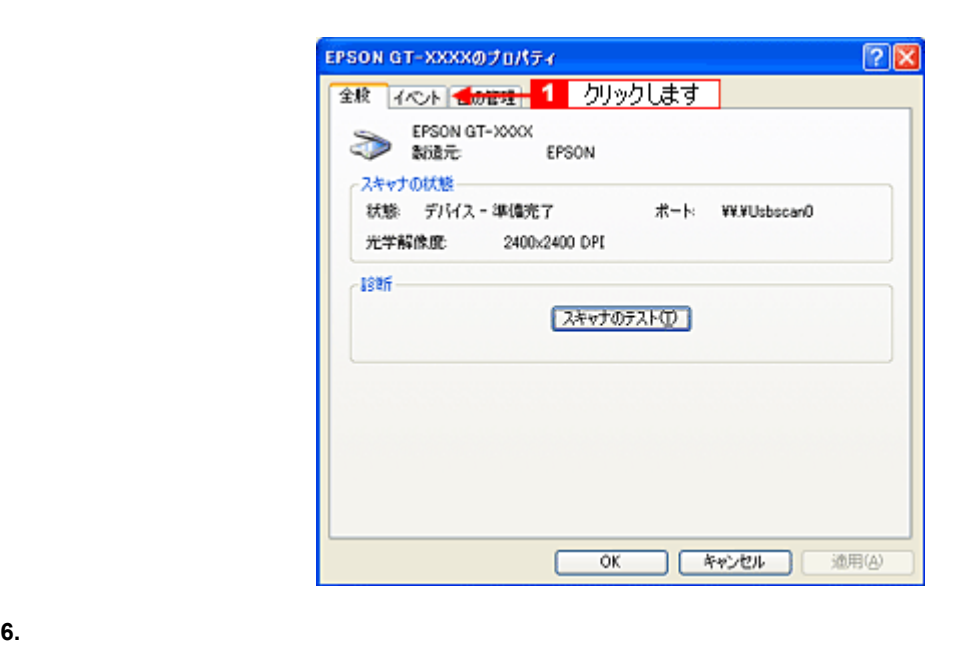

Windows 98/Me/2000

#### **7. EPSON Smart Panel 6K**

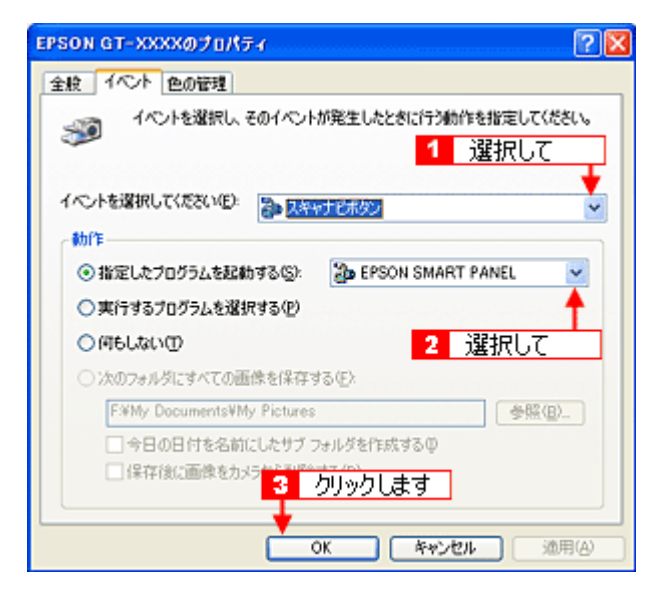

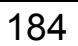

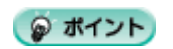

Windows ついては、コントロールパネルに登録される[スキャナとカメラ]アイコンについて説明します。<br>Windows

**1.**  $\overline{a}$ 

Windows 98/Me/2000

**2.** [プリンタとその プリンタとその他のハードウェア] ハードウェア **-**[スキャナとカメラ]アイコンをダブルクリック ダブルクリック ダブルクリックします ダブルクリックします。

Windows 98/Me/2000

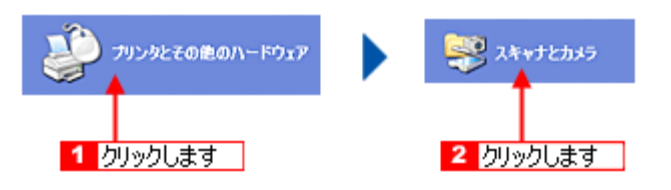

コントロールパネルのコントロールパネルのコントロールパネルのコントロールパネルのコントロールパネルのコントロールパネルの

### 3. **EPSON GT-9400**

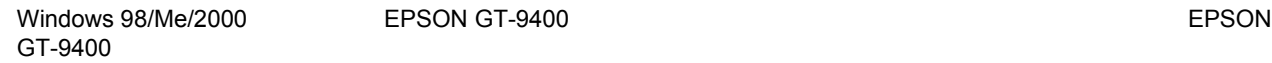

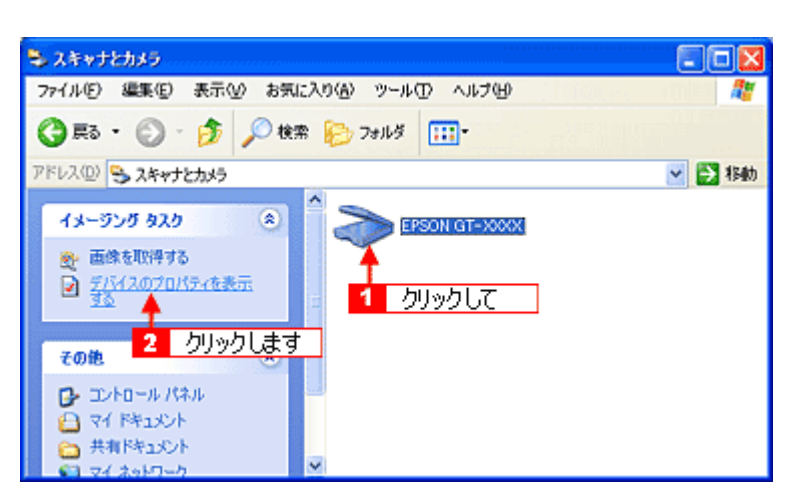

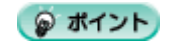

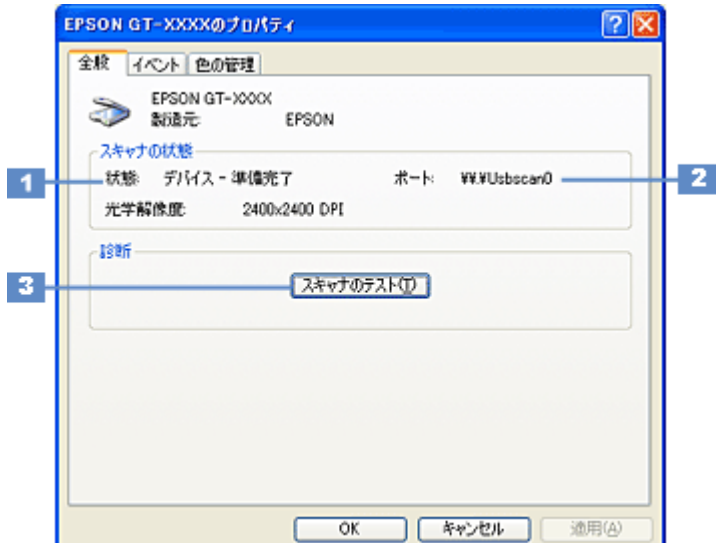

 $\sim$ 

 $\overline{\phantom{a}}$ 

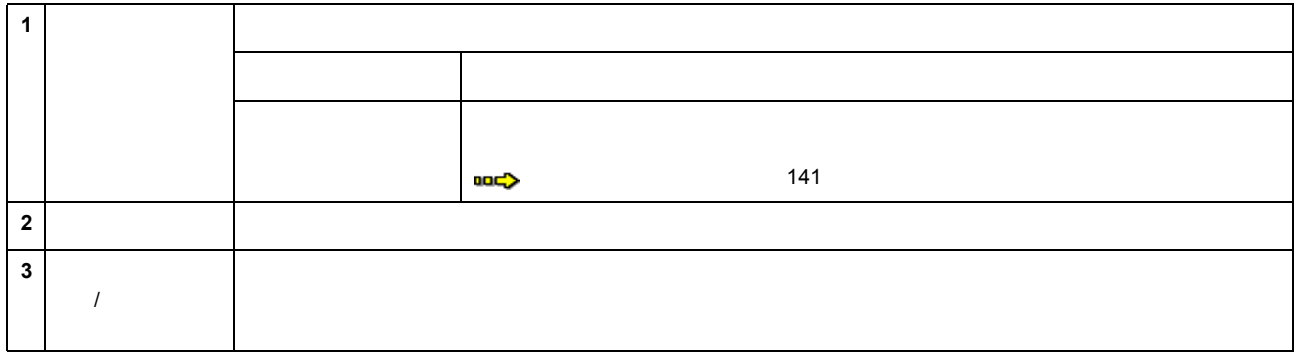

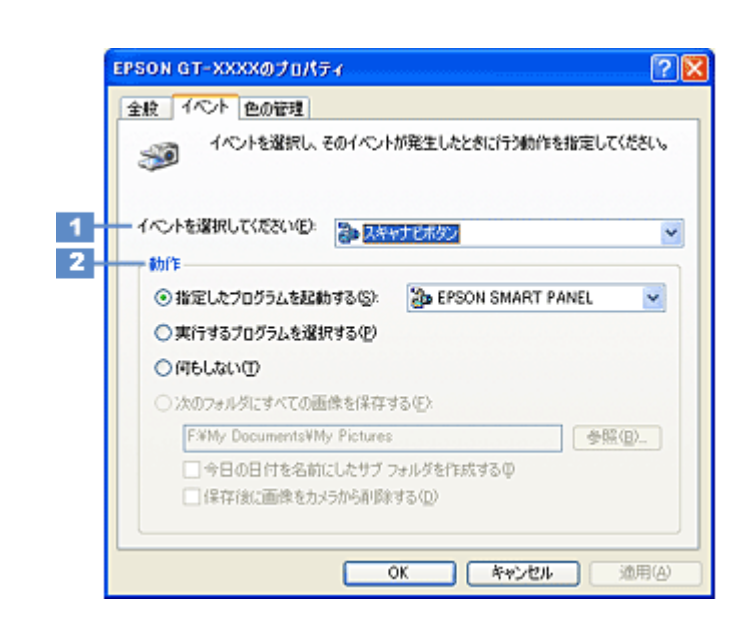

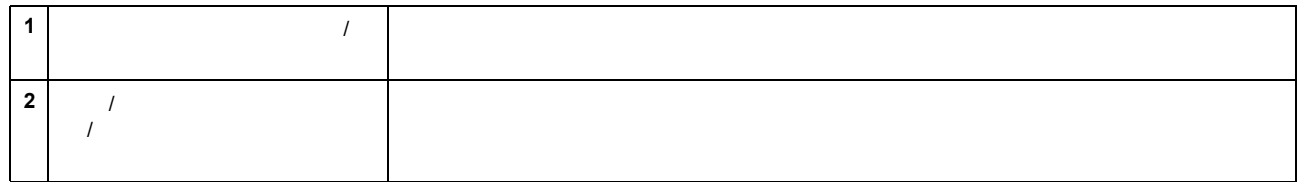

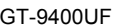

 $\sim$  187

● ポイント

Windows XP

# **PRINT Image Matching**

## **PRINT Image Matching**

**PRINT Image Matching** PRINT Image Matching  $\overline{P}$ **PRINT Image Matching** PRINT Image Matching **CONSIDERINT Image Matching EPSON** どんな効果があるの? PRINT Image Matching **PRINT Image Matching** 1 and  $\lambda$ ガンマ値の違いによる明るさの比較  $\gamma = 1.8$  $\gamma = 1.4$  $\gamma = 2.2$  $2$ シャープゼコントラスト の高いプリント 軟調で肌色部分を記憶色 款款で就出部分を記<br>(C補正したプリント)  $3$ PRINT Image Matching 
Watching The PRINT Image Matching The PRINT Image Matching PRINT Image Matching ◎ ポイント  $\mathcal T$ **PRINT Image Matching** 

PRINT Image Matching PRINT Image Matching

どうやって使うの?

**PRINT Image Matching** 

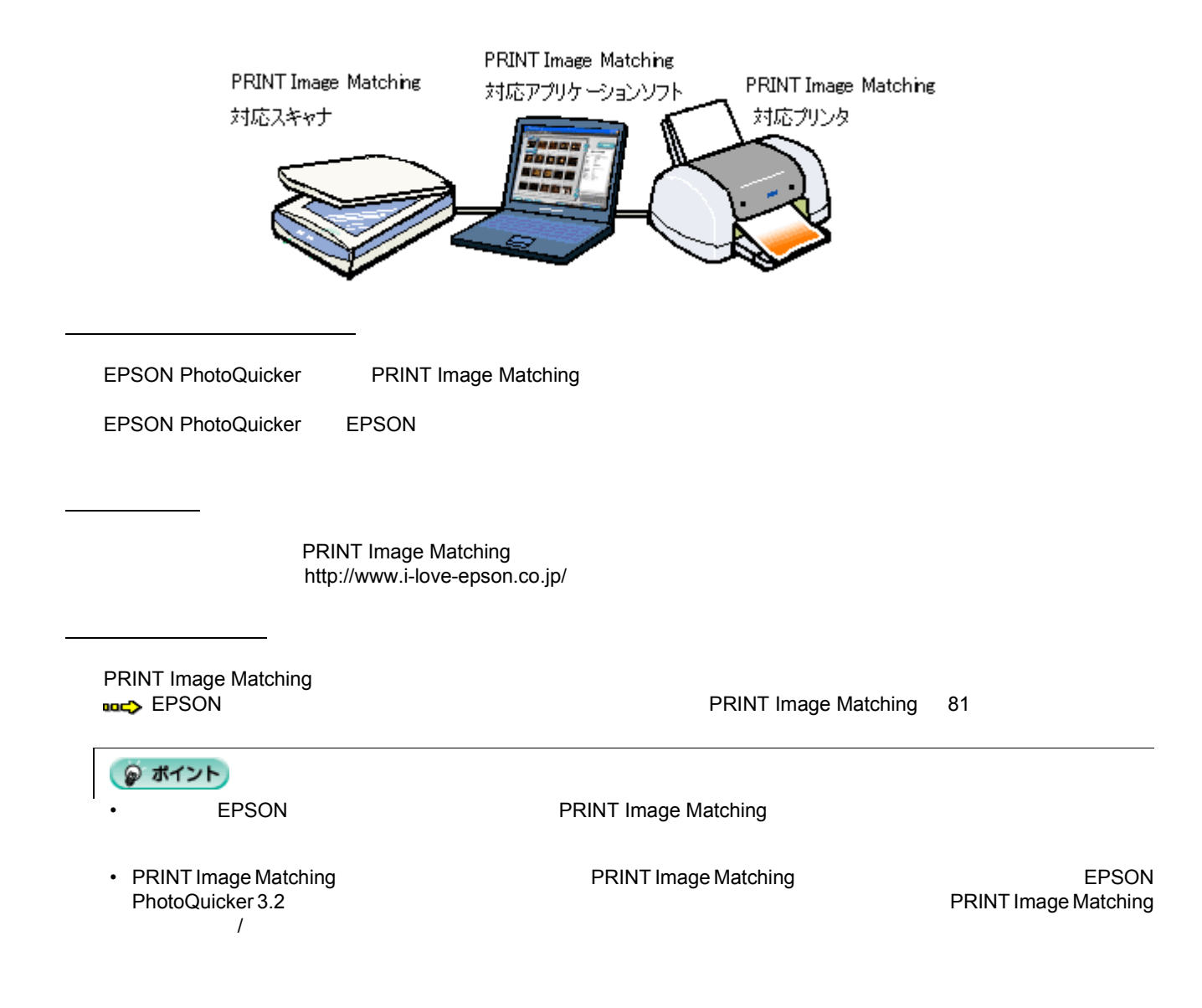

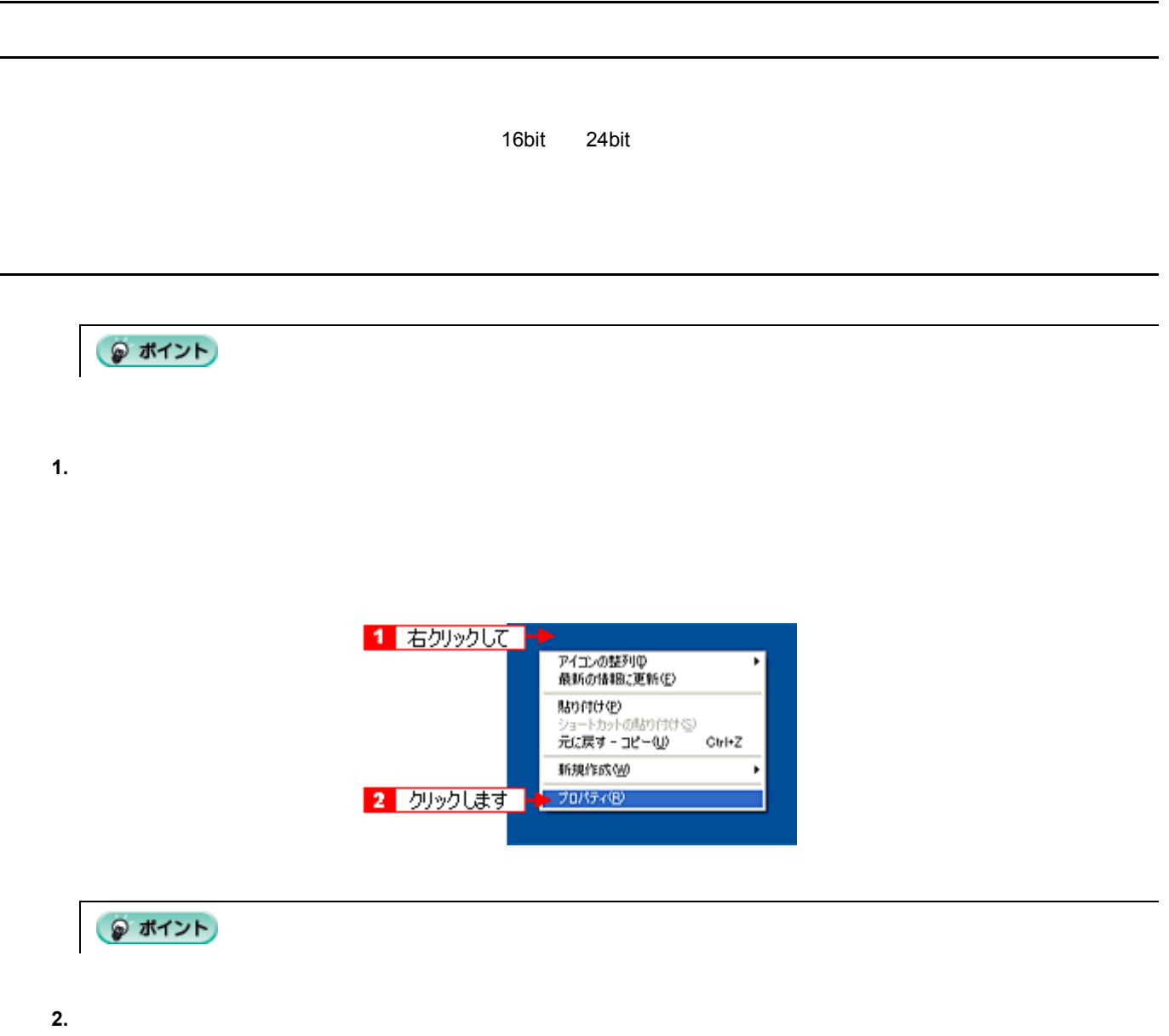

<span id="page-189-0"></span> $\overline{\phantom{0}}$ 

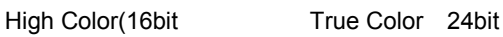

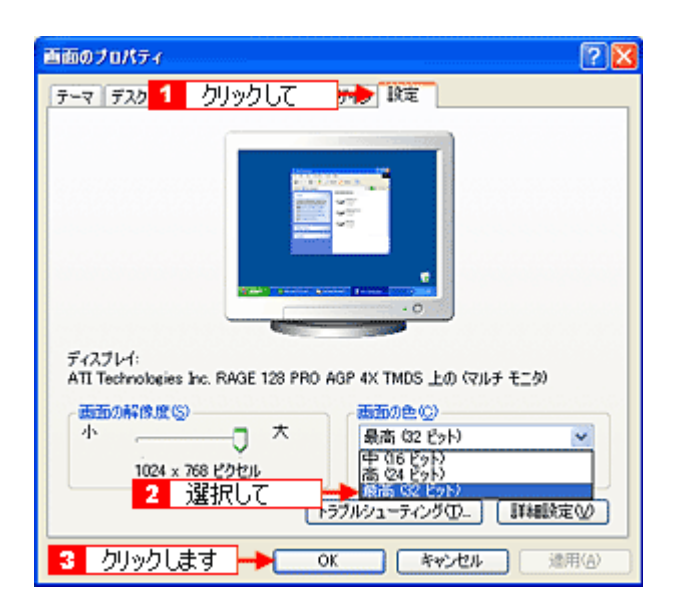

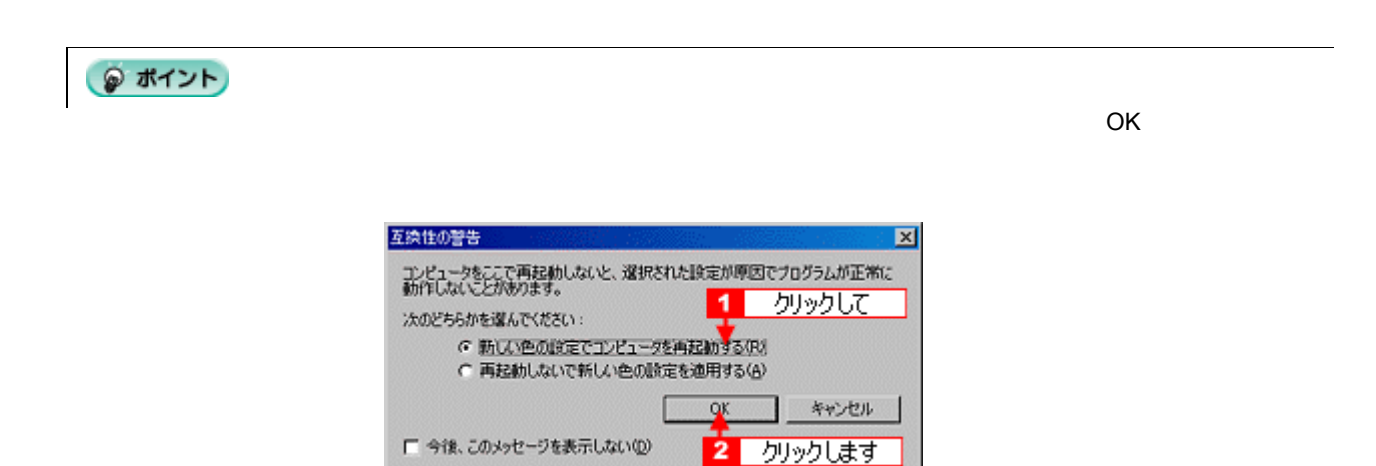

 $\blacksquare$ このようには、スキャナから取り込んだ画像や Photo CD  $\blacksquare$ 

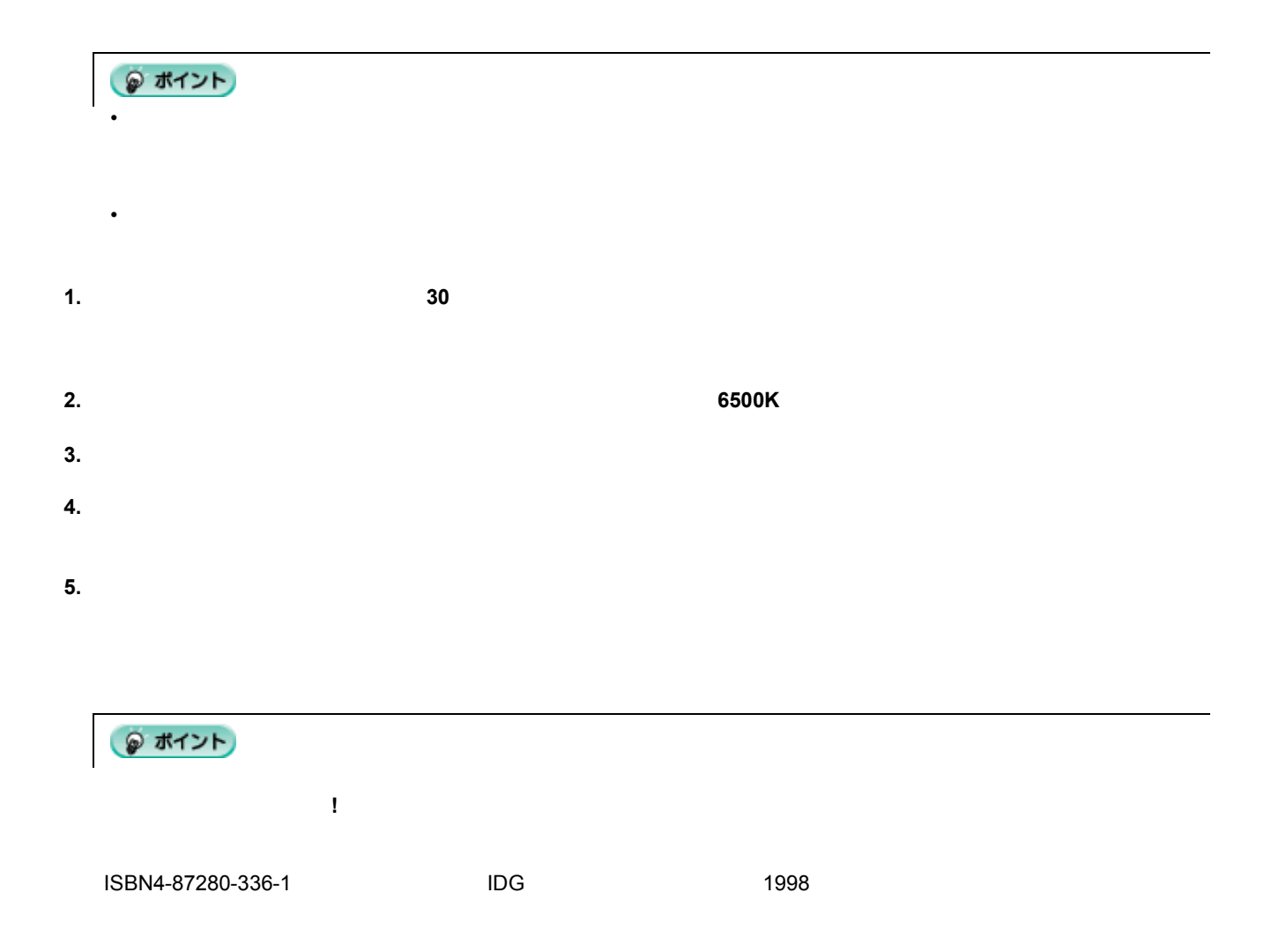

解像度について 解像度について <u>。</u> dpi 25.4mm Bot Per Inch 25.4mm 1 画像データの解像度と印刷解像度の関係  $\blacktriangleright$  51 100dpiの画像データ 240dpiの画像データ ● ポイント EPSON インクジェットプリンタの各印刷モード(解像度)で理想的な印刷結果を出力するためには、下表の解像度の 1440dpi 6 1 240dpi

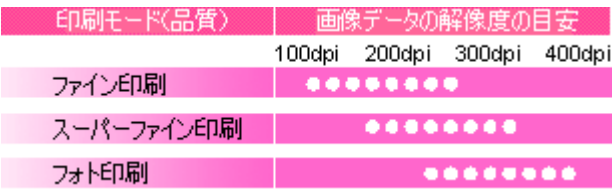

 $\overline{1}$ 

 $\sim$  300dpi  $\sim$ 

印刷サイズと解像度の関係

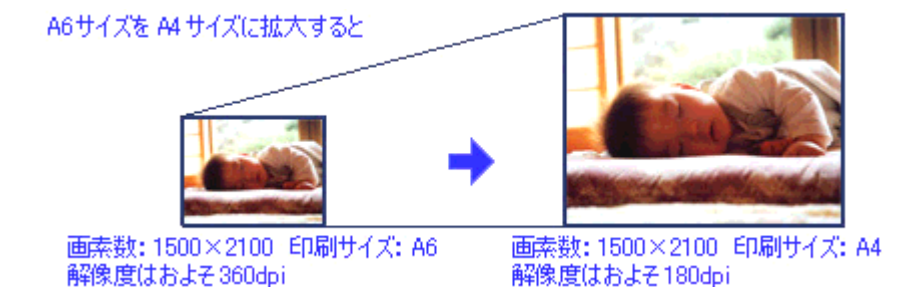

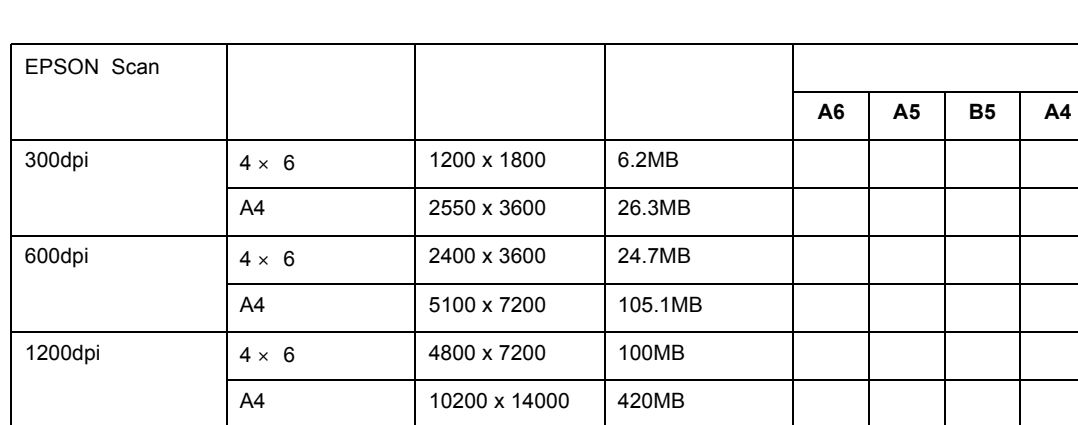

# USB

# 複数の **USB** 機器を接続する方へ

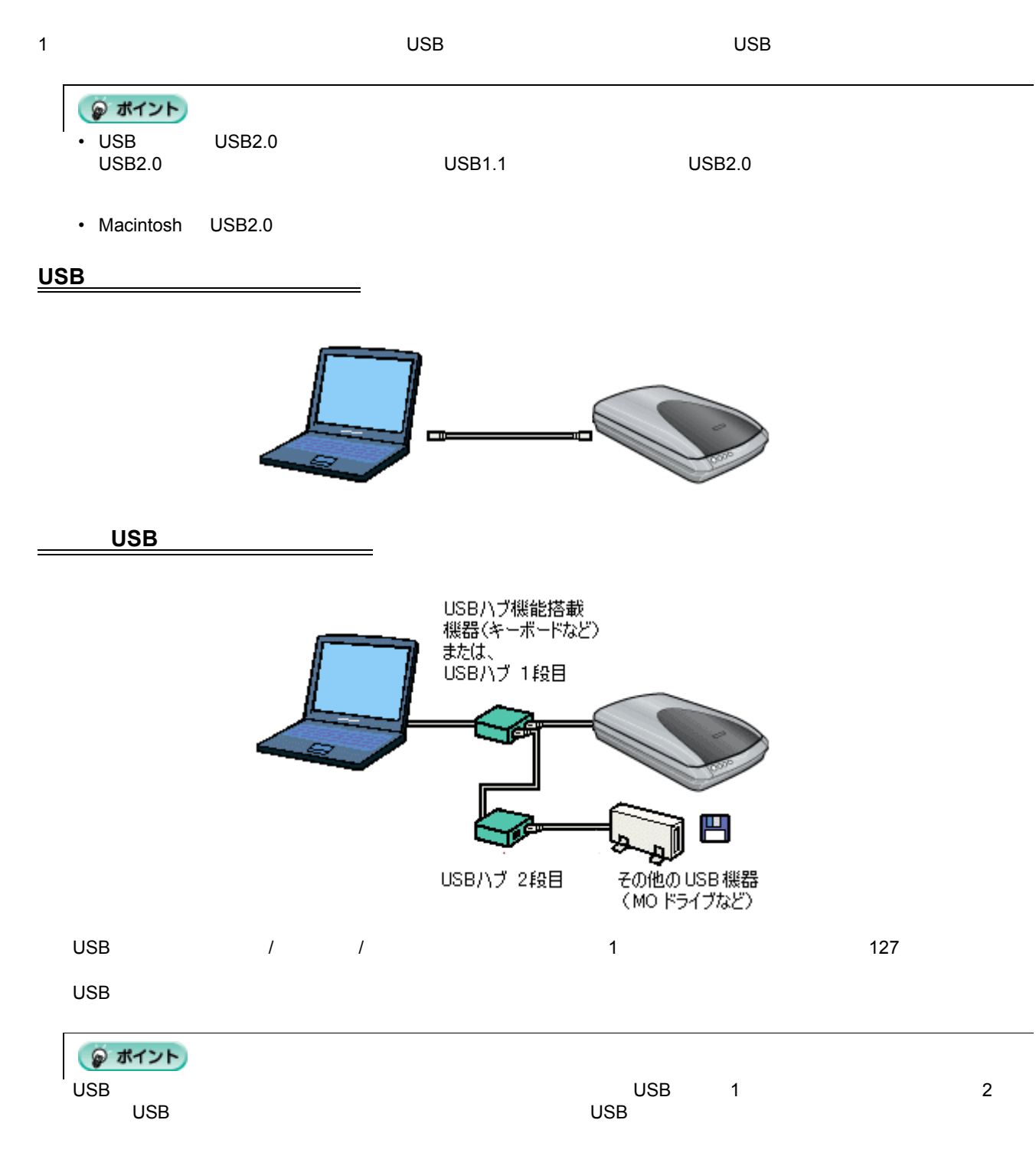

## USB

 $\overline{\mathsf{USB}}$ 

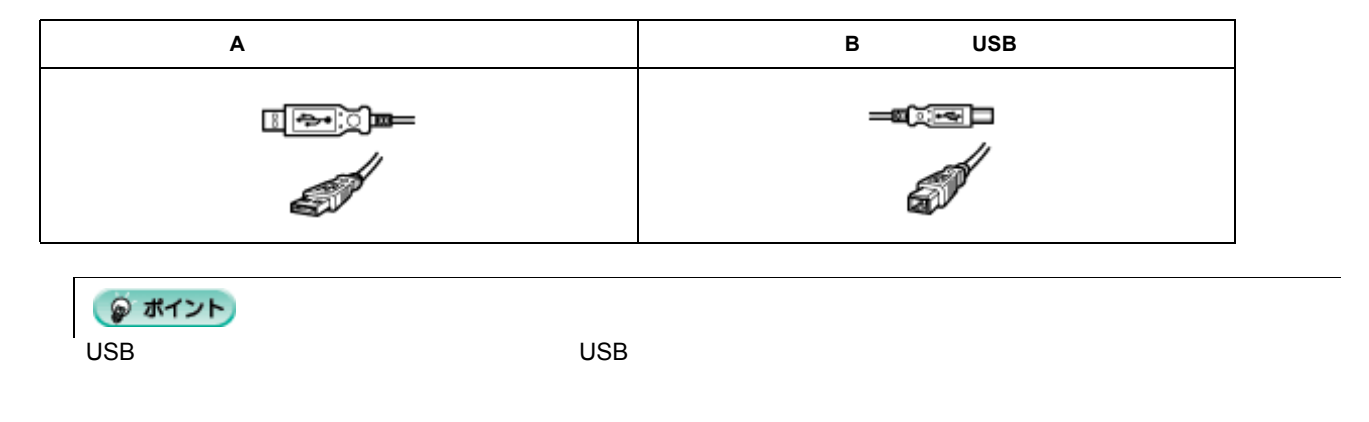

## **USB** の基礎知識

•  $\blacksquare$  /  $\blacksquare$  USB  $\blacksquare$ 

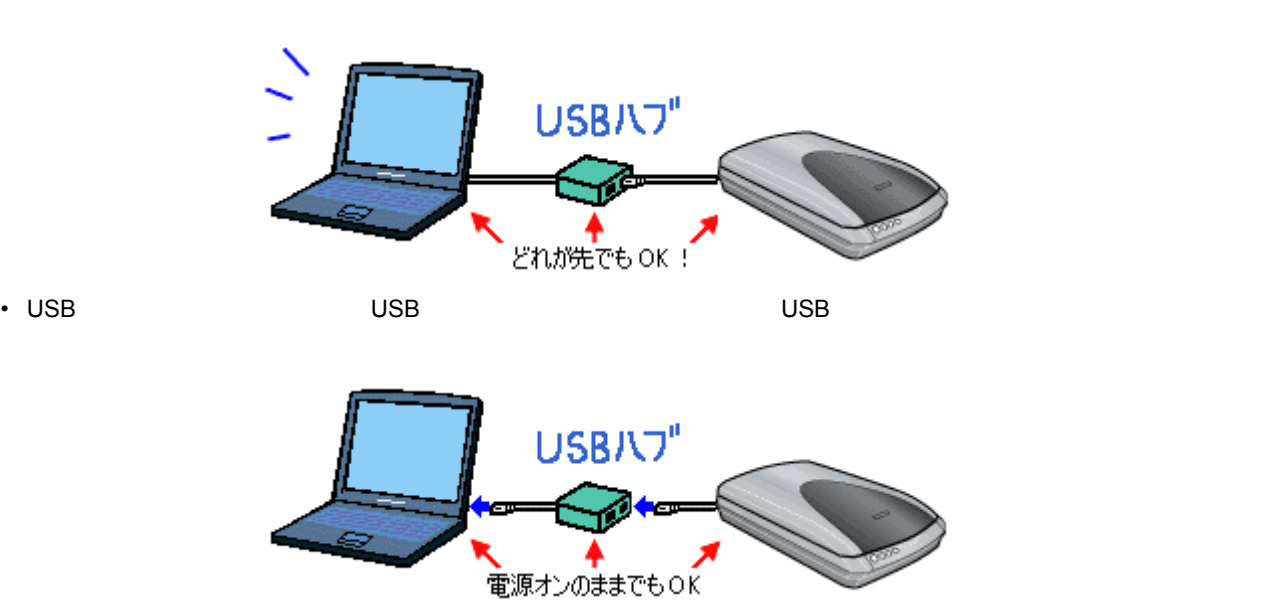

## **USB2.0**

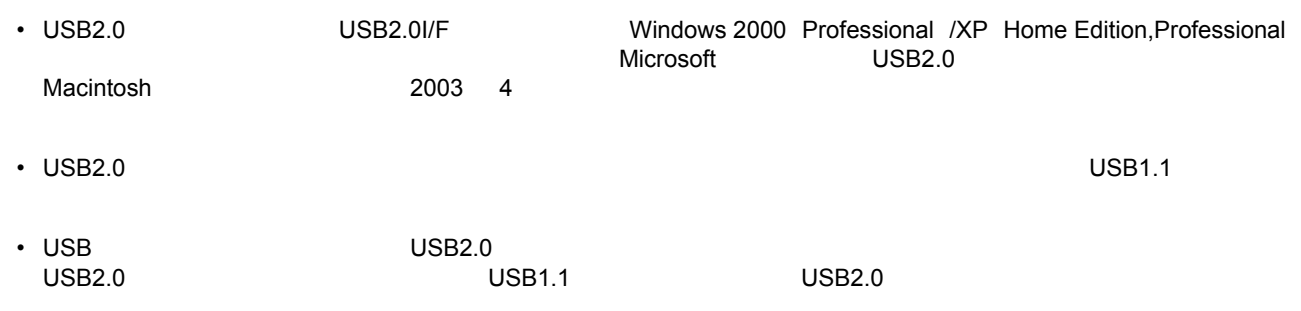

 $\overline{\text{UBB2.0}}$ 

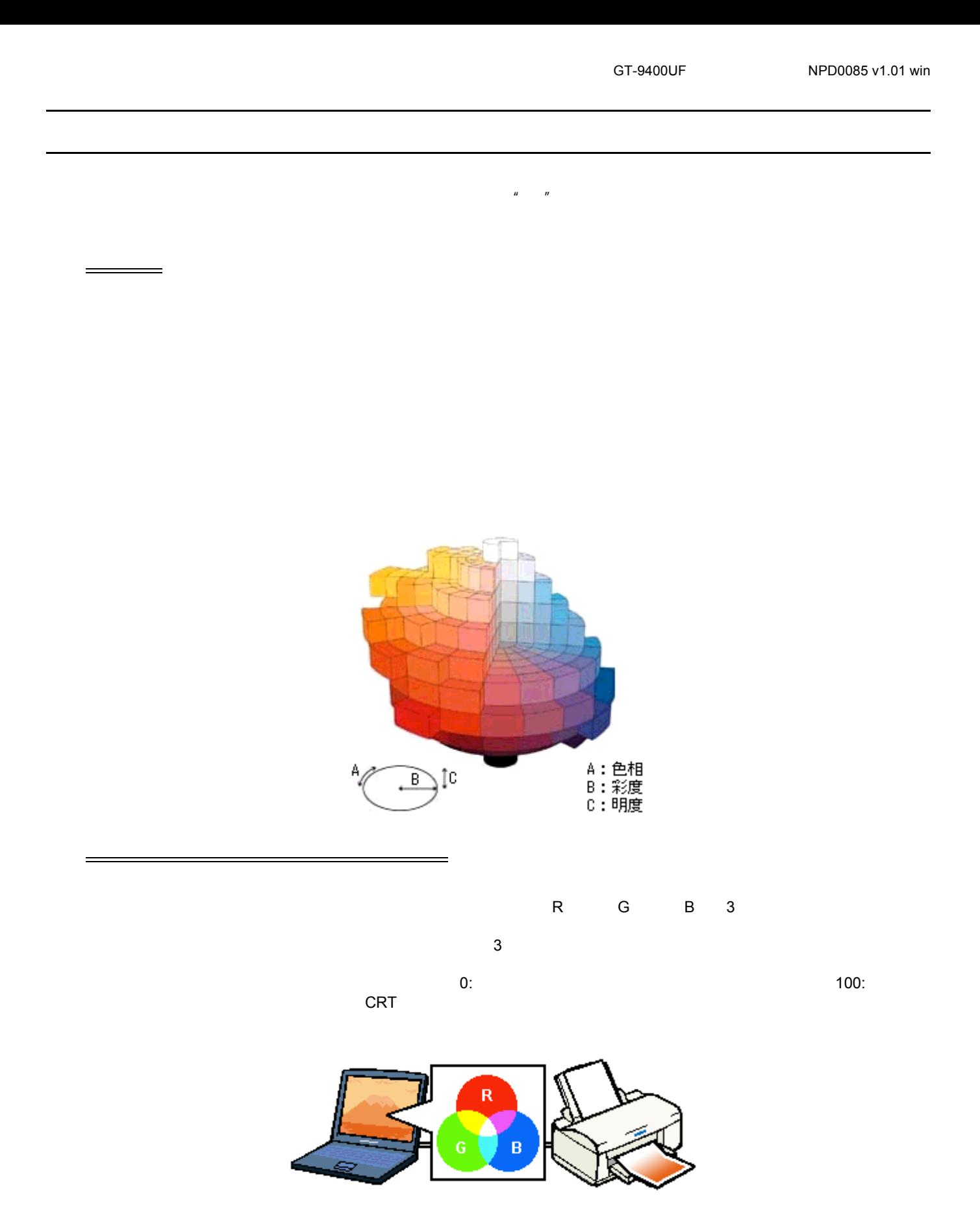

 $RGB$ にはなく、黒(光を全く反射しない色)になると、黒(光を全く反射しない色)になる。  $M$   $Y$  3  $3$  $CMY = 3$ BK インクを使用し、CMYBK 4 色で印刷します。

プリンタ出力の発色プロセス<減法混色>

M ċ

 $C$ RT  $\sim$ 

 $\mathcal{L}(\mathcal{L}(\mathcal{$ 

RGB CMY

◎ ポイント

 $\text{CMY}$  is a constant constant  $\text{CMY}$  reception  $\text{CMY}$ 

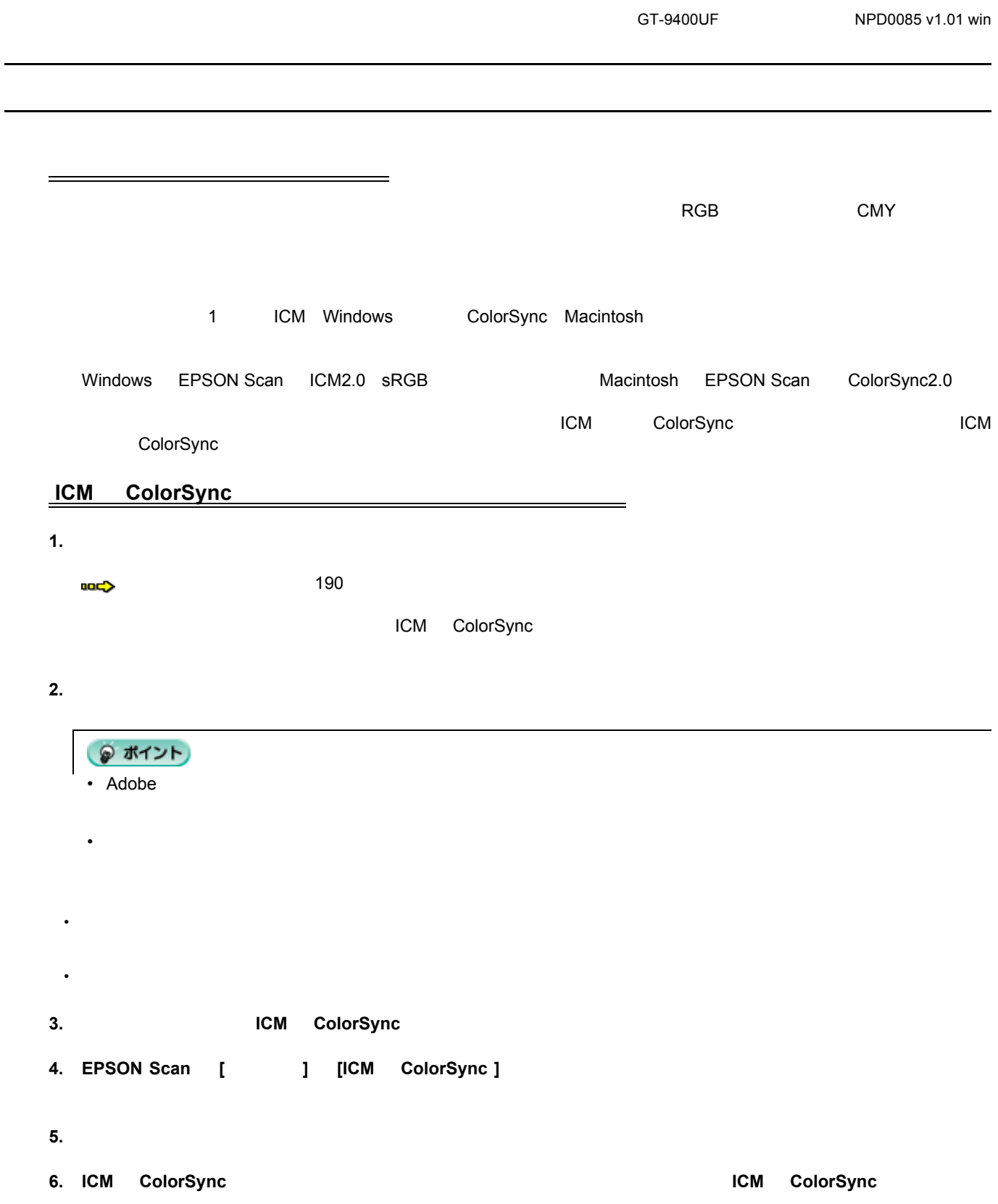

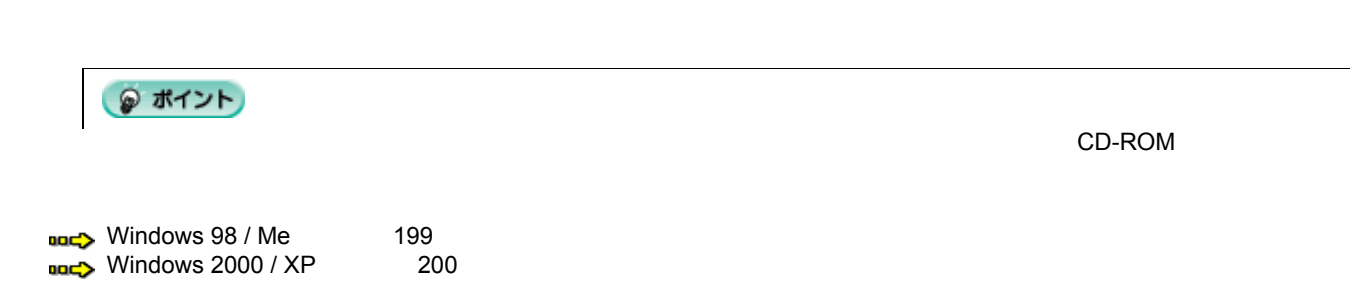

## <span id="page-198-0"></span>Windows 98 / Me

ユーザーズガイド ユーザーズガイドの ユーザーズガイドの削除方法

**1.** [スタート] このことに対して記定]に対して、[スタート]に対してはカーツということに対しております。

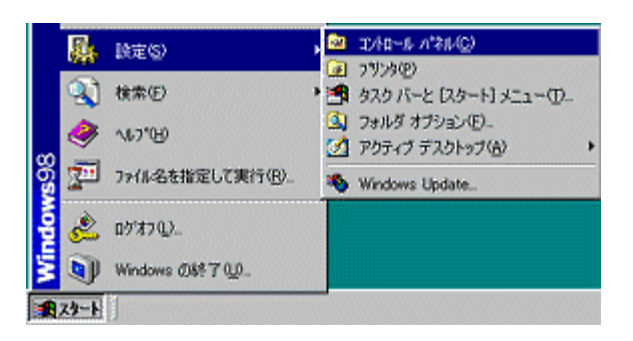

**2.** [アプリケーション アプリケーション アプリケーションの アプリケーションの追加と削除]アイコンをダブルクリック ダブルクリック ダブルクリックします ダブルクリックします。

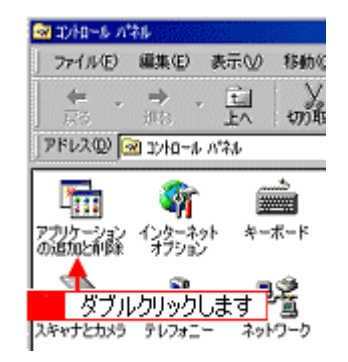

3. **EPSON GT-9400UF** 

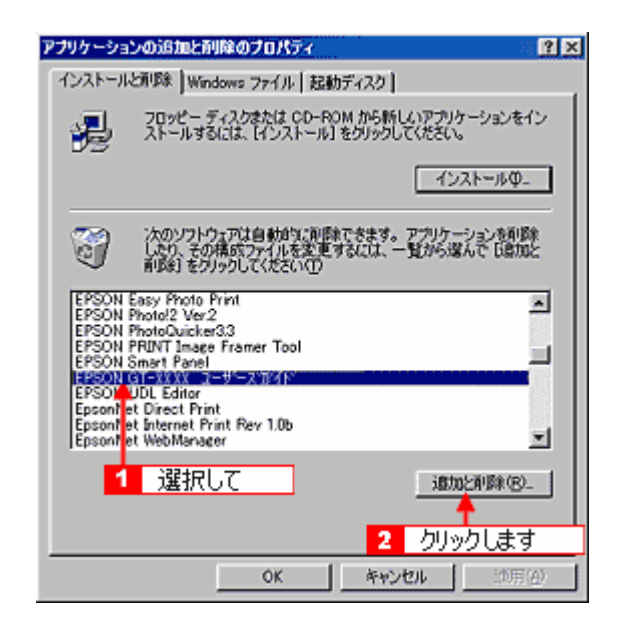

**4.**  $\blacksquare$ 

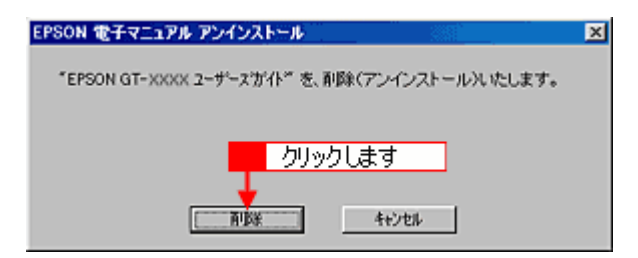

EPSON GT-9400UF

**5. OK** 

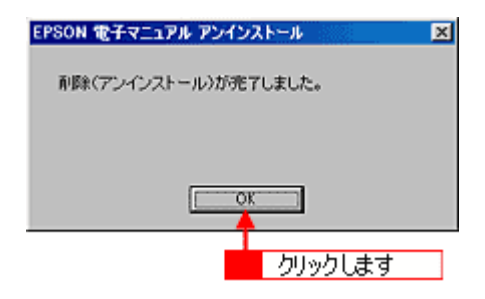

### <span id="page-199-0"></span>**Windows 2000 / XP**

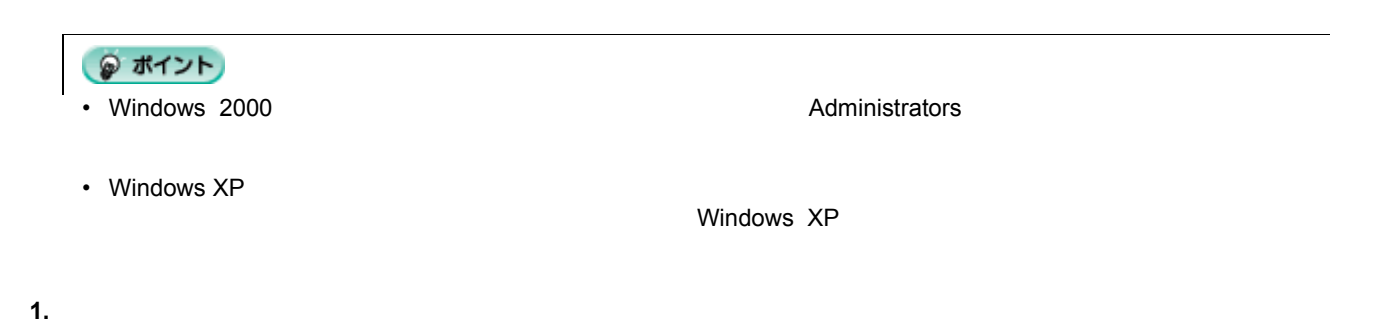

Windows 2000 の場合は、[スタート]ボタンをクリックして、[設定]-[コントロールパネル]をクリックします。

Windows XP

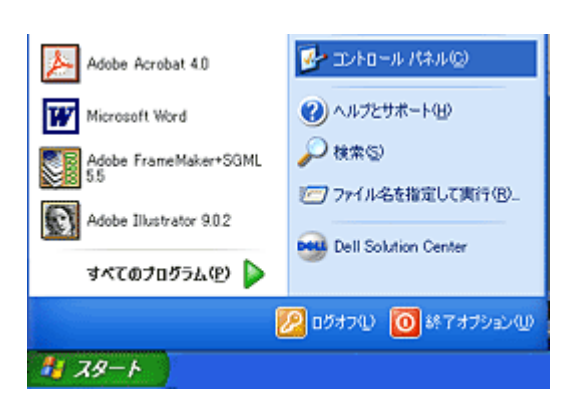

**2.** [The contract of  $\mathbb{Z}$ ]

Windows 2000

Windows XP

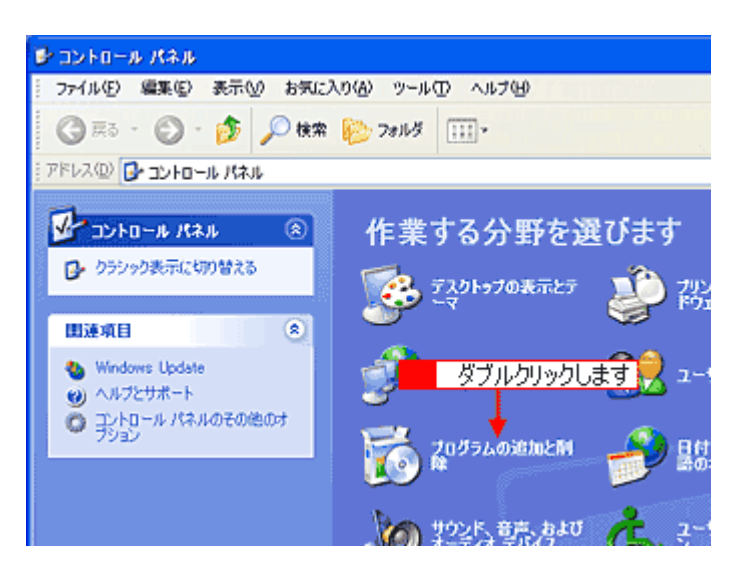

## 3. **EPSON GT-9400UF**

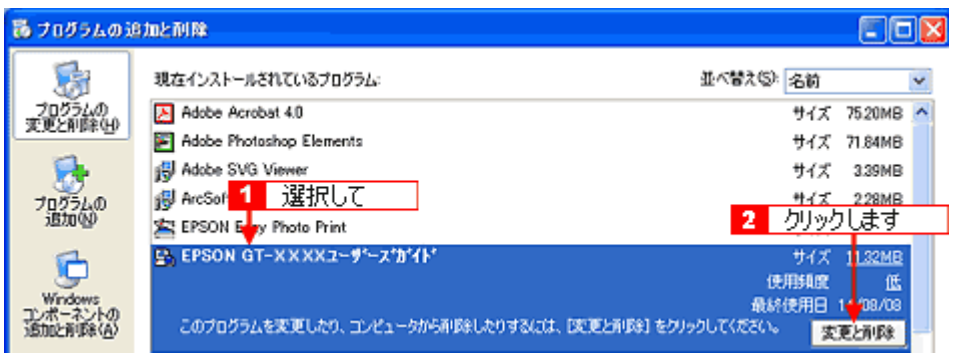

**4.**  $\blacksquare$ 

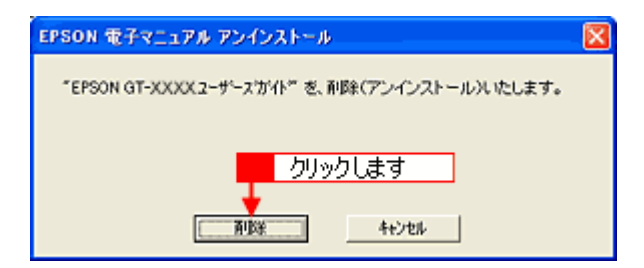

EPSON GT-9400UF

**5. OK** 

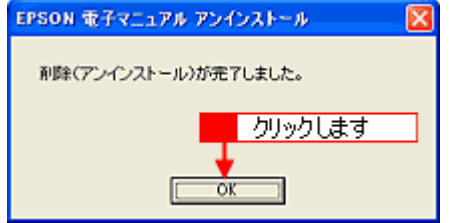

# ADF

## **ADF** で使用できる原稿

## ADF

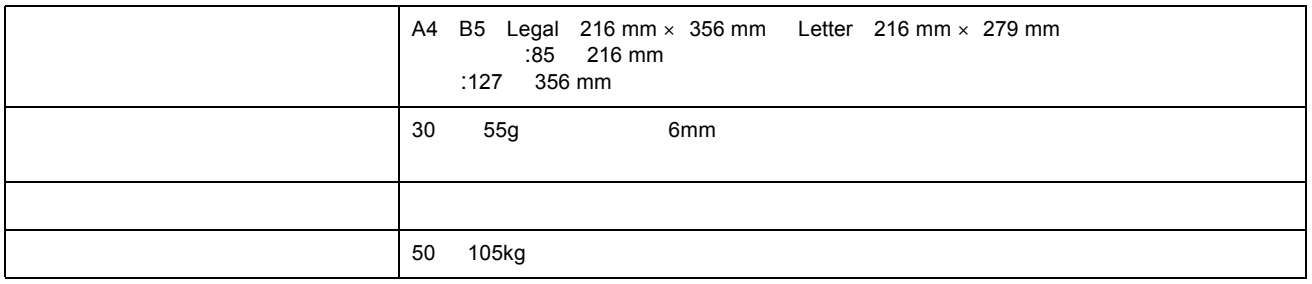

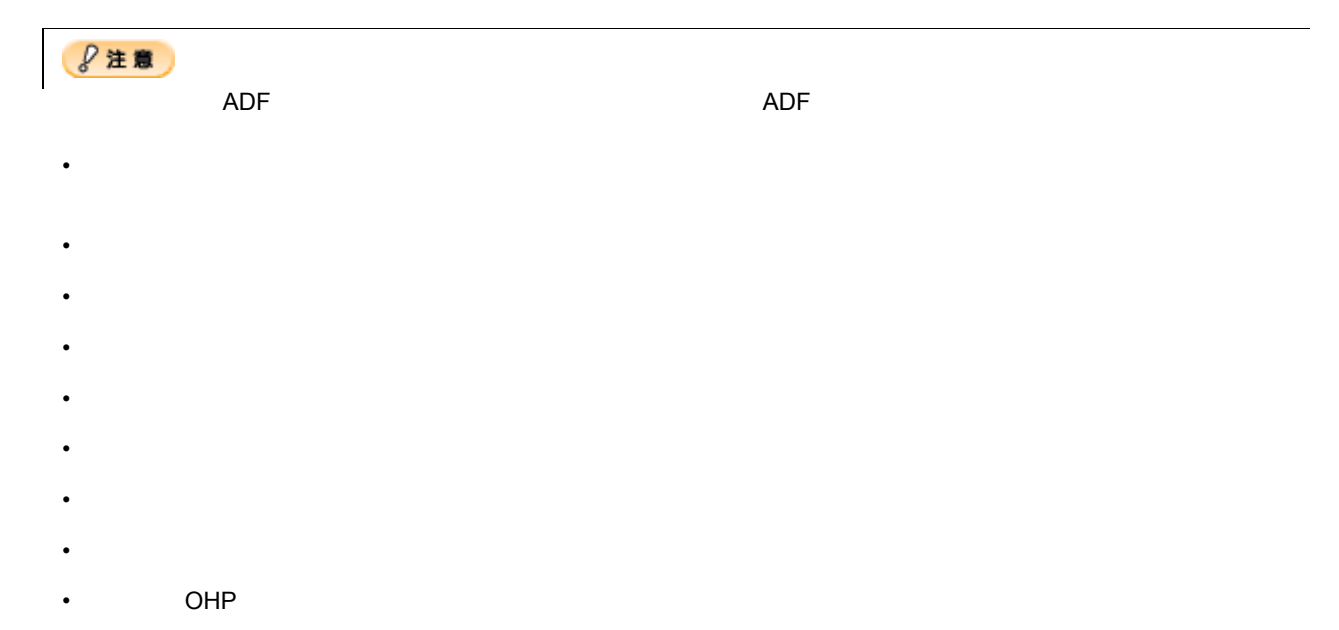

1. **ADF** 

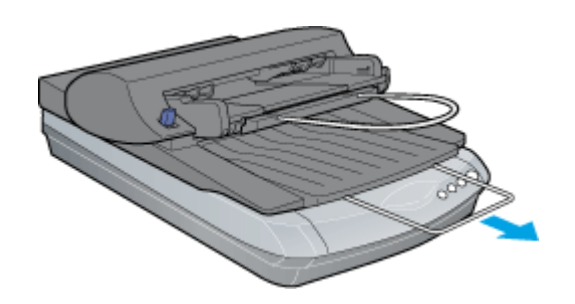

**2. ADF** のエッジガイドを、セットする展開をおください。

 $ADF$  204

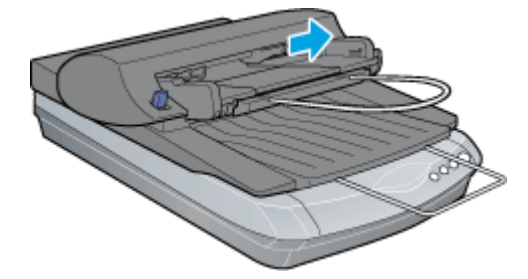

**3.** 原稿の取り込む面を上にして、左のエッジガイドを エッジガイドを基準にして奥に突き当たるまで差し込みます。

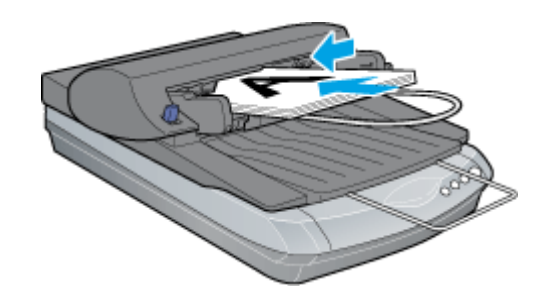

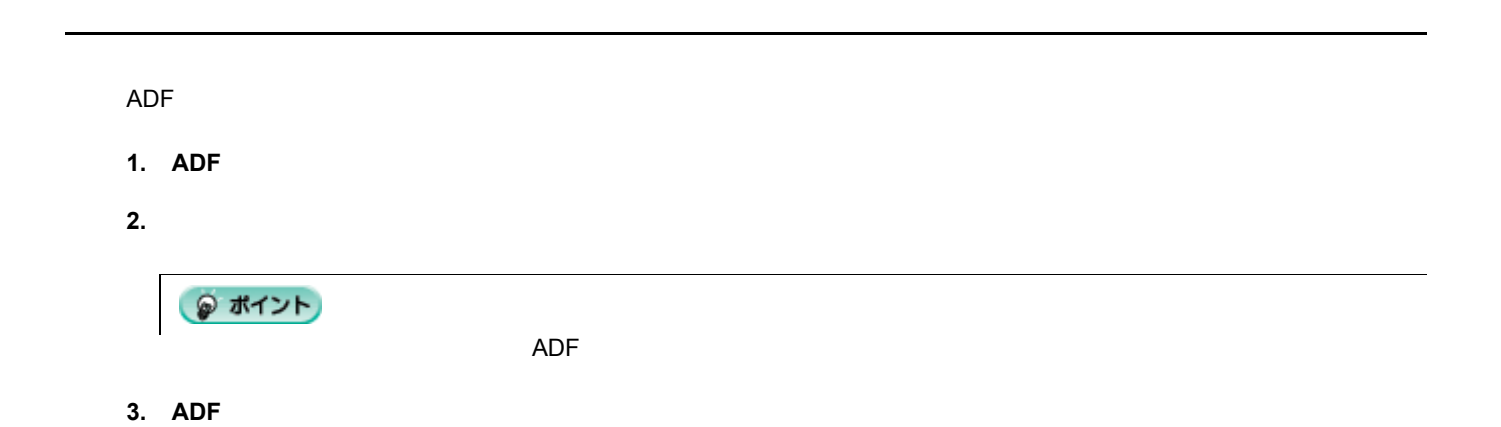

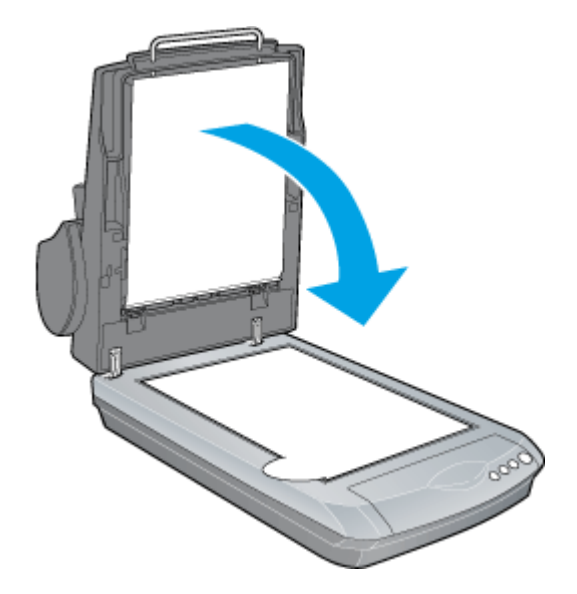

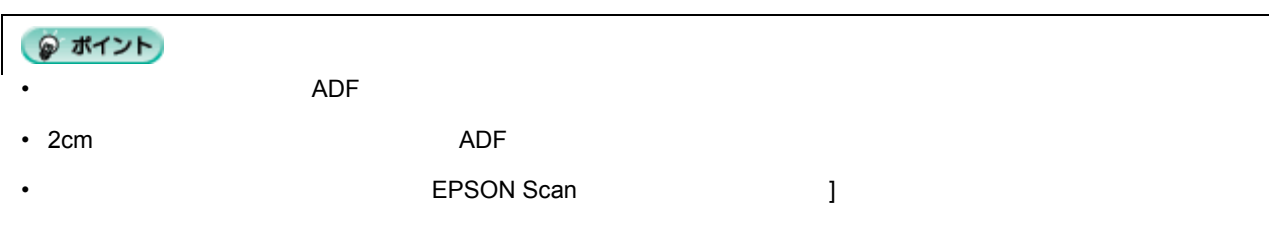

# ADF

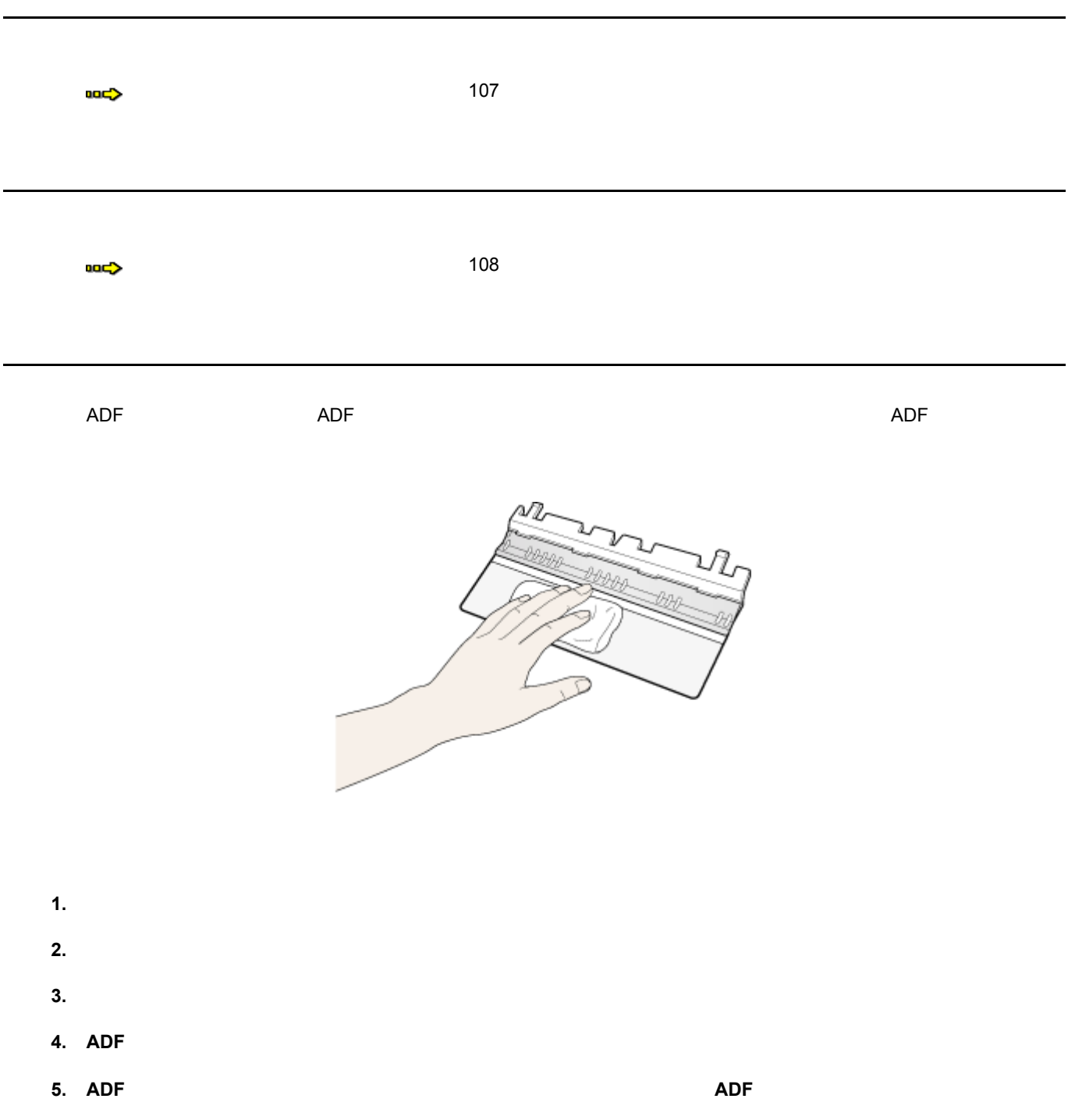

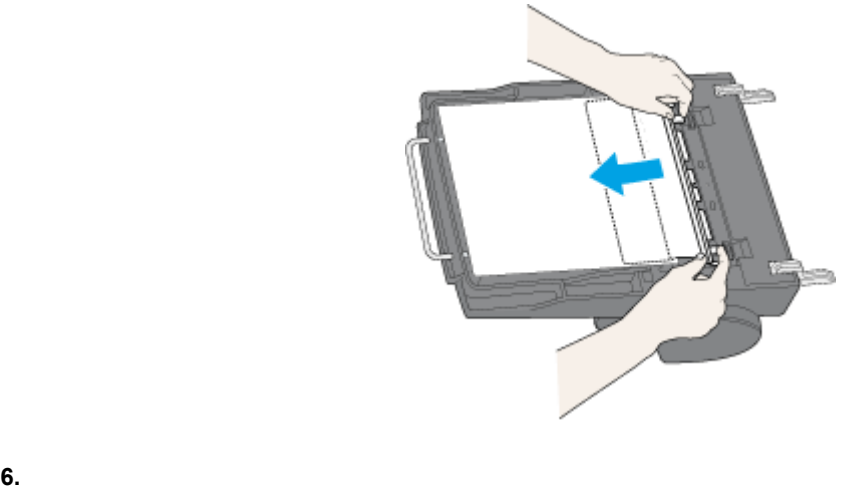

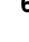

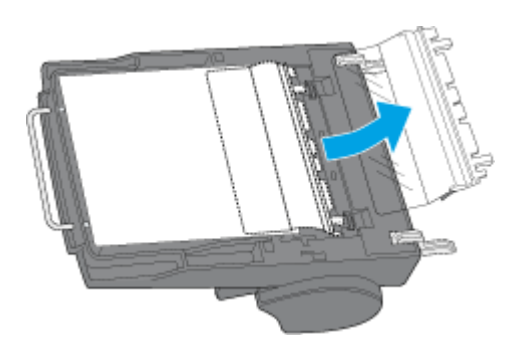

**7.** 取り外したのとは逆の手順で、新しい読み取りフィルムを取り付けます。

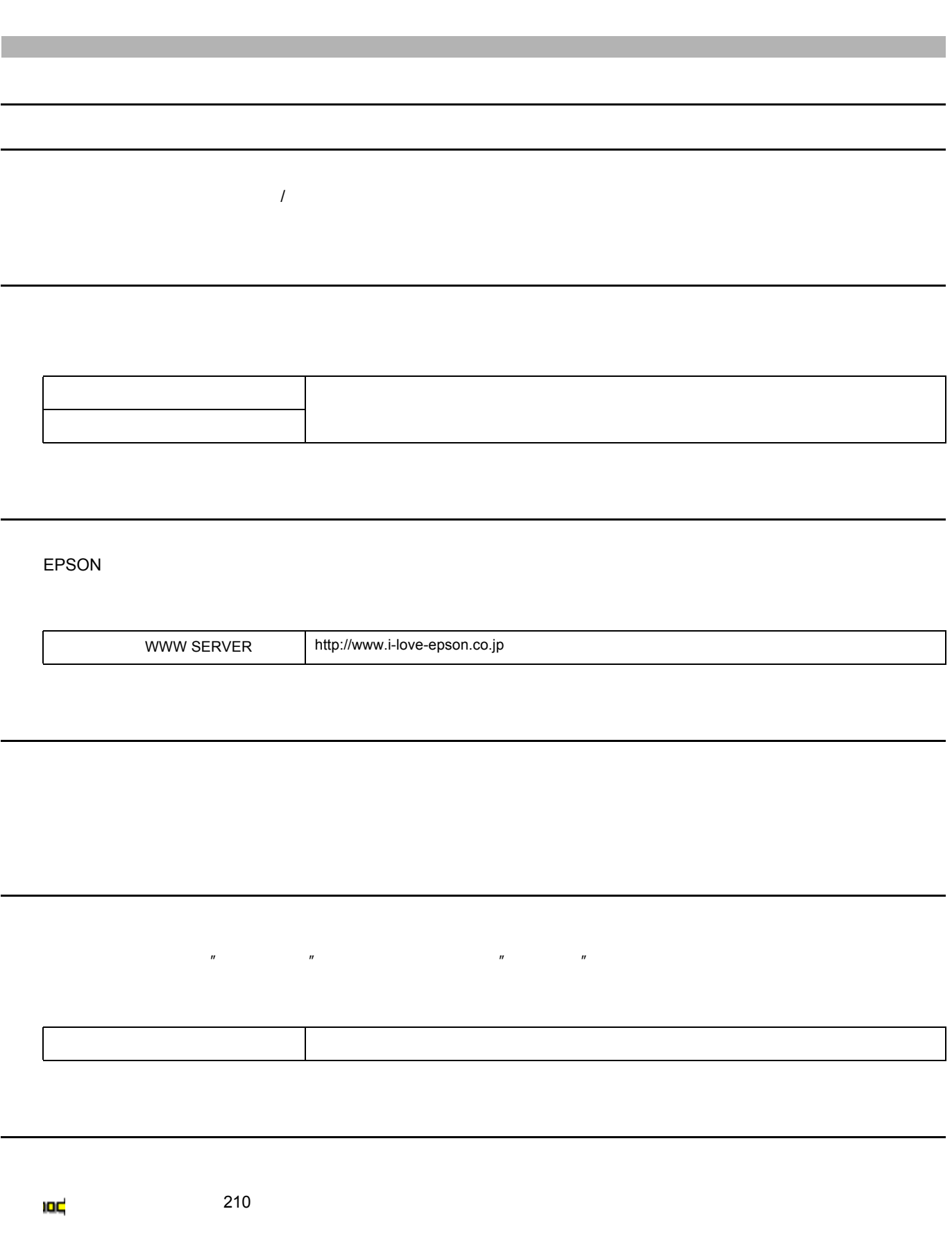

# **MyEPSON**

MyEPSON EPSON

ームページを用いていた。<br>MyEPSON

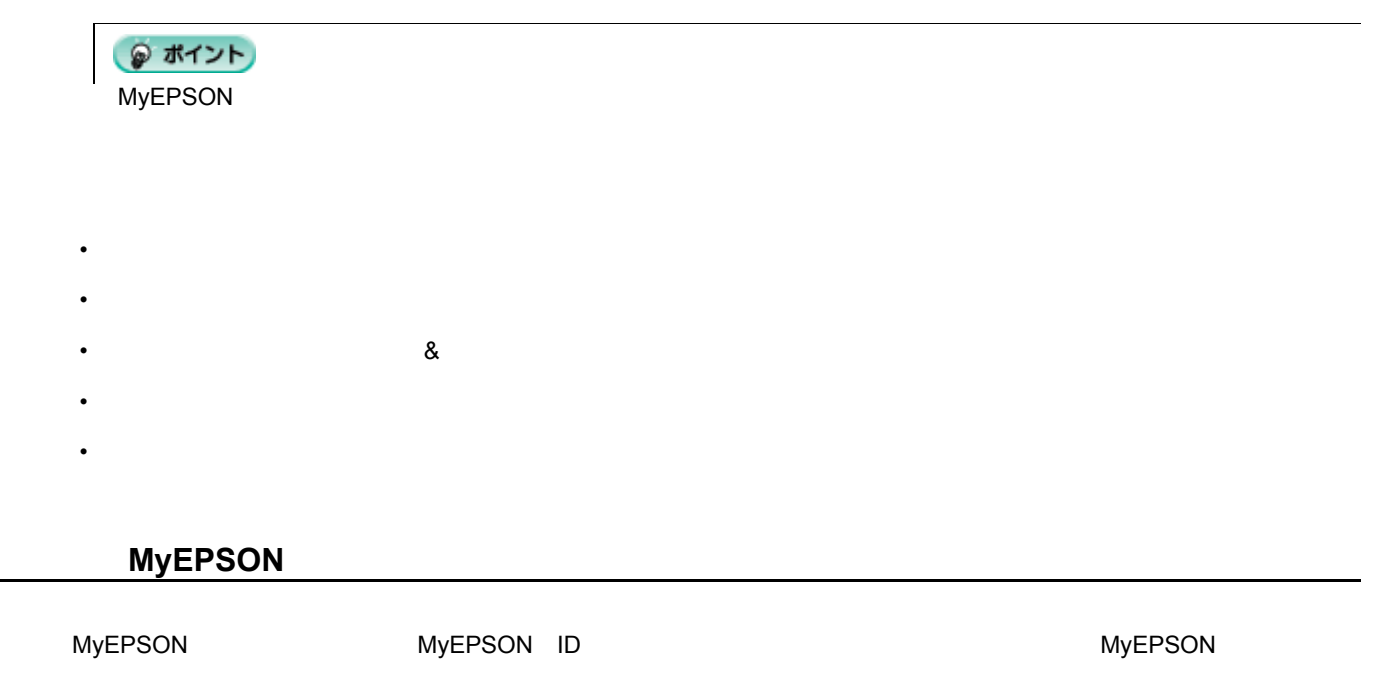

MyEPSON MyEPSON CD-ROM

● ポイント

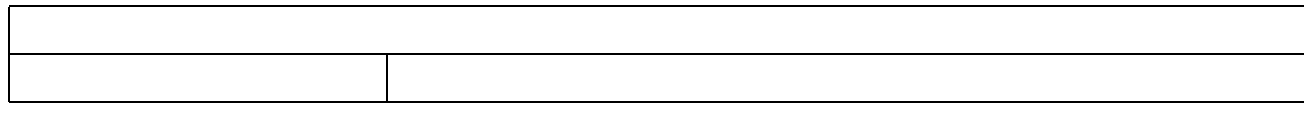

<span id="page-209-0"></span>**修理** 

保守サービスの種類

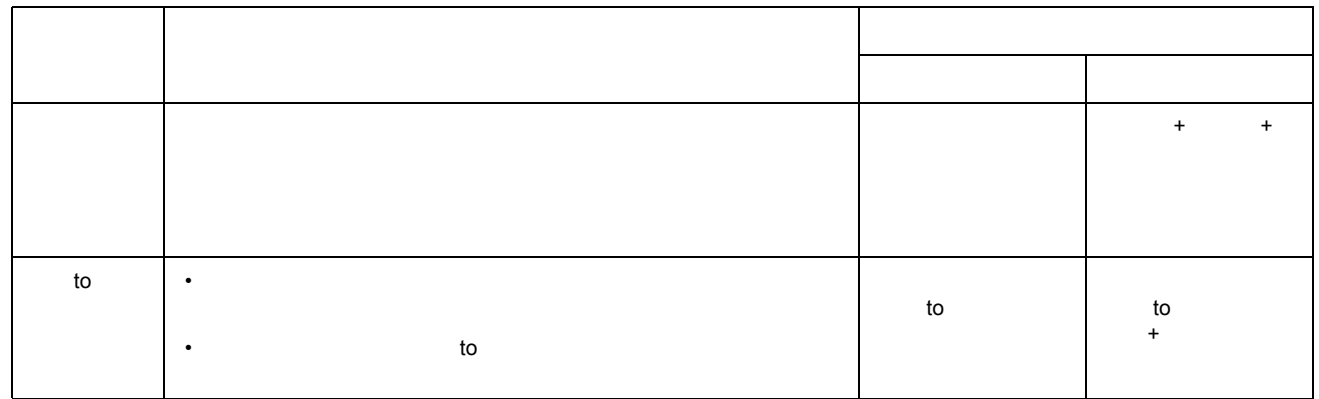

#### GT-9400UF NPD0085 v1.01 win

EPSON 製品の消耗品・オプション品が、お近くの販売店で入手困難な場合には、エプソン OA サプライ株式会社の通信

お支払い方法

通信

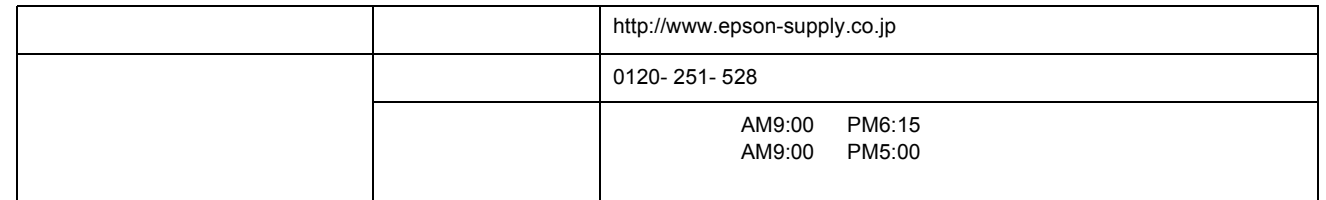

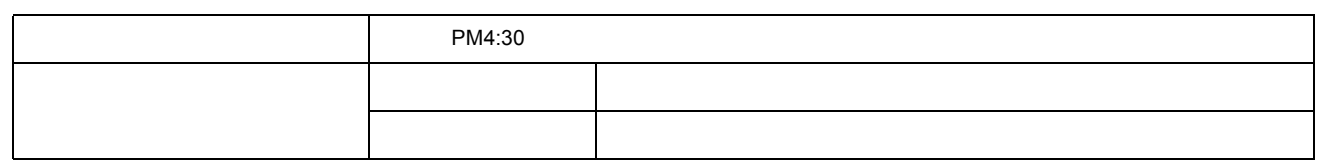

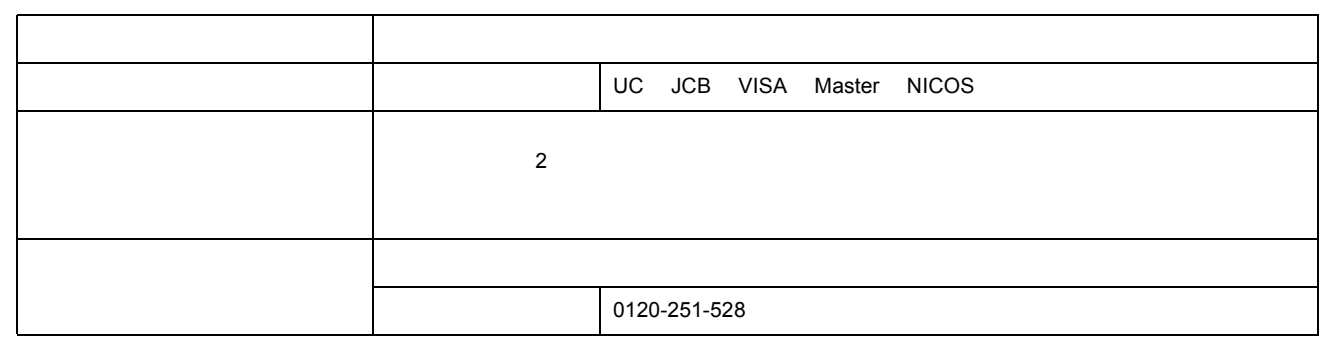

 $4,500$ の場合は、全国一律 500 円(消費税別)です。

消耗品カタログ 消耗品カタログの送付

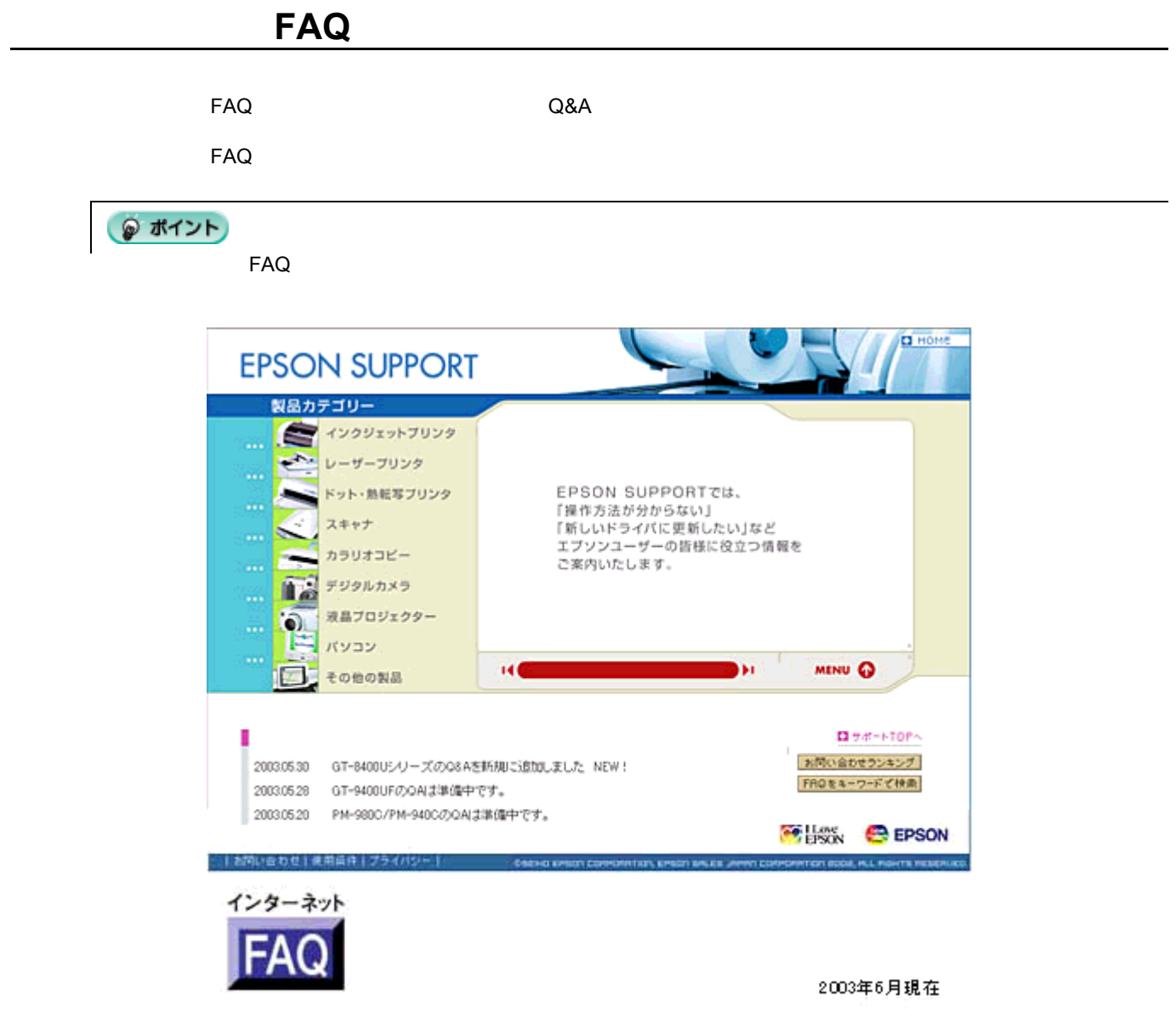

uuc> http://www.i-love-epson.co.jp/faq/

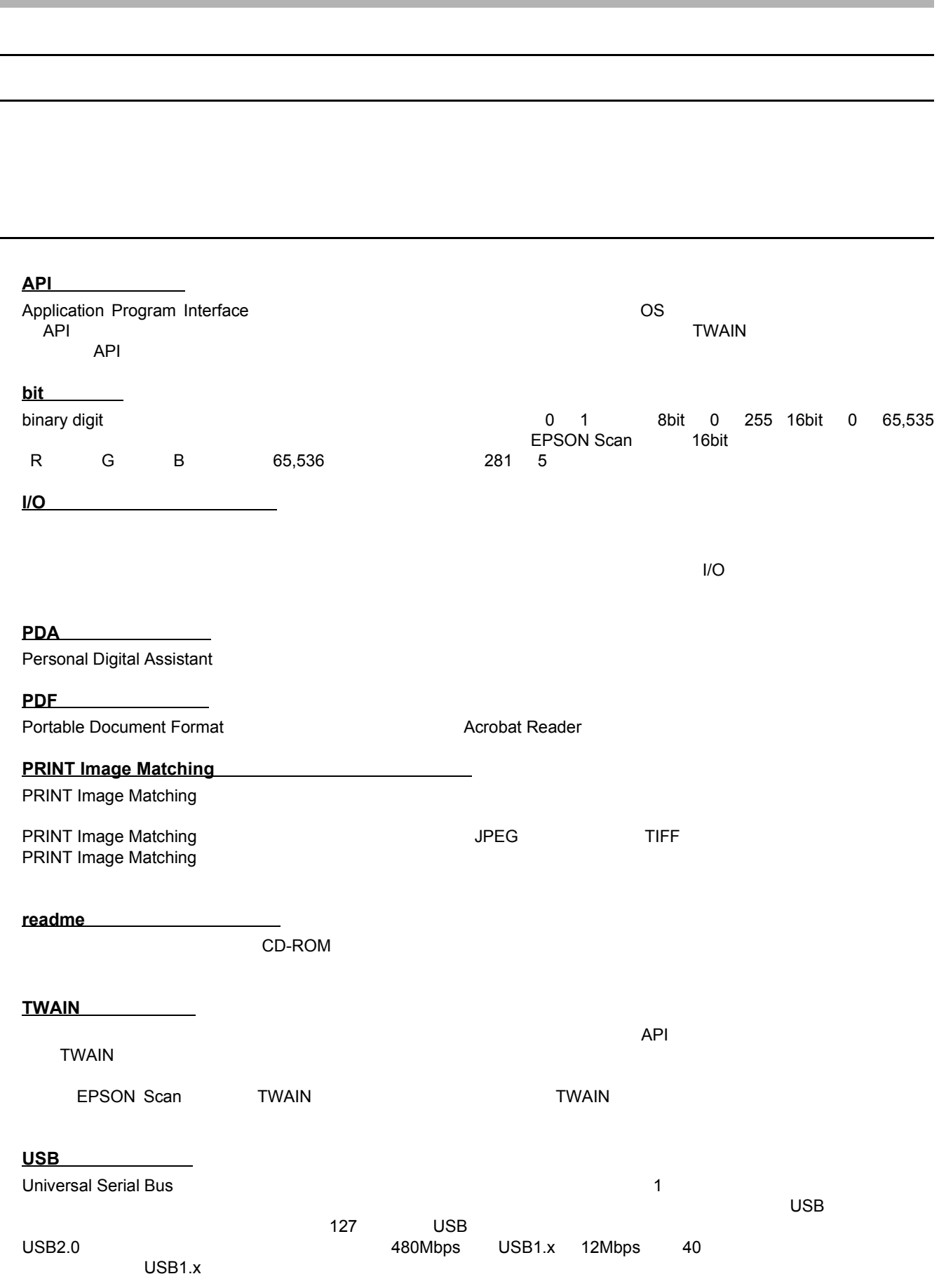

付録

p.

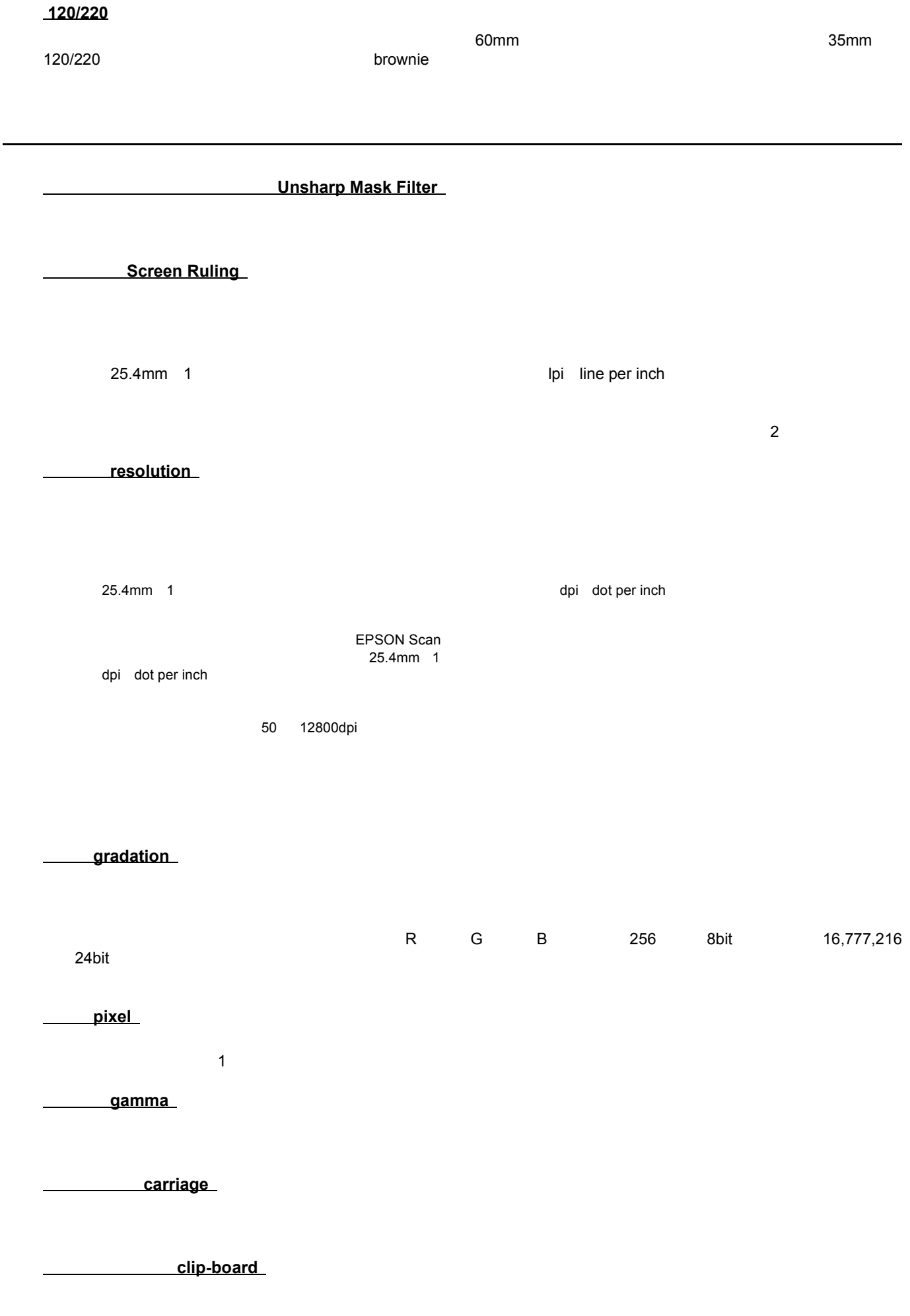

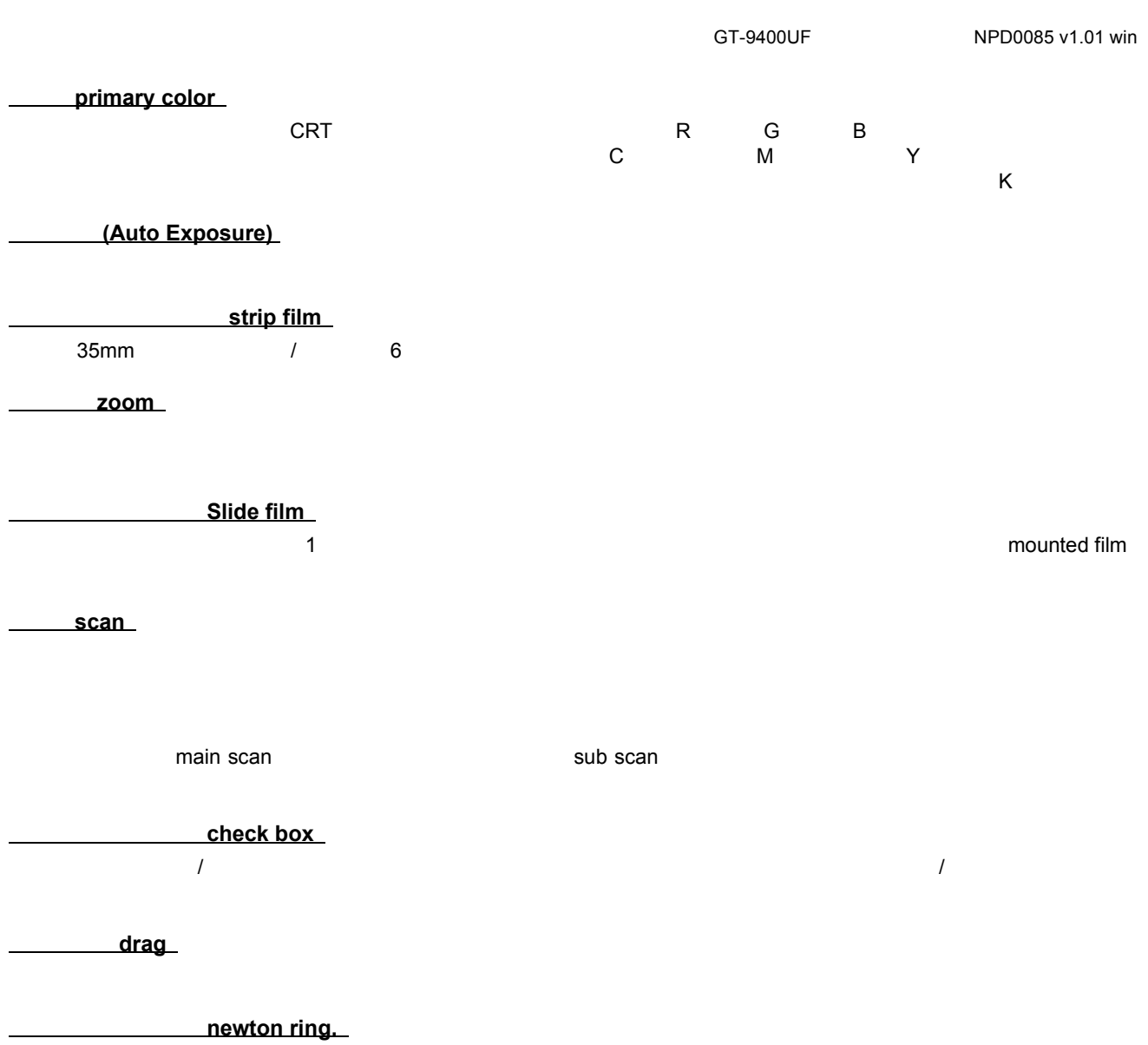

 $\overline{2}$ 

**tone correction** 

**Highlight, Shadow** 

external property of the set of the set of the set of the set of the set of the set of the set of the set of the set of the set of the set of the set of the set of the set of the set of the set of the set of the set of the

**Histogram**  $\sim$  0  $\sim$  255

EPSON Scan

**base side** 

emulsion side

memory

**Example 1** 

 $2$ 

 $\mathcal{O}(\mathbf{N})$
## ● ポイント Microsoft Internet Explorer **1.** [表示]メニューをクリックし、[文字のサイズ]をクリックすると クリックすると文字サイズの一覧が表示されます。 **2.** 現在の文字サイズより、大きな文字サイズをクリックします クリックします。

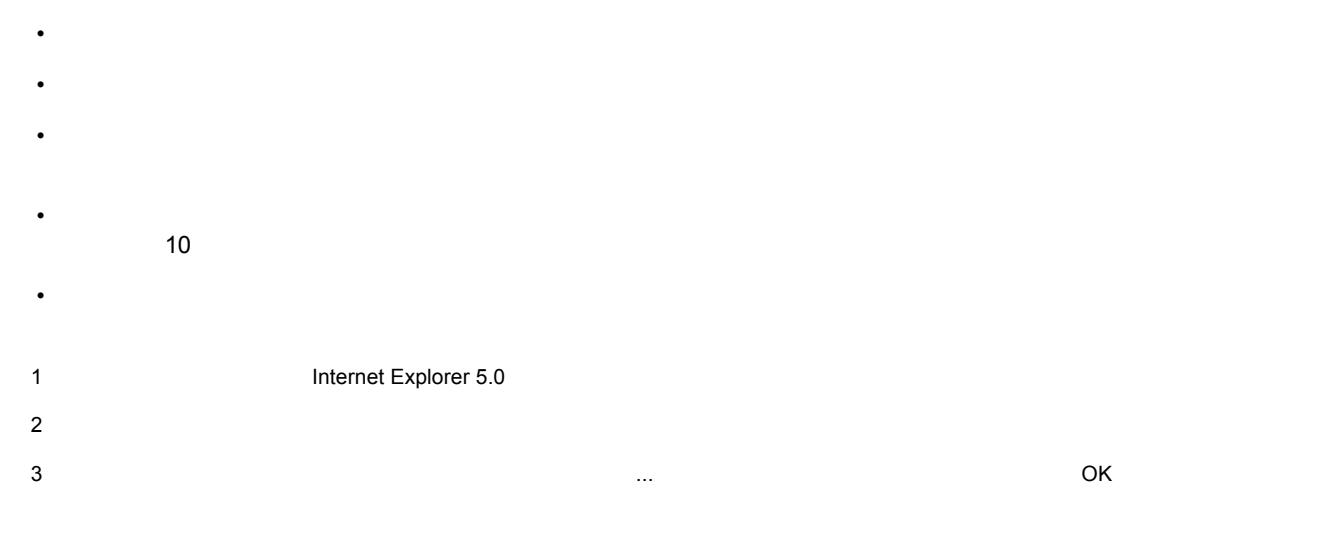

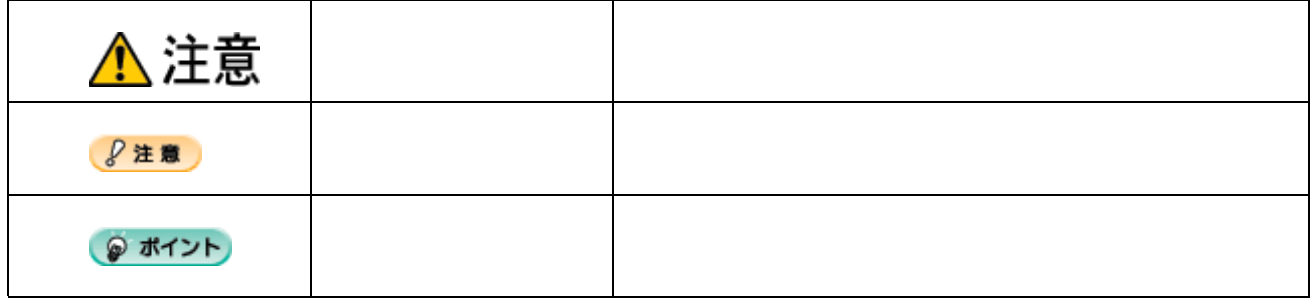

各アイコン、ハイパーリンク ハイパーリンク ハイパーリンクについて ハイパーリンクについて

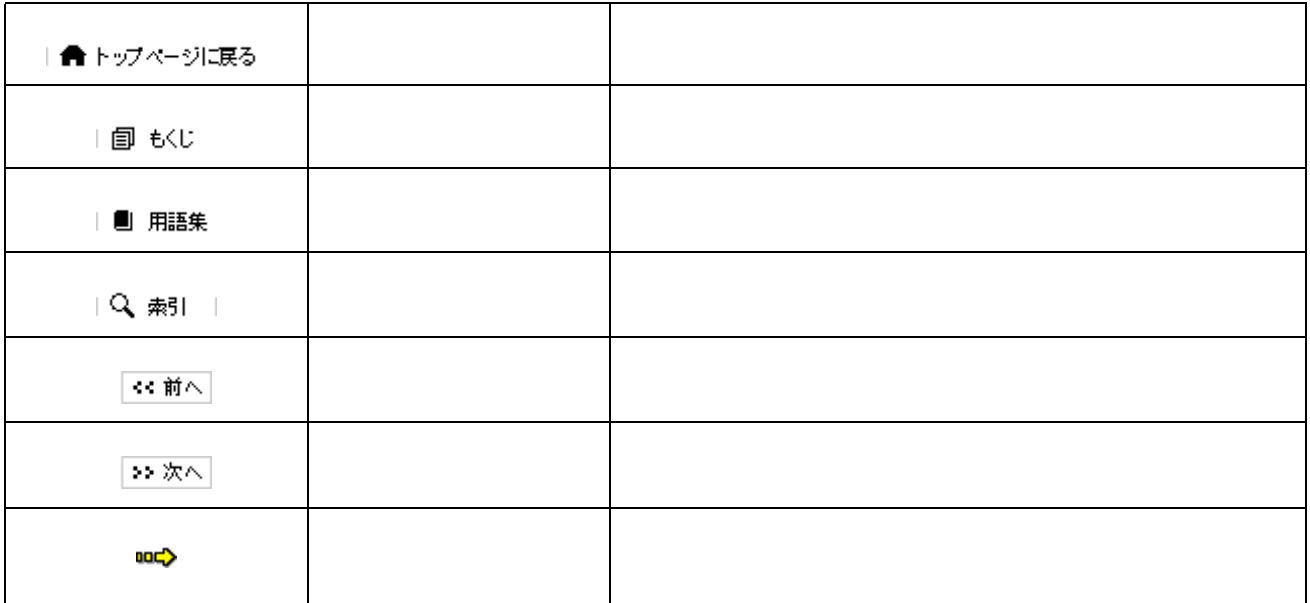

EPSON Scan is based in part on the work of the Independent JPEG Group. • Adobe Adobe Photoshop Adobe Photoshop Elements Acrobat Adobe Systems Incorporated • IBM PC DOS/V IBM International Business Machines Corporation • Apple Macintosh PowerMacintosh AppleTalk EtherTalk Talk TrueType iMac Mac OS ColorSync<br>FireWire Apple Computer.Inc. Apple Computer, Inc. • Microsoft Windows Internet Explorer • Netscape, Netscape Navigator, Netscape ONE, Netscape N Netscape Communications Corporation • Intel Pentium Intel Corporation • そのほかの製品名は各社の商標または全社の商標 表記について • Microsoft(R) Windows(R) 98 operating system • Microsoft(R) Windows(R) Millennium Edition operating system • Microsoft(R) Windows(R) 2000 Professional operating system • Microsoft(R) Windows XP(R) Home Edition/Professional operating system 以上の OS の表記について本書中では、上記各オペレーティングシステムをそれぞれ、Windows 98 Windows Me Windows 2000 Windows XP

Windows 98 Windows Me Windows 2000 Windows XP Windows XP Windows CONDUCT Windows EV Windows Windows Windows Windows KP extended windows wears and windows windows windows windows windows windows windows windows windows wind Windows 98/Me/2000

商標・表記について

• EPSON Scan the extension of the extension of the extension of the extension of the extension of the extension of the extension of the extension of the extension of the extension of the extension of the extension of the e

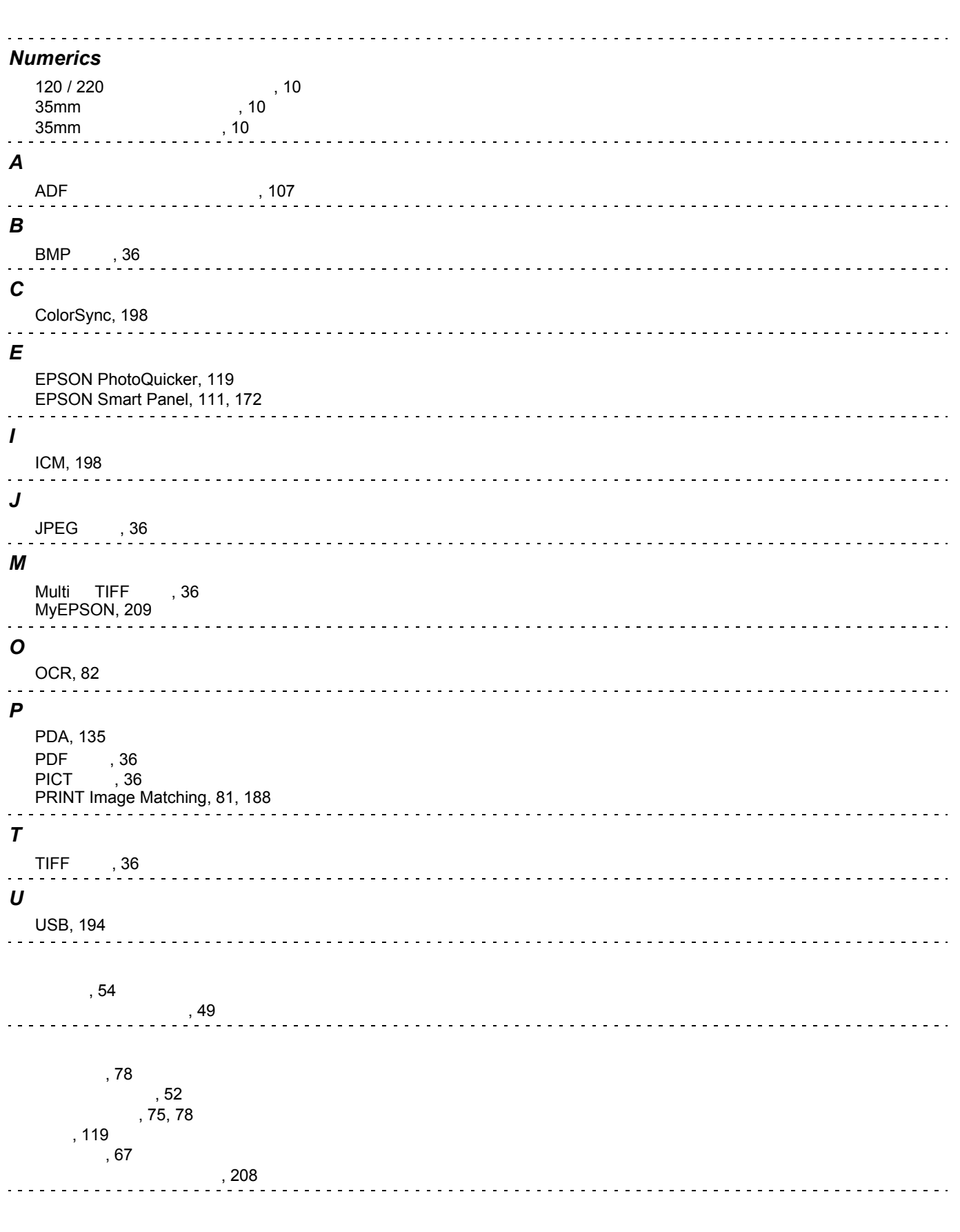

[裏写りを防ぐ](#page-86-0) , 87

索引

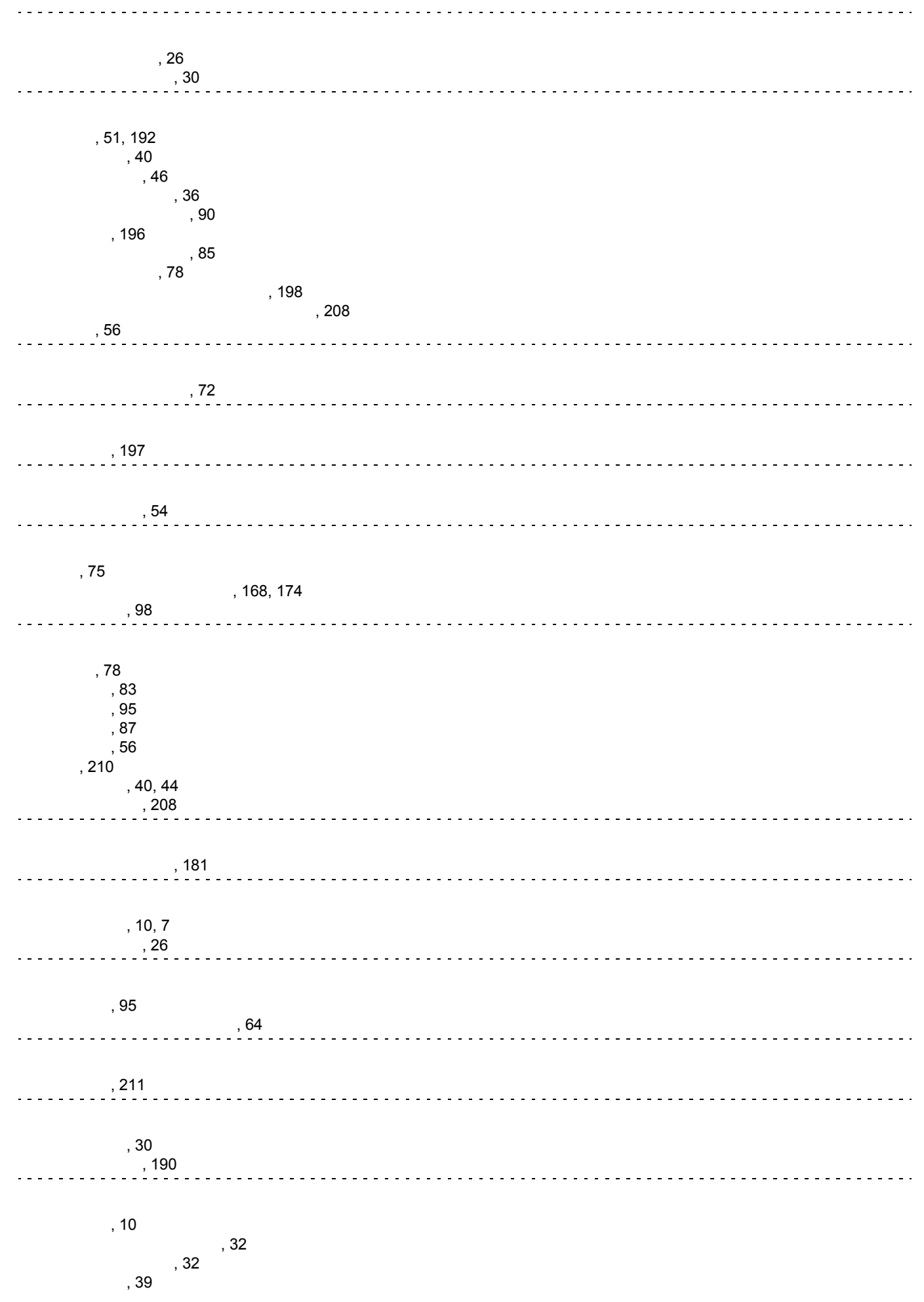

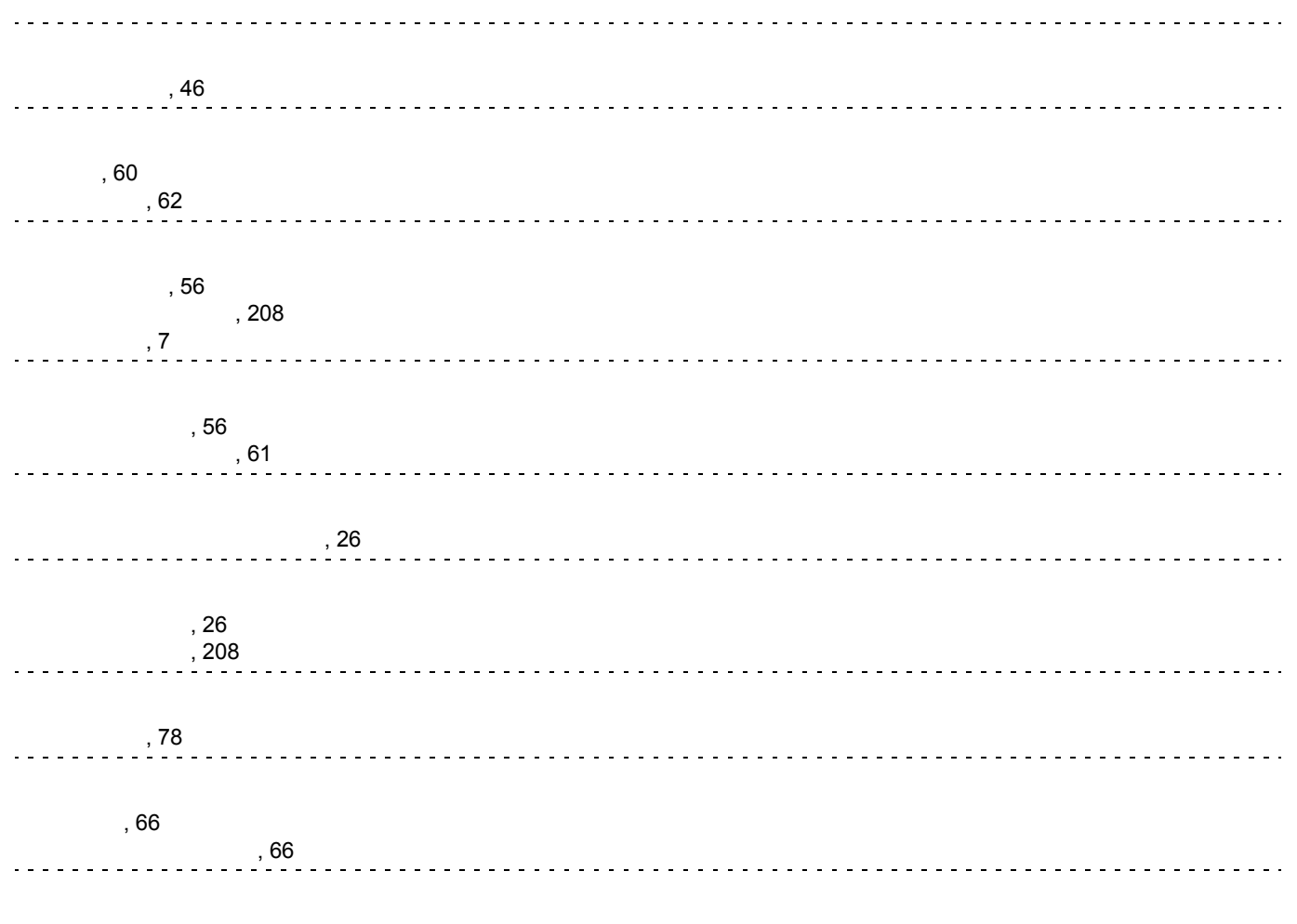

[ユーザー定義サイズ](#page-43-0) , 44

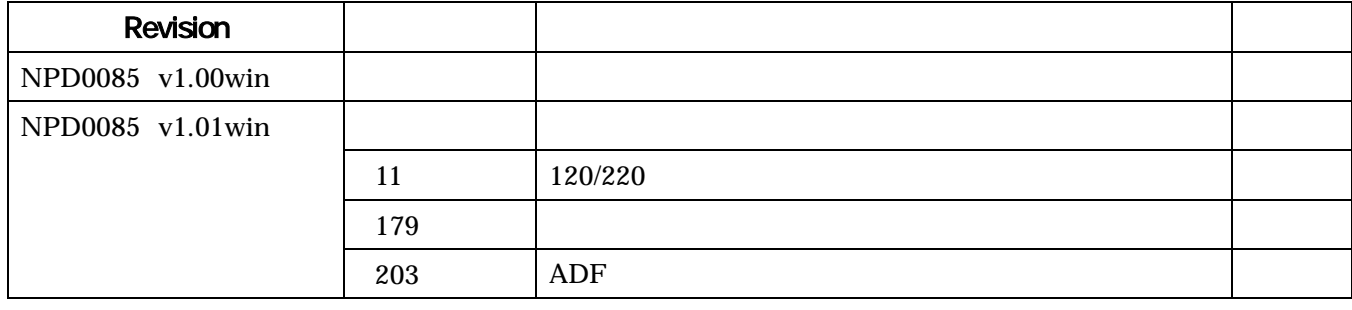